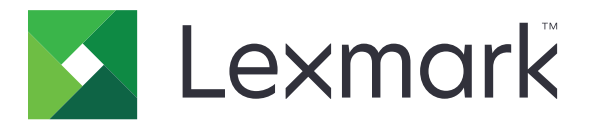

# **B2338, B2442, M1242, MS321, MS421**

**Guía del usuario**

**Abril de 2018 [www.lexmark.com](http://www.lexmark.com)**

Tipos de máquinas: 4600 Modelos: 230, 238, 430, 438, 490

# Contenido

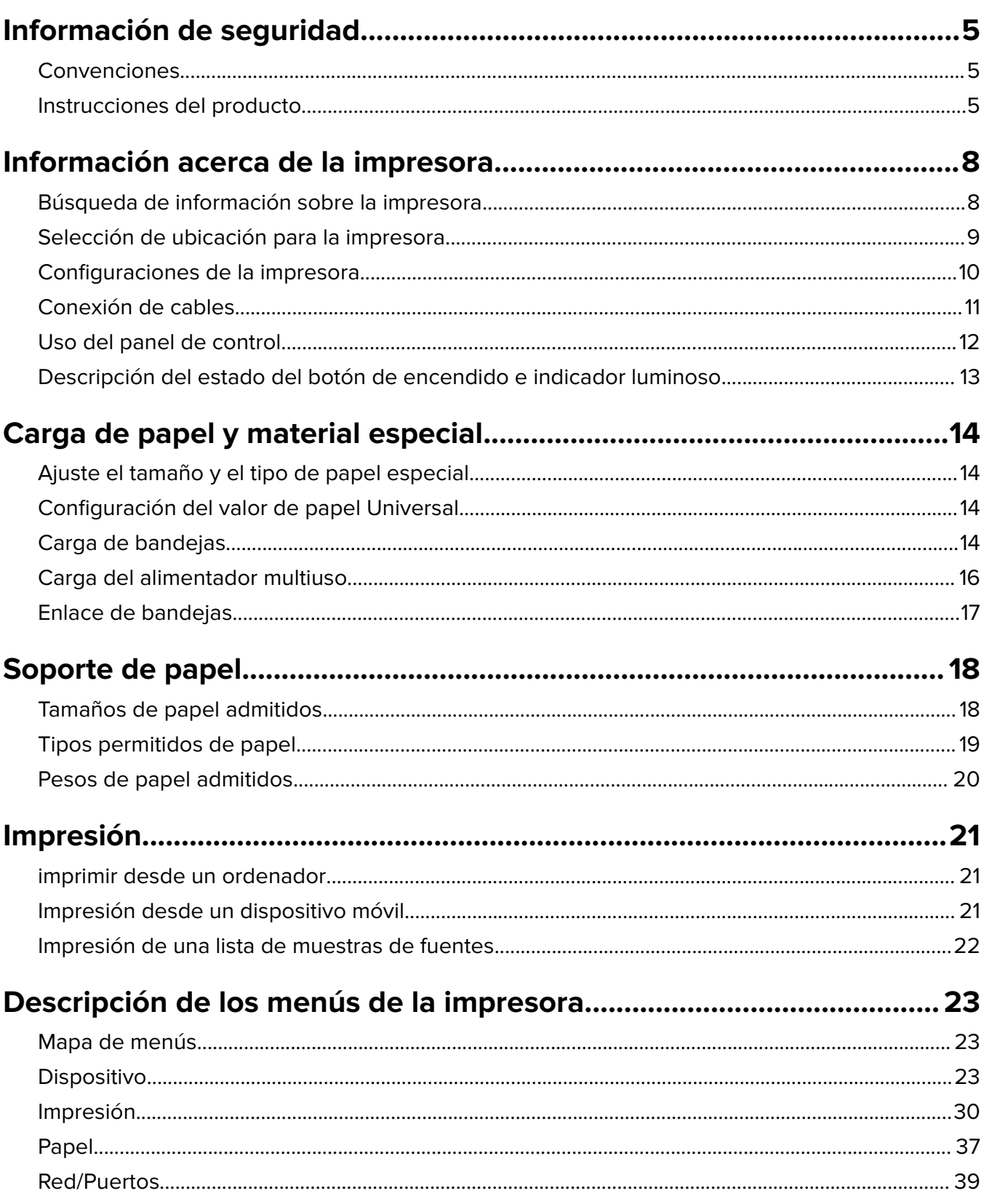

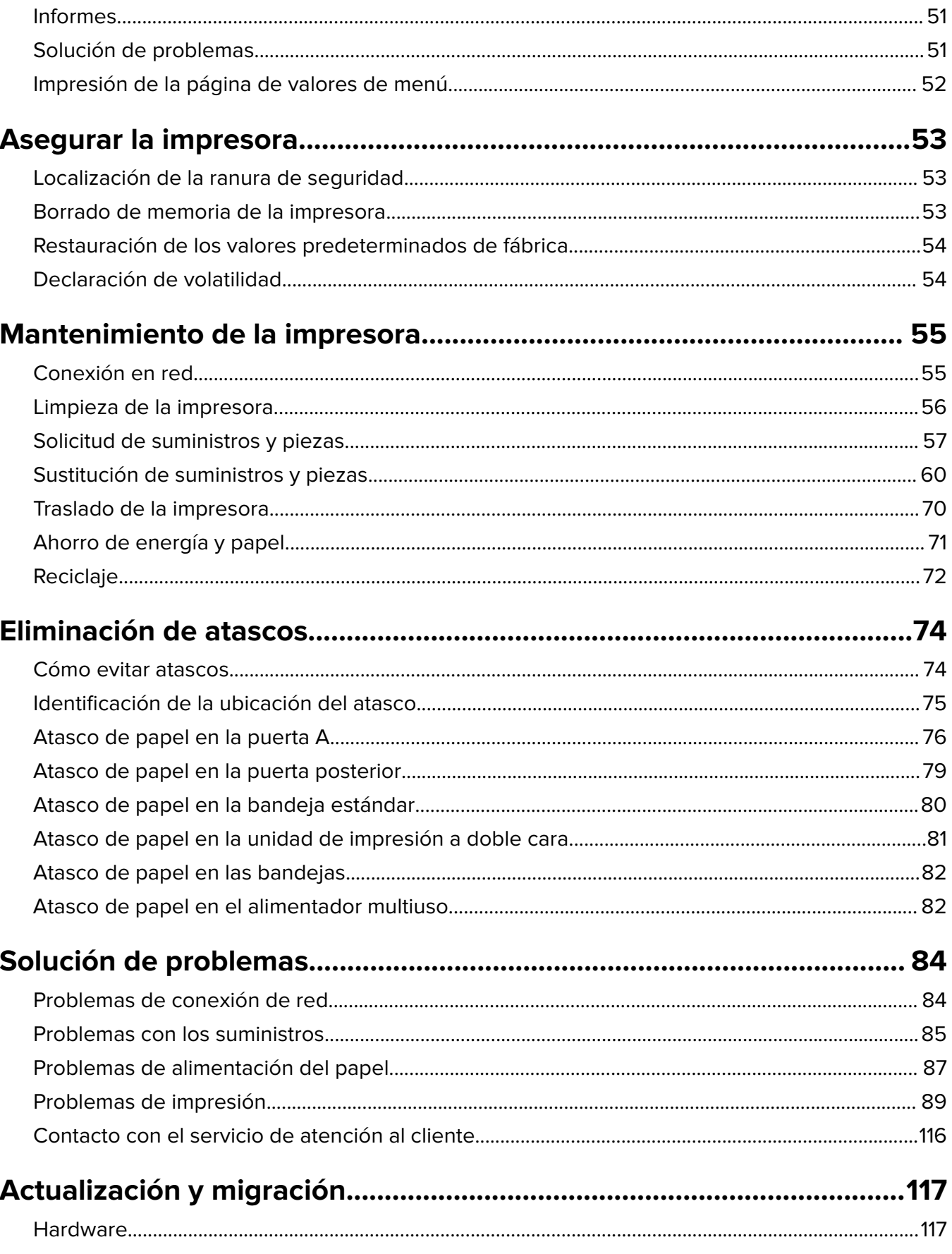

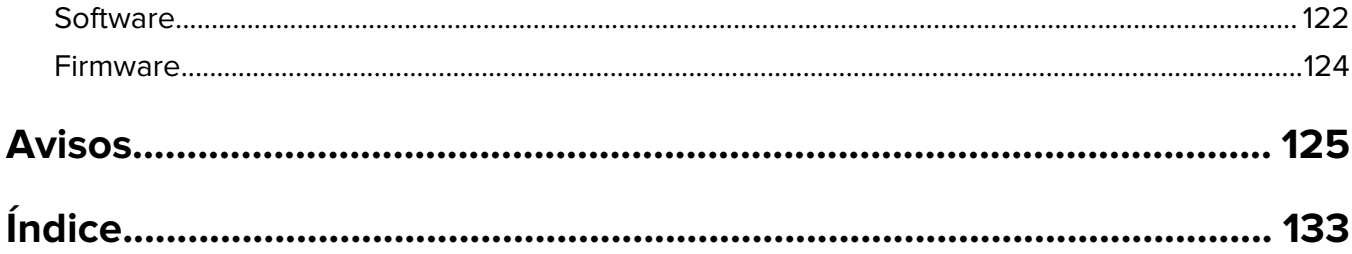

# <span id="page-4-0"></span>**Información de seguridad**

# **Convenciones**

**Nota**: Las notas señalan información que puede serle útil.

**Aviso**: Las advertencias indican algo que podría dañar el software o el hardware del producto.

**PRECAUCIÓN**: Las precauciones indican una situación de posible peligro que puede implicar lesiones para el usuario.

Estos son los tipos de avisos de precaución que existen:

**PRECAUCIÓN: POSIBLES DAÑOS PERSONALES:** Indica que existe riesgo de lesiones.

**PRECAUCIÓN: PELIGRO DE DESCARGAS ELÉCTRICAS:** Indica que existe riesgo de descarga eléctrica.

**PRECAUCIÓN: SUPERFICIE CALIENTE:** Indica que existe riesgo de sufrir quemaduras por contacto.

**PRECAUCIÓN: RIESGO DE CAÍDA:** Indica que existe peligro de aplastamiento.

**PRECAUCIÓN: PELIGRO DE ATRAPAMIENTO:** Existe riesgo de atrapamiento entre las piezas en movimiento.

# **Instrucciones del producto**

**PRECAUCIÓN: POSIBLES DAÑOS PERSONALES:** Para evitar el riesgo de incendio o descarga eléctrica, conecte el cable de alimentación a una toma de corriente debidamente conectada a tierra con la potencia adecuada que se encuentre cerca del dispositivo y resulte fácilmente accesible.

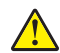

**PRECAUCIÓN: POSIBLES DAÑOS PERSONALES:** Para evitar el riesgo de incendio o descarga eléctrica, utilice exclusivamente el cable de alimentación que se suministra junto con este producto o el repuesto autorizado por el fabricante.

**PRECAUCIÓN: POSIBLES DAÑOS PERSONALES:** No utilice este producto con cables alargadores, regletas de varias tomas, cables alargadores de varias tomas o sistemas de alimentación ininterrumpida. La potencia de este tipo de accesorios puede sobrecargarse fácilmente si se utiliza una impresora láser, lo que puede dar lugar a que el rendimiento de la impresora sea bajo, a daños materiales o a posibles incendios.

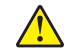

**PRECAUCIÓN: POSIBLES DAÑOS PERSONALES:** Solo debe usarse con este producto un protector de sobretensión insertable Lexmark debidamente conectado entre la impresora y el cable de alimentación que con ella se suministra. El uso de protectores de sobretensión de marcas distintas a Lexmark puede dar lugar a que el rendimiento de la impresora sea bajo, a daños materiales o a posibles incendios.

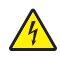

**PRECAUCIÓN: PELIGRO DE DESCARGAS ELÉCTRICAS:** Para evitar el riesgo de descarga eléctrica, no instale este producto cerca de agua o donde exista humedad.

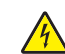

**PRECAUCIÓN: PELIGRO DE DESCARGAS ELÉCTRICAS:** Para evitar el riesgo de descarga eléctrica, no configure este producto ni realice ninguna conexión eléctrica ni de cableado, como la función de fax, el cable de alimentación o el teléfono, si hay una tormenta eléctrica.

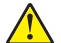

**PRECAUCIÓN: POSIBLES DAÑOS PERSONALES:** No corte, doble, ate, aplaste o coloque objetos pesados en el cable de alimentación. No someta el cable de alimentación a abrasión o tensión. No aplaste el cable de alimentación entre objetos como muebles y paredes. Si alguna de esto sucediera, existiría el riesgo de fuego o descarga eléctrica. Inspeccione el cable de alimentación regularmente y compruebe que no hay signos de tales problemas. Retire el cable de alimentación de la toma eléctrica antes de inspeccionarlo.

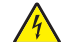

**PRECAUCIÓN: PELIGRO DE DESCARGAS ELÉCTRICAS:** Para evitar el riesgo de descarga eléctrica, asegúrese de que todas las conexiones externas (como las conexiones de sistemas telefónicos y Ethernet) estén instaladas correctamente en sus correspondientes puertos de conexión.

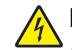

**PRECAUCIÓN: PELIGRO DE DESCARGAS ELÉCTRICAS:** Para evitar el riesgo de descarga eléctrica cuando vaya a acceder a la placa del controlador o a instalar hardware opcional o dispositivos de memoria tras haber configurado la impresora, primero apague la impresora y desconecte el cable de alimentación de la toma eléctrica. Si tiene otros dispositivos conectados a la impresora, apáguelos también y desenchufe los cables que vayan a la impresora.

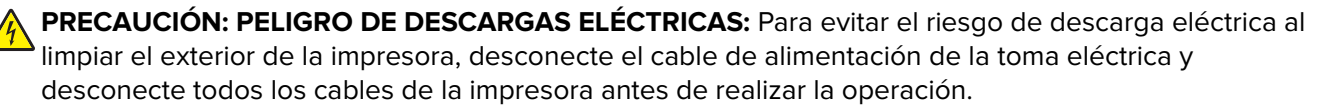

**PRECAUCIÓN: POSIBLES DAÑOS PERSONALES:** El peso de la impresora es superior a 18 kg (40 lb), se necesitan dos o más personas con formación para levantarla de forma segura.

**PRECAUCIÓN: POSIBLES DAÑOS PERSONALES:** Al mover la impresora, siga estas instrucciones para evitar daños personales o en la impresora:

- **•** Asegúrese de que todas las puertas y bandejas están cerradas.
- **•** Apague la impresora y, a continuación, desconecte el cable de alimentación de la toma de tierra.
- **•** Desconecte todos los cables de la impresora.
- **•** Si la impresora cuenta con bandejas opcionales de pie u opciones de salida conectadas a ella, desconéctelas antes de mover la impresora.
- **•** Si la impresora tiene una base de ruedas, llévela con cuidado hasta la nueva ubicación. Preste atención a la hora de atravesar umbrales y saltos en los suelos.
- **•** Si, en lugar de una base con ruedas, la impresora se apoya sobre bandejas opcionales o cuenta con opciones de salida, retire las opciones de salida y levante la impresora de las bandejas. No intente levantar la impresora y alguna de las demás opciones al mismo tiempo.
- **•** Utilice siempre las agarraderas de la impresora para levantarla.
- **•** Si se utiliza un carro para desplazar la impresora, éste debe tener una superficie que pueda abarcar toda el área de la impresora.
- **•** Si se utiliza un carro para desplazar la impresora, éste debe tener una superficie que pueda abarcar todas las dimensiones del área de la impresora.
- **•** Mantenga la impresora en posición vertical.
- **•** Se deben evitar los movimientos bruscos.
- **•** No ponga los dedos bajo la impresora cuando la coloque.
- **•** Asegúrese de que la impresora está rodeada de una zona despejada.

**PRECAUCIÓN: RIESGO DE CAÍDA:** Para instalar uno o varios complementos en la impresora o el equipo multifunción, puede ser necesario utilizar una base de ruedas, mobiliario u otros elementos que eviten la inestabilidad del montaje y la consiguiente posibilidad de sufrir lesiones. Para obtener más información sobre las configuraciones compatibles, visite **[www.lexmark.com/multifunctionprinters](http://www.lexmark.com/multifunctionprinters)**.

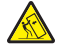

**PRECAUCIÓN: RIESGO DE CAÍDA:** Para reducir el riesgo de inestabilidad del equipo, cargue cada bandeja por separado. Mantenga todas las demás bandejas cerradas hasta que necesite utilizarlas.

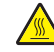

**PRECAUCIÓN: SUPERFICIE CALIENTE:** El interior de la impresora podría estar caliente. Para evitar el riesgo de heridas producidas por el contacto con un componente caliente, deje que la superficie se enfríe antes de tocarlo.

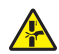

**PRECAUCIÓN: PELIGRO DE ATRAPAMIENTO:** Para evitar el riesgo de lesión por atrapamiento, preste atención en las áreas marcadas con esta etiqueta. Las lesiones por atrapamiento se pueden producir en torno a partes móviles, tales como engranajes, puertas, bandejas y cubiertas.

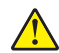

**PRECAUCIÓN: POSIBLES DAÑOS PERSONALES:** Este producto utiliza un láser. El uso de controles o ajustes y la realización de procedimientos distintos de los especificados en la Guía del usuario pueden conllevar la exposición a radiación peligrosa.

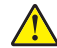

**PRECAUCIÓN: POSIBLES DAÑOS PERSONALES:** La batería de litio de este producto no debe reemplazarse. Existe riesgo de explosión si se sustituye incorrectamente una batería de litio. No recargue, desmonte ni incinere una batería de litio. Deseche las baterías de litio según las instrucciones del fabricante y las normativas locales.

Este producto se ha diseñado, verificado y aprobado para cumplir los más estrictos estándares de seguridad global usando los componentes específicos del fabricante. Puede que las características de seguridad de algunas piezas no sean siempre evidentes. El fabricante no se hace responsable del uso de otras piezas de recambio.

Las tareas de mantenimiento y reparación que no se describen en la documentación del usuario deberá llevarlas a cabo un representante del servicio.

Durante el proceso de impresión que utiliza este producto se calienta el medio de impresión y el calor puede provocar que el medio emita gases. Para evitar emisiones peligrosas, el usuario deberá comprender y seguir lo expuesto en la sección de las instrucciones de utilización donde se describen las directrices para seleccionar el material de impresión.

En funcionamiento normal, este producto puede emitir pequeñas cantidades de ozono. A tal efecto, puede estar equipado con un filtro diseñado para reducir la concentración de ozono a niveles inferiores a los límites de exposición recomendados. Para evitar un nivel elevado de concentración de ozono durante el uso prolongado del producto, instálelo en una zona con una ventilación adecuada y sustituya los filtros de ozono y de escape si así se indica en las instrucciones de mantenimiento del producto. Si no se hace referencia a los filtros en dichas instrucciones, significará que el producto carece de filtros que requieran sustitución.

#### **NO TIRE ESTAS INSTRUCCIONES.**

# <span id="page-7-0"></span>**Información acerca de la impresora**

# **Búsqueda de información sobre la impresora**

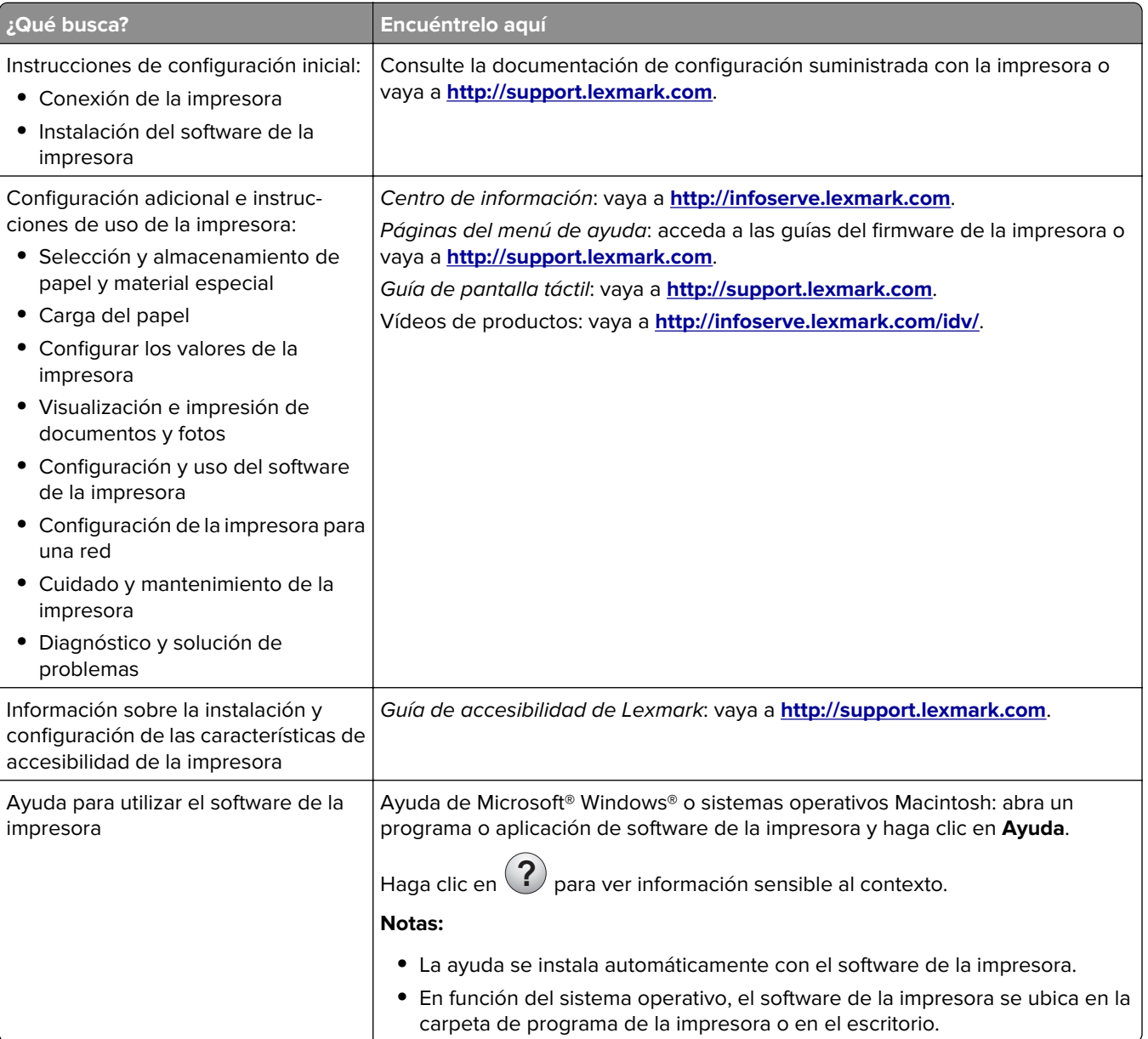

<span id="page-8-0"></span>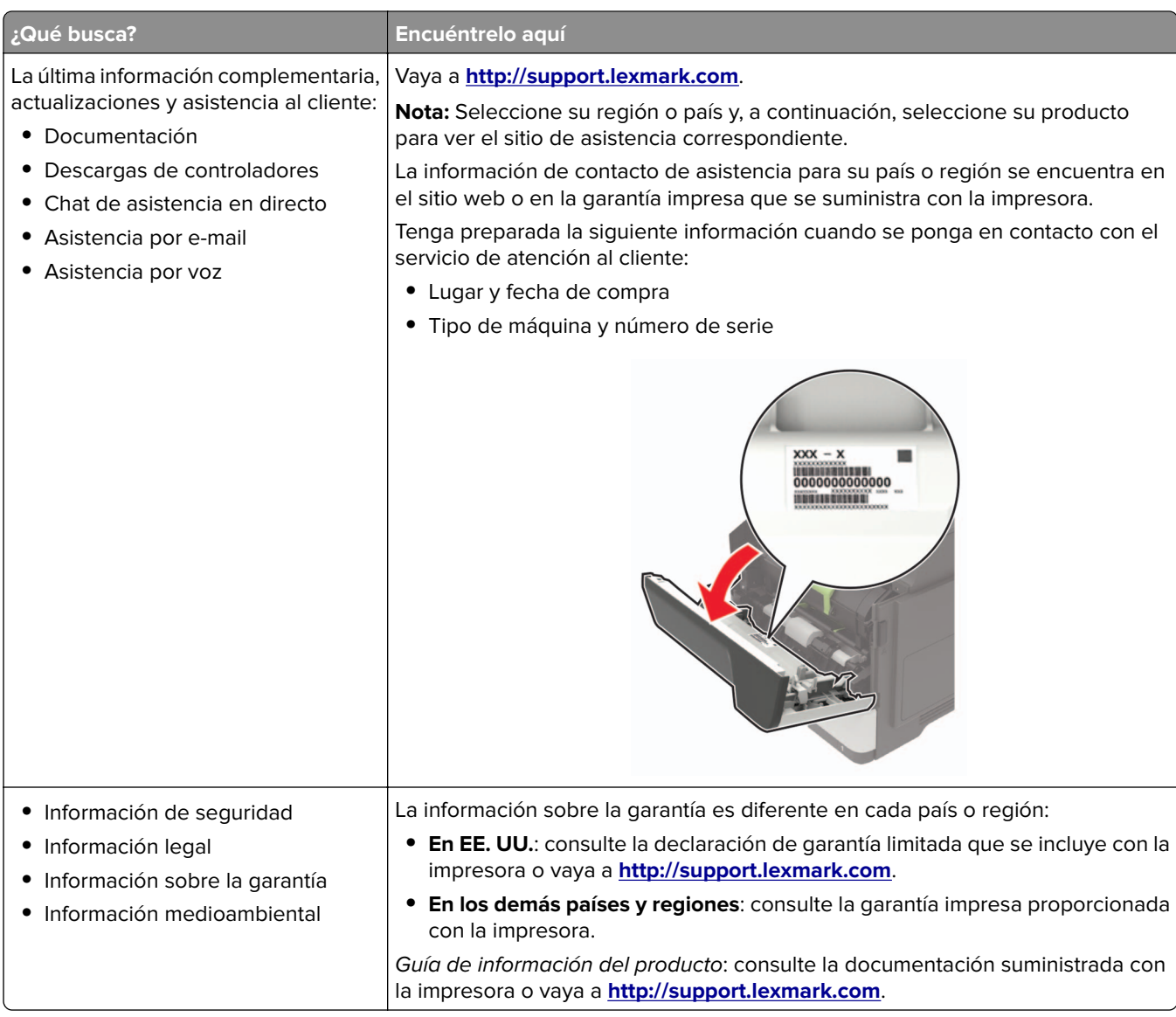

# **Selección de ubicación para la impresora**

- **•** Deje espacio suficiente para poder abrir las bandejas, las cubiertas y las puertas, y para instalar opciones de hardware.
- **•** Configure la impresora cerca de una toma de corriente eléctrica.

**PRECAUCIÓN: POSIBLES DAÑOS PERSONALES:** Para evitar el riesgo de incendio o descarga eléctrica, conecte el cable de alimentación a una toma de corriente debidamente conectada a tierra con la potencia adecuada que se encuentre cerca del dispositivo y resulte fácilmente accesible.

**PRECAUCIÓN: PELIGRO DE DESCARGAS ELÉCTRICAS:** Para evitar el riesgo de descarga eléctrica, no instale este producto cerca de agua o donde exista humedad.

- **•** Asegúrese de que el flujo de aire de la habitación cumple con la última revisión de la normativa ASHRAE 62 o con la normativa 156 del departamento técnico del Comité Europeo de Normalización.
- **•** Proporcionar una superficie plana, limpia y estable.
- <span id="page-9-0"></span>**•** Mantenga la impresora:
	- **–** Limpia, seca y sin polvo
	- **–** Lejos de grapas sueltas y clips
	- **–** Lejos del flujo de aire de los aparatos de aire acondicionado, calentadores o ventiladores
	- **–** A salvo de la luz solar directa y humedad extrema
- **•** Tenga en cuenta las temperaturas recomendadas y evite fluctuaciones.

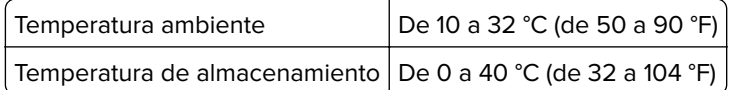

**•** Deje el siguiente espacio recomendado alrededor de la impresora para conseguir una ventilación correcta:

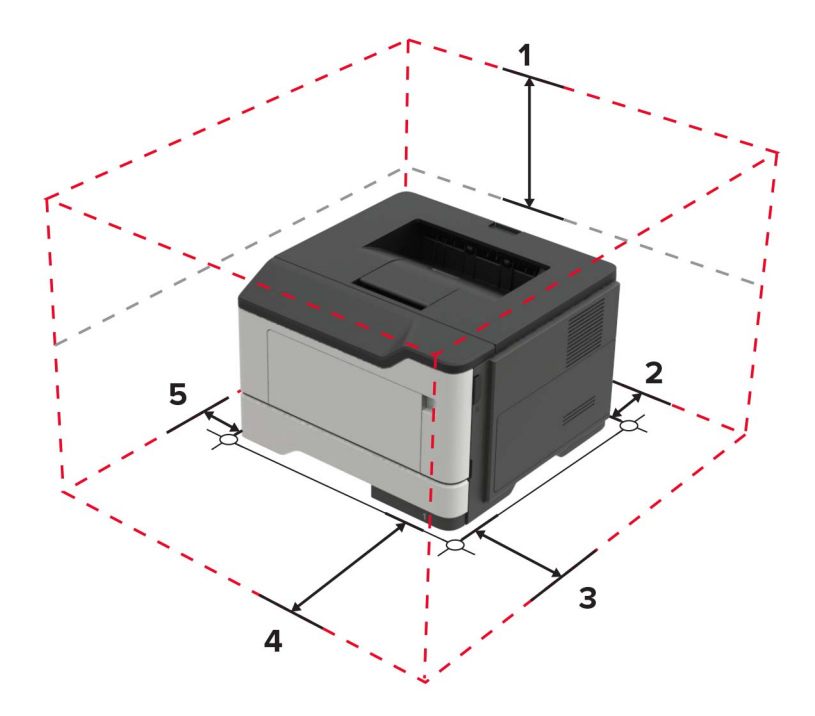

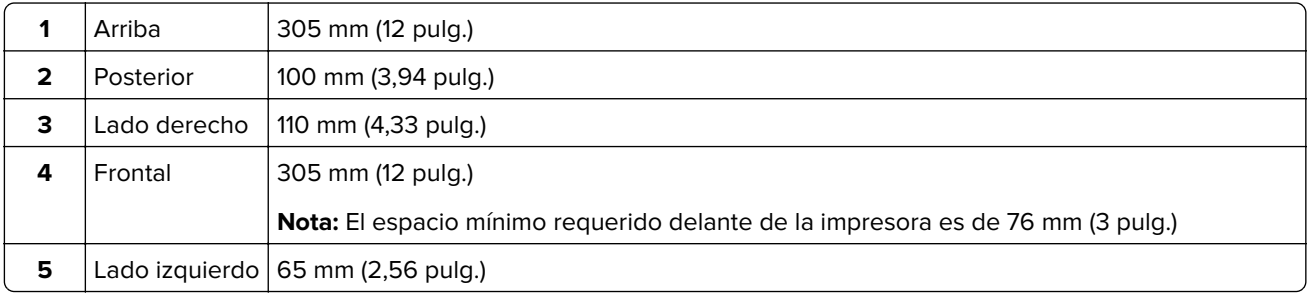

# **Configuraciones de la impresora**

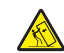

**PRECAUCIÓN: RIESGO DE CAÍDA:** Para instalar uno o varios complementos en la impresora o el equipo multifunción, puede que sea necesario utilizar una base de ruedas, mobiliario u otros elementos que eviten la inestabilidad del montaje y la consiguiente posibilidad de sufrir lesiones. Para obtener más información sobre las configuraciones compatibles, visite **[www.lexmark.com/multifunctionprinters](http://www.lexmark.com/multifunctionprinters)**.

<span id="page-10-0"></span>**PRECAUCIÓN: RIESGO DE CAÍDA:** Para reducir el riesgo de inestabilidad del equipo, cargue cada bandeja por separado. Mantenga todas las bandejas cerradas hasta que los necesite.

Puede configurar la impresora agregando bandejas opcionales de 250 o 550 hojas. Para obtener más información, consulte ["Instalación de bandejas opcionales" en la página 121](#page-120-0).

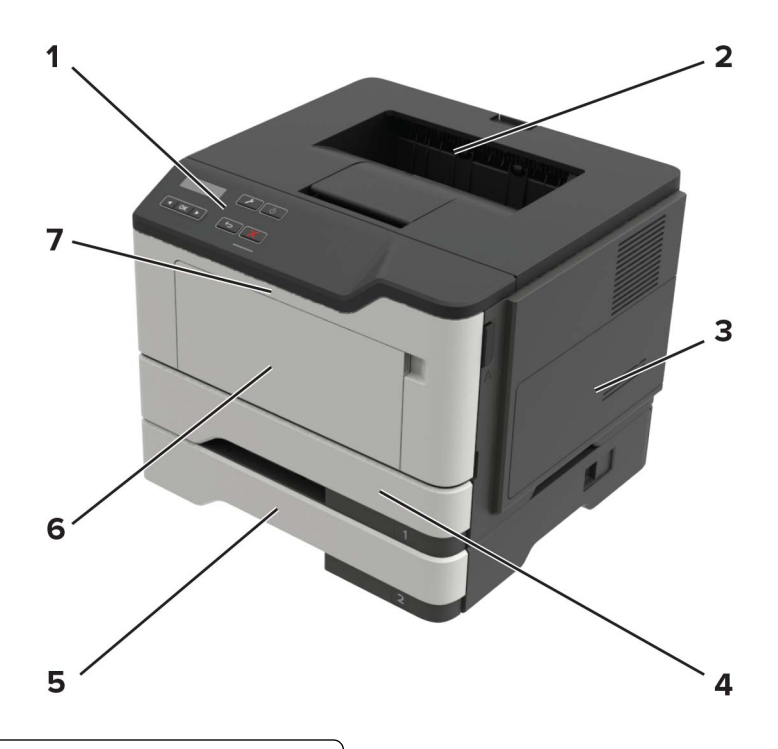

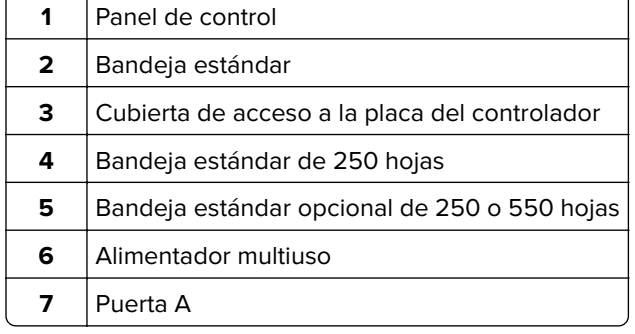

# **Conexión de cables**

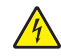

**PRECAUCIÓN: PELIGRO DE DESCARGAS ELÉCTRICAS:** Para evitar el riesgo de descarga eléctrica, no configure este producto ni realice ninguna conexión eléctrica ni de cableado, como la función de fax, el cable de alimentación o el teléfono, si hay una tormenta eléctrica.

**PRECAUCIÓN: POSIBLES DAÑOS PERSONALES:** Para evitar el riesgo de incendio o descarga eléctrica, conecte el cable de alimentación a una toma de corriente debidamente conectada a tierra con la potencia adecuada que se encuentre cerca del dispositivo y resulte fácilmente accesible.

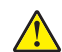

**PRECAUCIÓN: POSIBLES DAÑOS PERSONALES:** Para evitar el riesgo de incendio o descarga eléctrica, utilice exclusivamente el cable de alimentación que se suministra junto con este producto o el repuesto autorizado por el fabricante.

<span id="page-11-0"></span>**Advertencia: Posibles daños:** Para evitar la pérdida de datos o un funcionamiento incorrecto, no toque el cable USB, ningún adaptador de red inalámbrica o las zonas de la impresora que se muestran mientras se está imprimiendo activamente.

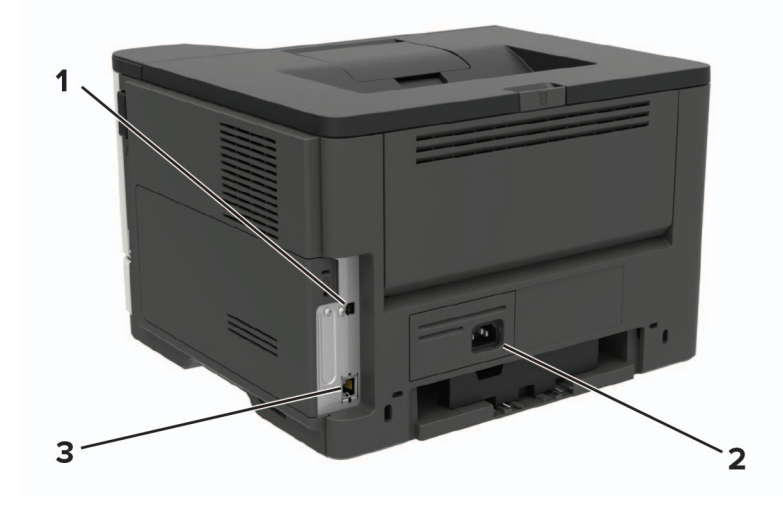

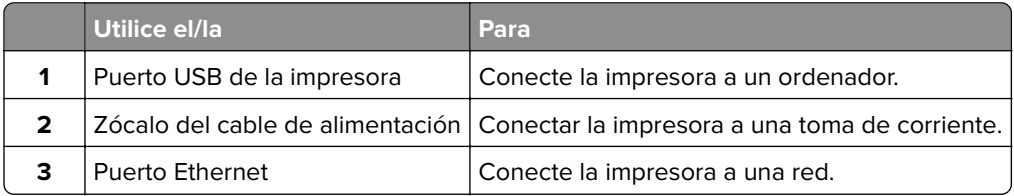

# **Uso del panel de control**

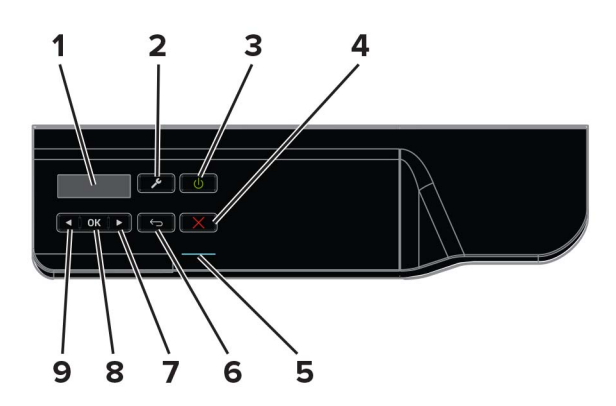

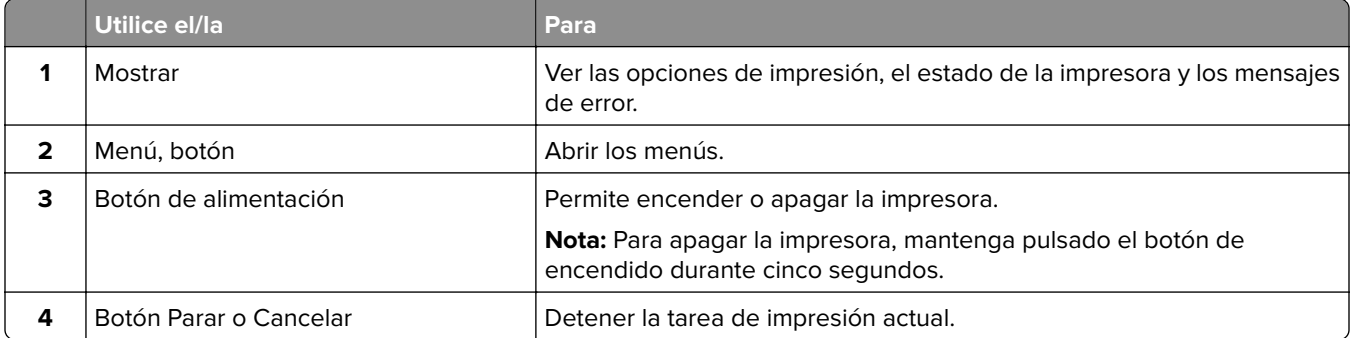

<span id="page-12-0"></span>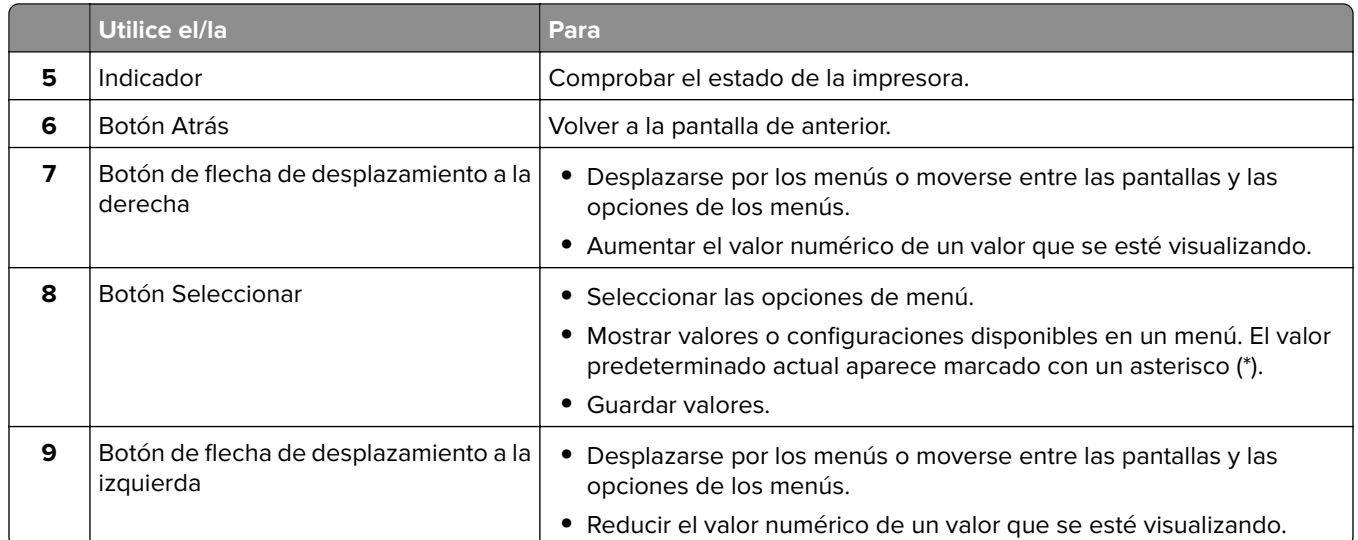

# **Descripción del estado del botón de encendido e indicador luminoso**

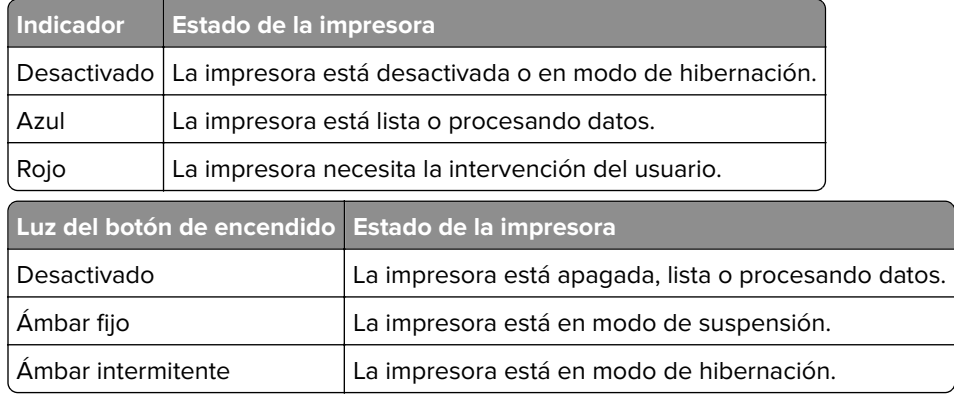

# <span id="page-13-0"></span>**Carga de papel y material especial**

# **Ajuste el tamaño y el tipo de papel especial.**

**1** En la pantalla de inicio, navegue hasta:

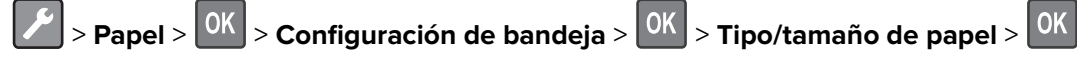

**2** Seleccione un origen del papel y, a continuación, configure el tamaño y el tipo del papel especial.

# **Configuración del valor de papel Universal**

**1** En el panel de control del escáner, navegue hasta:

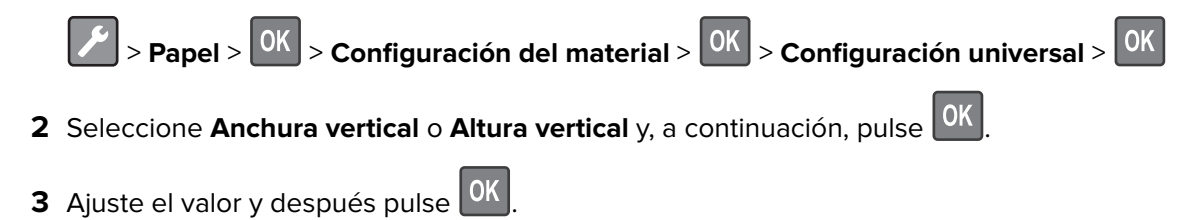

# **Carga de bandejas**

**PRECAUCIÓN: RIESGO DE CAÍDA:** Para reducir el riesgo de inestabilidad del equipo, cargue cada bandeja por separado. Mantenga todas las bandejas cerradas hasta que los necesite.

**1** Extraiga la bandeja.

**Nota:** Para evitar atascos de papel, no extraiga las bandejas mientras la impresora esté ocupada.

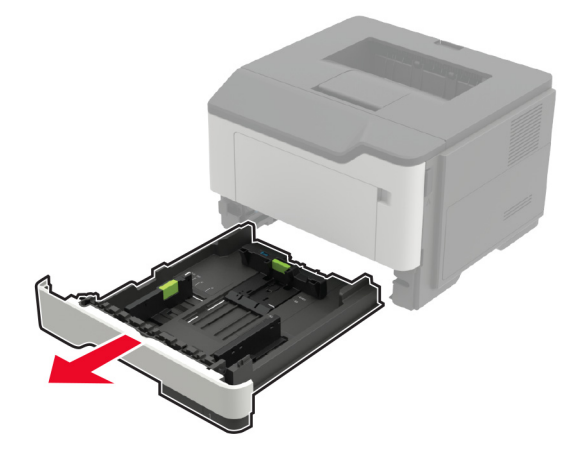

**2** Ajuste las guías del papel para que coincidan con el tamaño del papel que va a cargar.

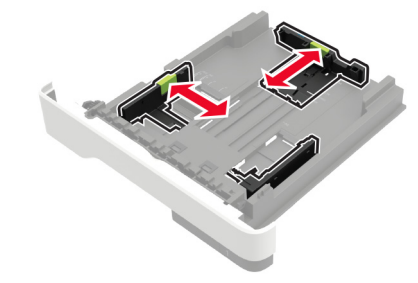

**3** Flexione, aireé y alise los bordes del papel antes de cargarlo.

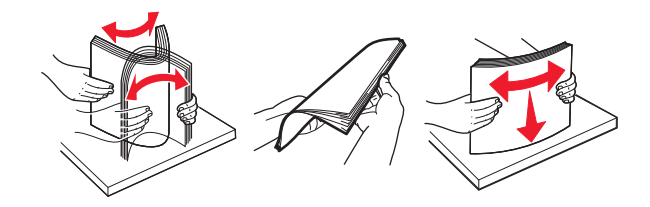

**4** Cargue la pila de papel con la cara de impresión hacia abajo y, a continuación, asegúrese de que las guías laterales están ajustadas contra el papel.

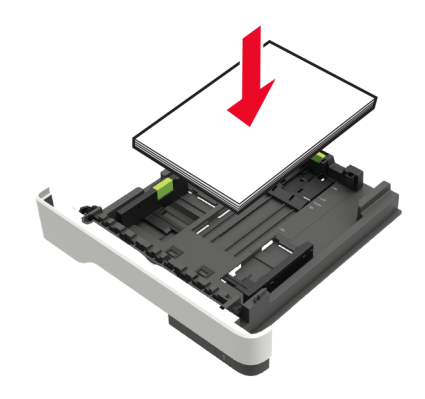

#### **Notas:**

- **•** Para impresión a una cara, cargue el papel con cabecera hacia abajo con el margen superior de la hoja mirando hacia la parte frontal de la bandeja.
- **•** Cargue el papel con cabecera hacia arriba y el margen inferior de la hoja orientado hacia la parte frontal de la bandeja para la impresión a doble cara.
- **•** No deslice el papel en la bandeja.
- **•** Para evitar atascos de papel, asegúrese de que la altura de la pila no exceda el indicador de capacidad máxima de papel.
- **5** Introduzca la bandeja.

Si es necesario, defina el tamaño y el tipo del papel en el panel de control para que coincidan con el papel cargado.

## <span id="page-15-0"></span>**Carga del alimentador multiuso**

**1** Abra el alimentador multiuso.

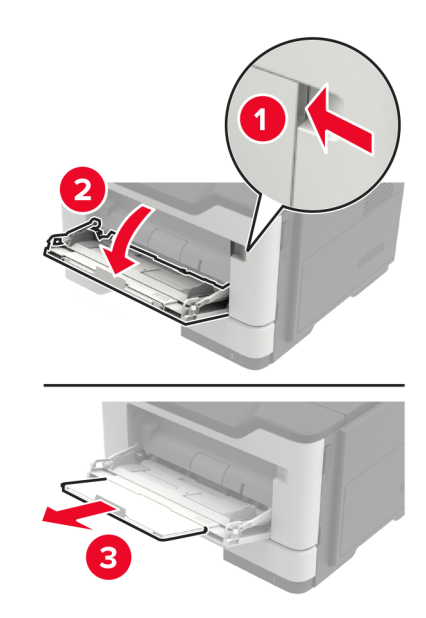

**2** Ajuste las guías para que coincidan con el tamaño del papel que va a cargar.

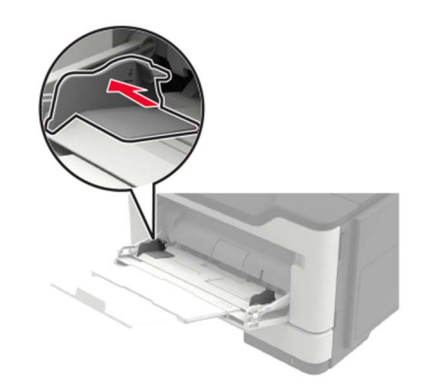

**3** Flexione, aireé y alise los bordes del papel antes de cargarlo.

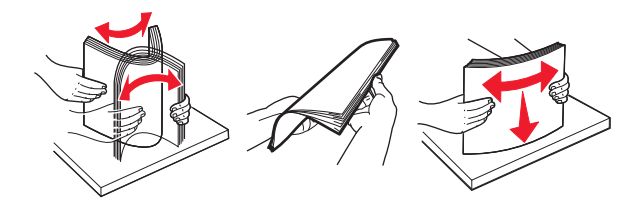

**4** Cargue el papel con la cara de impresión hacia arriba.

#### **Notas:**

- **•** Para imprimir a una cara, cargue el membrete hacia arriba con el margen superior de la hoja hacia la parte frontal de la bandeja.
- **•** Para impresión a doble cara, cargue el papel con cabecera hacia abajo con el margen inferior de la hoja mirando hacia la parte frontal de la bandeja.
- **•** Cargue los sobres con la solapa hacia abajo y en la parte izquierda.

<span id="page-16-0"></span>**•** Cargue los sobres europeos con la solapa hacia abajo de forma que entre en primer lugar en la impresora.

**Advertencia: Posibles daños:** No utilice sobres con sellos, cierres, broches, ventanas, revestimientos oleosos o autoadhesivos.

**5** En el panel de control de la impresora, defina el tipo y el tamaño del papel para que coincidan con el papel cargado.

### **Enlace de bandejas**

**1** Abra un explorador web y, a continuación, escriba la dirección IP de la impresora en el campo de la dirección.

#### **Notas:**

- **•** Verá la dirección IP de la impresora en la pantalla de inicio de la impresora. La dirección IP aparece como cuatro grupos de números separados por puntos, como 123.123.123.123.
- **•** Si está utilizando un servidor proxy, desactívelo temporalmente para cargar correctamente la página web.
- **2** Haga clic en **Valores** > **Papel** > **Configuración de bandeja**
- **3** Establezca la misma correspondencia entre los valores de tamaño y el tipo de papel para las bandejas que está vinculando.
- **4** Guarde la configuración.
- **5** Haga clic en **Valores** > **Dispositivo** > **Mantenimiento** > **Menú de configuración** > **Configuración de bandeja**.
- **6** Establezca el enlace de bandeja en **Automático**.
- **7** Guarde la configuración.

Para desvincular bandejas, asegúrese de que ninguna de las bandejas tenga los mismos valores de tamaño o tipo de papel.

**Advertencia: Posibles daños:** La temperatura del fusor varía según el tipo de papel especificado. Para evitar problemas de impresión, haga coincidir los valores de tipo de papel en la impresora con el papel cargado en la bandeja.

# <span id="page-17-0"></span>**Soporte de papel**

# **Tamaños de papel admitidos**

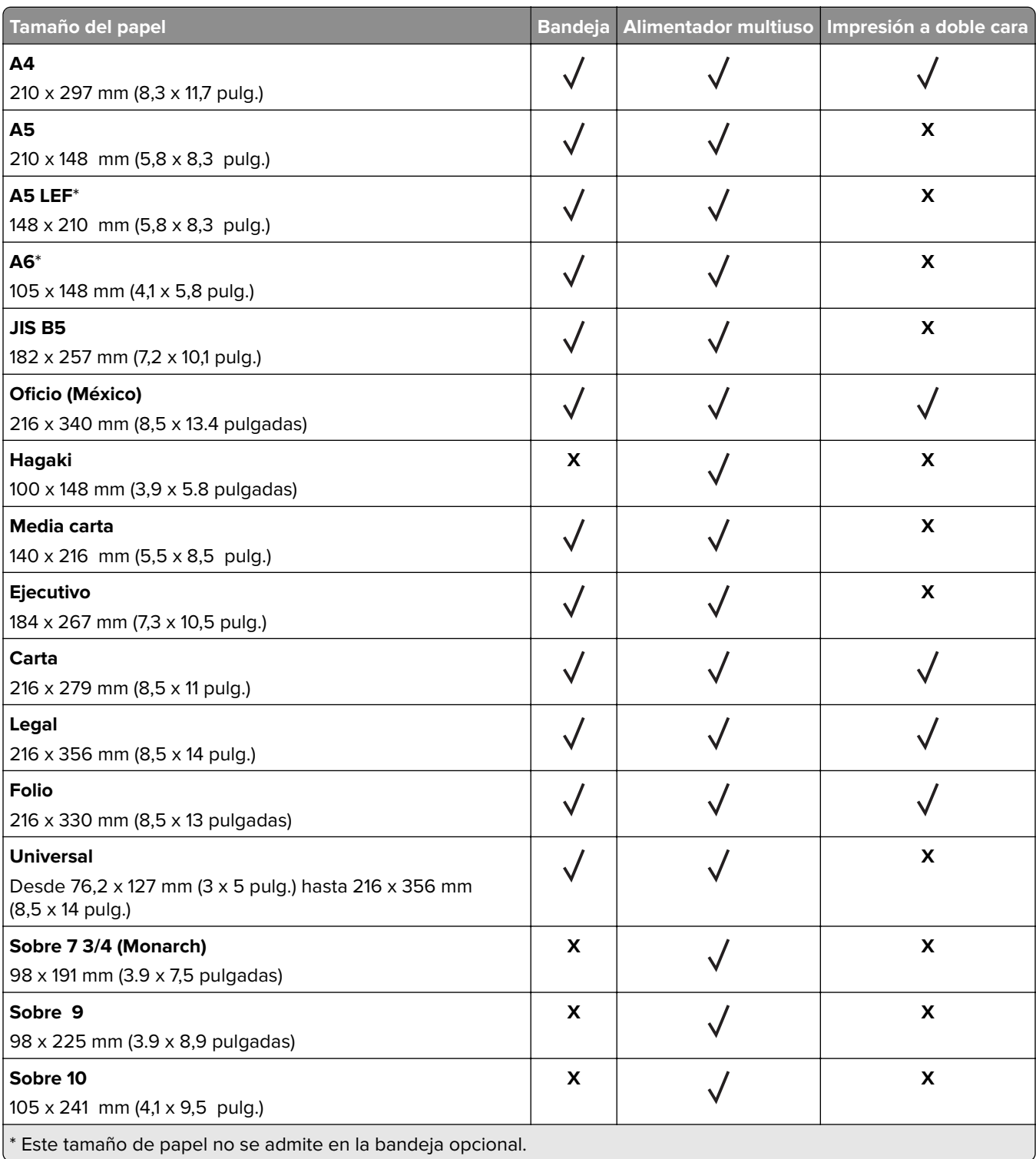

<span id="page-18-0"></span>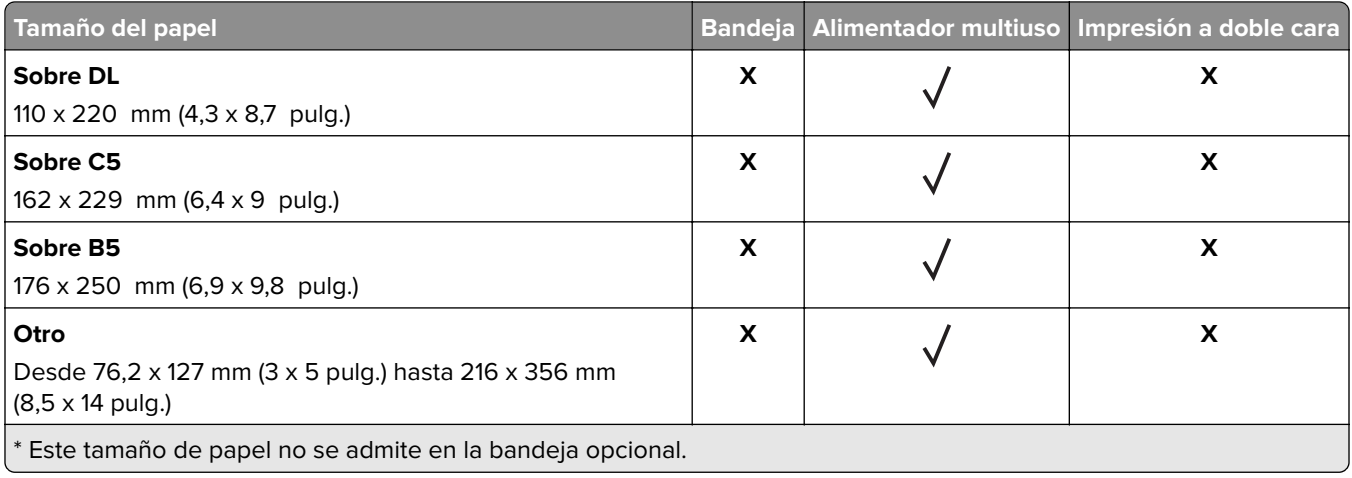

# **Tipos permitidos de papel**

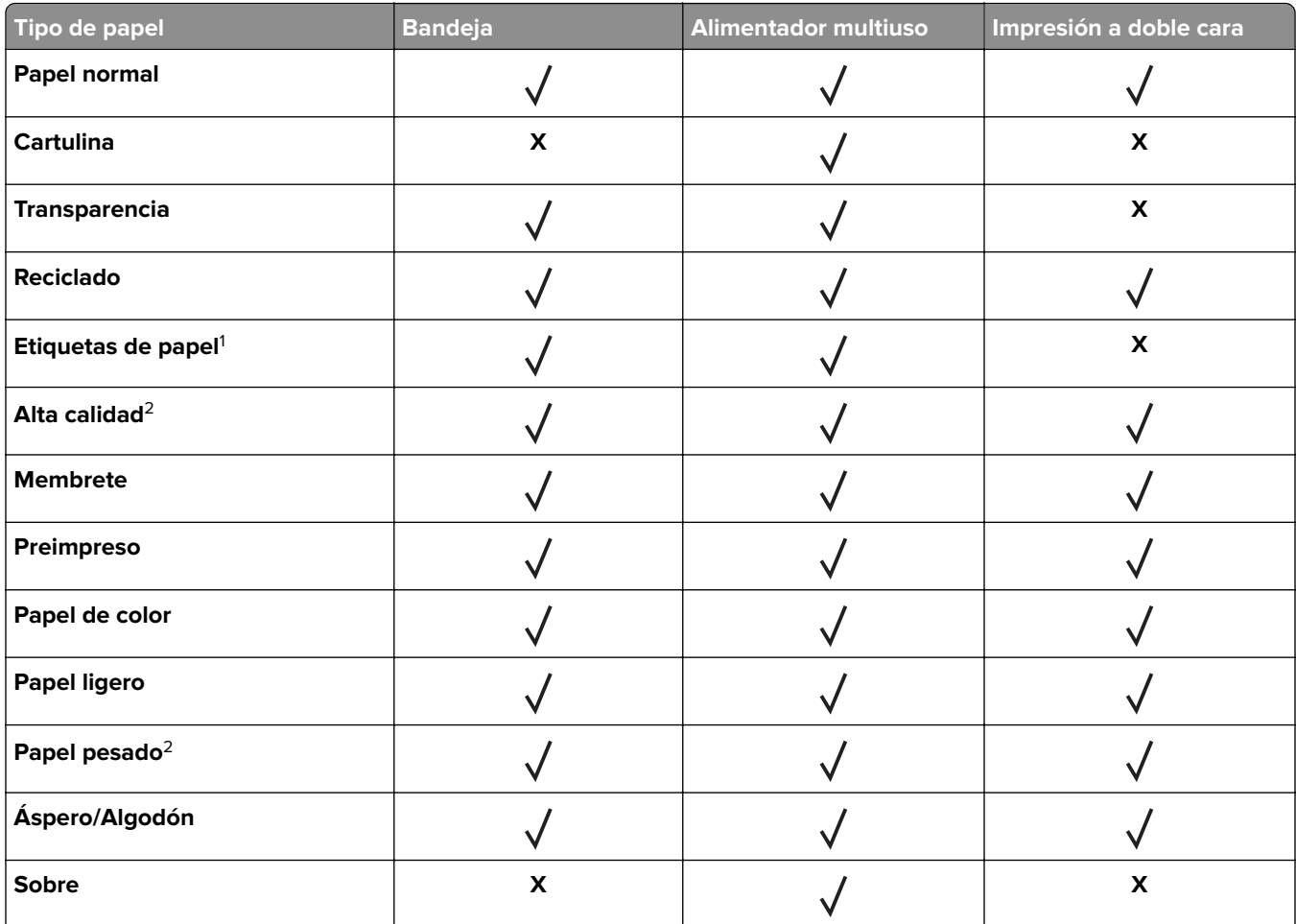

<sup>1</sup> Se admite el uso esporádico de etiquetas de papel de una sola cara diseñadas para impresoras láser. Se recomienda imprimir 20 páginas de etiquetas de papel o menos al mes. No se admiten etiquetas de vinilo, tratadas químicamente o de dos caras.

<sup>2</sup> Alta calidad y Papel pesado son compatibles en impresión a doble cara con papel de un peso hasta 90 g/m<sup>2</sup> (24 lb).

<span id="page-19-0"></span>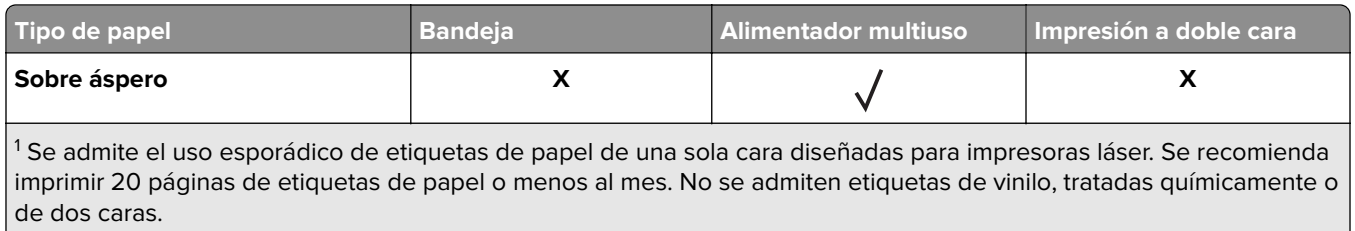

 $\sqrt[2]{2}$  Alta calidad y Papel pesado son compatibles en impresión a doble cara con papel de un peso hasta 90 g/m $^2$  (24 lb).

# **Pesos de papel admitidos**

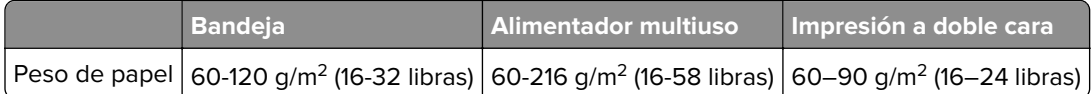

# <span id="page-20-0"></span>**Impresión**

## **imprimir desde un ordenador**

**Nota:** Para etiquetas, tarjetas y sobres, configure el tamaño y tipo de papel en la impresora antes de imprimir el documento.

- **1** Abra el cuadro de diálogo Imprimir en el documento que trata de imprimir.
- **2** Ajuste los valores si es necesario.
- **3** Imprima el documento.

# **Impresión desde un dispositivo móvil**

#### **Imprimir desde un dispositivo móvil a través de Lexmark Mobile Print**

Lexmark™ Mobile Print le permite enviar documentos e imágenes directamente a una impresora Lexmark compatible.

**1** Abra el documento y, a continuación, envíe o comparta el documento con Lexmark Mobile Print.

**Nota:** Es posible que algunas aplicaciones de terceros no sean compatibles con la función de envío o uso compartido. Consulte la documentación que se facilita con la aplicación para obtener información adicional.

- **2** Seleccione una impresora.
- **3** Imprima el documento.

#### **Impresión desde un dispositivo móvil a través de Google Cloud Print**

Google Cloud Print<sup>™</sup> es un servicio de impresión móvil que permite a las aplicaciones habilitadas en dispositivos móviles imprimir en cualquier impresora con Google Cloud Print.

- **1** Inicie la aplicación habilitada desde la pantalla de inicio de su dispositivo móvil.
- **2** Toque **Imprimir** y, a continuación, seleccione una impresora.
- **3** Imprima el documento.

#### **Impresión desde un dispositivo móvil a través de Mopria Print Service**

Mopria® Print Service es una solución de impresión móvil para dispositivos móviles con Android versión 4.4 o posterior. Le permite imprimir directamente en cualquier impresora con certificación Mopria.

**Nota:** Antes de imprimir, compruebe que Mopria Print Service está habilitado.

- **1** Inicie una aplicación compatible desde la pantalla de inicio de su dispositivo móvil.
- **2** Toque **Imprimir** y, a continuación, seleccione una impresora.
- **3** Imprima el documento.

#### <span id="page-21-0"></span>**Impresión desde un dispositivo móvil a través de AirPrint**

AirPrint es una solución de impresión móvil que le permite imprimir directamente desde dispositivos Apple a impresoras certificadas con AirPrint.

**Nota:** Esta aplicación solo es compatible con determinados dispositivos Apple.

- **1** Inicie una aplicación compatible desde la pantalla de inicio de su dispositivo móvil.
- **2** Seleccione el elemento que desea imprimir y, a continuación, toque el icono de compartir.
- **3** Toque **Imprimir** y, a continuación, seleccione la impresora.
- **4** Envíe el trabajo de impresión.

### **Impresión de una lista de muestras de fuentes**

**1** En el panel de control del escáner, navegue hasta:

> **Informes** > > **Imprimir** > > **Imprimir fuentes**

**2** Seleccione **Fuentes PCL** o **Fuentes PostScript** y, a continuación, pulse  $\boxed{0K}$ 

# <span id="page-22-0"></span>**Descripción de los menús de la impresora**

# **Mapa de menús**

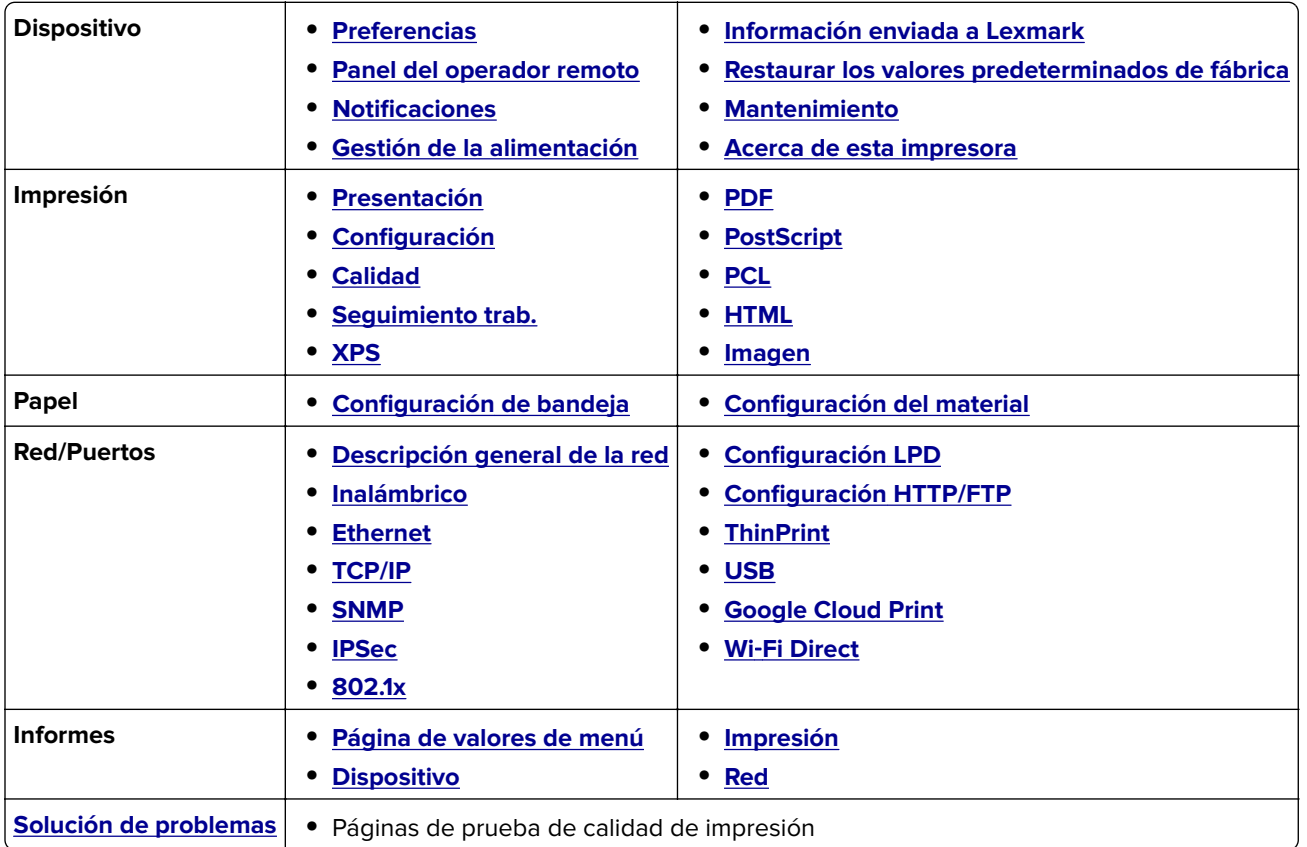

# **Dispositivo**

#### **Preferencias**

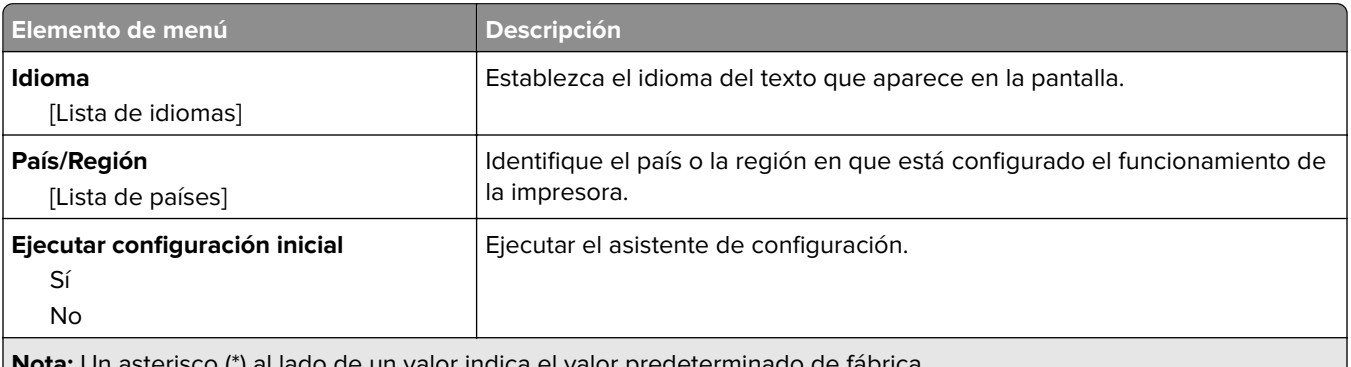

**ota:** Un asterisco (\*) al lado de un valor indica el valor predeterminado de fábrica.

<span id="page-23-0"></span>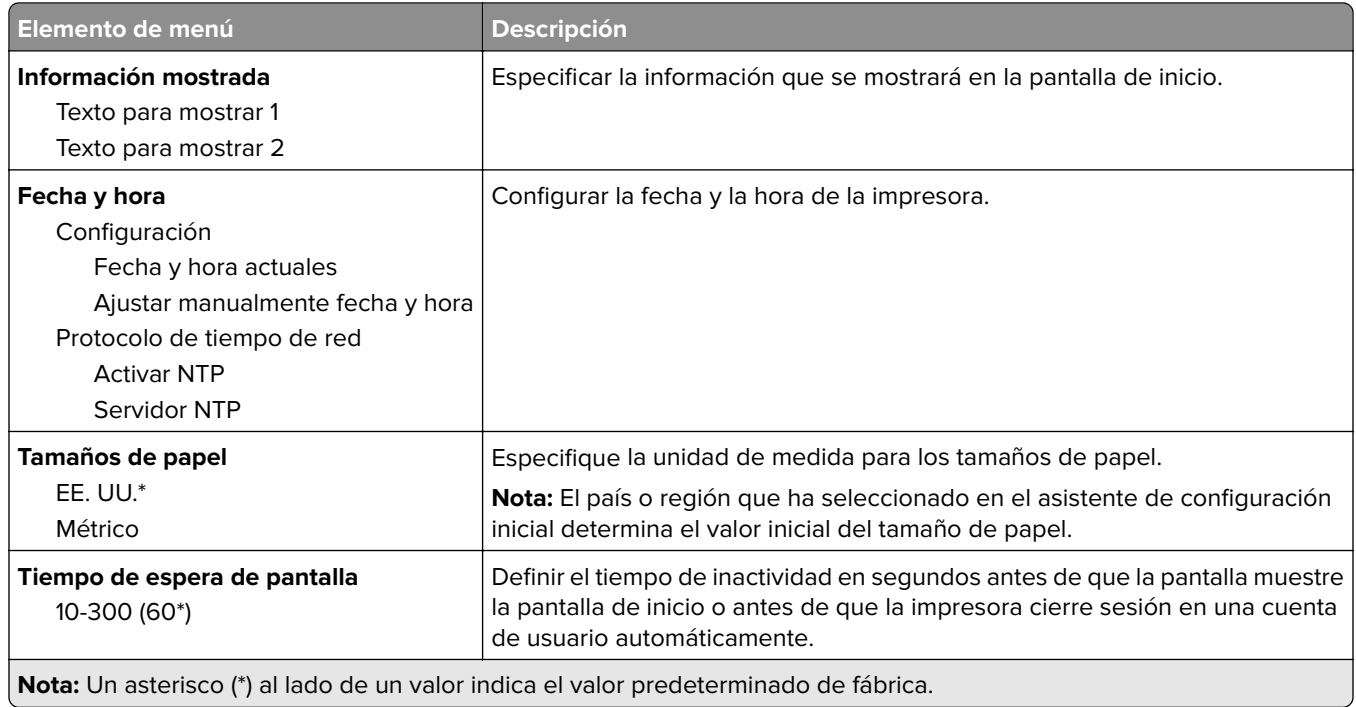

### **Panel del operador remoto**

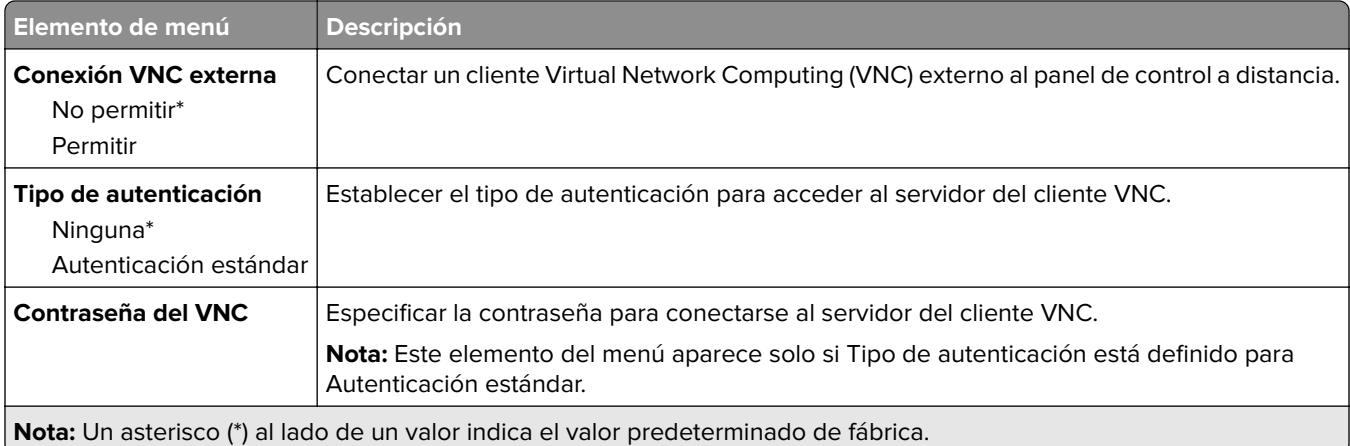

#### **Notificaciones**

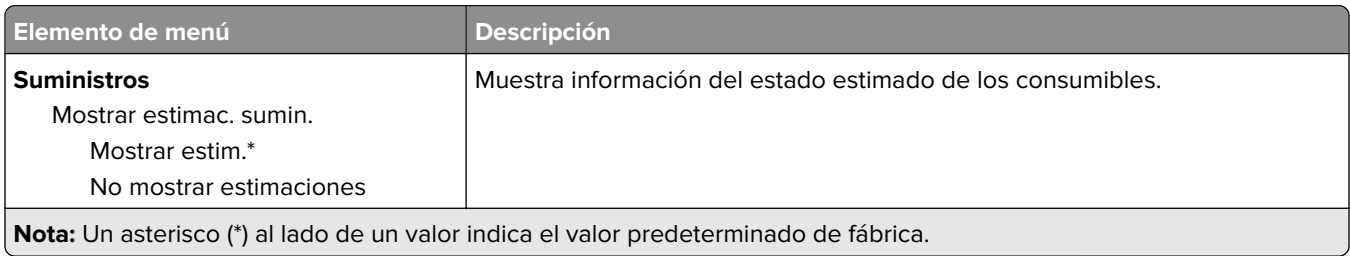

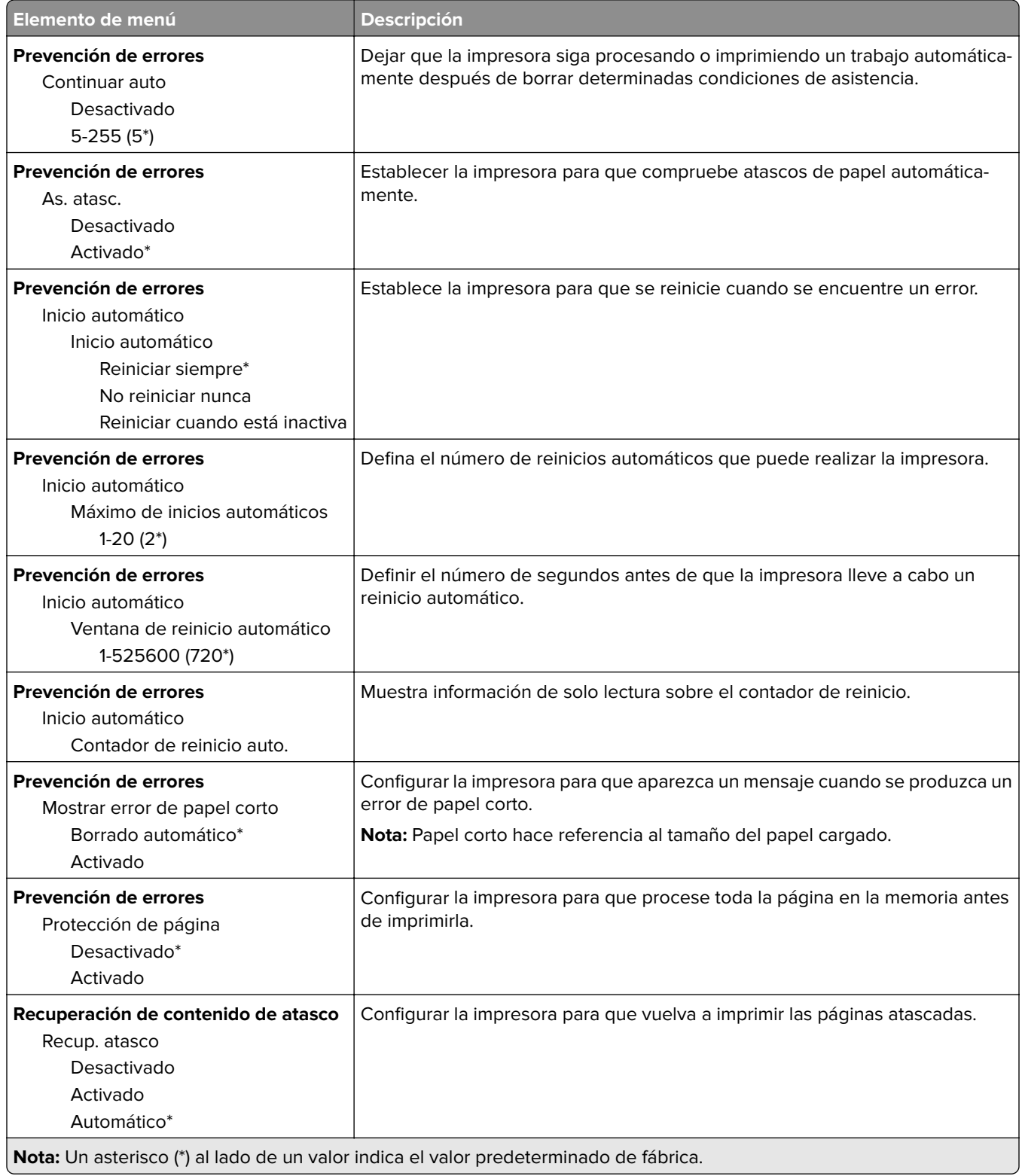

#### <span id="page-25-0"></span>**Gestión de la alimentación**

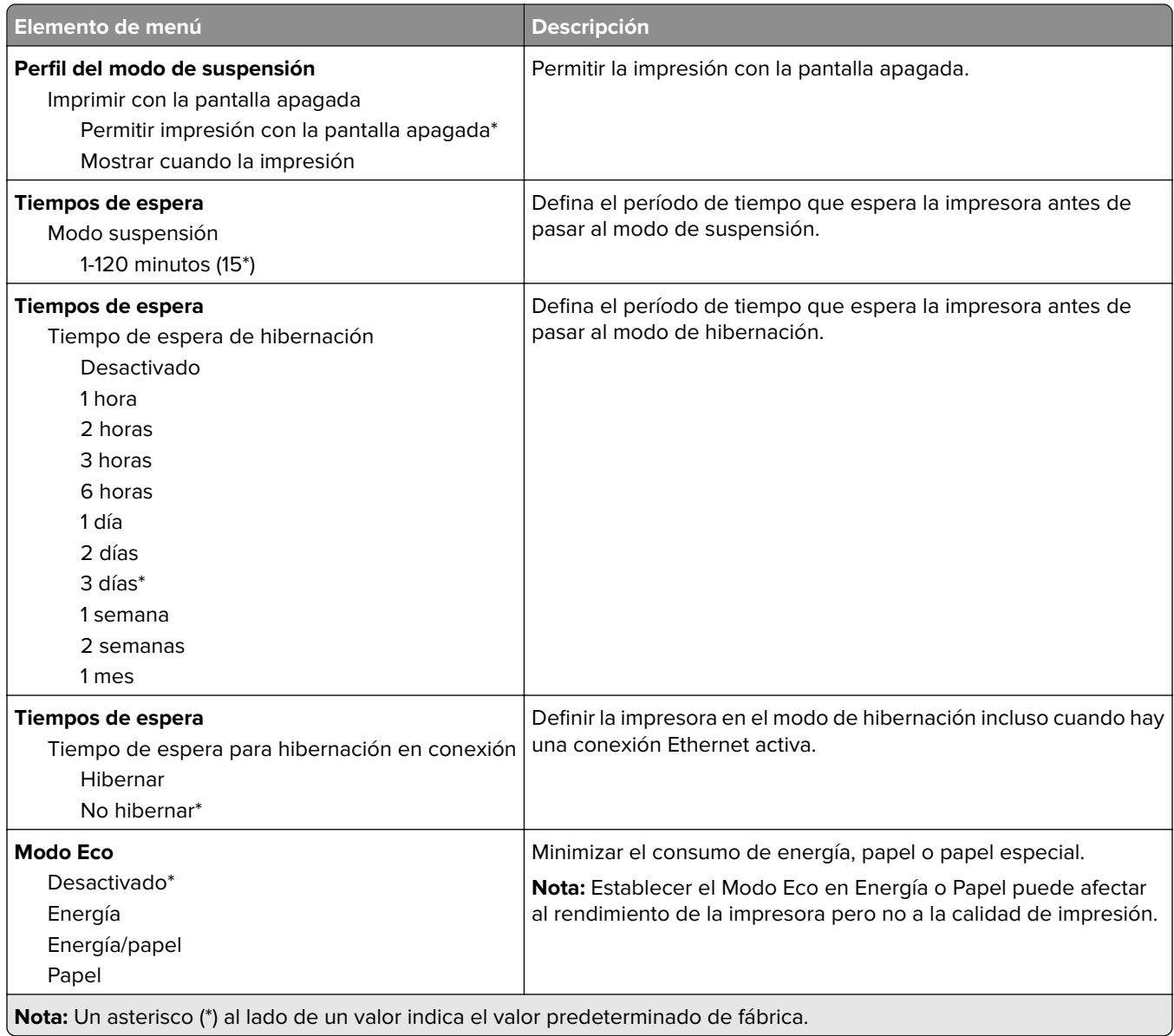

#### <span id="page-26-0"></span>**Información enviada a Lexmark**

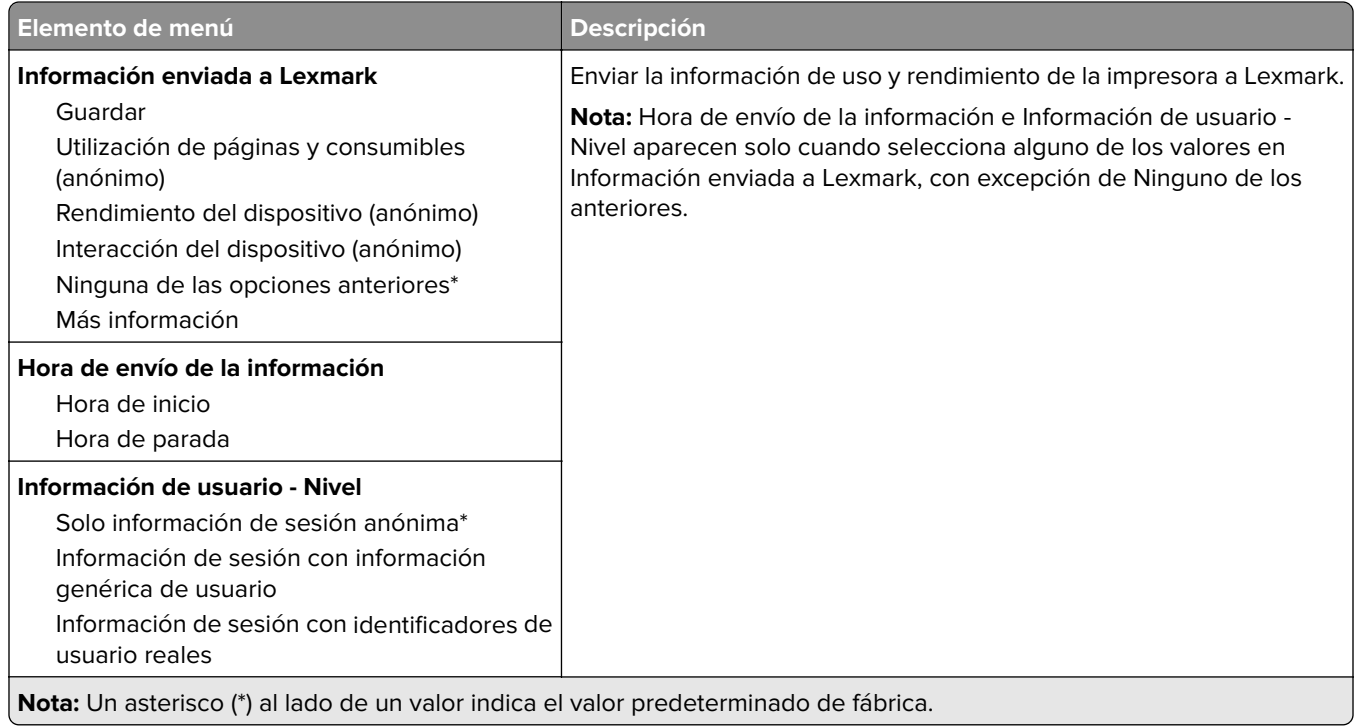

### **Restaurar los valores predeterminados de fábrica**

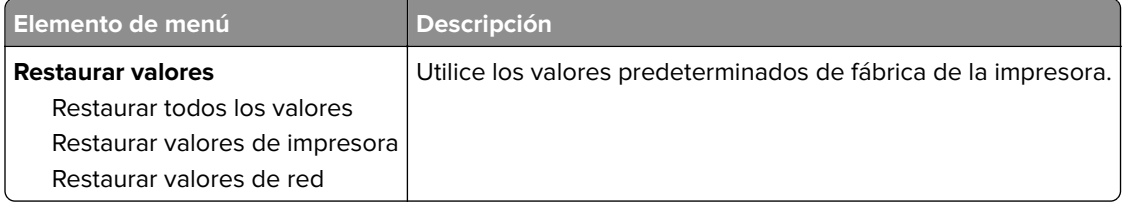

#### **Mantenimiento**

#### **Menú Config.**

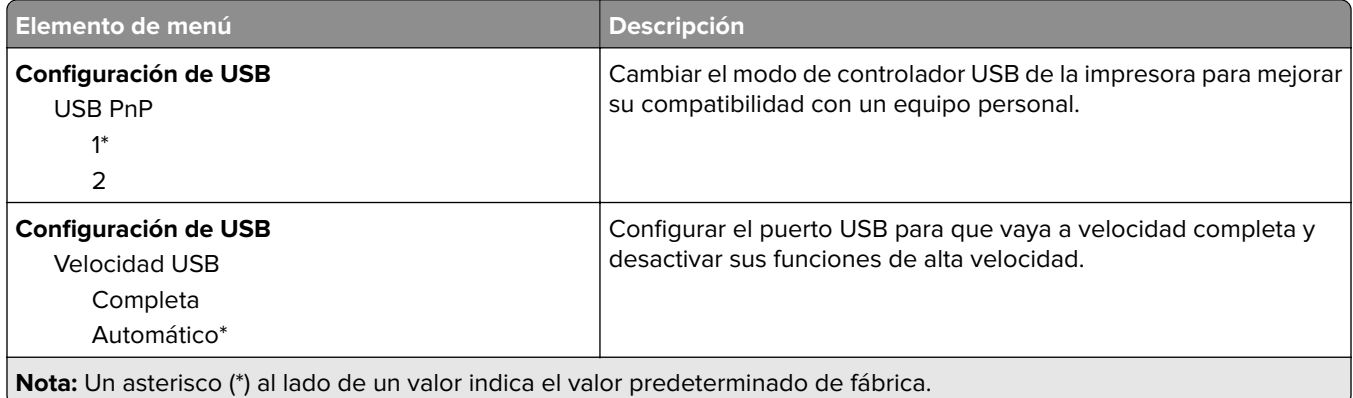

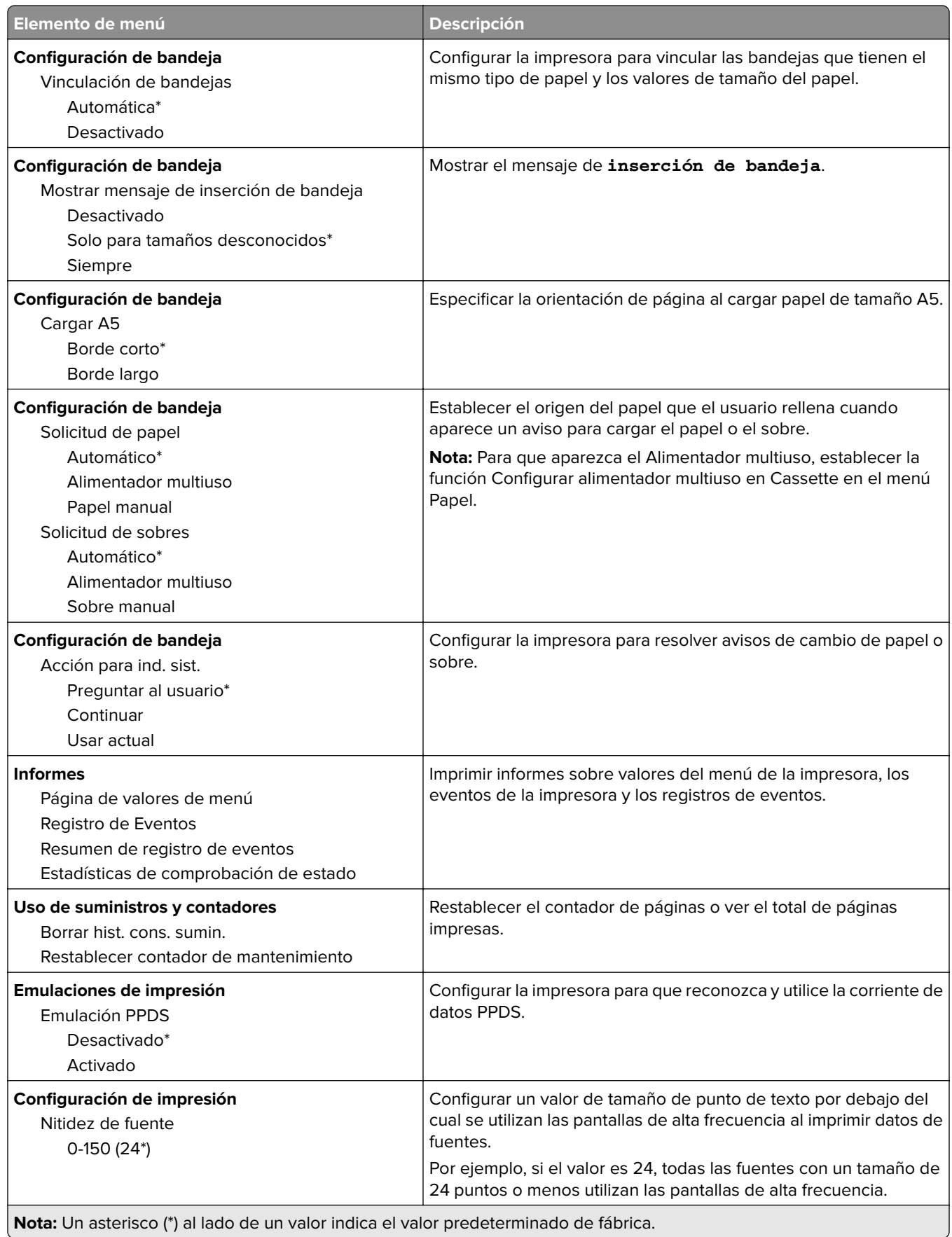

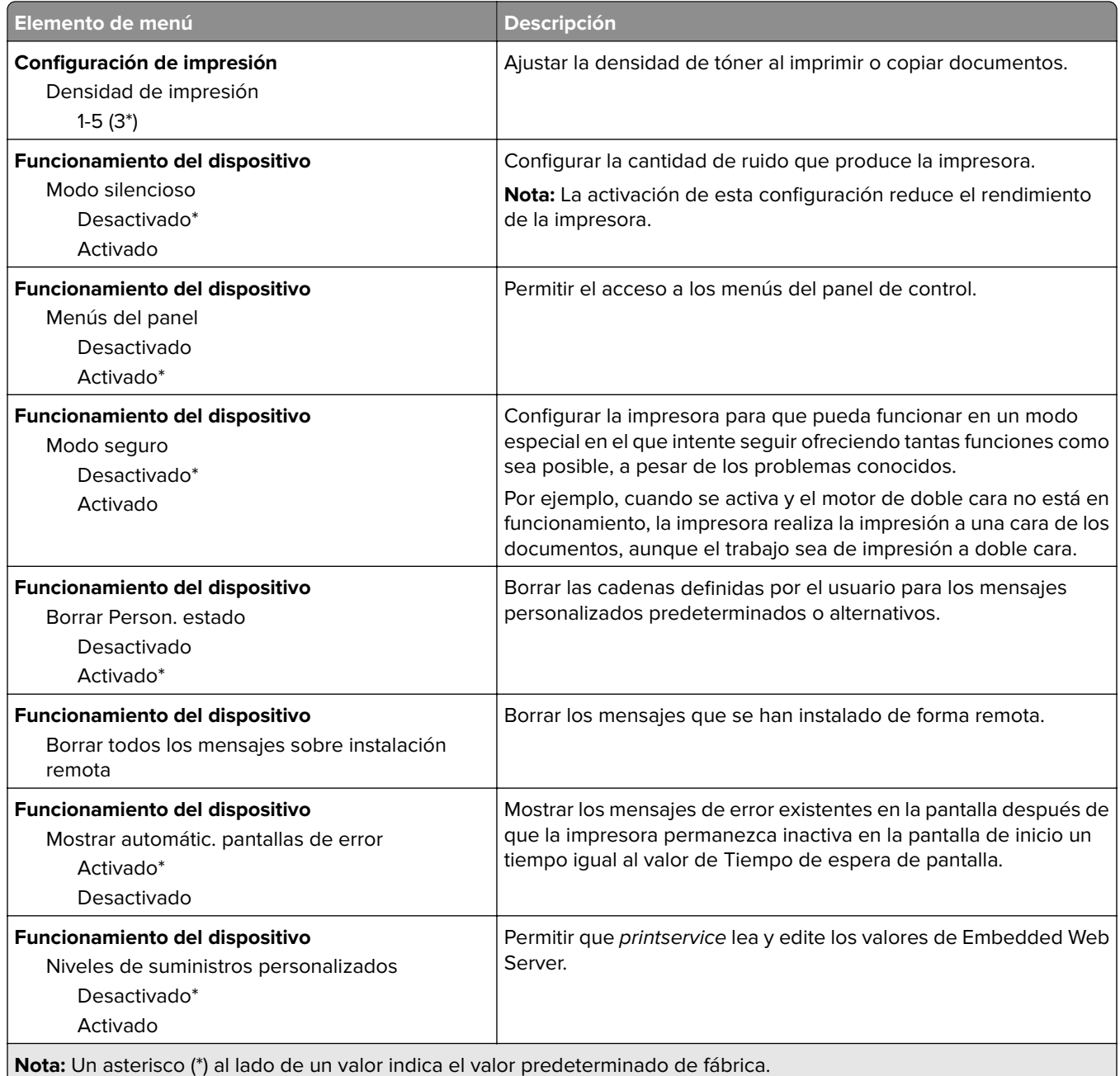

#### **Borrar fuera de servicio**

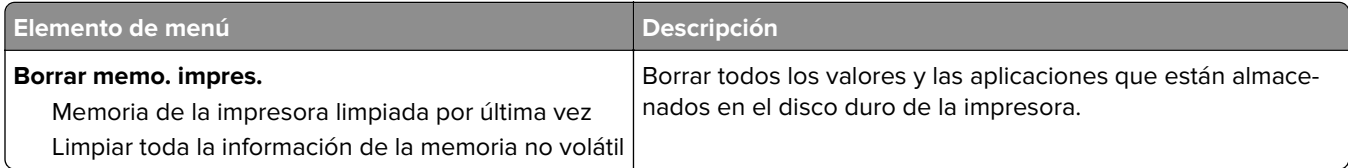

### <span id="page-29-0"></span>**Acerca de esta impresora**

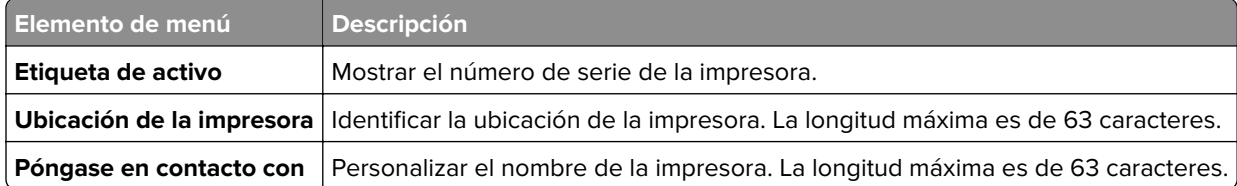

# **Impresión**

#### **Presentación**

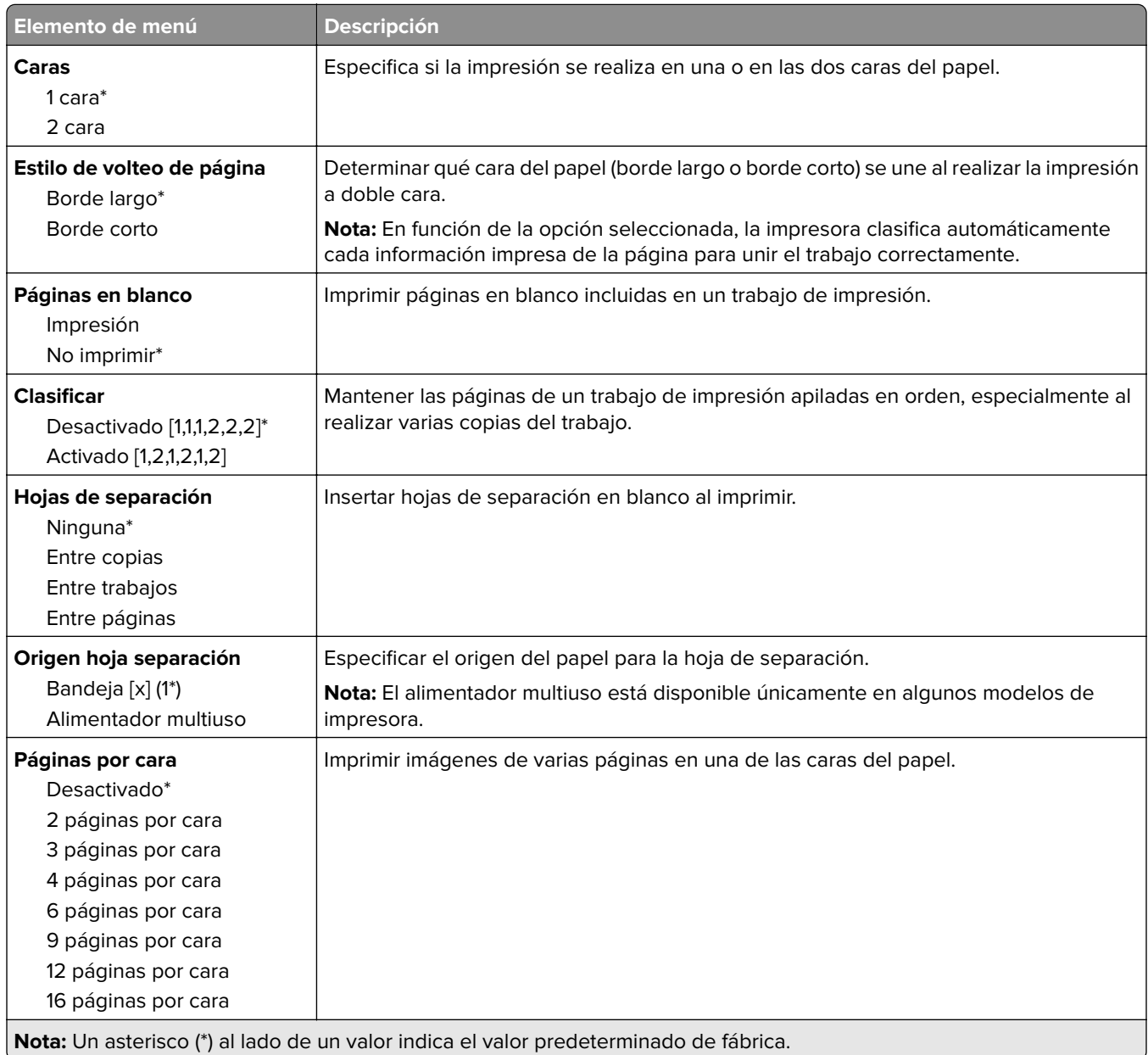

<span id="page-30-0"></span>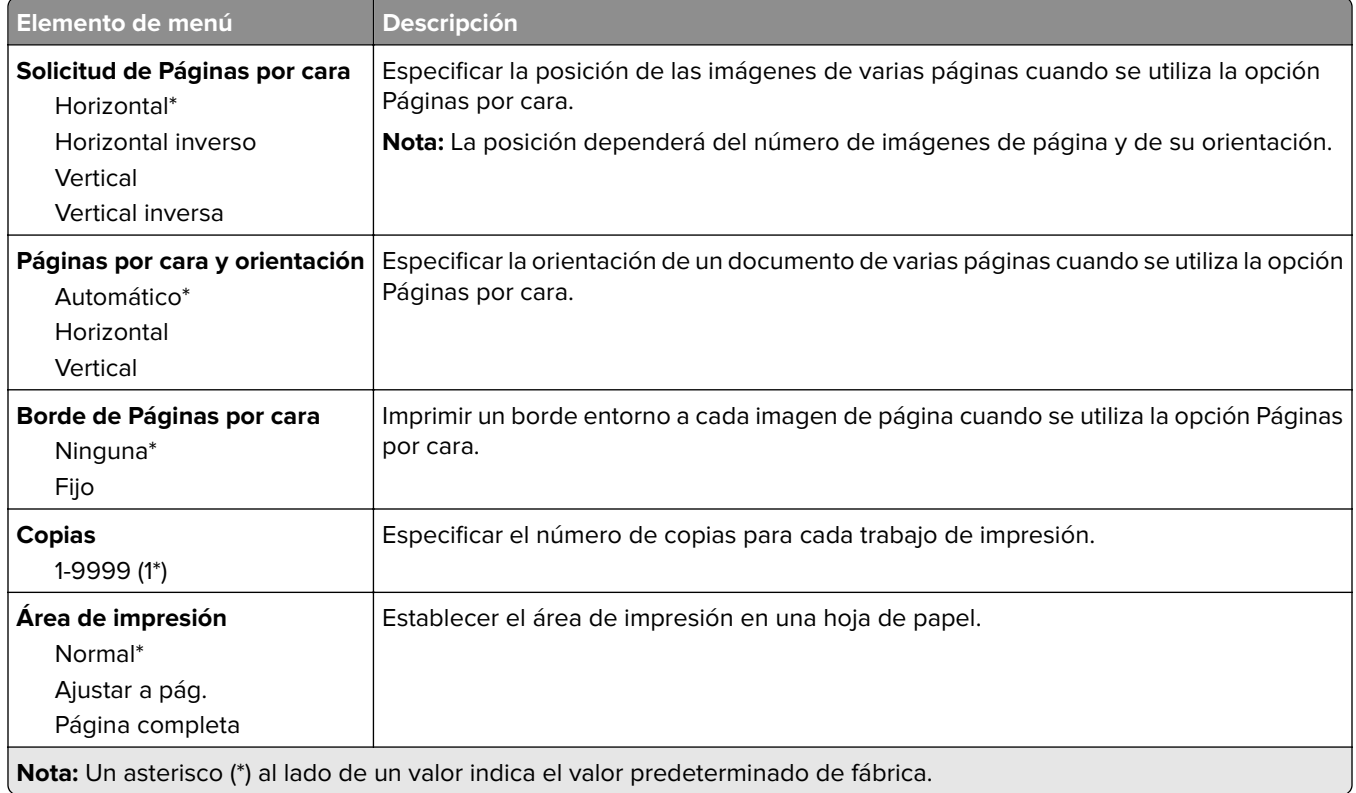

### **Configuración**

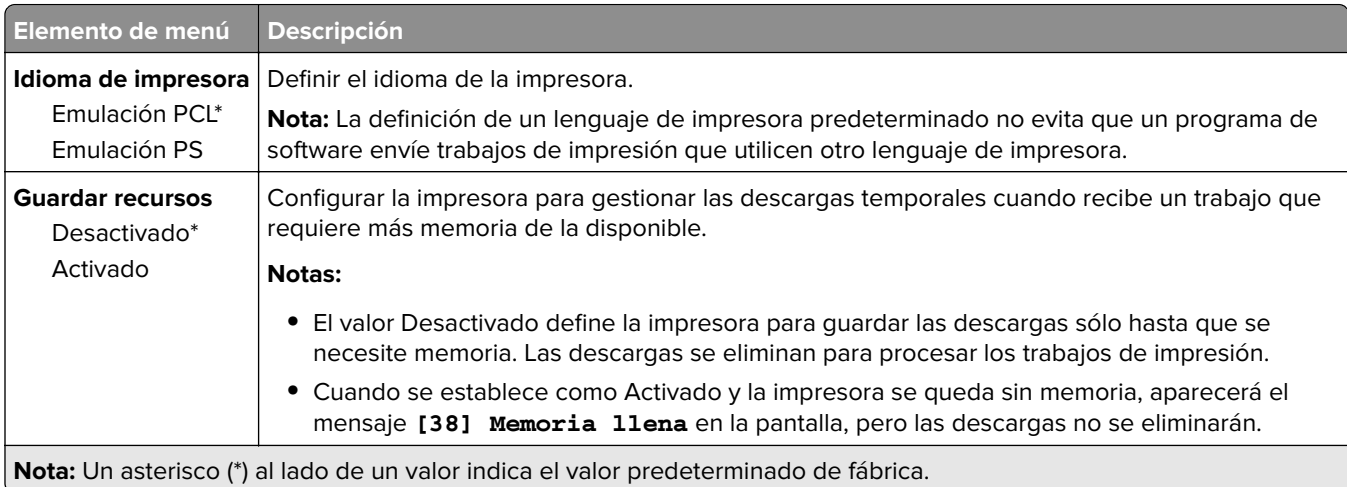

### <span id="page-31-0"></span>**Calidad**

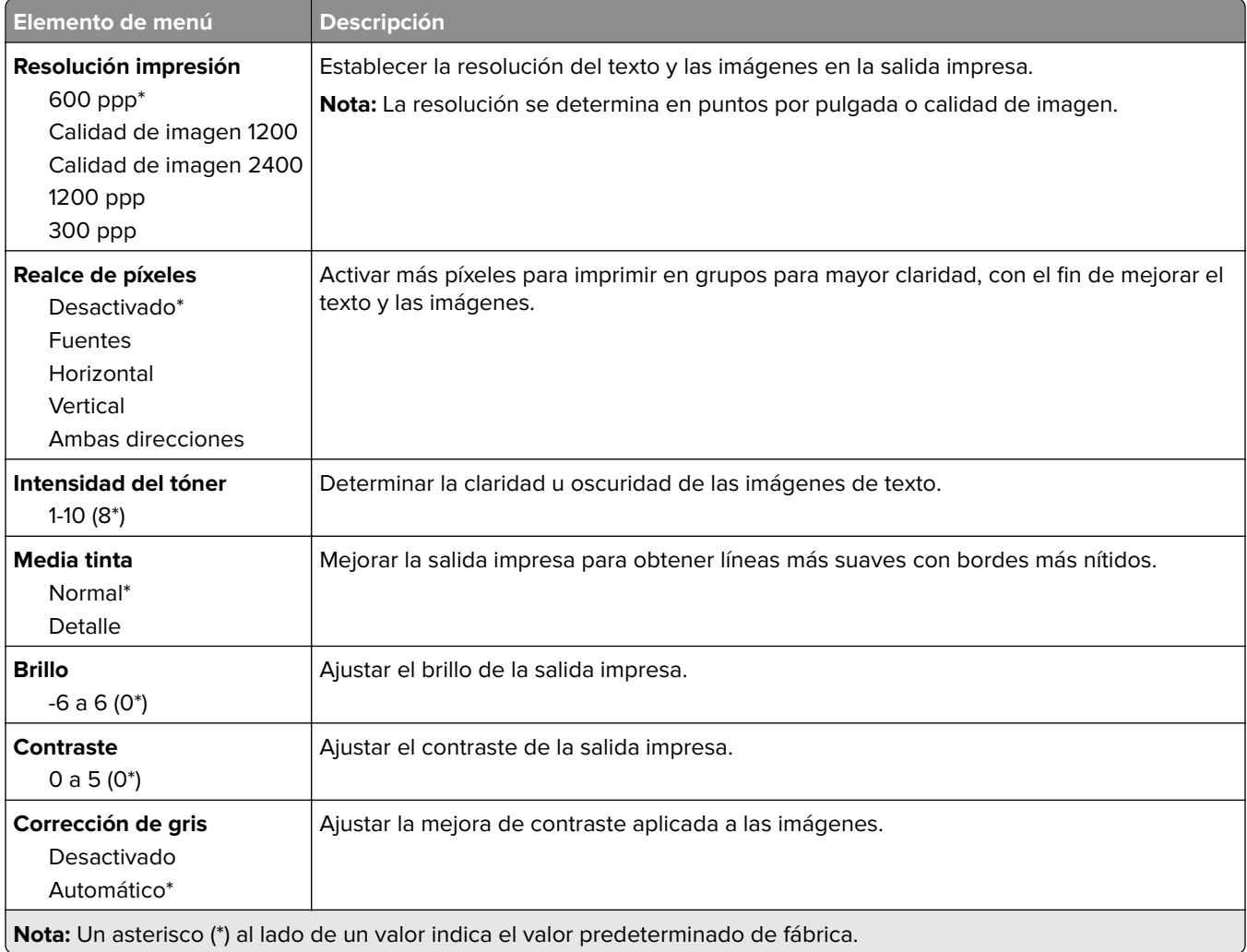

### **Seguimiento trab.**

**Nota:** Este menú solo aparece cuando hay un disco duro de impresora instalado.

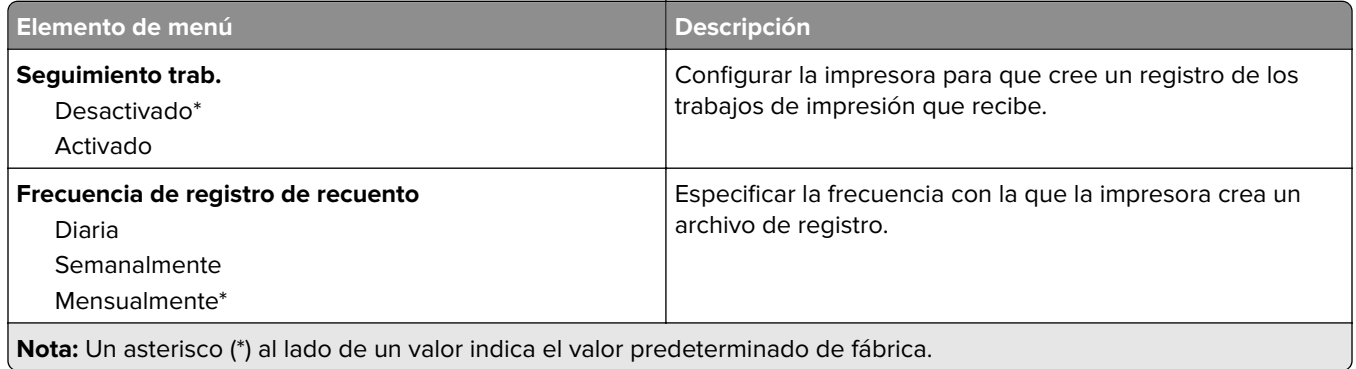

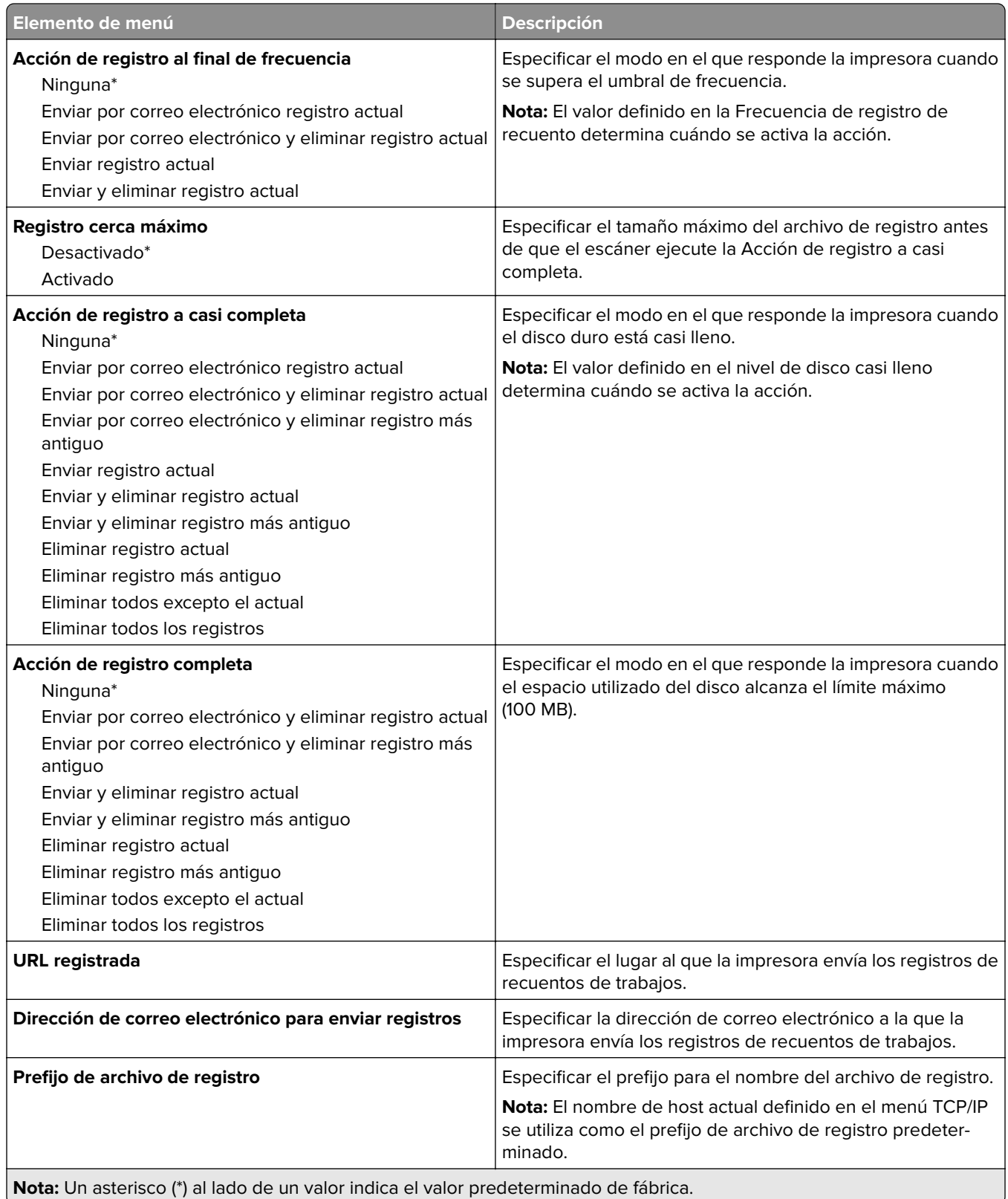

#### <span id="page-33-0"></span>**XPS**

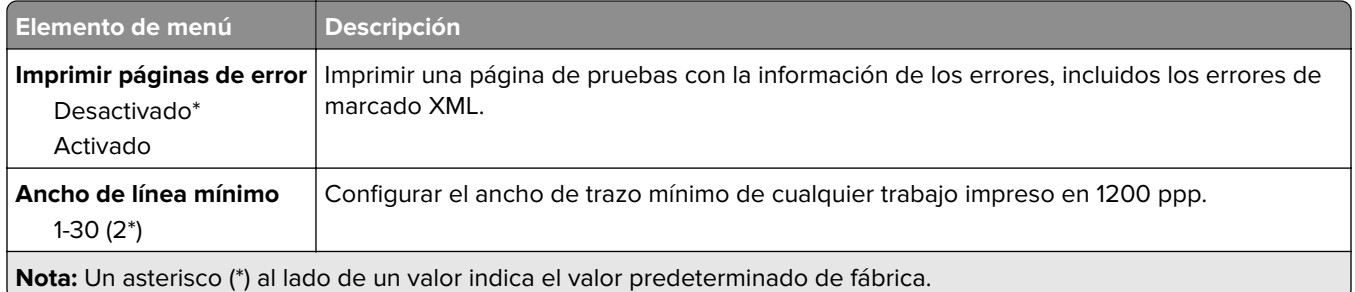

#### **PDF**

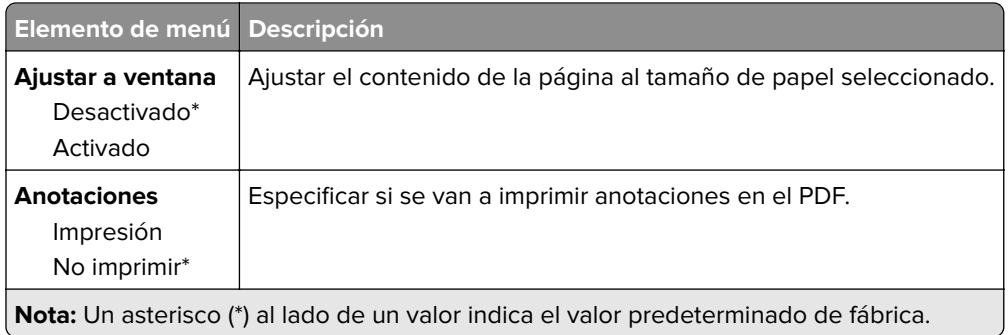

### **PostScript**

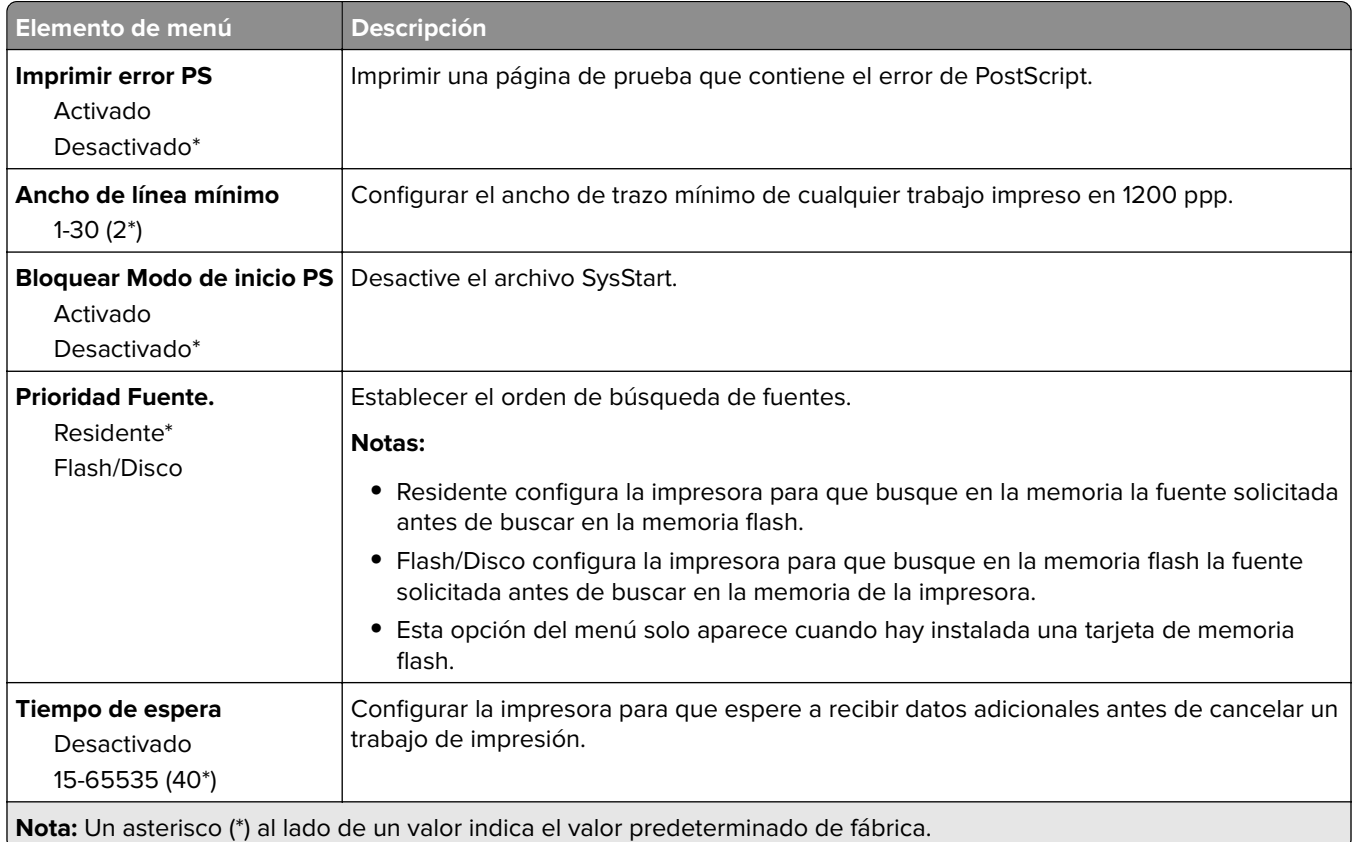

#### <span id="page-34-0"></span>**PCL**

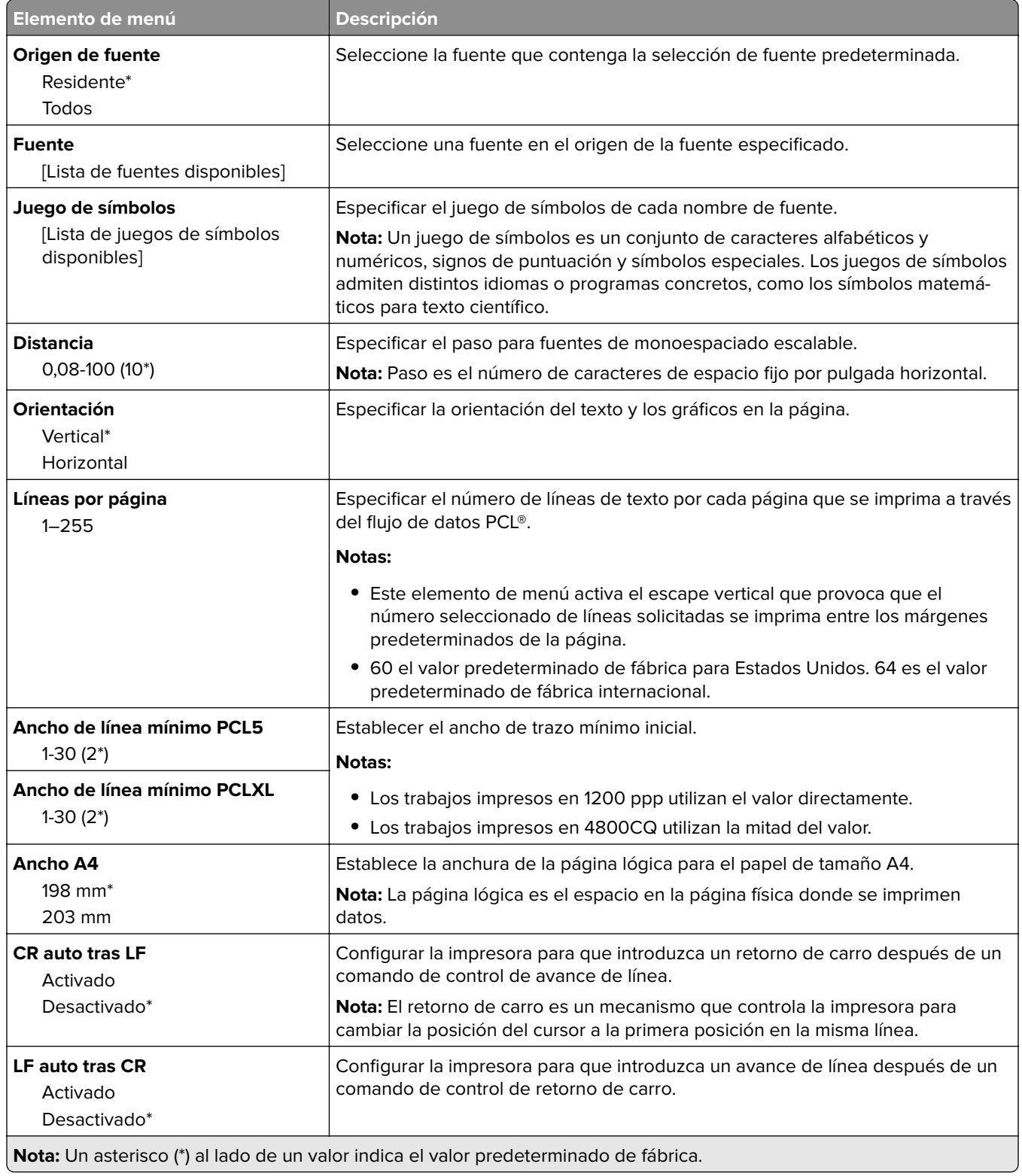

<span id="page-35-0"></span>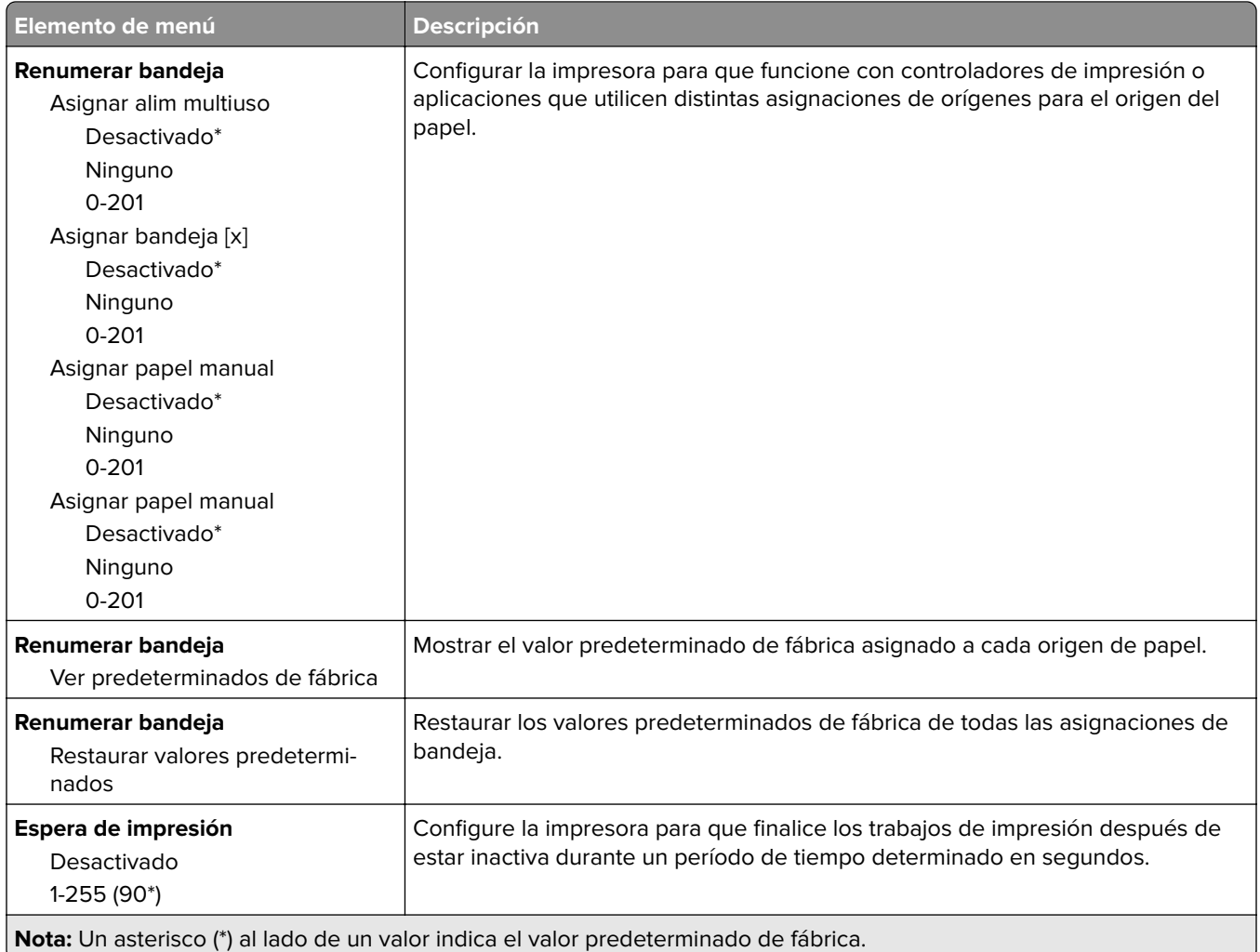

#### **HTML**

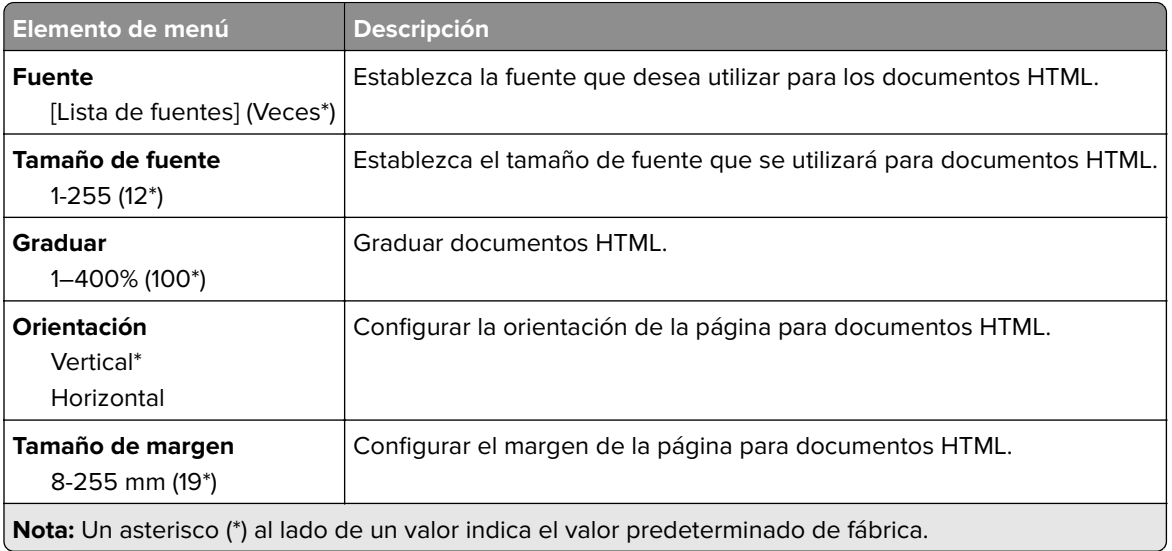
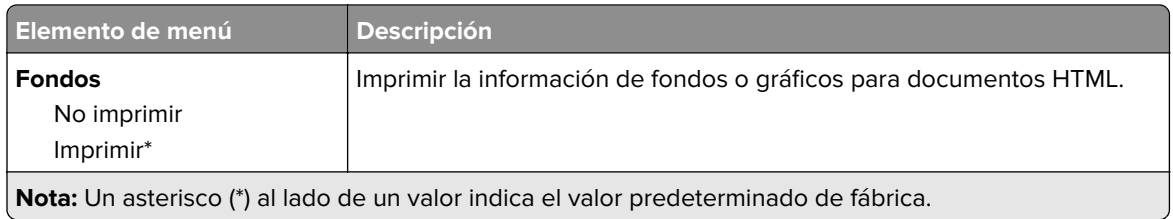

### **Imagen**

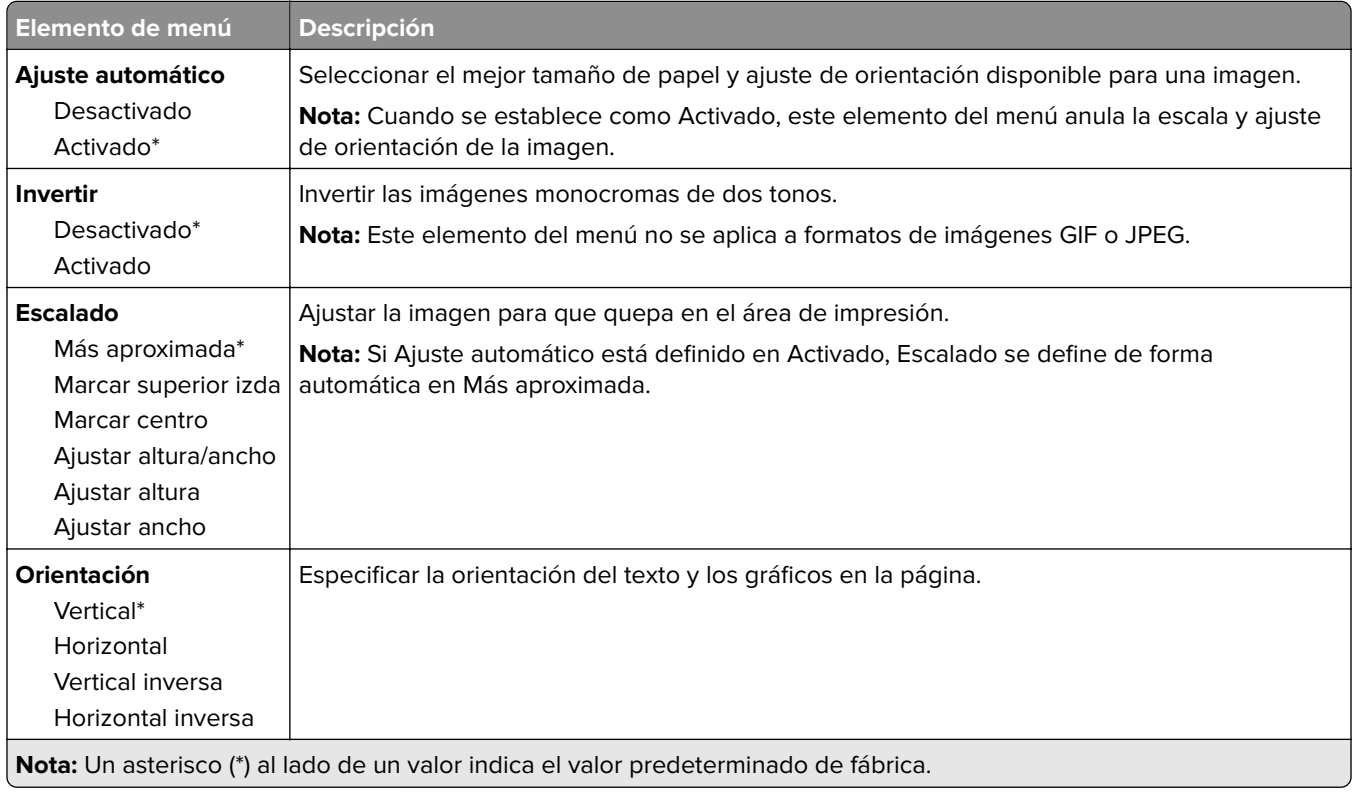

# **Papel**

## **Configuración de bandeja**

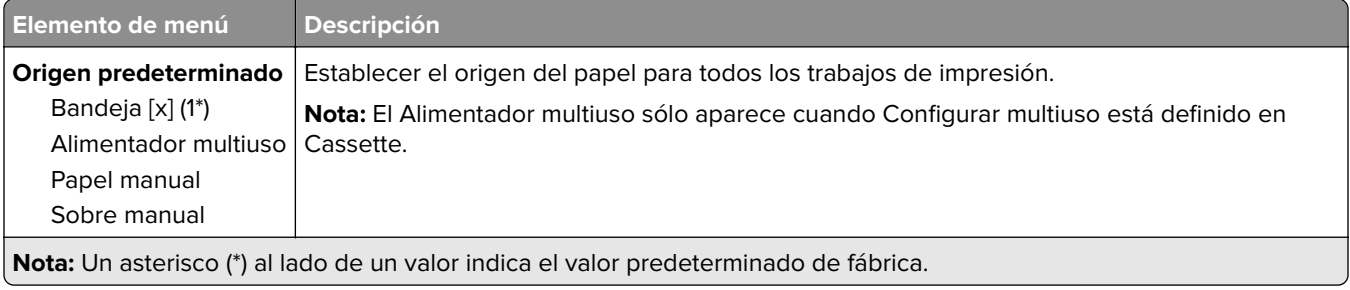

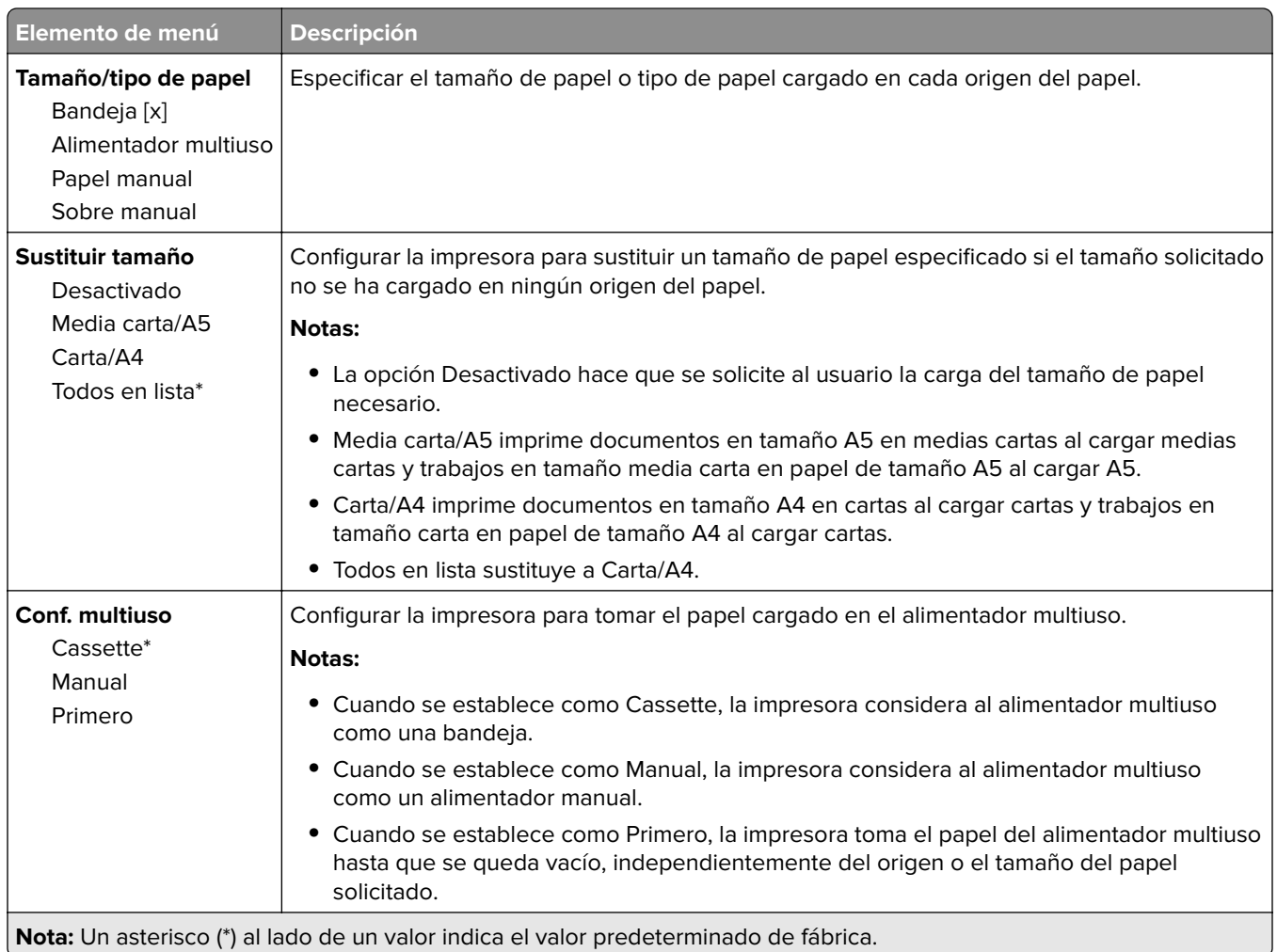

## **Configuración del material**

## **Configuración universal**

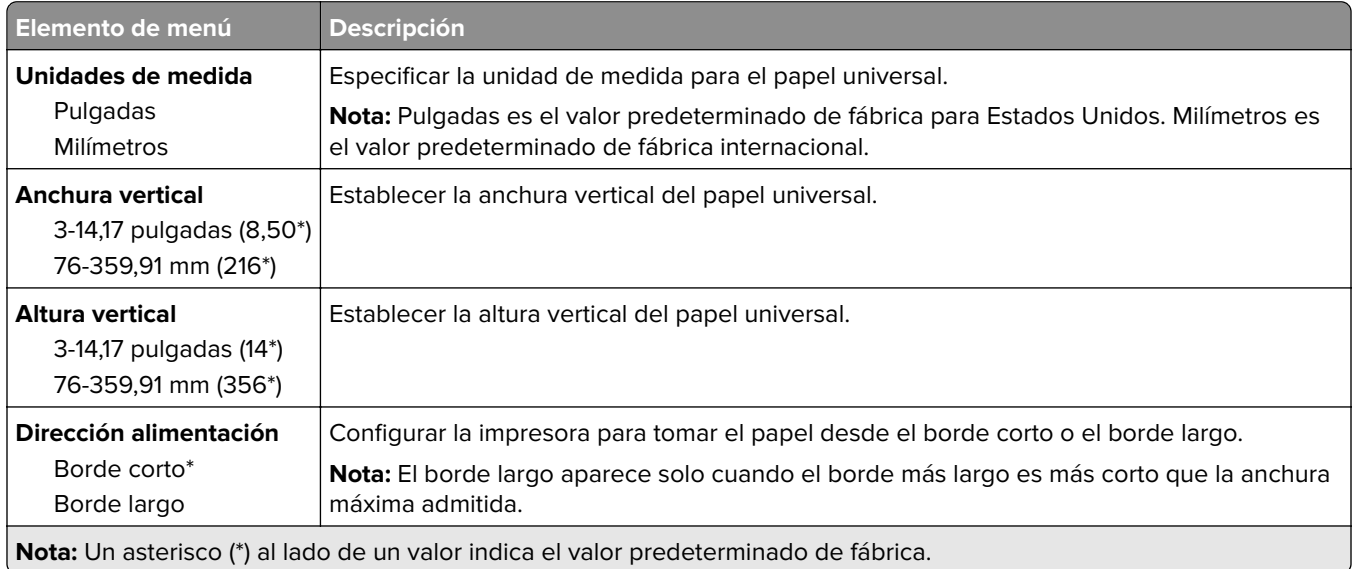

### **Tipos de papel**

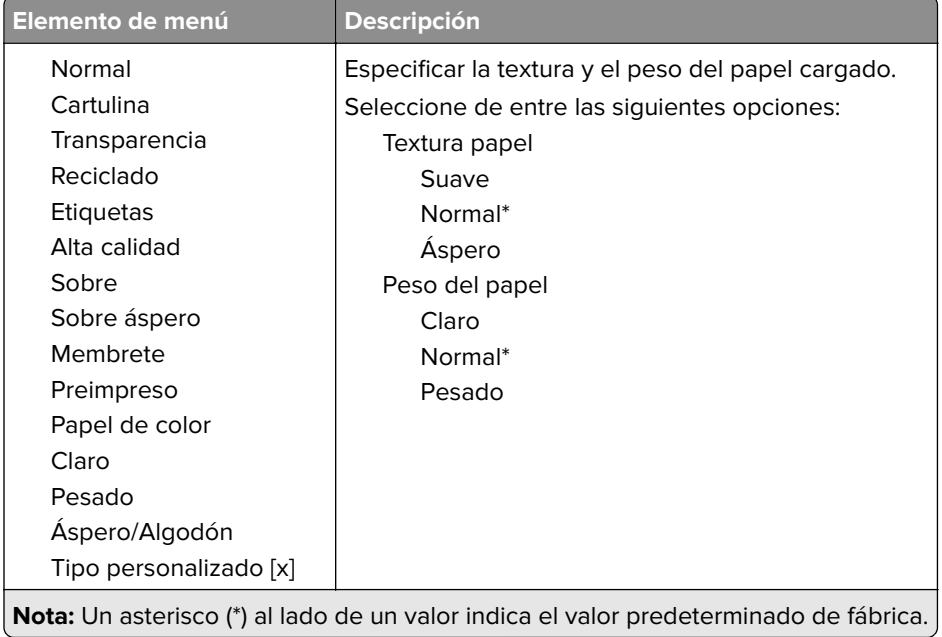

# **Red/Puertos**

## **Descripción general de la red**

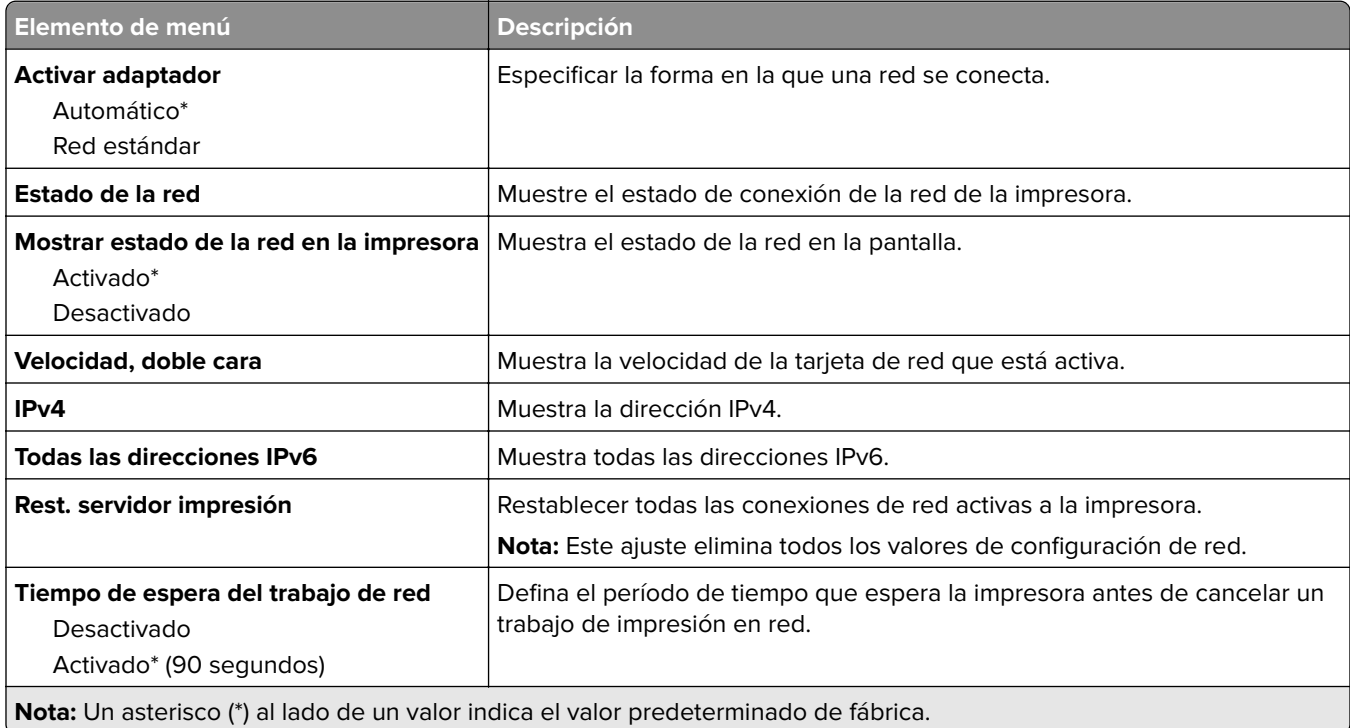

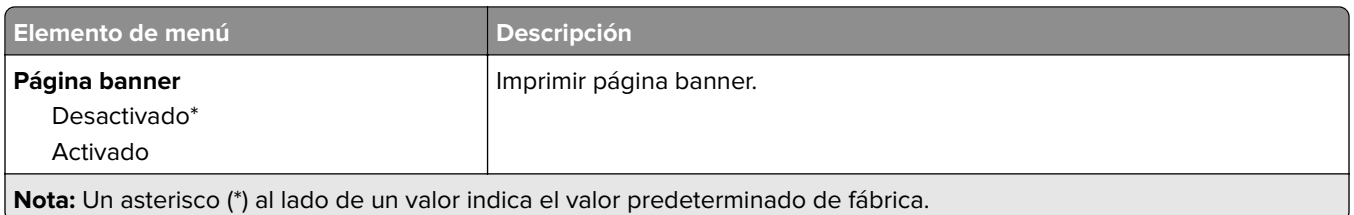

## **Inalámbrico**

**Nota:** Este menú solo está disponible en impresoras conectadas a una red Wi-Fi o en impresoras que incluyen un adaptador de red inalámbrica.

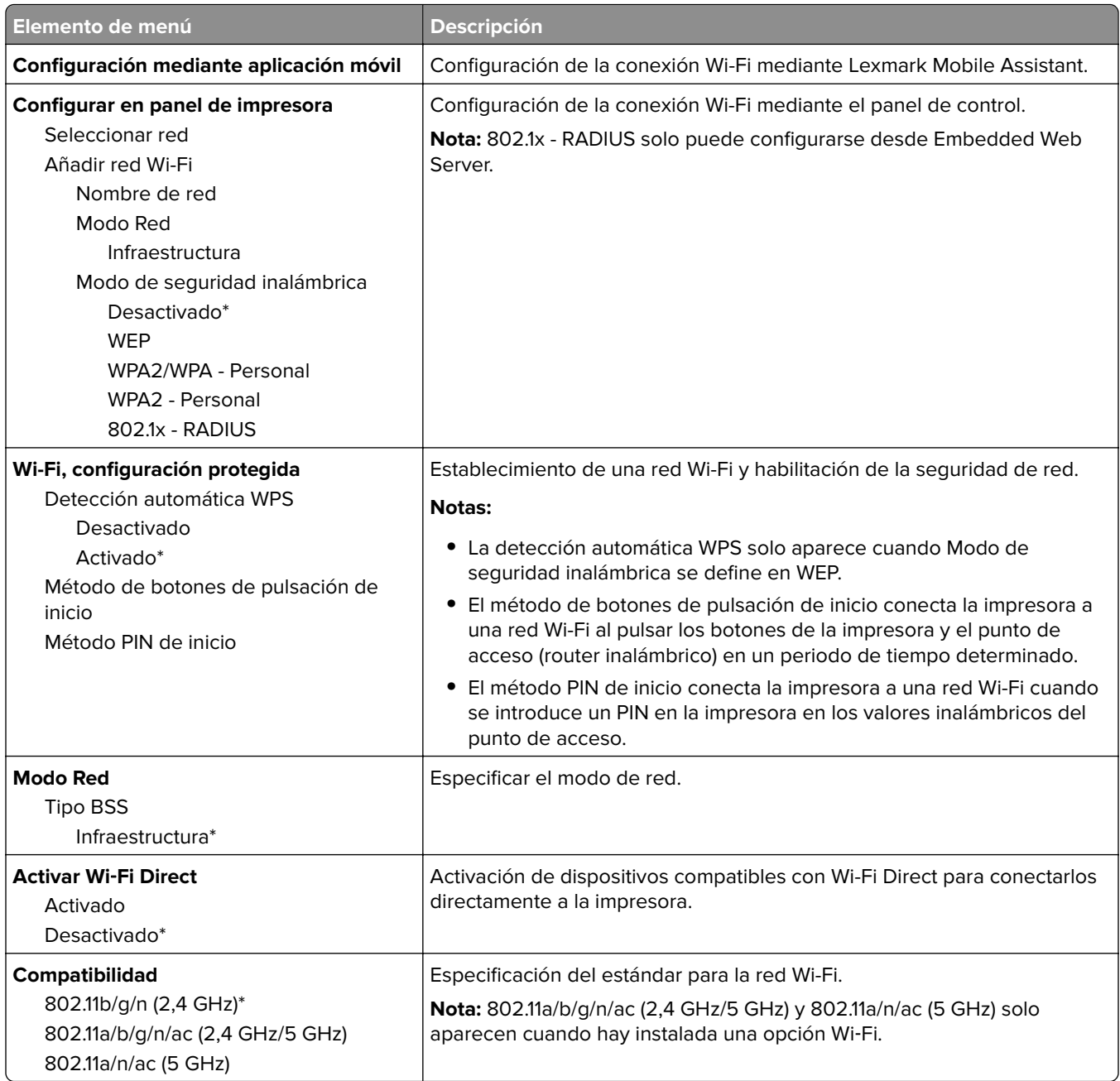

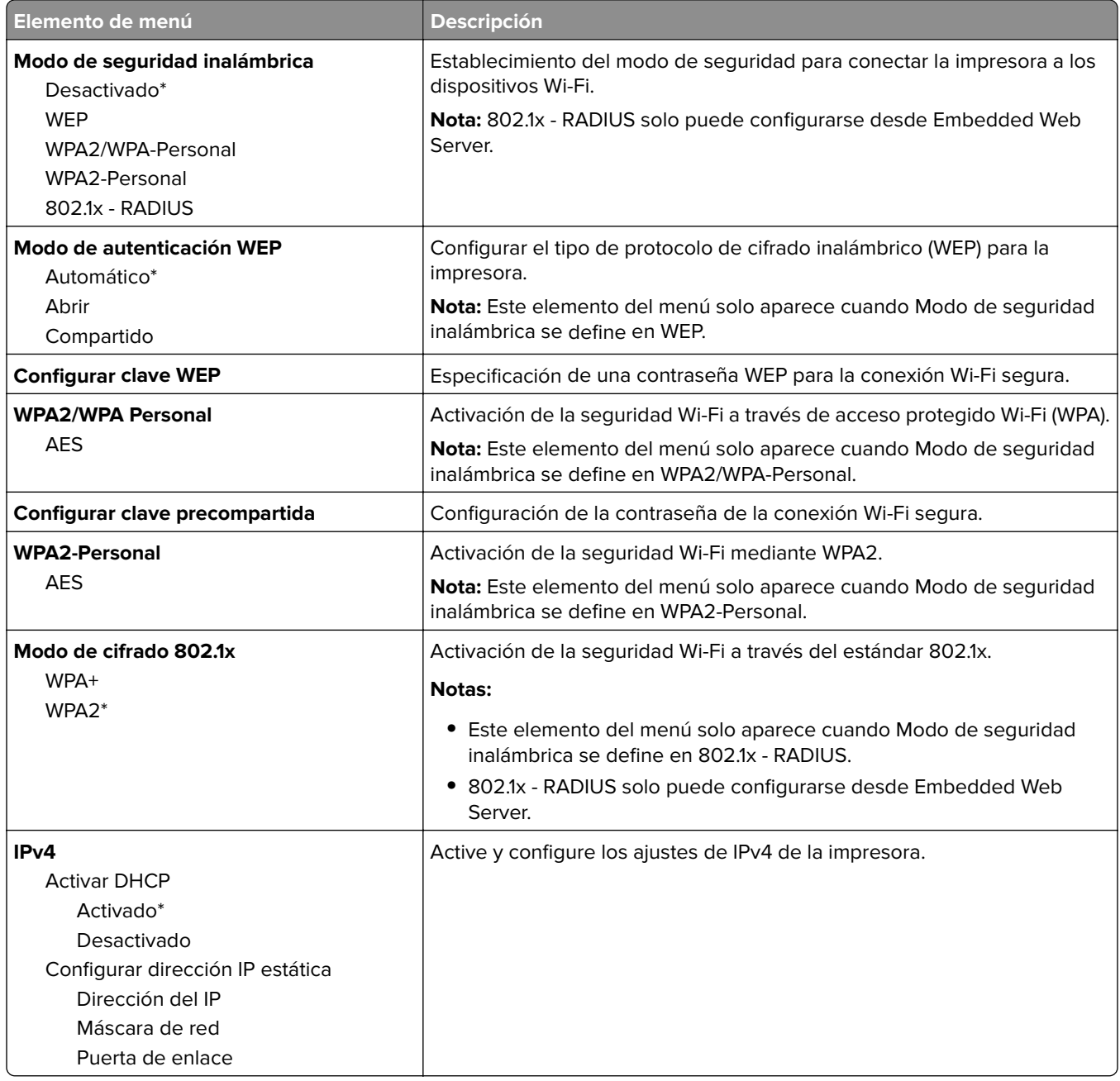

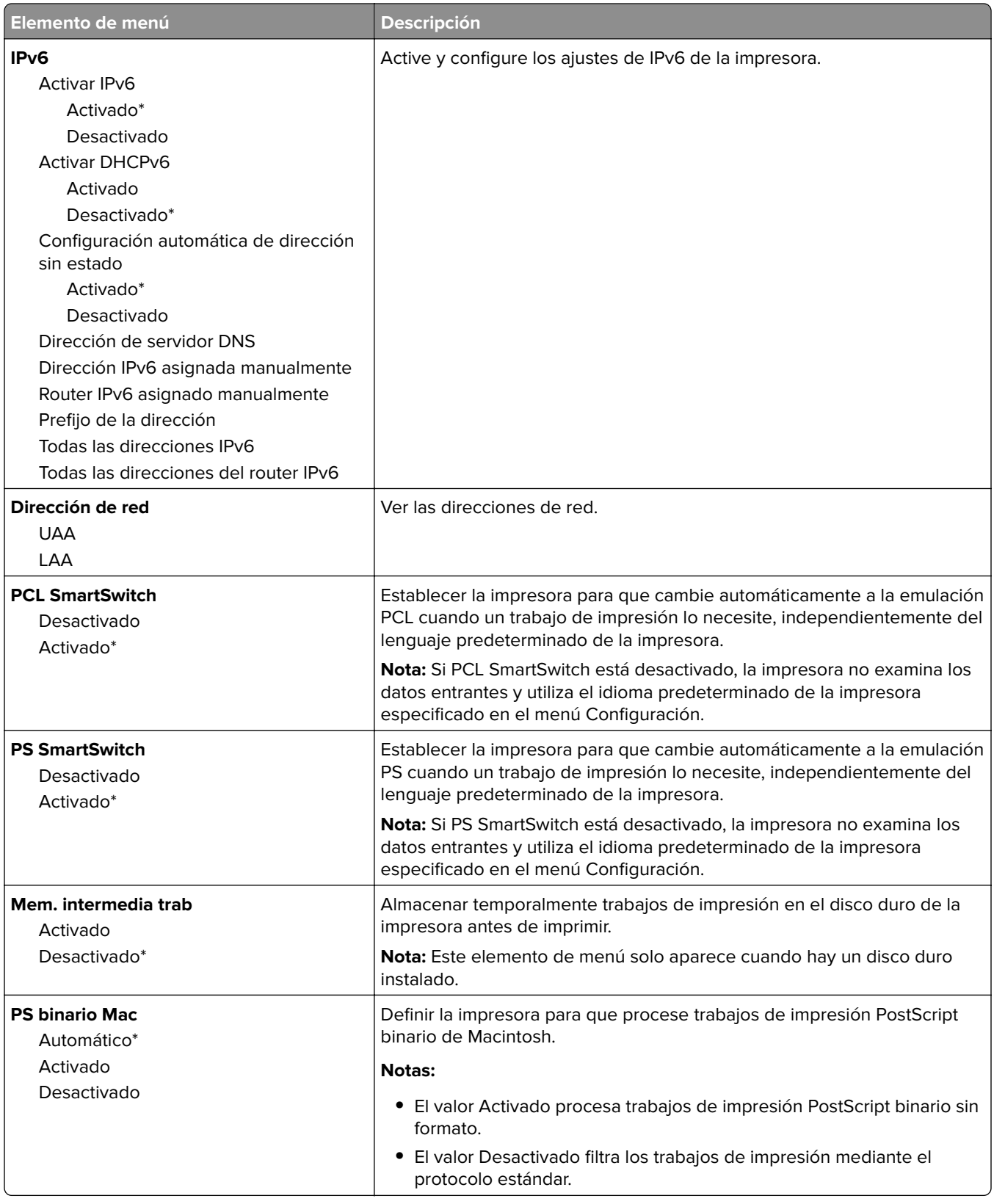

## **Ethernet**

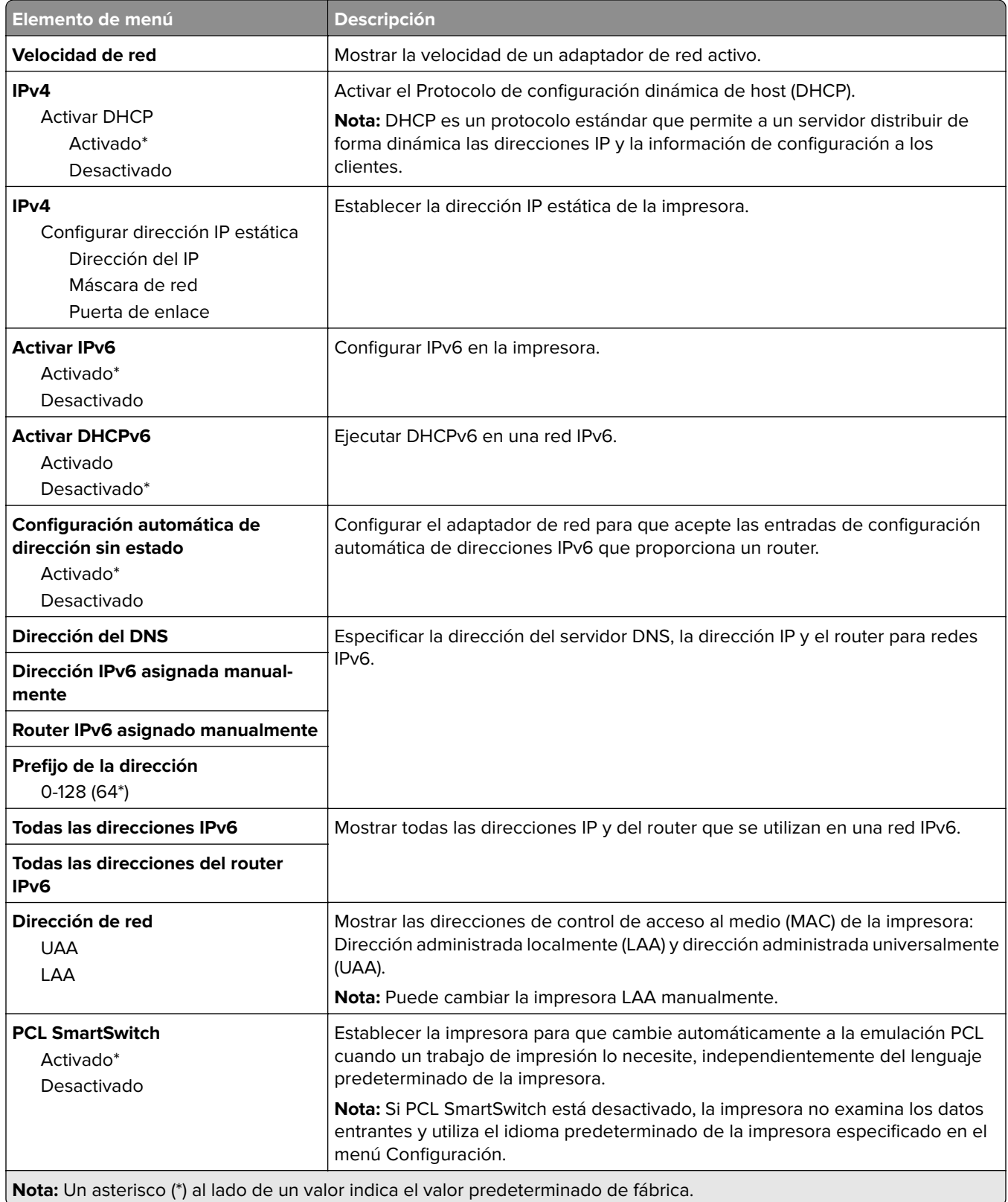

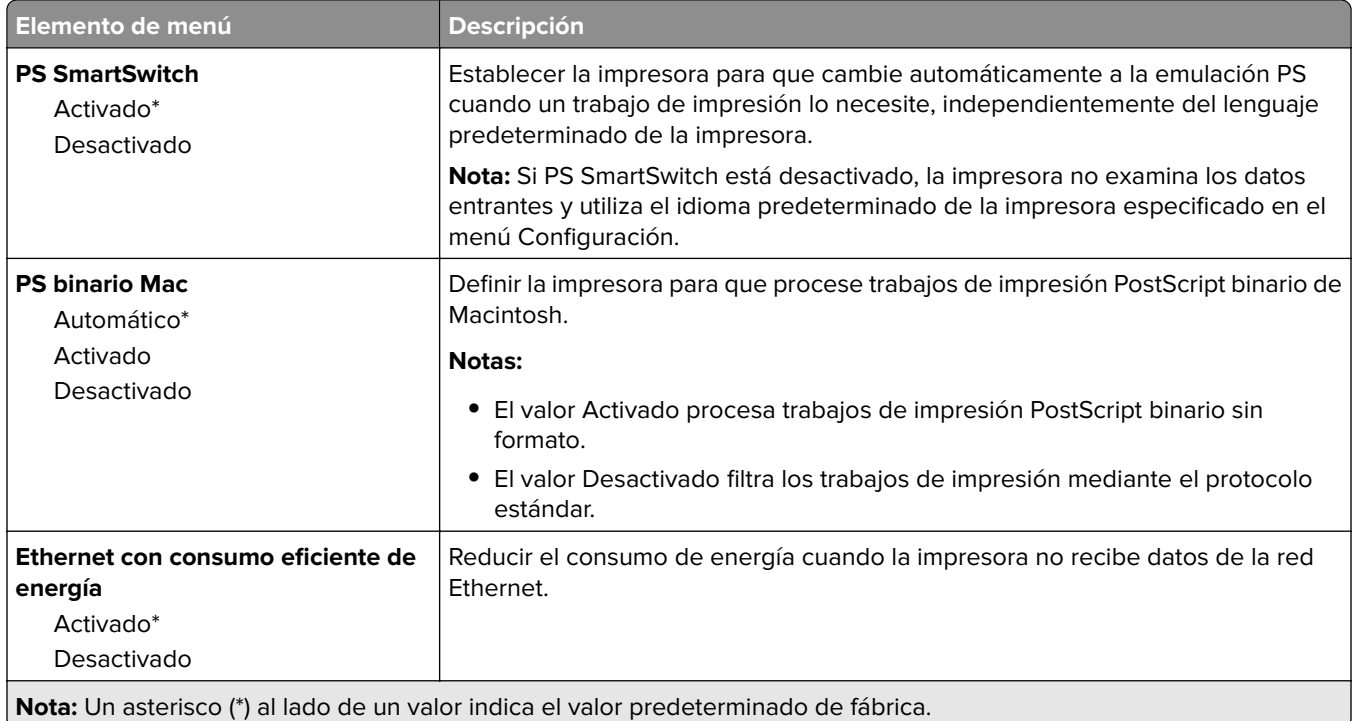

## **TCP/IP**

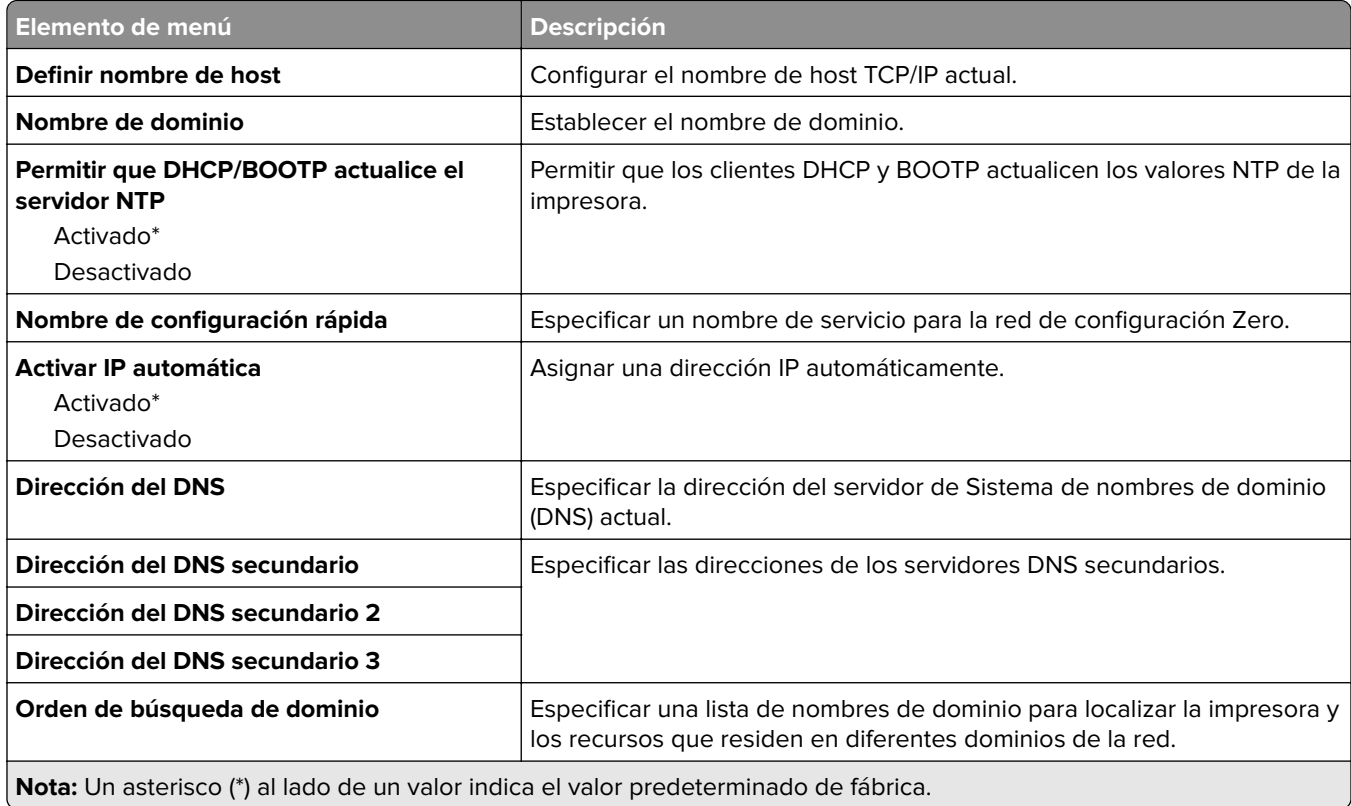

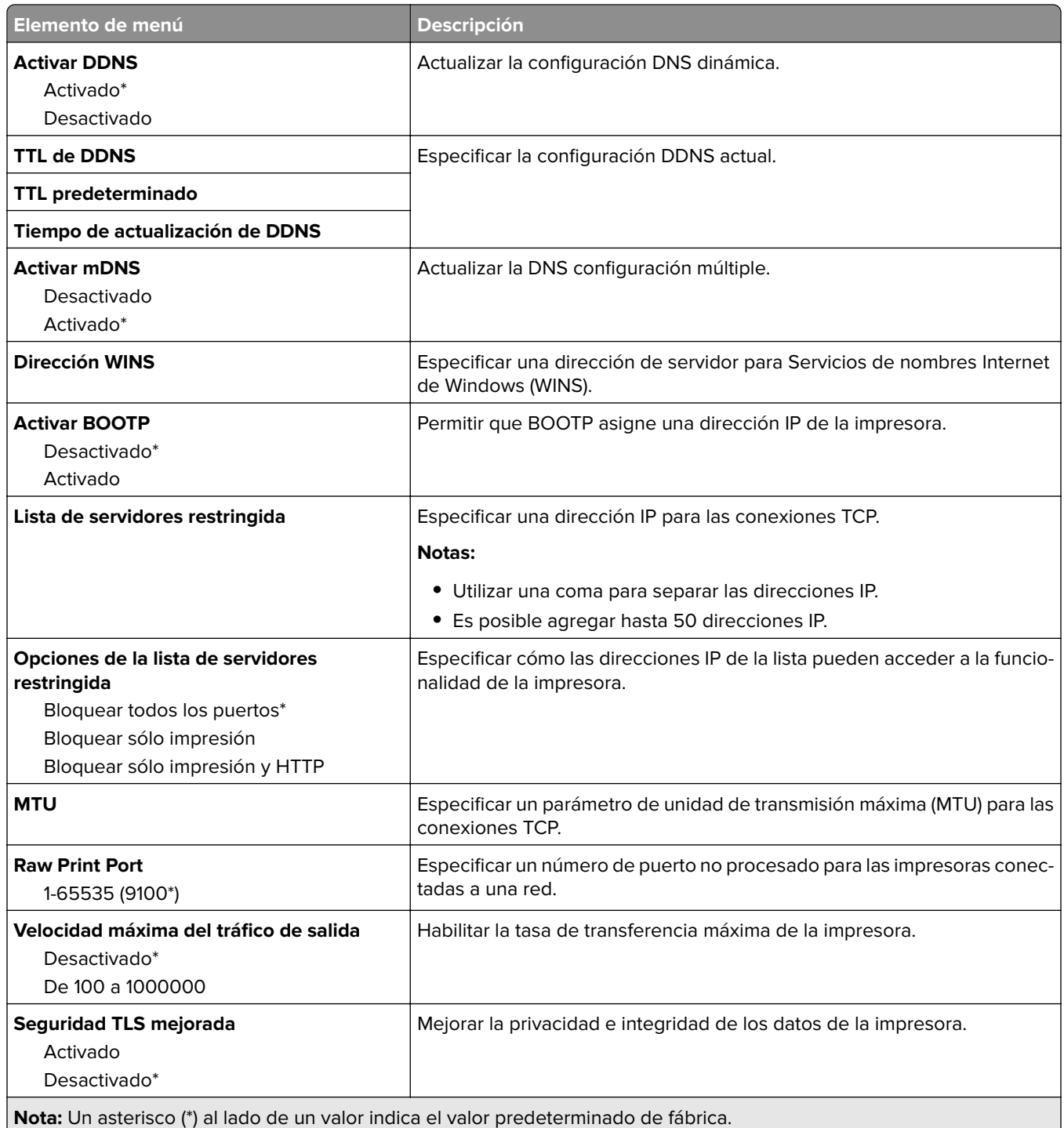

### **SNMP**

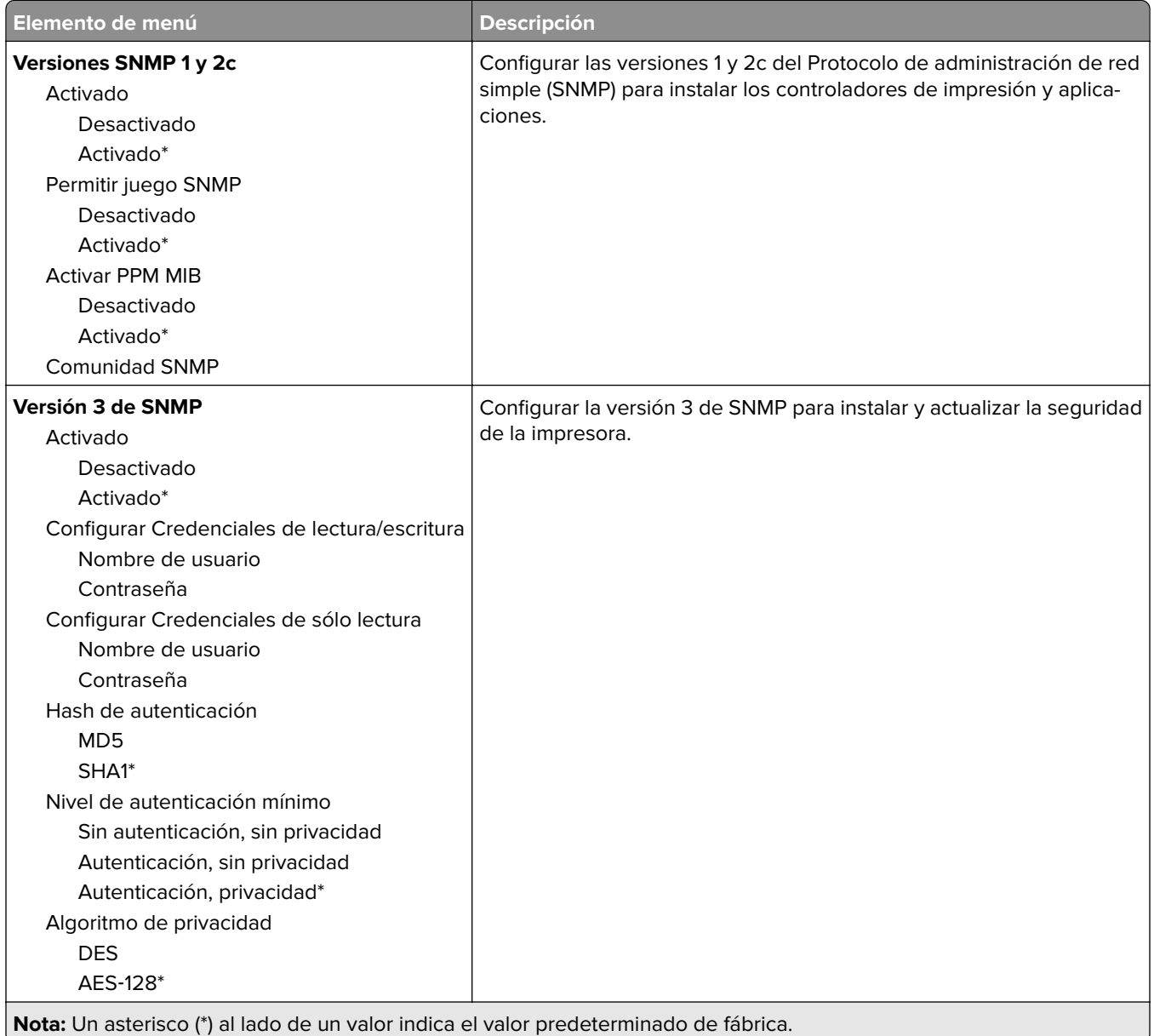

### **IPSec**

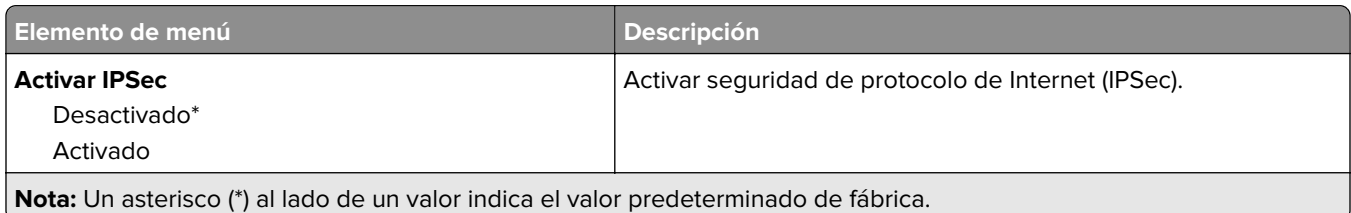

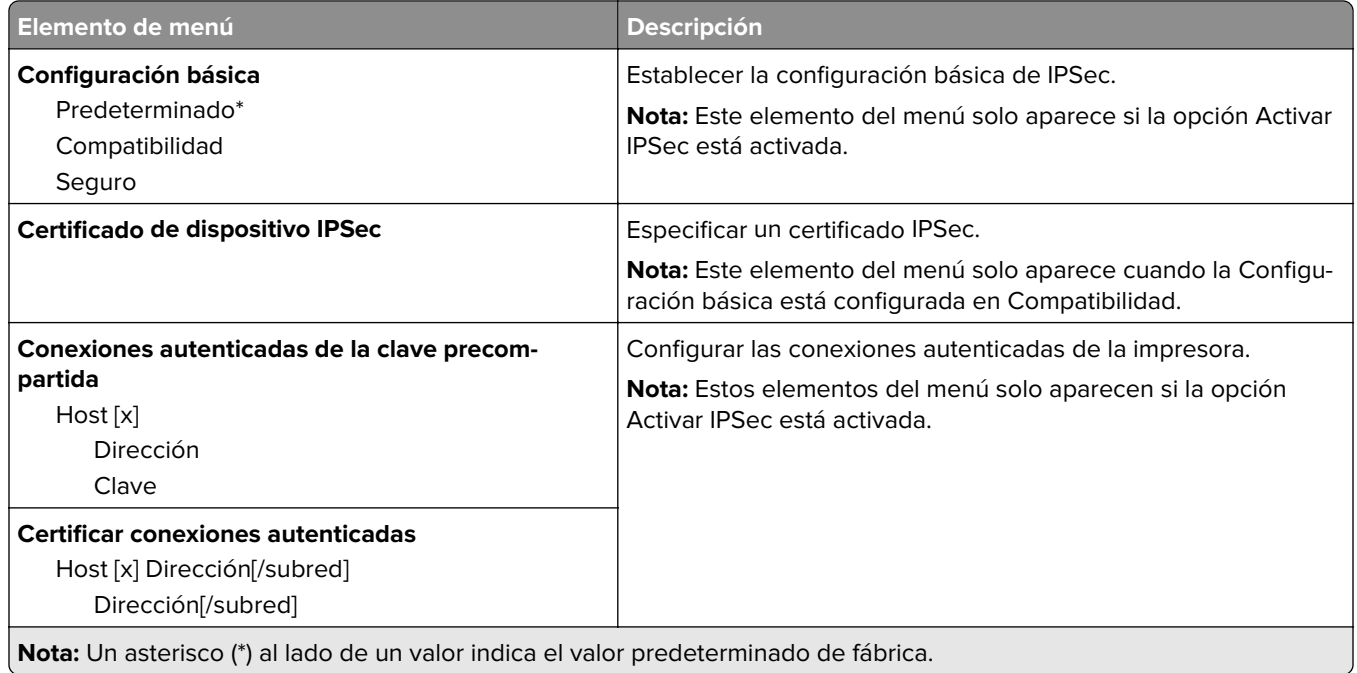

### **802.1x**

**Nota:** Este menú solo aparece para las impresoras de red o las impresoras conectadas a servidores de impresión.

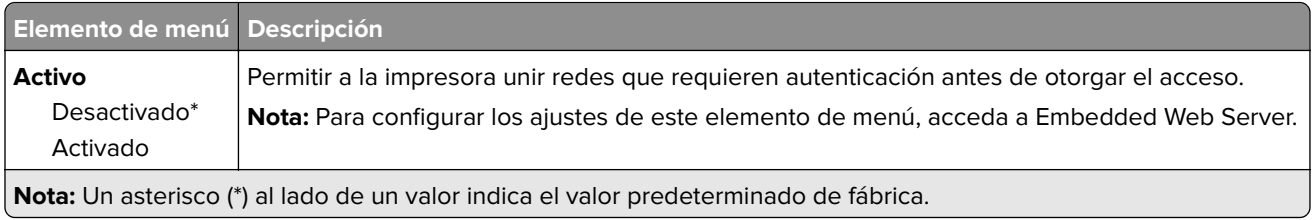

## **Configuración LPD**

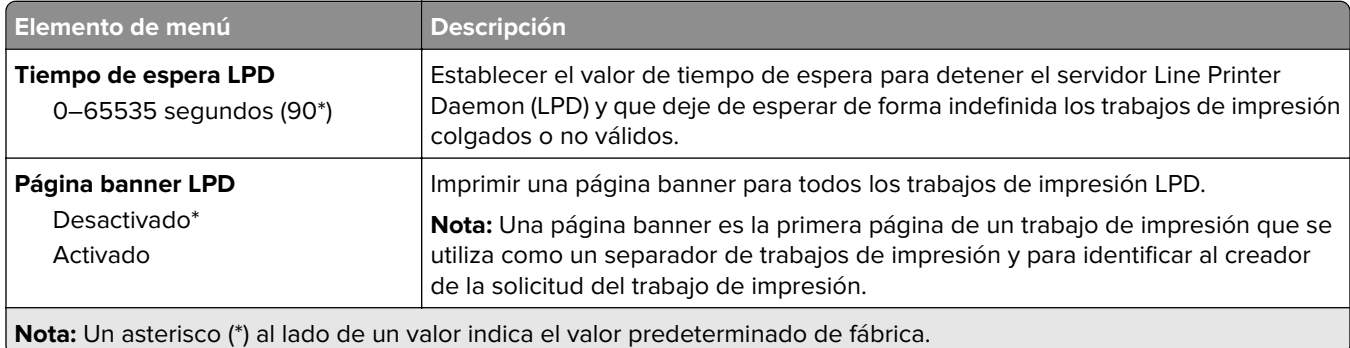

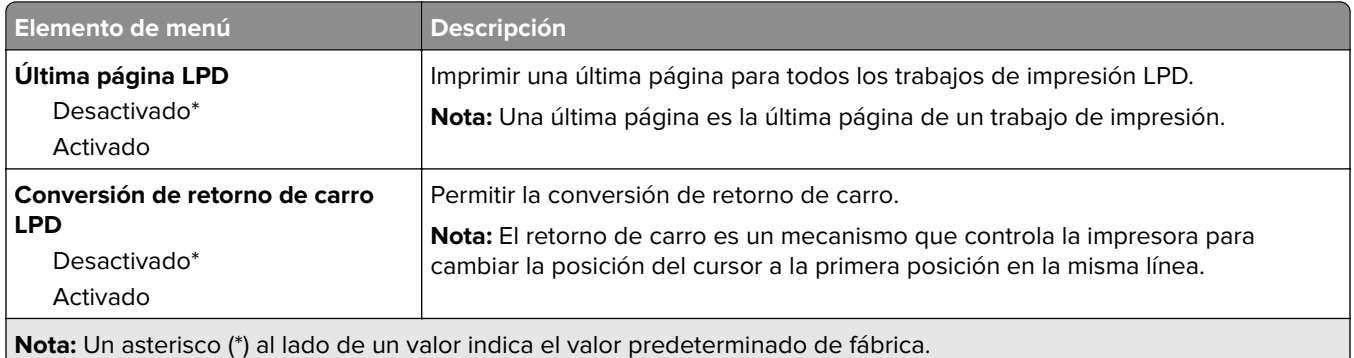

## **Configuración HTTP/FTP**

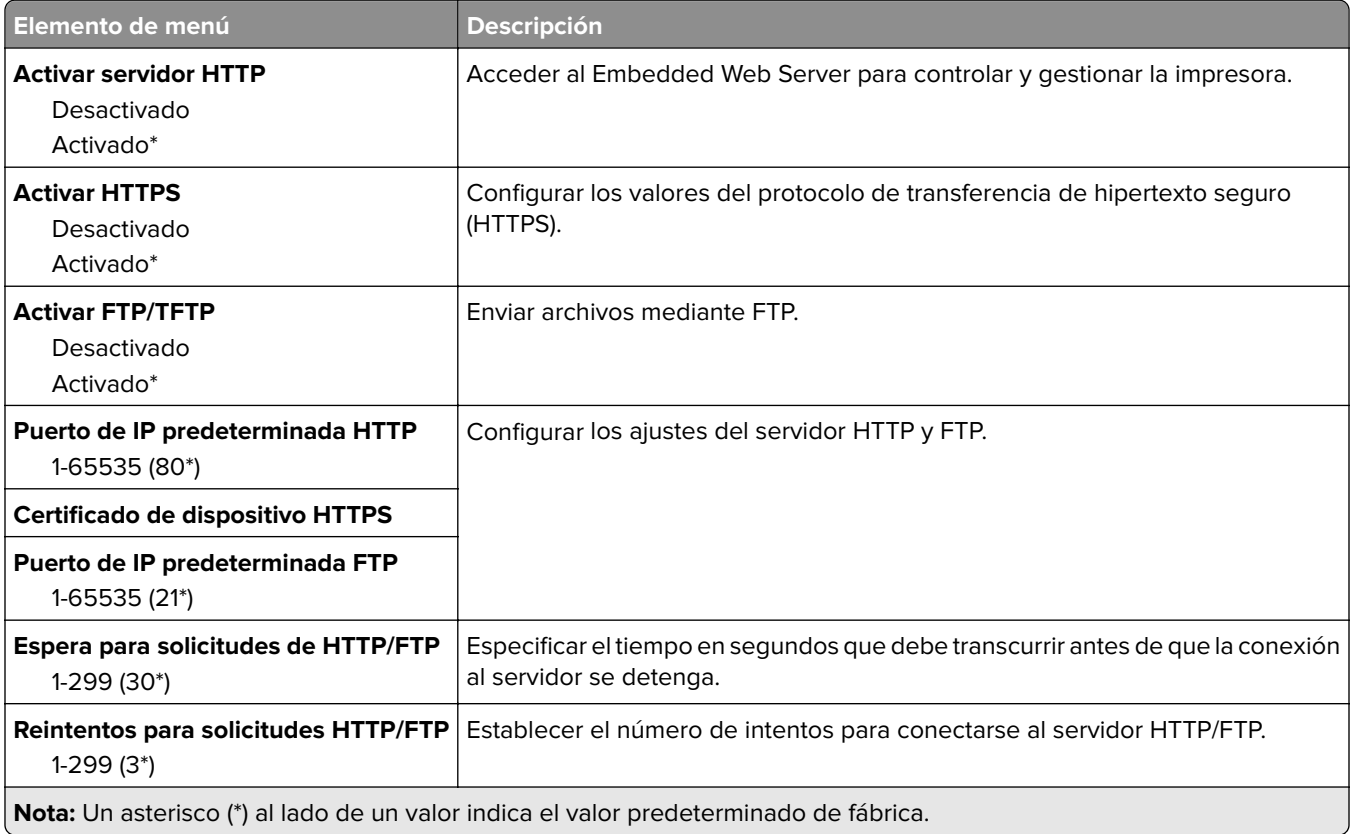

## **USB**

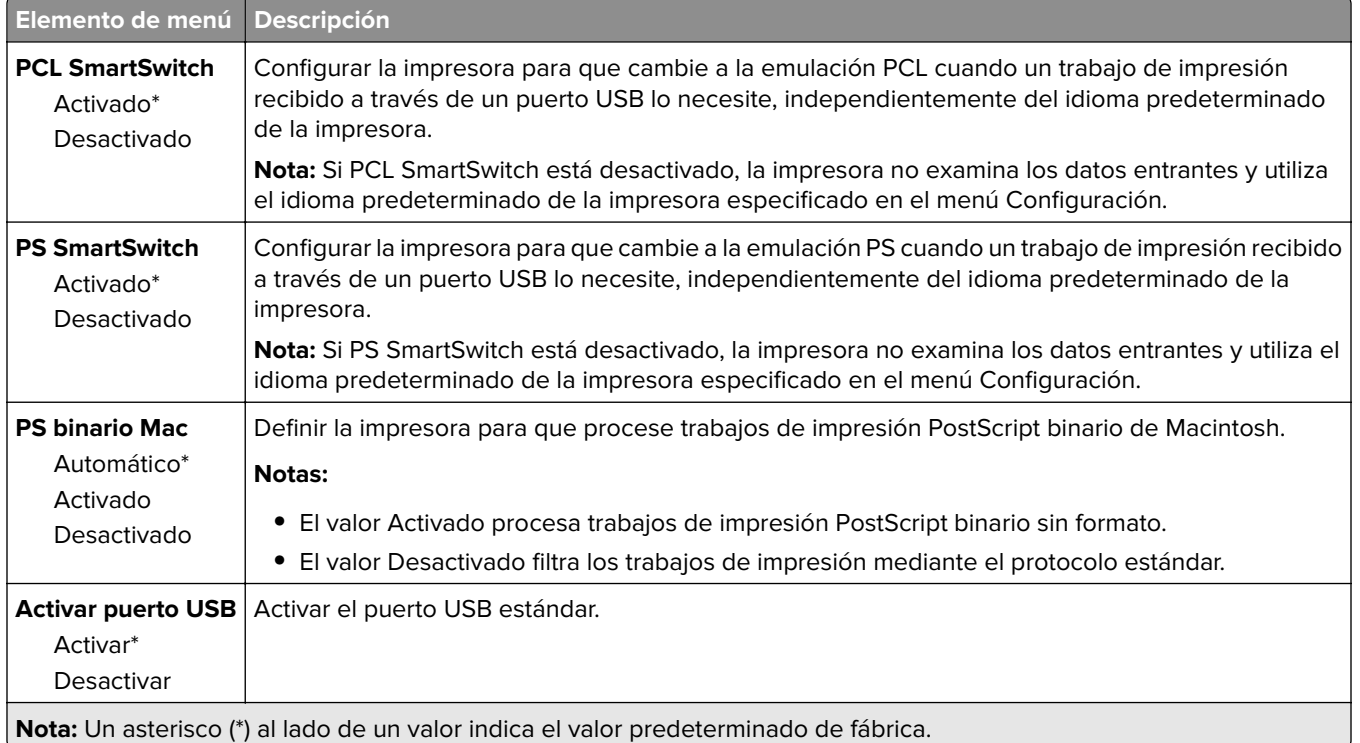

## **ThinPrint**

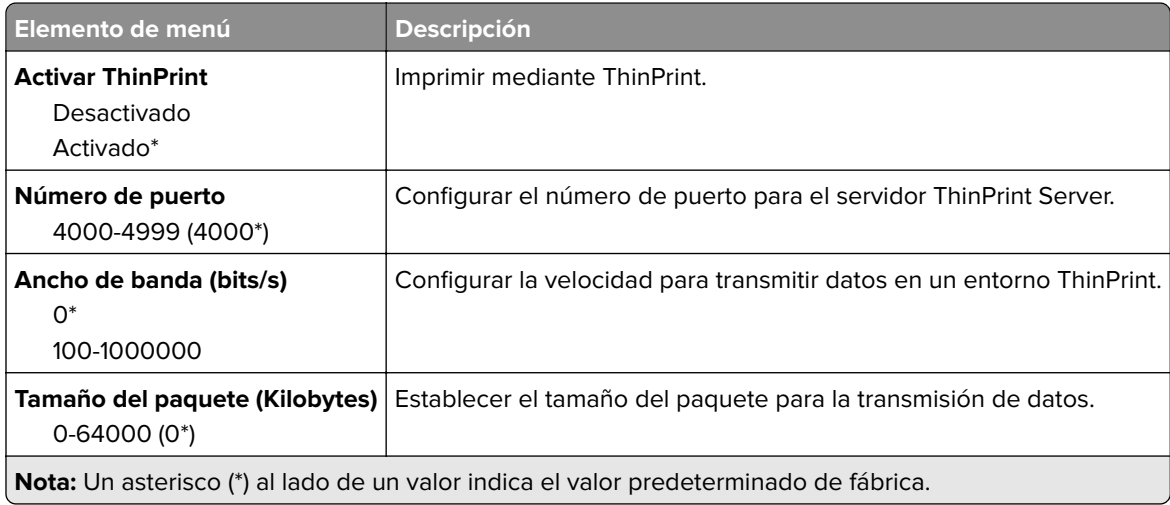

## **Google Cloud Print**

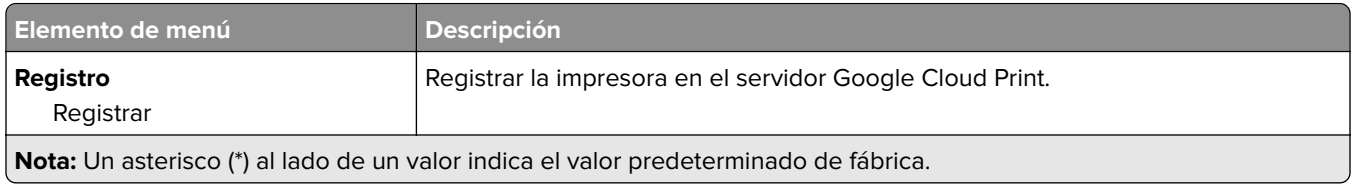

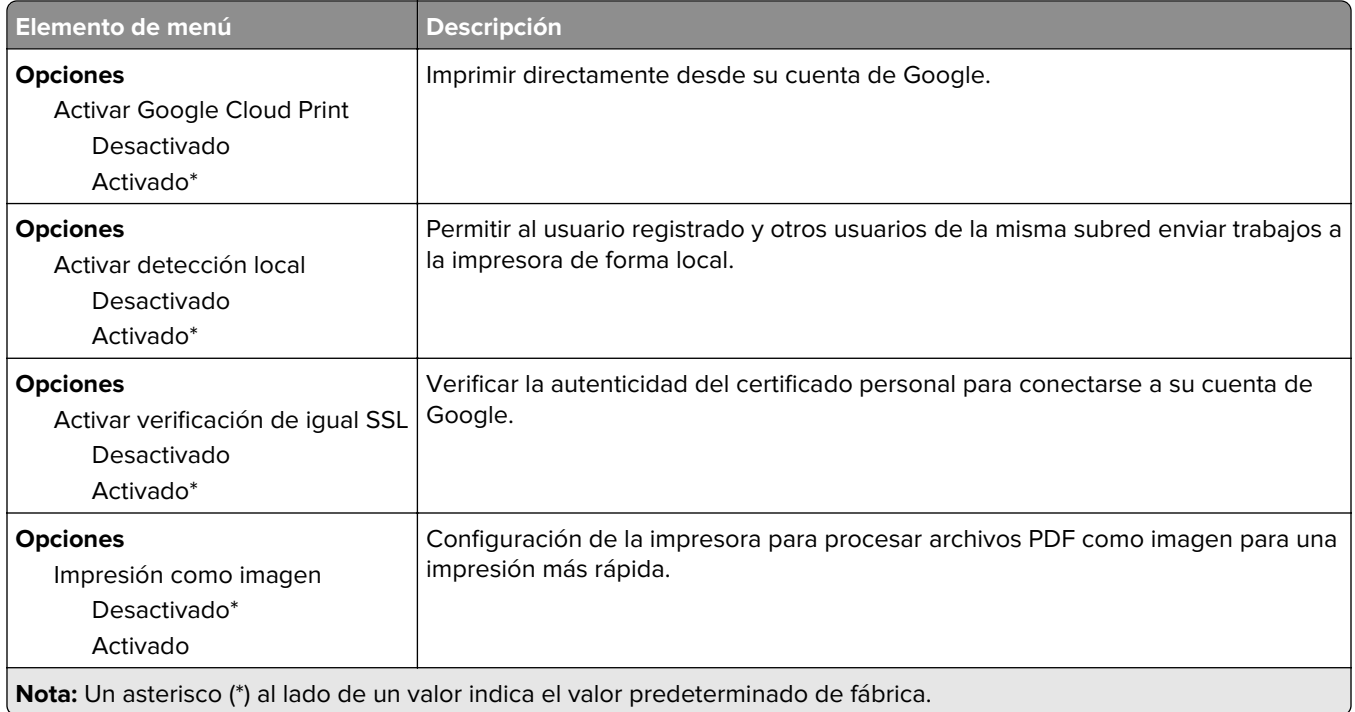

## **Wi**‑**Fi Direct**

**Nota:** Este menú solo aparece cuando hay una red Wi-Fi directa como red activa.

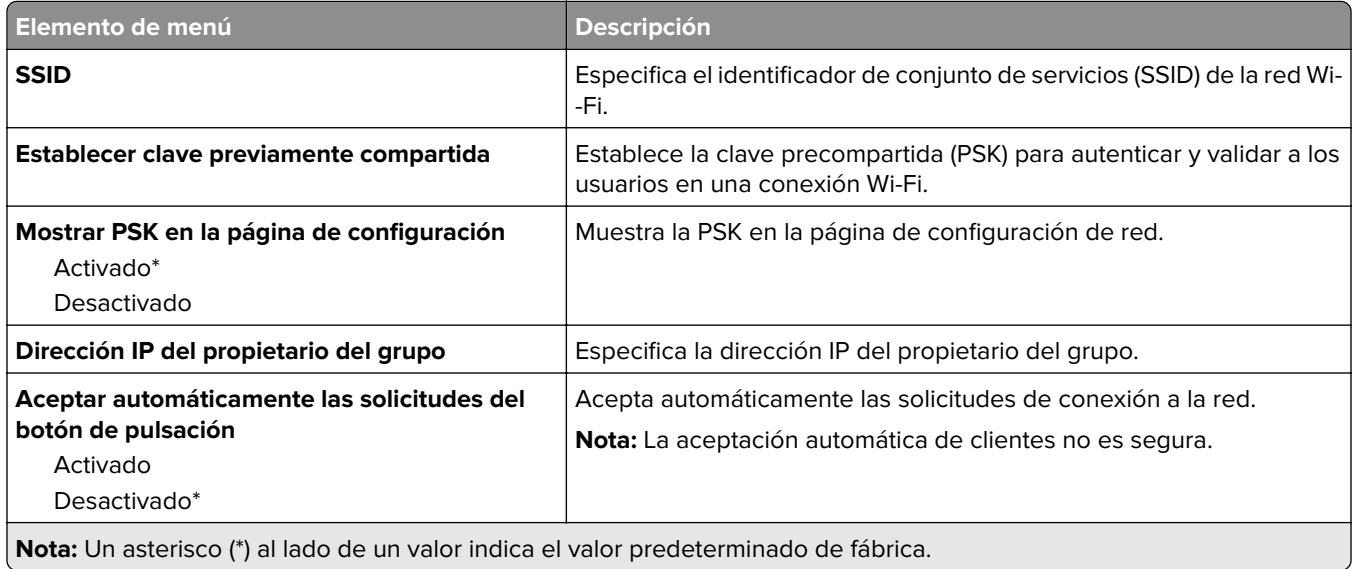

# **Informes**

### **Página de valores de menú**

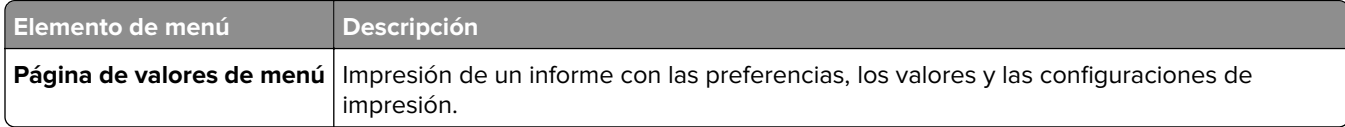

## **Dispositivo**

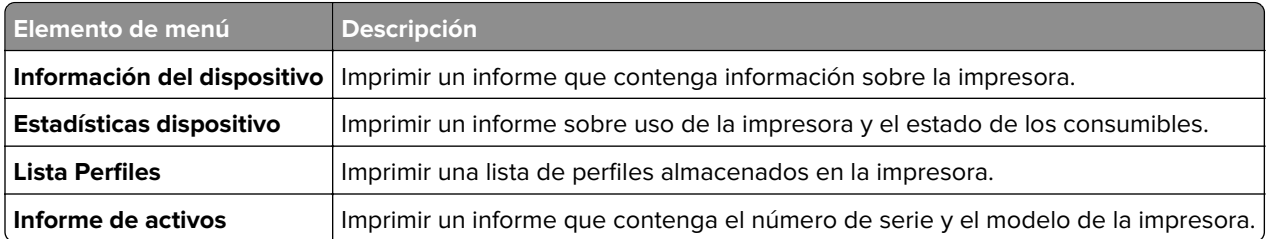

## **Impresión**

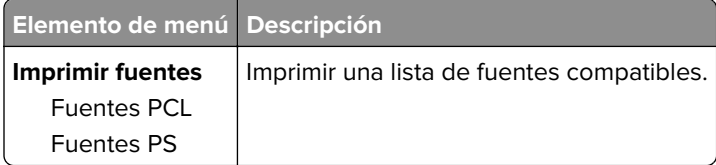

### **Red**

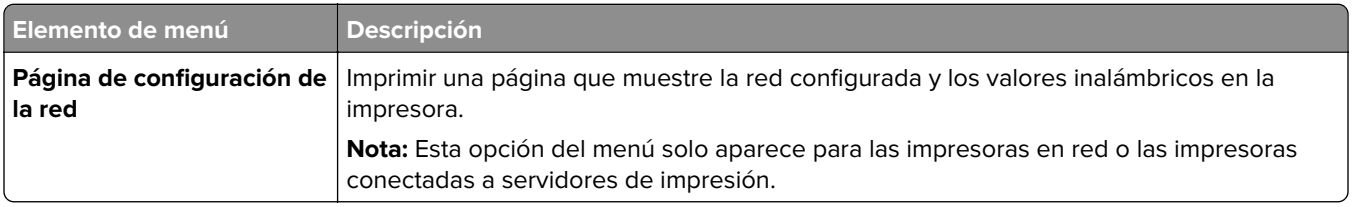

# **Solución de problemas**

## **Solución de problemas**

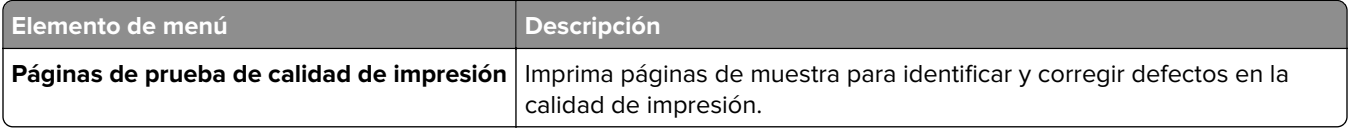

## **Impresión de la página de valores de menú**

**1** En el panel de control del escáner, navegue hasta:

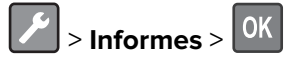

**2** Seleccione **Página de valores del menú** y, a continuación, pulse  $\boxed{0K}$ .

# <span id="page-52-0"></span>**Asegurar la impresora**

## **Localización de la ranura de seguridad**

La impresora está equipada con una función de bloqueo de seguridad. Conecte un bloqueo de seguridad compatible con la mayoría de portátiles en la ubicación que se muestra para asegurar la impresora en su sitio.

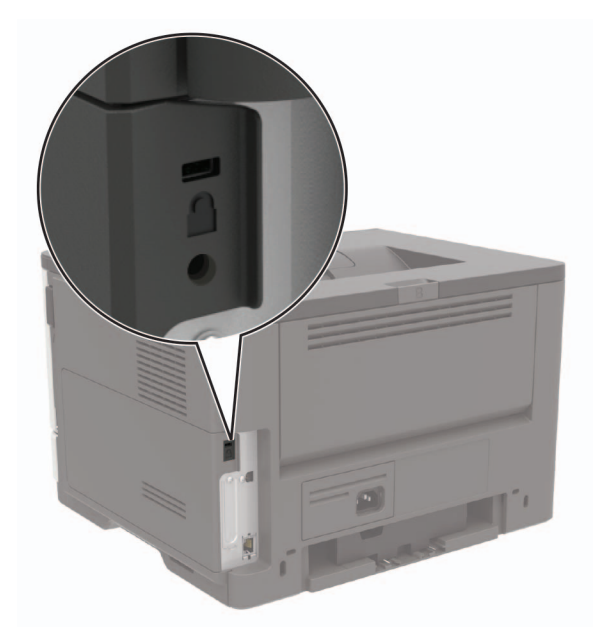

## **Borrado de memoria de la impresora**

Para borrar memoria volátil o datos en búfer, apague la impresora.

Para borrar memoria no volátil o valores individuales, valores de red y dispositivo, valores de seguridad y soluciones integradas, haga lo siguiente:

**1** En el panel de control del escáner, navegue hasta:

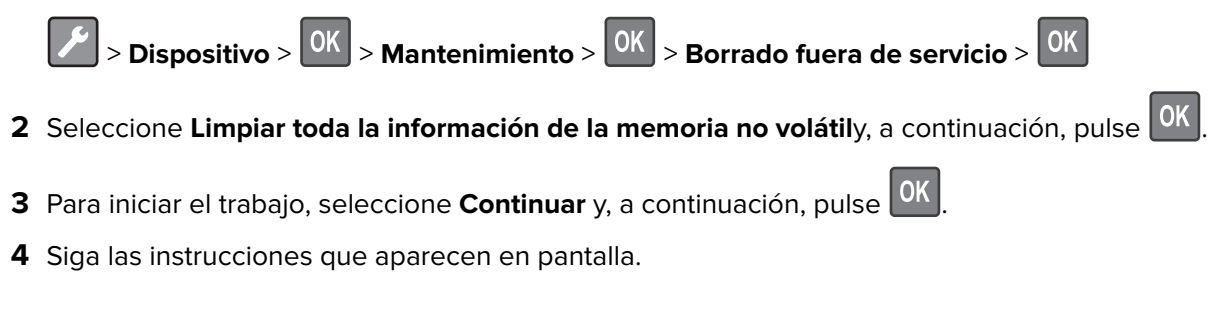

# **Restauración de los valores predeterminados de fábrica**

**1** En el panel de control del escáner, navegue hasta:

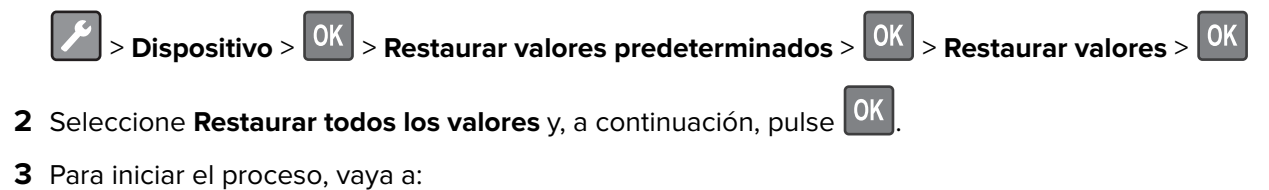

 $RESTAURAR > |0K| > Inicio > |0K|$ 

Para un método más completo de restauración de los valores predeterminados de fábrica, consulte ["Borrado](#page-52-0) [de memoria de la impresora" en la página 53.](#page-52-0)

## **Declaración de volatilidad**

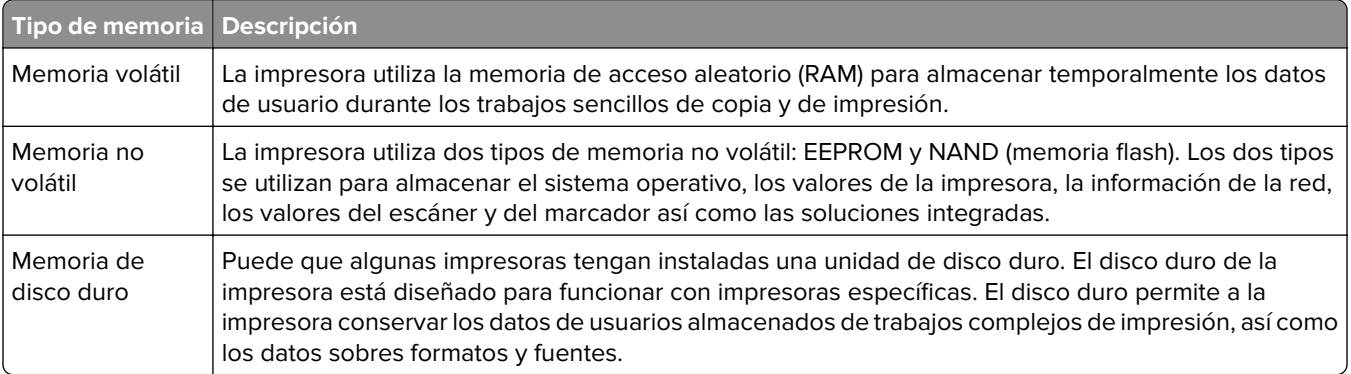

Borre el contenido de cualquier memoria de impresora instalada si se dan las siguientes circunstancias:

- **•** La impresora no está disponible.
- **•** Se ha sustituido el disco duro de la impresora.
- **•** Se va trasladado la impresora a un departamento o ubicación diferente.
- **•** La impresora ha sido sometida a mantenimiento por una persona ajena a la empresa.
- **•** Se ha retirado la impresora de las instalaciones por motivos de mantenimiento.
- **•** La impresora se ha vendido a otra empresa.

#### **Eliminación de un disco duro de la impresora**

- **• Borrado mediante campo magnético**: proporciona al disco duro un campo magnético que borra los datos almacenados.
- **• Aplastamiento**: comprime físicamente el disco duro para romper los componentes y hacer que sean ilegibles.
- **• Molido**: corta físicamente el disco duro en pequeños trozos metálicos.

**Nota:** Para garantizar que todos los datos se han borrado completamente, destruya físicamente cada disco duro que contenga datos.

# **Mantenimiento de la impresora**

**Advertencia: Posibles daños:** Si no se consigue mantener un rendimiento de impresora óptimo o no se sustituyen las piezas y los consumibles, es posible que la impresora sufra daños.

## **Conexión en red**

### **Conexión de la impresora a una red Wi-Fi**

**1** En el panel de control de la impresora, navegue hasta:

#### **Valores** > **Red/Puertos** > **Inalámbrica**

En los modelos de impresora sin pantalla táctil, pulse <sup>OK</sup> para navegar por los distintos ajustes.

**2** Seleccione **Configurar en panel de impresora** y, a continuación, siga las instrucciones en pantalla.

**Nota:** En los modelos de impresora compatibles con redes Wi-Fi, aparecerá una solicitud de configuración de la red Wi-Fi durante la configuración inicial.

## **Conexión de la impresora en una red inalámbrica mediante Wi-Fi Protected Setup (WPS).**

Antes de empezar, asegúrese de que:

- **•** El punto de acceso (router inalámbrico) es compatible con WPS o cuenta con la certificación. Para obtener más información, consulte la documentación suministrada con su punto de acceso.
- **•** Se ha instalado un adaptador de red inalámbrico en la impresora. Para obtener más información, consulte las instrucciones que se suministra con el adaptador.

#### **Uso del método de botones de comando**

**1** En el panel de control del escáner, navegue hasta:

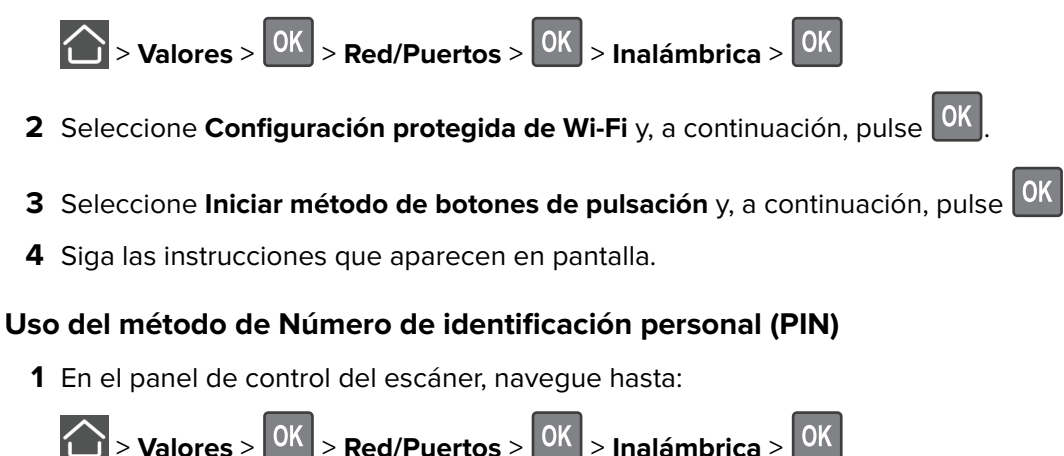

**2** Seleccione **Configuración protegida de Wi-Fi** y, a continuación, pulse <sup>OK</sup>.

- **3** Seleccione **Iniciar método PIN** y, a continuación, pulse 0K.
- **4** Copie el PIN de WPS de ocho dígitos.
- **5** Abra un explorador web y, a continuación, escriba la dirección IP de su punto de acceso en el campo de la dirección.

**Notas:**

- **•** Verá la dirección IP de la impresora en la pantalla de inicio de la impresora. La dirección IP aparece como cuatro grupos de números separados por puntos, como 123.123.123.123.
- **•** Si está utilizando un servidor proxy, desactívelo temporalmente para cargar correctamente la página web.
- **6** Acceda a los valores WPS. Para obtener más información, consulte la documentación suministrada con su punto de acceso.
- **7** Introduzca el PIN de ocho dígitos y guarde los cambios.

### **Desactivación de la red Wi-Fi**

**1** En el panel de control de la impresora, navegue hasta:

#### **Valores** > **Red/Puertos** > **Descripción general de red** > **Adaptador activo** > **Red estándar**

En los modelos de impresora sin pantalla táctil, pulse <sup>0K</sup> para navegar por los distintos ajustes.

**2** Siga las instrucciones que aparecen en pantalla.

## **Limpieza de la impresora**

**PRECAUCIÓN: PELIGRO DE DESCARGAS ELÉCTRICAS:** Para evitar el riesgo de descarga eléctrica al limpiar el exterior de la impresora, desconecte el cable de alimentación de la toma eléctrica y desconecte todos los cables de la impresora antes de realizar la operación.

#### **Notas:**

- **•** Realice esta tarea una vez transcurridos varios de meses.
- **•** Cualquier daño de la impresora ocasionado por su manipulación inadecuada queda fuera de la cobertura de garantía de la impresora.
- **1** Apague la impresora y, a continuación, desconecte el cable de alimentación de la toma de tierra.
- **2** Elimine el papel de la bandeja estándar y del alimentador multiuso.
- **3** Retire el polvo, las pelusas y los trozos de papel que se encuentren alrededor de la impresora con un cepillo suave o una aspiradora.
- **4** Limpie la parte exterior de la impresora con un paño húmedo paño suave y sin pelusa.

**Notas:**

**•** No utilice productos de limpieza para el hogar ni detergentes, ya que podrían dañar el acabado de la impresora.

- **•** Asegúrese de que todas las partes de la impresora estén secas después de la limpieza.
- **5** Conecte el cable de alimentación a la toma eléctrica y, a continuación, encienda la impresora.

**PRECAUCIÓN: POSIBLES DAÑOS PERSONALES:** Para evitar el riesgo de incendio o descarga eléctrica, conecte el cable de alimentación a una toma de corriente debidamente conectada a tierra con la potencia adecuada que se encuentre cerca del dispositivo y resulte fácilmente accesible.

## **Solicitud de suministros y piezas**

Para realizar pedidos de suministros y piezas en Estados Unidos, póngase en contacto con Lexmark en el teléfono 1-800-539-6275 y recibirá información acerca de los distribuidores autorizados por Lexmark en su área. En los demás países o regiones, vaya a **[www.lexmark.com](http://www.lexmark.com)** o póngase en contacto con el lugar en el que adquirió la impresora.

**Nota:** las estimaciones de duración de todos los suministros de la impresora se realizan en base a la impresión en papel normal de tamaño Carta o A4.

### **Comprobación del estado de suministros y piezas**

En el panel de control del escáner, navegue hasta:

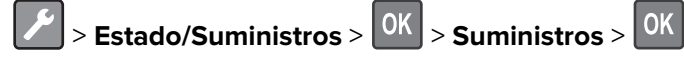

### **Utilice componentes y suministros originales de Lexmark**

La impresora Lexmark ha sido diseñada para un óptimo rendimiento con piezas y suministros originales de Lexmark. El uso de suministros o piezas de terceros puede afectar al rendimiento, la fiabilidad o el ciclo de vida de la impresora y de sus componentes de imagen. También puede afectar a la cobertura de la garantía. La garantía no cubre el daño ocasionado por el uso de piezas y suministros de terceros. Todos los indicadores de duración han sido diseñados para funcionar con piezas y suministros de Lexmark, y podrían ocasionar resultados impredecibles si se utilizan suministros o piezas de terceros. Si se agota el uso de los componentes de imagen, pueden producirse daños en la impresora Lexmark o en sus componentes asociados.

### **Solicitud de un cartucho de tóner**

#### **Notas:**

- **•** El rendimiento estimado del cartucho se basa en el estándar ISO/IEC 19752.
- **•** Una cobertura de impresión extremadamente baja durante períodos prolongados puede afectar negativamente al rendimiento real.

#### **Cartuchos retornables MS321 y MS421**

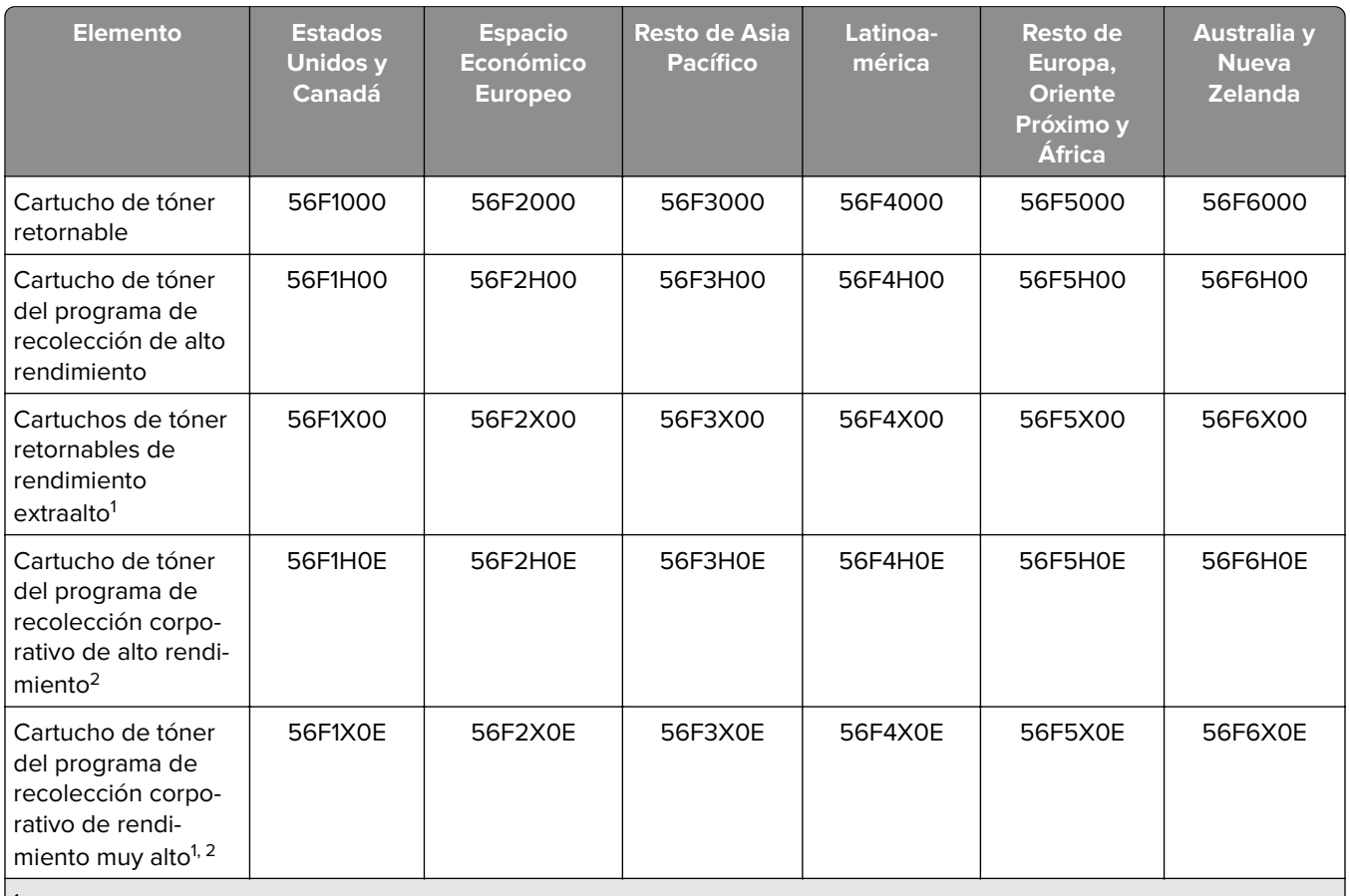

<sup>1</sup> Este cartucho solo es compatible con el modelo de impresora MS421.

2 Estos cartuchos están disponibles solo para impresoras administradas por contrato. Para obtener más información, póngase en contacto con el representante de Lexmark o el administrador del sistema.

### **Cartuchos de tóner convencionales para MS321 y MS421**

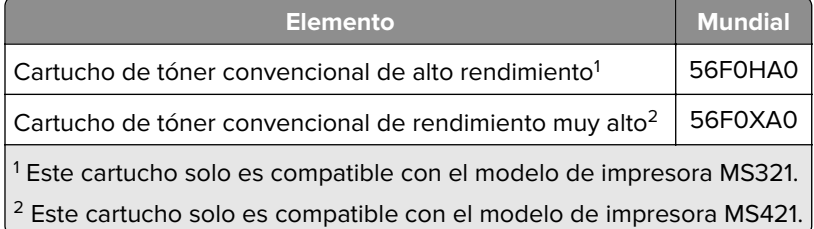

#### **Cartucho de tóner retornable M1242**

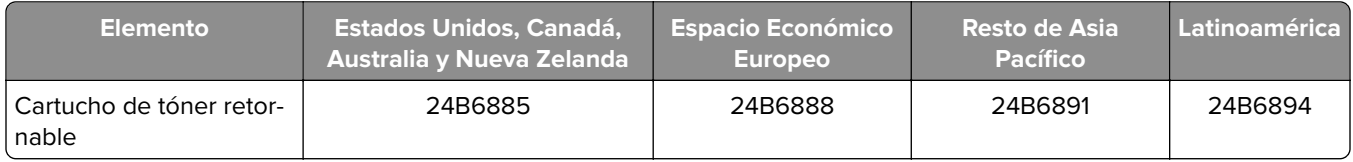

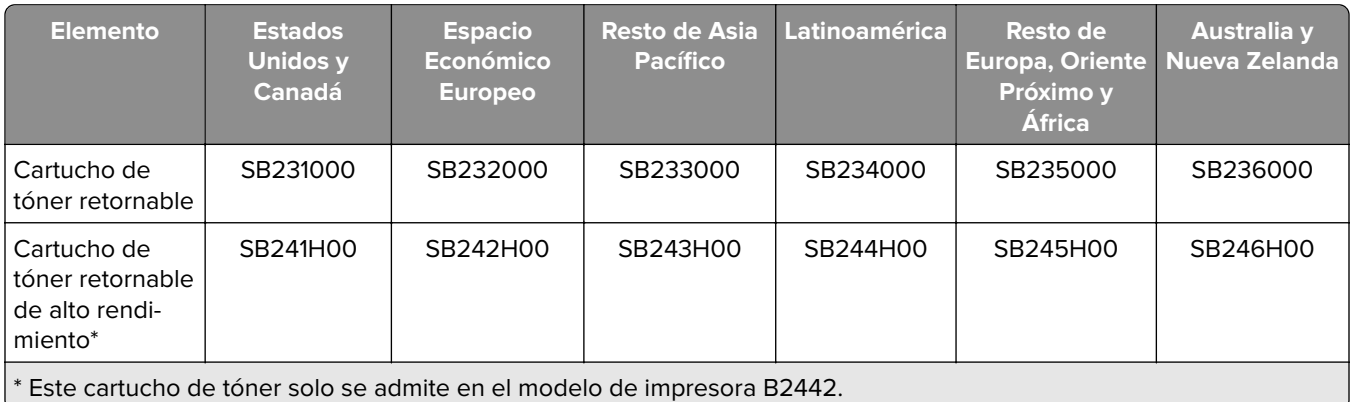

#### **Cartuchos retornables B2338 y B2442**

#### **Cartuchos de tóner convencionales para B2338 y B2442**

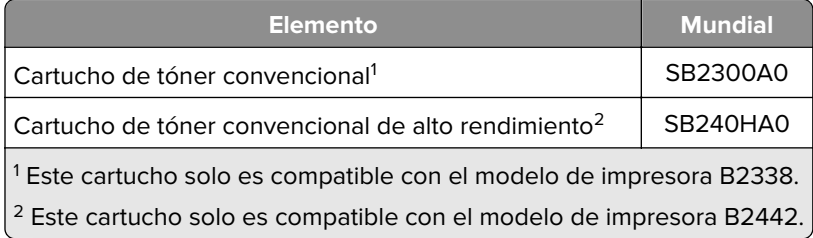

### **Solicitud de unidades de imagen**

Una cobertura de impresión extremadamente baja durante períodos prolongados puede hacer que las piezas de la unidad de imagen fallen antes de que se agote el tóner.

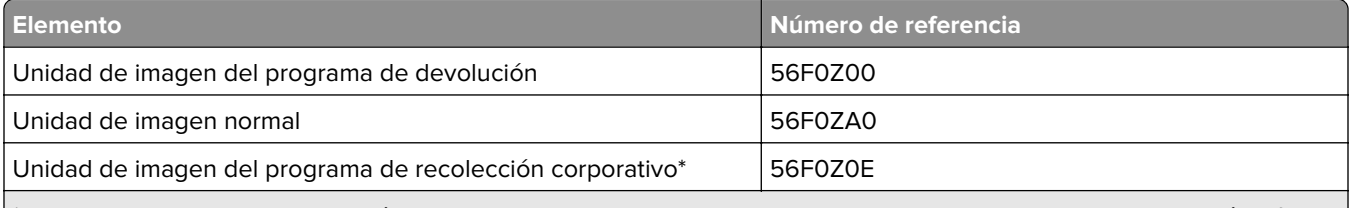

\* Esta unidad de imagen solo está disponible para las impresoras administradas por contrato. Para obtener más información, póngase en contacto con el representante de Lexmark o el administrador del sistema.

### **Configuración de notificaciones de suministros**

**1** Abra un explorador web y, a continuación, escriba la dirección IP de la impresora en el campo de la dirección.

#### **Notas:**

- **•** Verá la dirección IP de la impresora en la pantalla de inicio de la impresora. La dirección IP aparece como cuatro grupos de números separados por puntos, como 123.123.123.123.
- **•** Si está utilizando un servidor proxy, desactívelo temporalmente para cargar correctamente la página web.
- **2** Haga clic en **Valores** > **Dispositivo** > **Notificaciones**.
- **3** Desde el menú Suministros, haga clic en **Personalizar notificaciones de suministros**.
- **4** Seleccione una notificación para cada suministro.
- **5** Aplique los cambios.

# **Sustitución de suministros y piezas**

### **Sustitución del cartucho de tóner**

**1** Abra la puerta A.

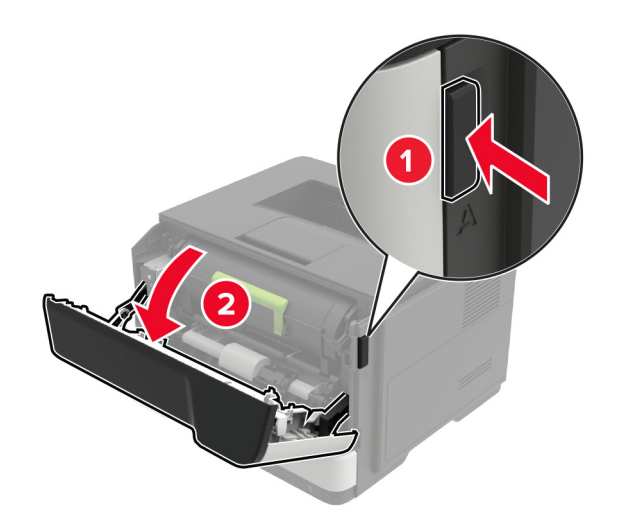

**2** Extraiga el cartucho de tóner usado.

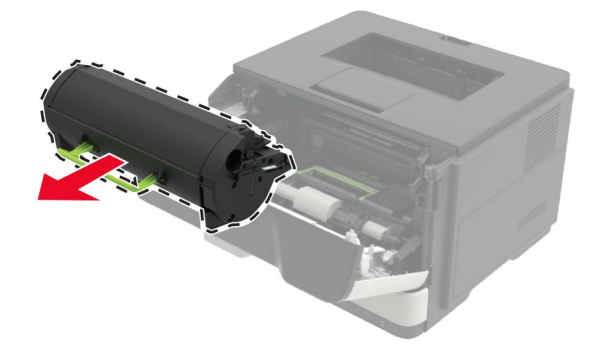

**3** Desembale el nuevo cartucho de tóner y agítelo tres veces para redistribuir el tóner.

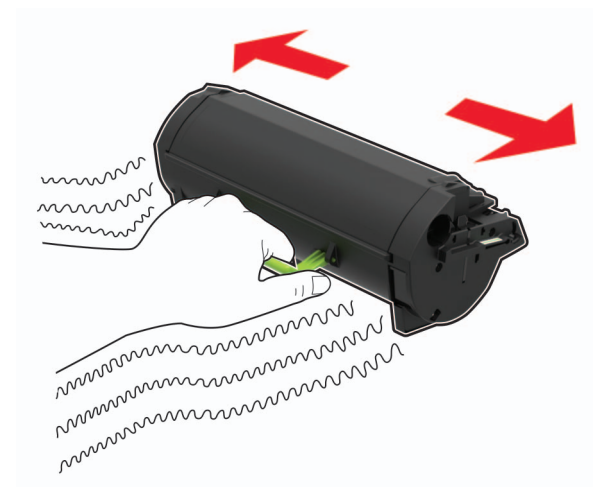

**4** Inserte el cartucho de tóner nuevo.

**Nota:** Utilice como guía las flechas del interior de la impresora.

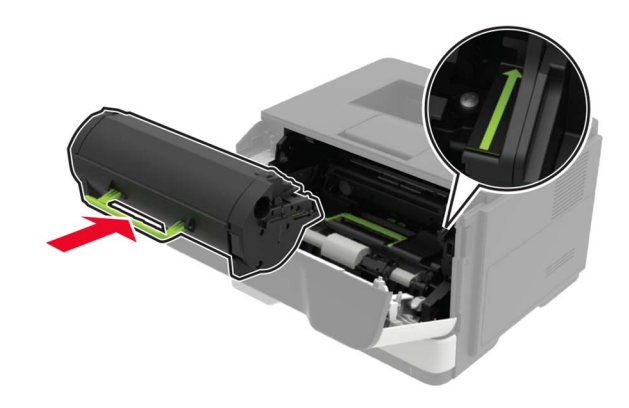

**5** Cierre la puerta A.

## **Sustitución de la unidad de imagen**

**1** Abra la puerta A.

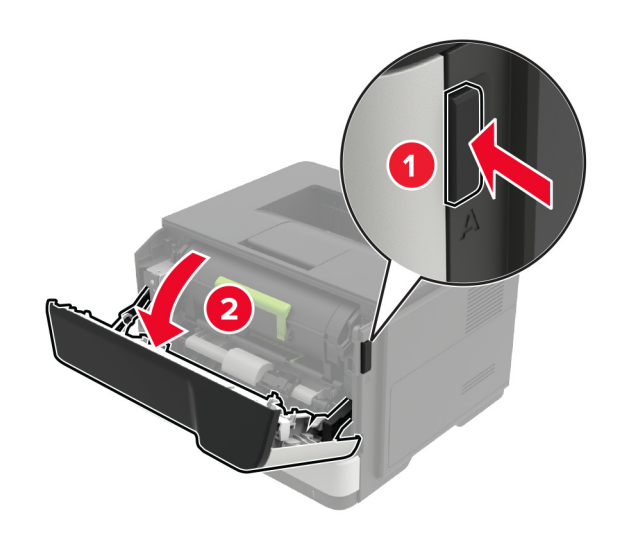

**2** Extraiga el cartucho de tóner.

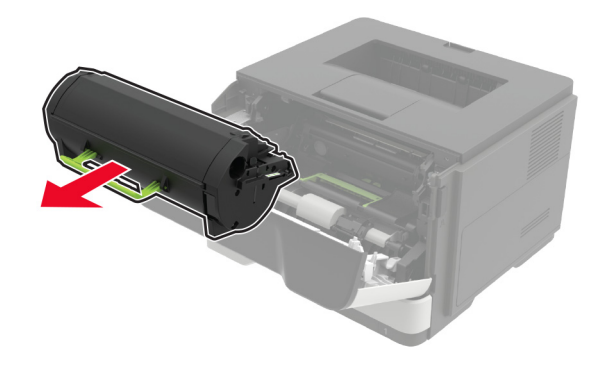

**3** Extraiga la unidad de imagen usada.

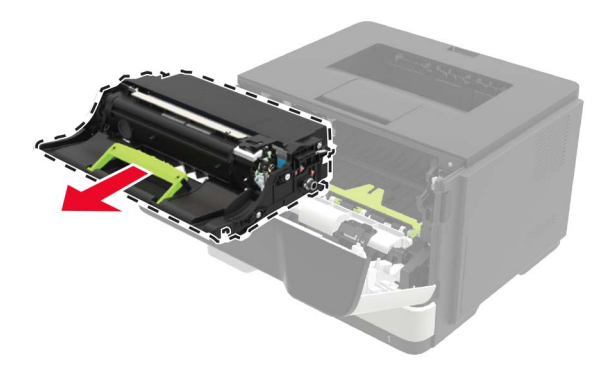

**4** Desembale la nueva unidad de imagen y agítela tres veces para redistribuir el tóner.

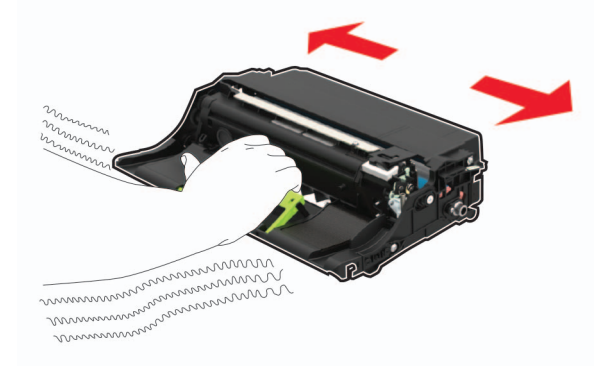

**Advertencia: Posibles daños:** No exponga la unidad de imagen a la luz directa durante más de diez minutos. Una larga exposición a la luz puede ocasionar problemas de calidad de impresión.

**Advertencia: Posibles daños:** No toque el tambor de fotoconductor. Si lo hace, puede afectar a la calidad de los futuros trabajos de impresión.

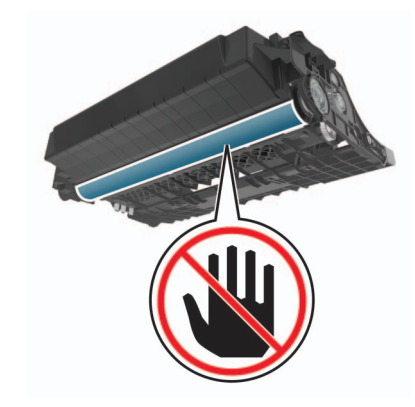

**5** Introduzca la nueva unidad de imagen.

**Nota:** Utilice como guía las flechas del interior de la impresora.

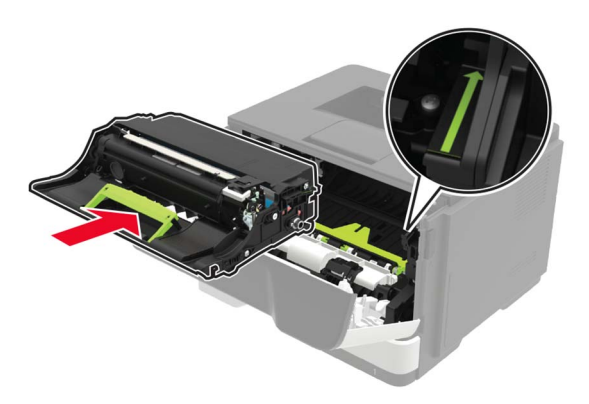

**6** Introduzca el cartucho de tóner.

**Nota:** Utilice como guía las flechas del interior de la impresora.

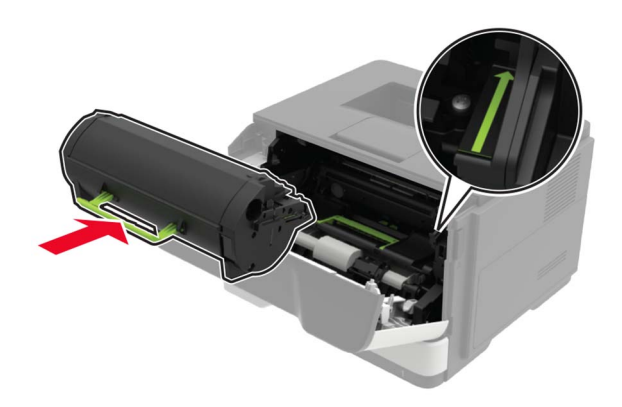

Cierre la puerta A.

## **Sustitución de las gomas de los rodillos**

- Apague la impresora.
- Desconecte el cable de alimentación de la toma eléctrica y, a continuación, de la impresora.
- Extraiga la bandeja.

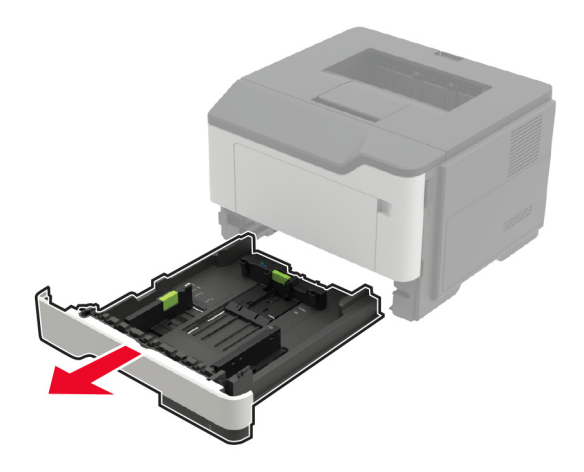

Extraiga las gomas de los rodillos usadas una tras otra.

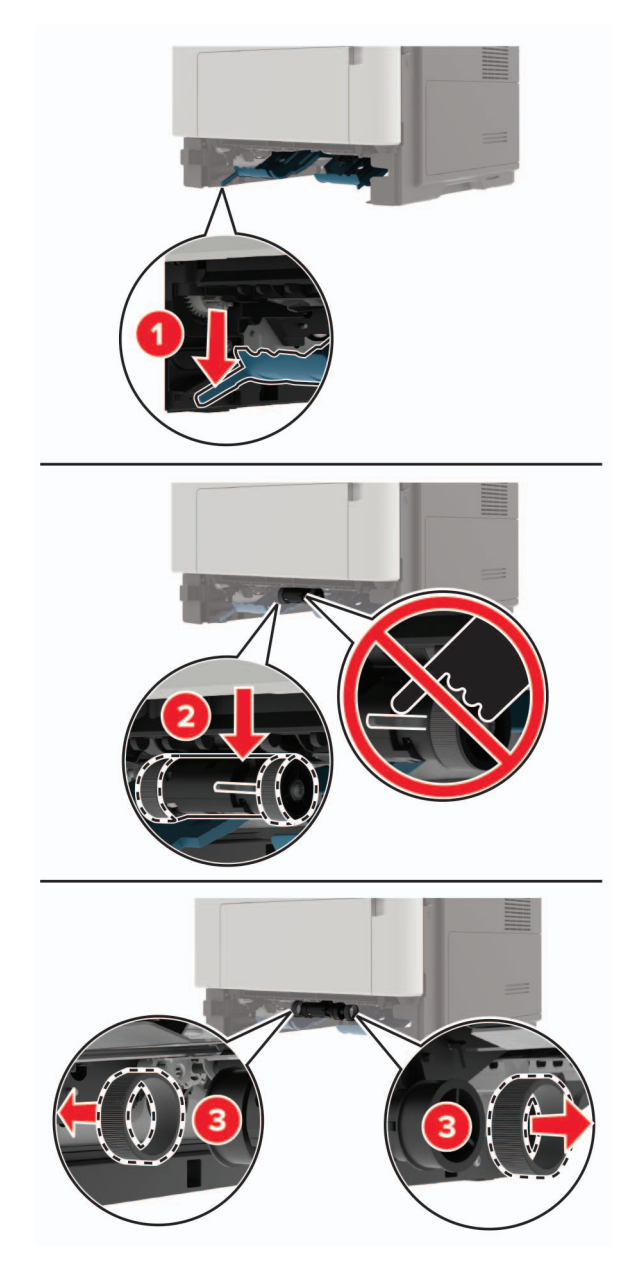

Desembale las nuevas gomas de los rodillos.

**6** Introduzca las nuevas gomas de los rodillos.

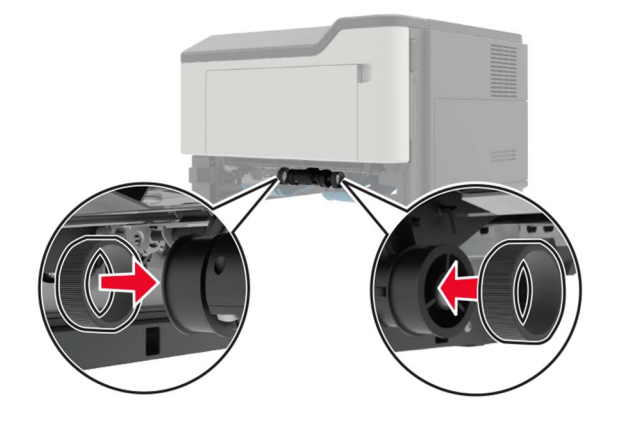

- **7** Introduzca la bandeja.
- **8** Conecte el cable de alimentación a la impresora y, a continuación, a un enchufe.

**PRECAUCIÓN: POSIBLES DAÑOS PERSONALES:** Para evitar el riesgo de incendio o descarga eléctrica, conecte el cable de alimentación a una toma de corriente debidamente conectada a tierra con la potencia adecuada que se encuentre cerca del dispositivo y resulte fácilmente accesible.

**9** Encienda la impresora.

### **Sustitución del conjunto de rodillo de carga de papel**

- **1** Apague la impresora.
- **2** Desconecte el cable de alimentación de la toma eléctrica y, a continuación, de la impresora.
- **3** Retire la bandeja opcional.

**PRECAUCIÓN: POSIBLES DAÑOS PERSONALES:** El peso de la impresora es superior a 18 kg (40 lb), se necesitan dos o más personas con formación para levantarla de forma segura.

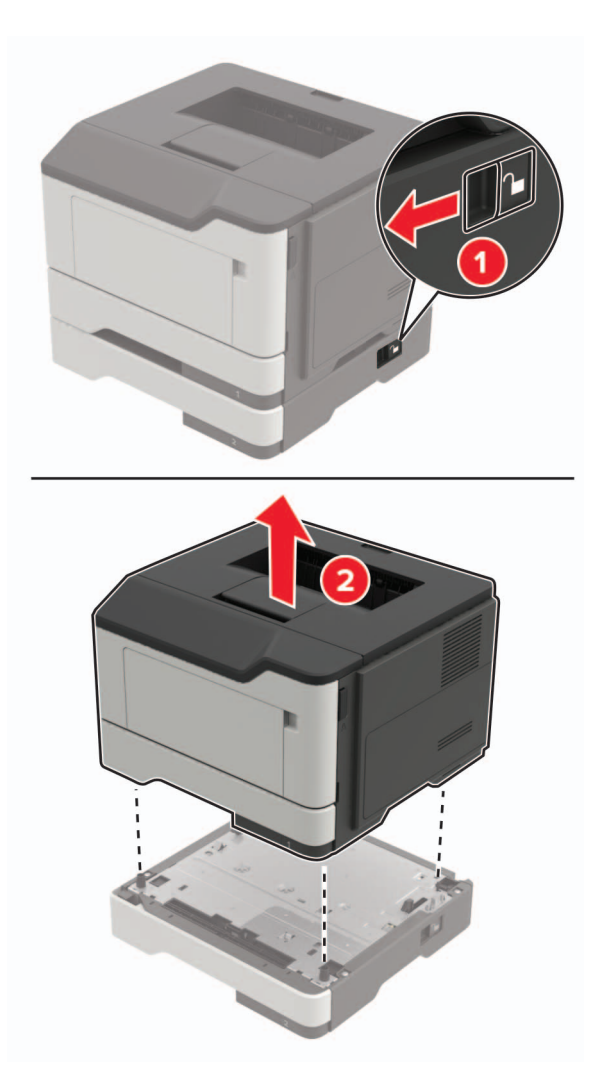

**4** Extraiga la bandeja y, a continuación, dé la vuelta a la base de la bandeja.

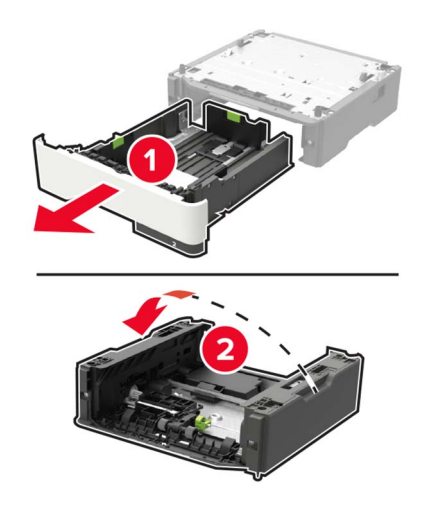

Extraiga el conjunto del rodillo de carga de papel usado.

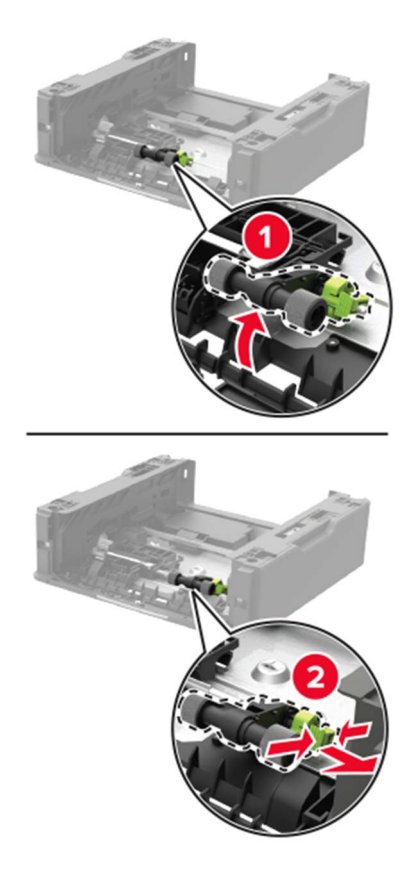

Desembale el nuevo conjunto del rodillo de carga de papel.

Inserte el nuevo conjunto del rodillo de carga de papel.

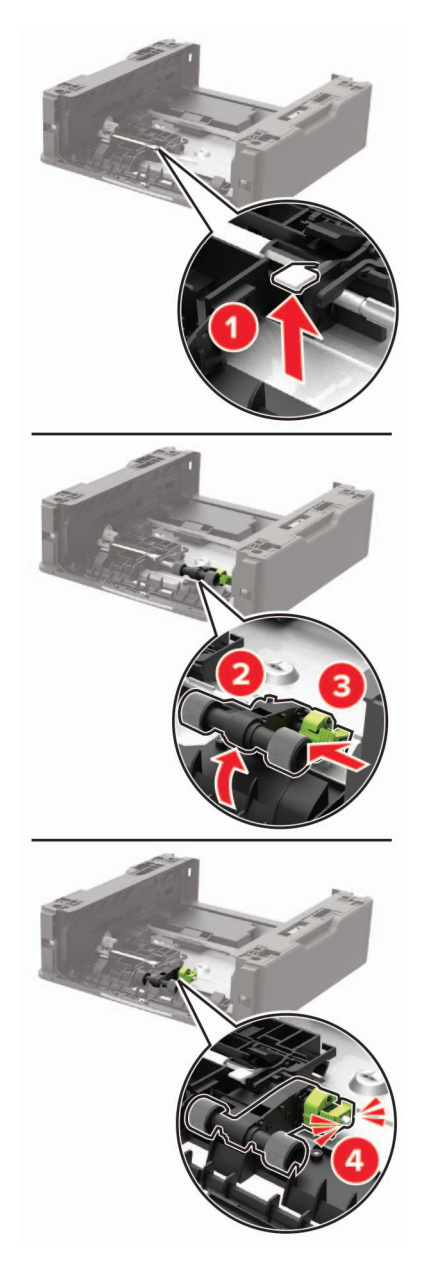

Dé la vuelta a la base de la bandeja y, a continuación, inserte la bandeja.

**9** Alinee la impresora con la bandeja opcional y, a continuación, baje la impresora hasta que encaje en su sitio.

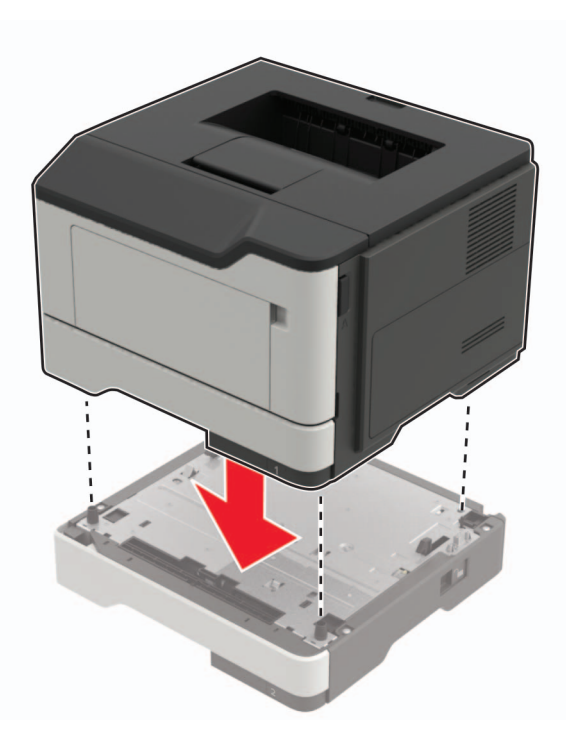

- **10** Conecte el cable de alimentación a la impresora y, a continuación, a un enchufe.
	- **PRECAUCIÓN: POSIBLES DAÑOS PERSONALES:** Para evitar el riesgo de incendio o descarga eléctrica, conecte el cable de alimentación a una toma de corriente debidamente conectada a tierra con la potencia adecuada que se encuentre cerca del dispositivo y resulte fácilmente accesible.
- **11** Encienda la impresora.

## **Traslado de la impresora**

#### **Desplazamiento de la impresora a otra ubicación**

**PRECAUCIÓN: POSIBLES DAÑOS PERSONALES:** El peso de la impresora es superior a 18 kg (40 lb), se necesitan dos o más personas con formación para levantarla de forma segura.

**PRECAUCIÓN: POSIBLES DAÑOS PERSONALES:** Para evitar el riesgo de incendio o descarga eléctrica, utilice exclusivamente el cable de alimentación que se suministra junto con este producto o el repuesto autorizado por el fabricante.

**PRECAUCIÓN: POSIBLES DAÑOS PERSONALES:** Al mover la impresora, siga estas instrucciones para evitar daños personales o en la impresora:

- **•** Asegúrese de que todas las puertas y bandejas están cerradas.
- **•** Apague la impresora y, a continuación, desconecte el cable de alimentación de la toma de tierra.
- **•** Desconecte todos los cables de la impresora.
- **•** Si la impresora cuenta con bandejas opcionales de pie independientes u opciones de salida conectadas a ella, desconéctelas antes de mover la impresora.
- **•** Si la impresora tiene una base de ruedas, llévela con cuidado hasta la nueva ubicación. Preste atención a la hora de atravesar umbrales y saltos en los suelos.
- **•** Si, en lugar de una base con ruedas, la impresora se apoya sobre bandejas opcionales o cuenta con opciones de salida, retire las opciones de salida y levante la impresora de las bandejas. No intente levantar la impresora y alguna de las demás opciones al mismo tiempo.
- **•** Utilice siempre las agarraderas de la impresora para levantarla.
- **•** Si se utiliza un carro para desplazar la impresora, éste debe tener una superficie que pueda abarcar toda el área de la impresora.
- **•** Si se utiliza un carro para desplazar la impresora, éste debe tener una superficie que pueda abarcar todas las dimensiones del área de la impresora.
- **•** Mantenga la impresora en posición vertical.
- **•** Se deben evitar los movimientos bruscos.
- **•** No ponga los dedos bajo la impresora cuando la coloque.
- **•** Asegúrese de que la impresora está rodeada de una zona despejada.

**Nota:** cualquier daño de la impresora ocasionado por su desplazamiento inadecuado queda fuera de la cobertura de garantía de la impresora.

### **Envío de la impresora**

Para obtener instrucciones para el envío, vaya a **<http://support.lexmark.com>** o póngase en contacto con el servicio de atención al cliente.

## **Ahorro de energía y papel**

### **Configuración de los valores del modo de ahorro de energía**

#### **Eco Mode**

**1** En el panel de control del escáner, navegue hasta:

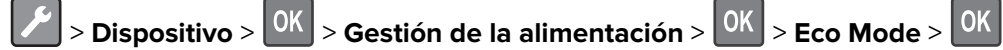

**2** Seleccione un valor.

#### **Modo de suspensión**

**1** En el panel de control del escáner, navegue hasta:

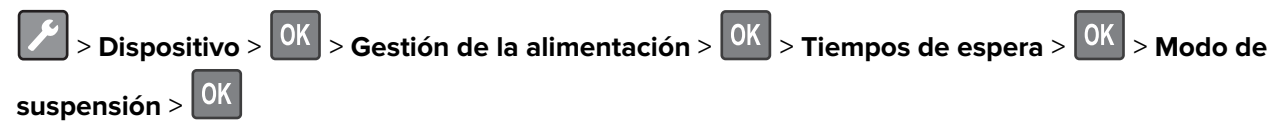

**2** Introduzca la cantidad de tiempo que desea que la impresora espere hasta entrar en modo de suspensión.

#### **Modo de hibernación**

**1** En el panel de control del escáner, navegue hasta:

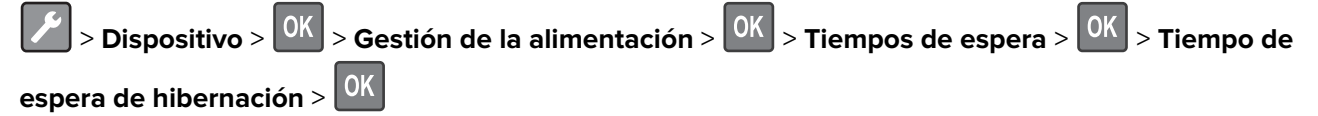

**2** Seleccione el período de tiempo que espera la impresora antes de pasar a modo de hibernación.

#### **Notas:**

- **•** Asegúrese de reactivar la impresora cuando está en modo de hibernación antes de enviar un trabajo de impresión.
- **•** Embedded Web Server se desactiva cuando la impresora está en modo Hibernación.

### **Ajuste del brillo de la pantalla de la impresora**

**1** En el panel de control del escáner, navegue hasta:

 $|\mathcal{F}|$  > Dispositivo >  $|^{0 \mathrm{K}}|$  > Preferencias >  $|^{0 \mathrm{K}}|$ 

**2** Seleccione **Brillo de la pantalla** y, a continuación, pulse <sup>OK</sup>

**3** Ajuste el valor y, a continuación pulse 0K

### **Ahorro de suministros**

**•** Imprimir en ambas caras del papel.

**Nota:** La impresión a dos caras es el valor predeterminado del controlador de impresión.

- **•** Imprimir varias páginas en una sola hoja de papel.
- **•** La función de vista previa se puede utilizar para ver el aspecto del documento antes de que se imprima.
- **•** Para mayor precisión, imprima una sola copia del documento para comprobar el contenido y el formato.

## **Reciclaje**

### **Reciclaje de los productos de Lexmark**

Para devolver productos Lexmark para proceder a su reciclaje:

- **1** Vaya a **[www.lexmark.com/recycle](http://www.lexmark.com/recycle)**.
- **2** Seleccione el producto que desea reciclar.

**Nota:** Los suministros y el hardware de la impresora que no figuren en un programa de recogida y reciclaje de Lexmark se pueden reciclar en su centro de reciclado local.
### **Reciclaje de embalajes Lexmark**

Lexmark realiza esfuerzos constantes por minimizar sus embalajes. Su reducción contribuye a garantizar que el transporte de las impresoras Lexmark se efectúe de la forma más eficiente y respetuosa con el medio ambiente, además de ofrecer la ventaja de que la cantidad de embalaje desechado será menor. Gracias a esta medida de eficiencia, se reducen las emisiones de gases de efecto invernadero y se ahorran energía y recursos naturales. En ciertos países y regiones, Lexmark también ofrece reciclaje de componentes de embalaje. Para obtener más información, visite **[www.lexmark.com/recycle](http://www.lexmark.com/recycle)** y seleccione su país o región. Se ofrece información sobre los programas de reciclaje disponibles junto con aquella relativa al reciclaje de productos.

Las cajas que utiliza Lexmark son 100 % reciclables allí donde existen plantas de reciclaje de cartón ondulado. Dichas plantas pueden no estar presentes en su zona.

El poliestireno utilizado en el embalaje de Lexmark es reciclable si se dispone de plantas de reciclaje de poliestireno. Dichas plantas pueden no estar presentes en su zona.

A la hora de devolver un cartucho a Lexmark, puede reutilizar la caja en la que se suministra, de cuyo reciclaje también se encarga Lexmark.

### **Devolución de los cartuchos Lexmark para su reutilización o reciclado**

El Programa de recogida de cartuchos de Lexmark le permite devolver gratis a Lexmark cartuchos usados para su posterior reutilización o reciclaje. El cien por cien de los cartuchos vacíos que se devuelven a Lexmark se reutilizan o se reciclan. Las cajas que se utilizan para devolver los cartuchos también se reciclan.

Para devolver los cartuchos Lexmark para su reutilización o reciclado, haga lo siguiente:

- **1** Vaya a **[www.lexmark.com/recycle](http://www.lexmark.com/recycle)**.
- **2** Seleccione el producto que desea reciclar.

# **Eliminación de atascos**

## **Cómo evitar atascos**

#### **Cargue el papel correctamente**

**•** Asegúrese de que el papel esté bien colocado en la bandeja.

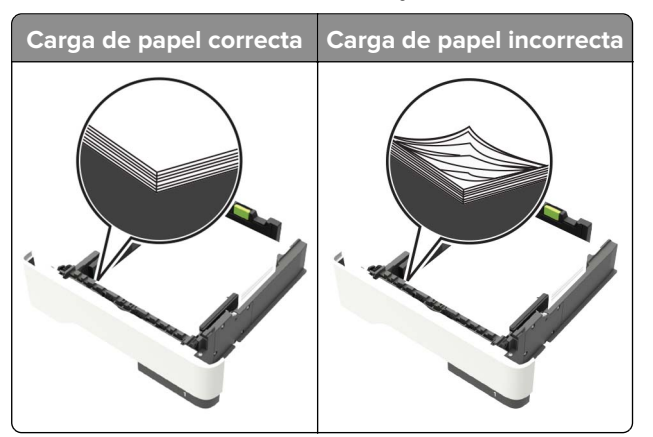

- **•** No cargue ni extraiga las bandejas mientras se esté imprimiendo.
- **•** No cargue demasiado papel. Asegúrese de que la altura de la pila no exceda el indicador de capacidad máxima de papel.
- **•** No deslice el papel en la bandeja. Cárguelo tal como se muestra en la ilustración.

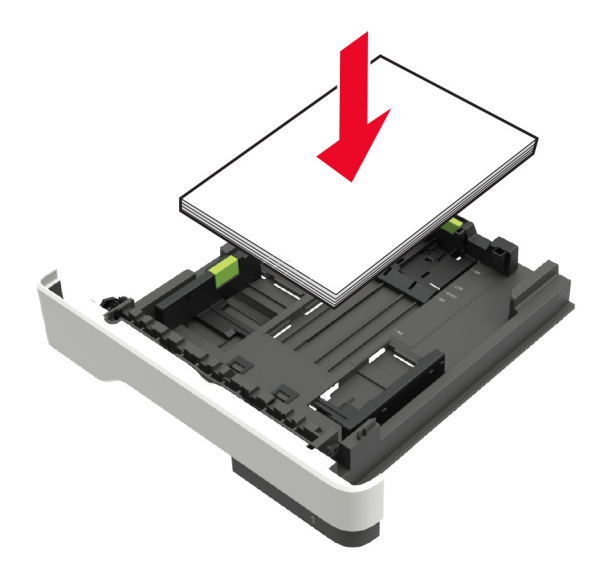

- **•** Asegúrese de que las guías del papel estén colocadas correctamente y no estén demasiado ajustadas al papel ni a los sobres.
- **•** Introduzca la bandeja con firmeza en la impresora después de cargar el papel.

#### **Utilice papel recomendado**

- **•** Utilice sólo el papel o el material de impresión especial recomendado.
- **•** No cargue papel arrugado, doblado, húmedo ni curvado.

**•** Flexione, airee y alise los bordes del papel antes de cargarlo.

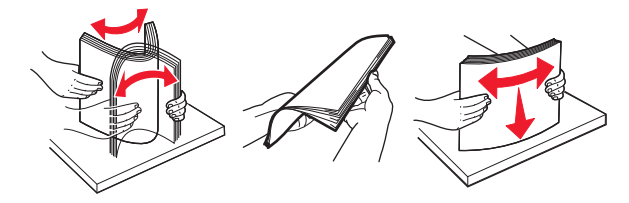

- **•** No utilice papel cortado ni recortado manualmente.
- **•** No mezcle tamaños, pesos o tipos de papel en la misma bandeja.
- **•** Asegúrese de que se definan el tamaño y el tipo de papel correctos en el equipo o en el panel de control de la impresora.
- **•** Guarde el papel teniendo en cuenta las recomendaciones del fabricante.

## **Identificación de la ubicación del atasco**

#### **Notas:**

- **•** Cuando el Asistente de atascos está Activado, la impresora expulsa automáticamente páginas en blanco o con impresiones parciales después de eliminar la página atascada. Compruebe si hay páginas en blanco en la salida impresa.
- **•** Cuando Recuperación de atasco está fijado en Activado o Automático, la impresora vuelve a imprimir las páginas atascadas.

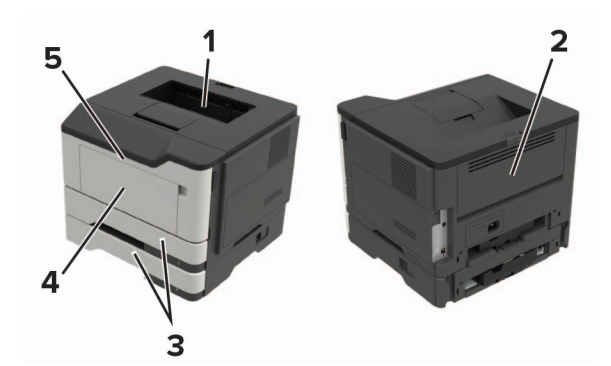

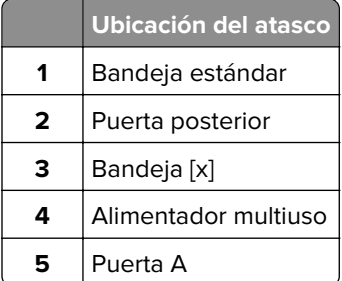

# **Atasco de papel en la puerta A**

**1** Extraiga la bandeja.

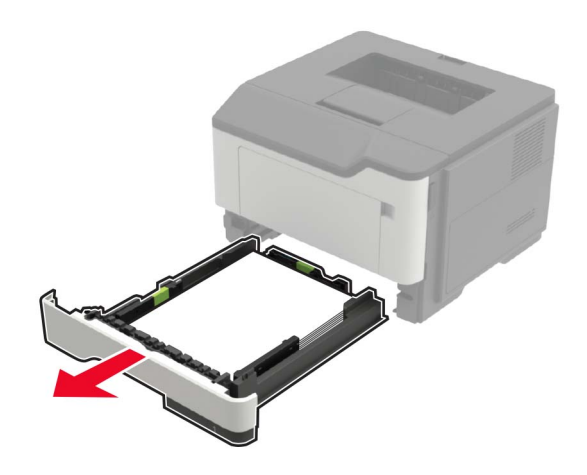

**2** Abra la puerta A.

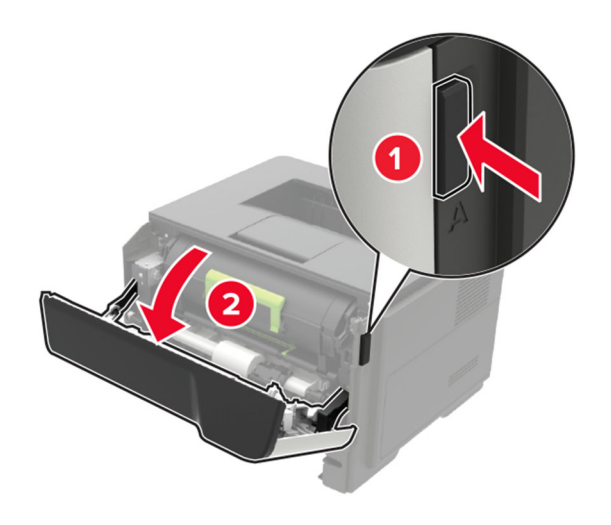

**3** Extraiga el cartucho de tóner.

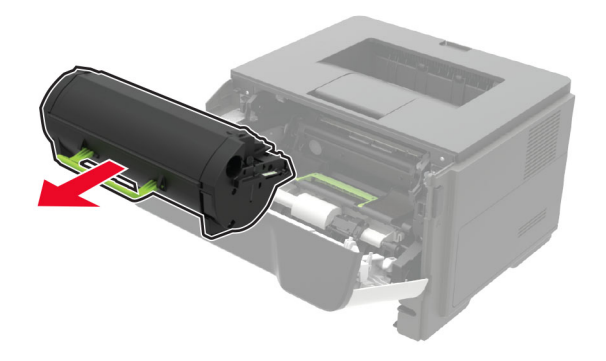

**4** Extraiga la unidad de imagen.

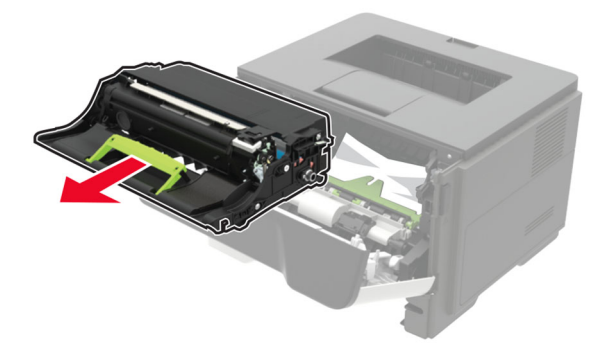

**Advertencia: Posibles daños:** No exponga la unidad de imagen a la luz directa durante más de diez minutos. Una larga exposición a la luz puede ocasionar problemas de calidad de impresión.

**Advertencia: Posibles daños:** No toque el tambor de fotoconductor. Si lo hace, puede afectar a la calidad de los futuros trabajos de impresión.

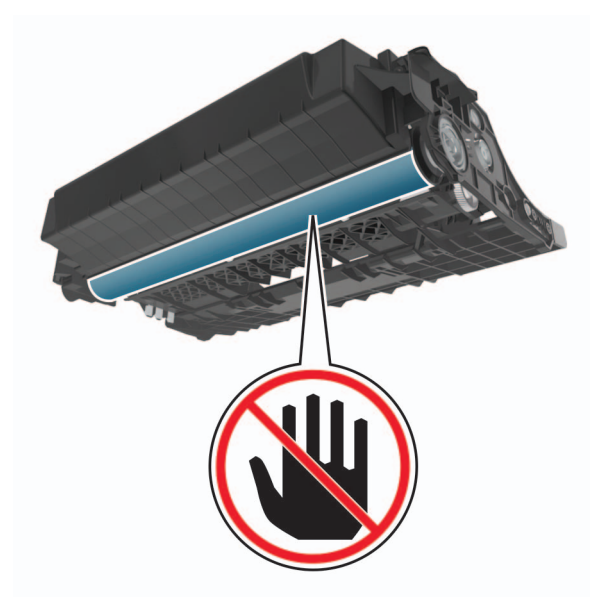

#### **5** Retire el papel atascado.

**PRECAUCIÓN: SUPERFICIE CALIENTE:** El interior de la impresora podría estar caliente. Para evitar el riesgo de heridas producidas por el contacto con un componente caliente, deje que la superficie se enfríe antes de tocarlo.

**Nota:** Retire todos los fragmentos de papel.

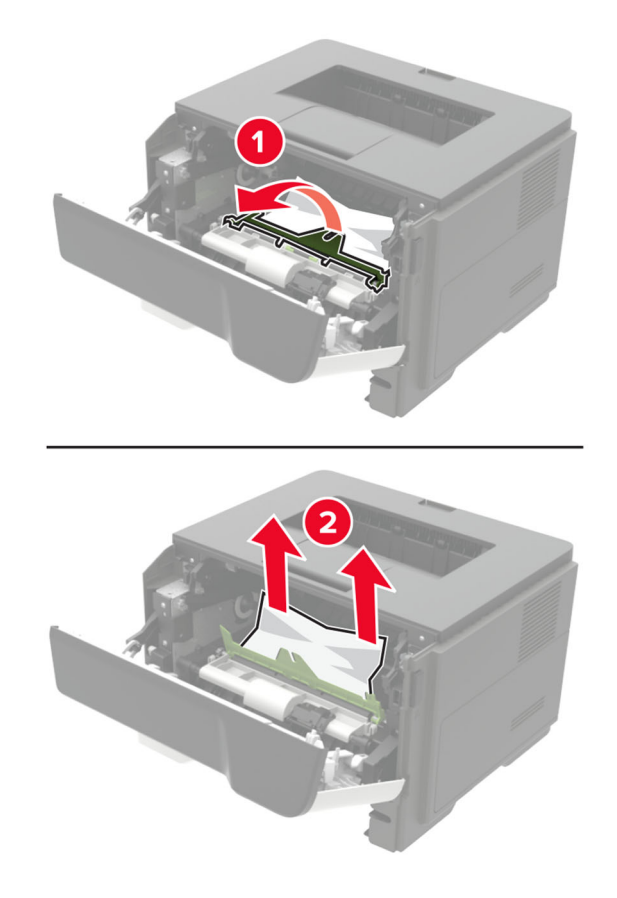

**6** Introduzca la unidad de imagen.

**Nota:** Utilice como guía las flechas del interior de la impresora.

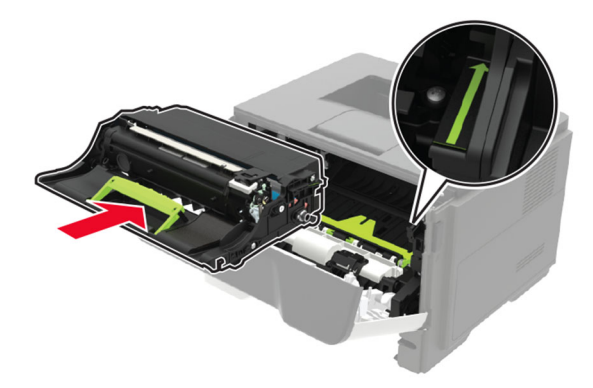

**7** Introduzca el cartucho de tóner.

**Nota:** Utilice como guía las flechas del interior de la impresora.

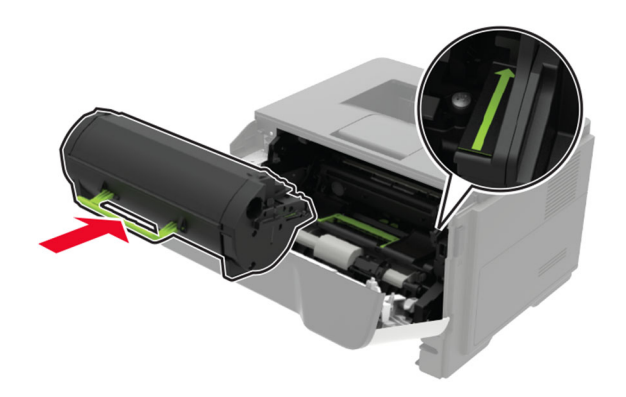

- **8** Cierre la puerta A.
- **9** Introduzca la bandeja.

## **Atasco de papel en la puerta posterior**

**1** Abra la puerta posterior.

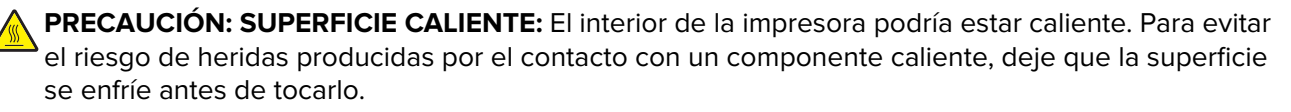

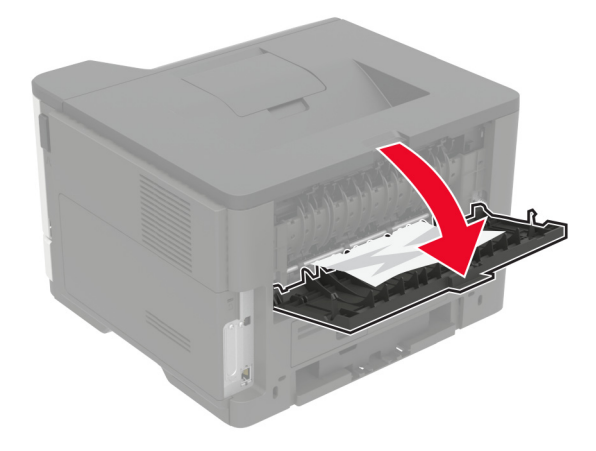

**2** Retire el papel atascado.

**Nota:** Retire todos los fragmentos de papel.

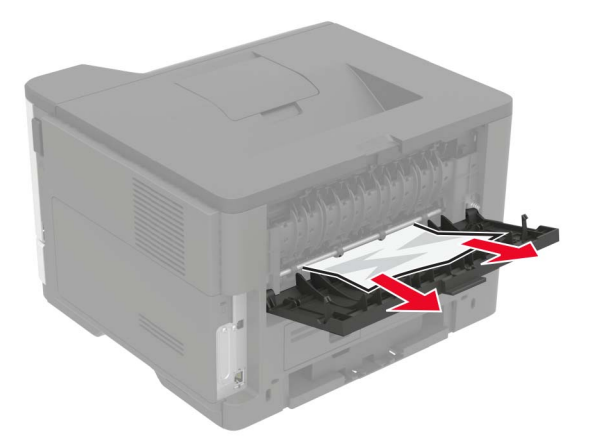

**3** Cierre la puerta posterior.

# **Atasco de papel en la bandeja estándar**

Retire el papel atascado.

**Nota:** Retire todos los fragmentos de papel.

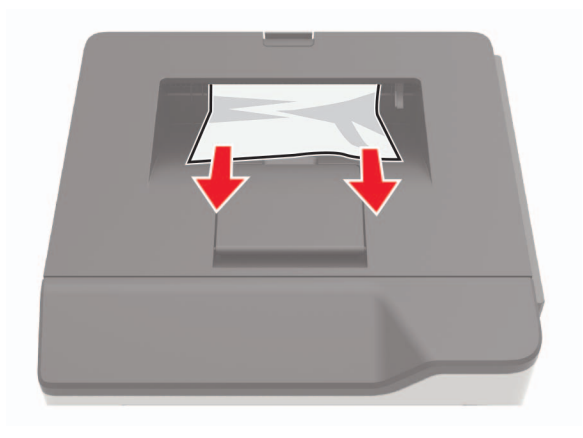

# **Atasco de papel en la unidad de impresión a doble cara**

**1** Extraiga la bandeja.

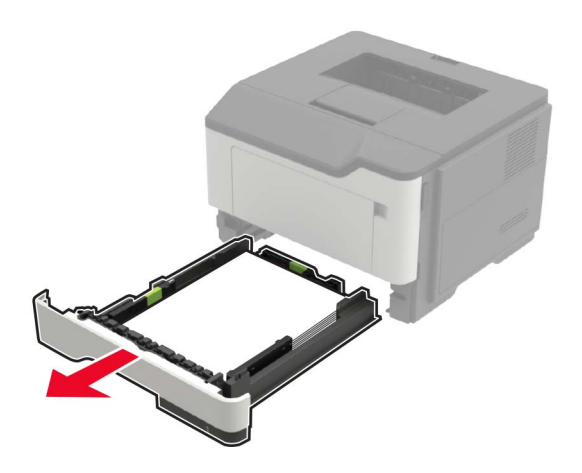

**2** Retire el papel atascado.

**Nota:** Retire todos los fragmentos de papel.

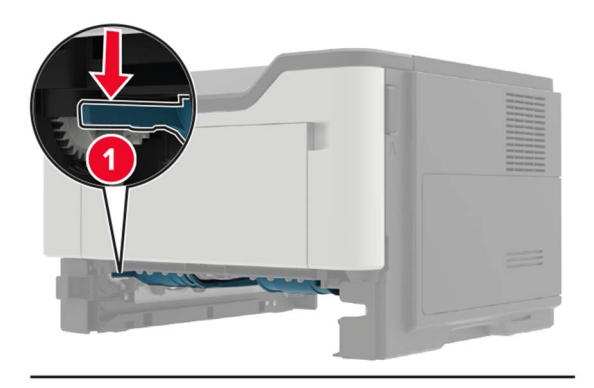

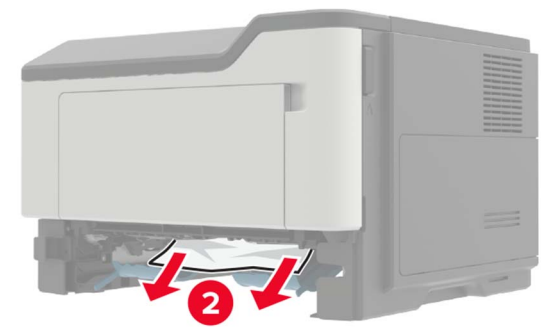

**3** Introduzca la bandeja.

## **Atasco de papel en las bandejas**

**1** Extraiga la bandeja.

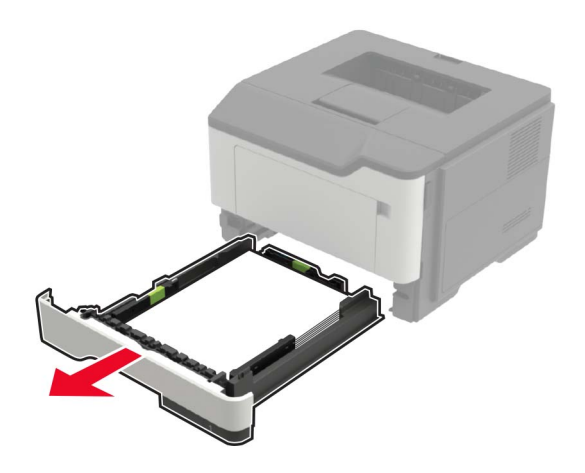

**2** Retire el papel atascado.

**Nota:** Retire todos los fragmentos de papel.

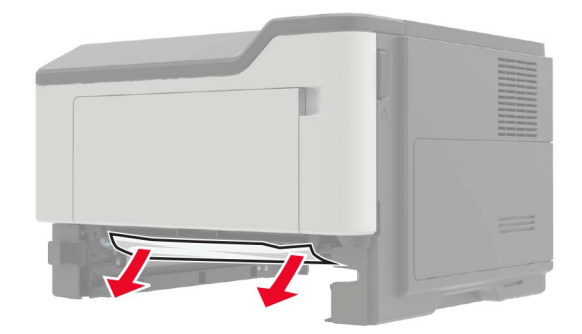

**3** Introduzca la bandeja.

## **Atasco de papel en el alimentador multiuso**

- **1** Retire el papel del alimentador multiuso.
- **2** Retire el papel atascado.

**Nota:** Retire todos los fragmentos de papel.

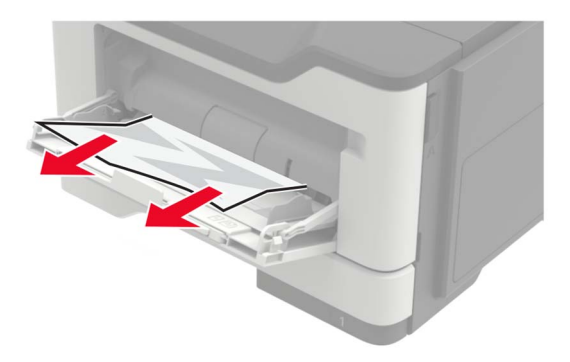

Flexione, airee y alise los bordes del papel antes de cargarlo.

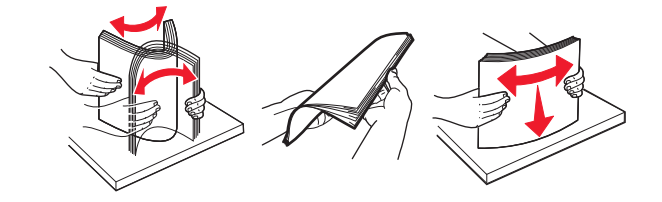

Cargue papel y ajuste la guía del papel.

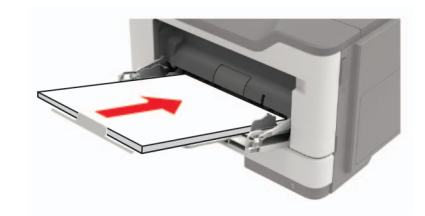

# **Solución de problemas**

# **Problemas de conexión de red**

### **No se puede abrir Embedded Web Server**

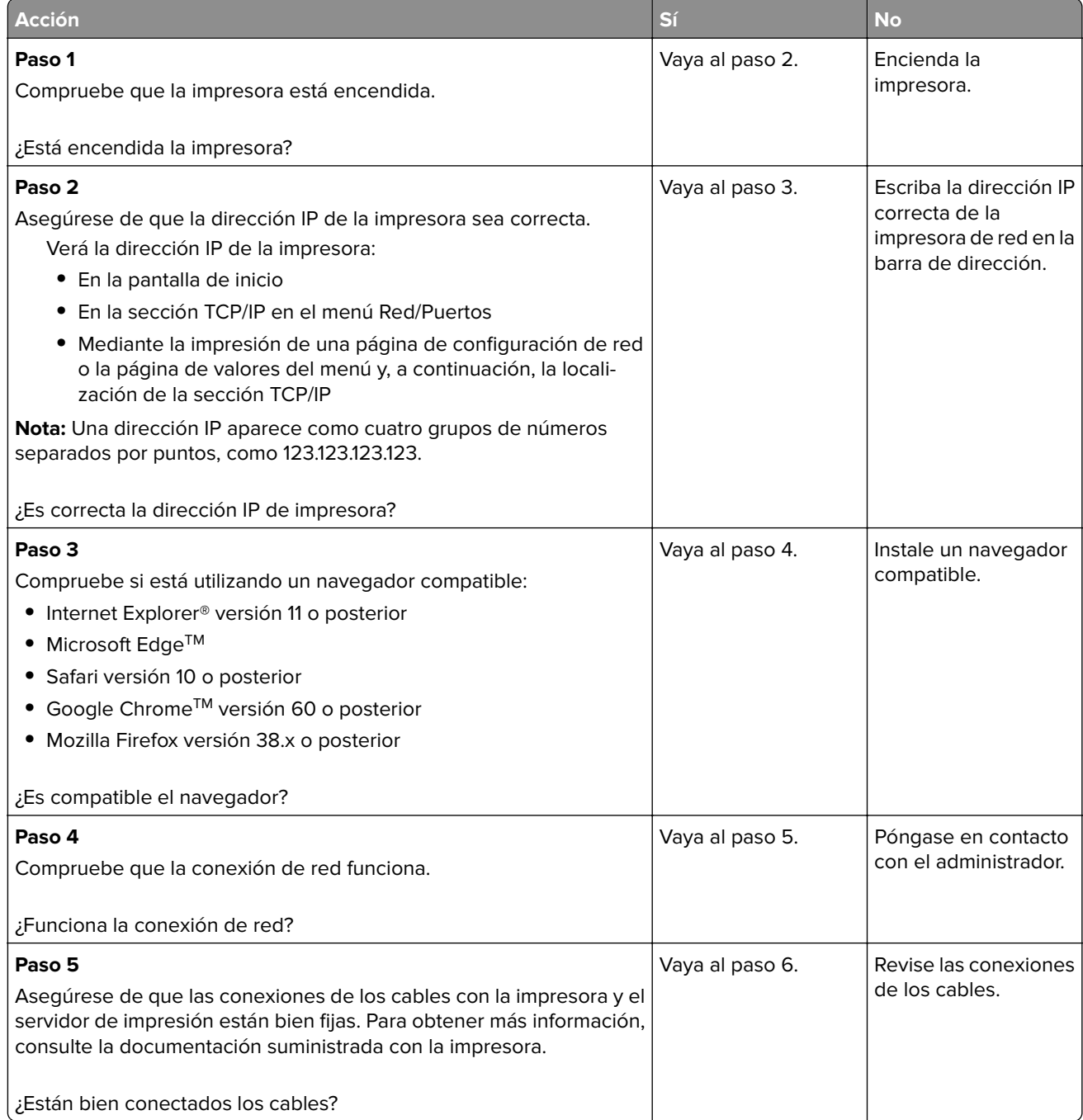

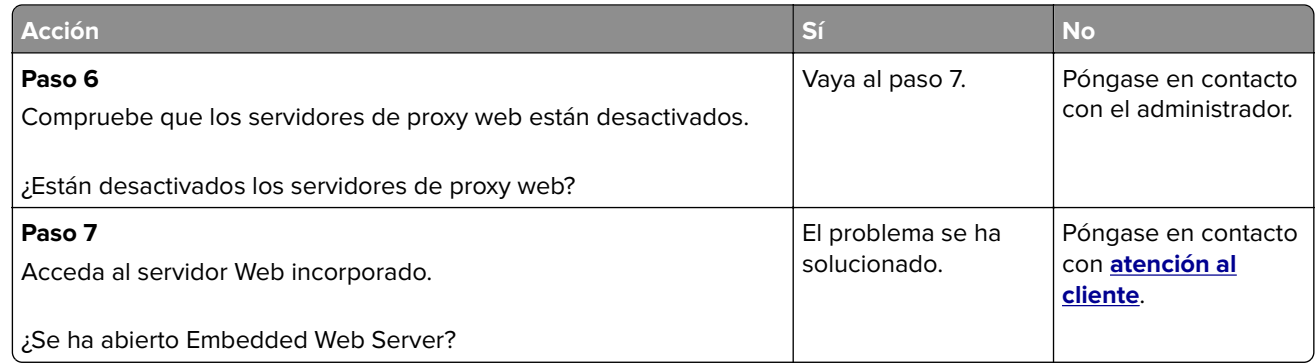

### **Comprobación de la conectividad de la impresora**

**1** En el panel de control del escáner, navegue hasta:

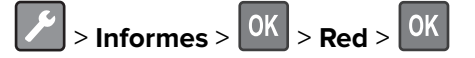

- **2** Seleccione **Página de configuración de red** y, a continuación, pulse 0K
- **3** Consulte la primera sección de la página de configuración de red y confirme que el estado es conectado.

Si el estado es sin conexión, es posible que la red LAN esté inactiva o que el cable de red esté desenchufado o no funcione correctamente. Póngase en contacto con el administrador para obtener asistencia.

## **Problemas con los suministros**

### **Sustituya el cartucho, la región de la impresora no coincide**

Para solucionar este problema, compre un cartucho con la región correcta que coincida con la región de la impresora, o bien un cartucho universal.

- **•** El primer número del mensaje después del 42 indica la región de la impresora.
- **•** El segundo número del mensaje después del 42 indica la región del cartucho.

#### **Regiones de la impresora y del cartucho de tóner**

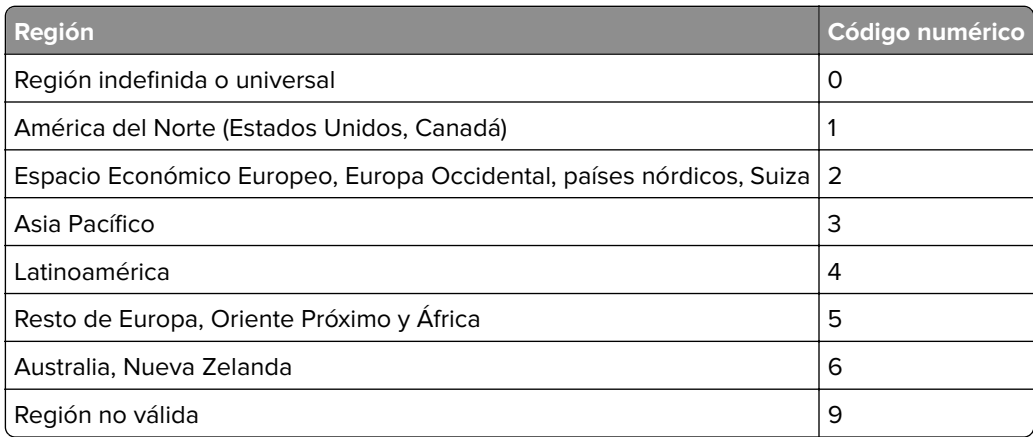

**Nota:** Para encontrar la configuración adecuada de la región de la impresora y el cartucho de tóner, imprima las páginas de prueba de la calidad de impresión. En el panel de control del escáner, navegue hasta: **Configuración** > **Solución de problemas** > **Páginas de prueba de la calidad de impresión**.

### **Suministro que no es de Lexmark**

La impresora ha detectado un consumible o una pieza instalada en la impresora que no es de Lexmark.

La impresora Lexmark ha sido diseñada para un óptimo rendimiento con consumibles y piezas originales de Lexmark. El uso de suministros o piezas de terceros puede afectar al rendimiento, la fiabilidad o el ciclo de vida de la impresora y de sus componentes de imagen.

Todos los indicadores de duración han sido diseñados para funcionar con consumibles y piezas de Lexmark, pudiendo ocasionar resultados impredecibles si se utilizan consumibles o piezas de terceros. Si se agota el uso de los componentes de imagen, pueden producirse daños en la impresora Lexmark o en sus componentes asociados.

**Advertencia: Posibles daños:** El uso de consumibles o piezas de terceros puede afectar a la cobertura de la garantía. Es posible que la garantía no cubra el daño ocasionado por el uso de consumibles o piezas de terceros.

Para asumir cualquiera de estos riesgos y continuar con el uso de consumibles y piezas no originales en la

impresora, vaya al panel de control y mantenga pulsados  $\mathbf{X} \vee \begin{bmatrix} 0 \end{bmatrix}$  simultáneamente durante 15 segundos.

Si no desea asumir estos riesgos, extraiga el consumible o la pieza de terceros de la impresora e instale un consumible o pieza original de Lexmark. Para obtener más información, consulte ["Utilice componentes](#page-56-0) [y suministros originales de Lexmark" en la página 57](#page-56-0).

Si, después de mantener pulsados **X** y <sup>UK</sup> simultáneamente durante 15 segundos, la impresora no imprime, restablezca el contador del uso de suministros.

**1** En el panel de control del escáner, navegue hasta:

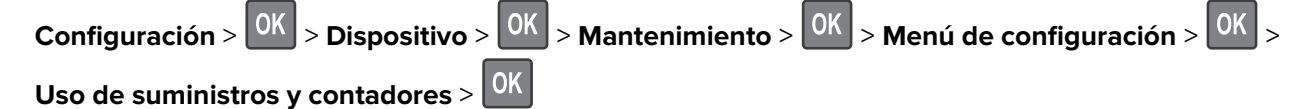

- **2** Seleccione la pieza o suministro que desea restablecer y, a continuación, haga clic en **Iniciar**.
- **3** Lea el mensaje de advertencia y haga clic en **Continuar**.
- **4** Mantenga pulsados **X** y <sup>OK</sup> simultáneamente durante 15 segundos para borrar el mensaje.

**Nota:** Si no puede restablecer los contadores del uso de suministros, devuelva el producto a establecimiento de compra.

# **Problemas de alimentación del papel**

### **El sobre se cierra al imprimir**

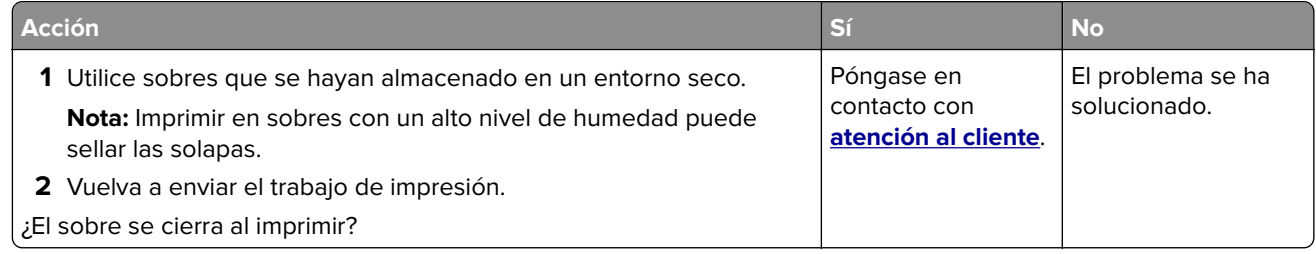

### **La impresión clasificada no funciona**

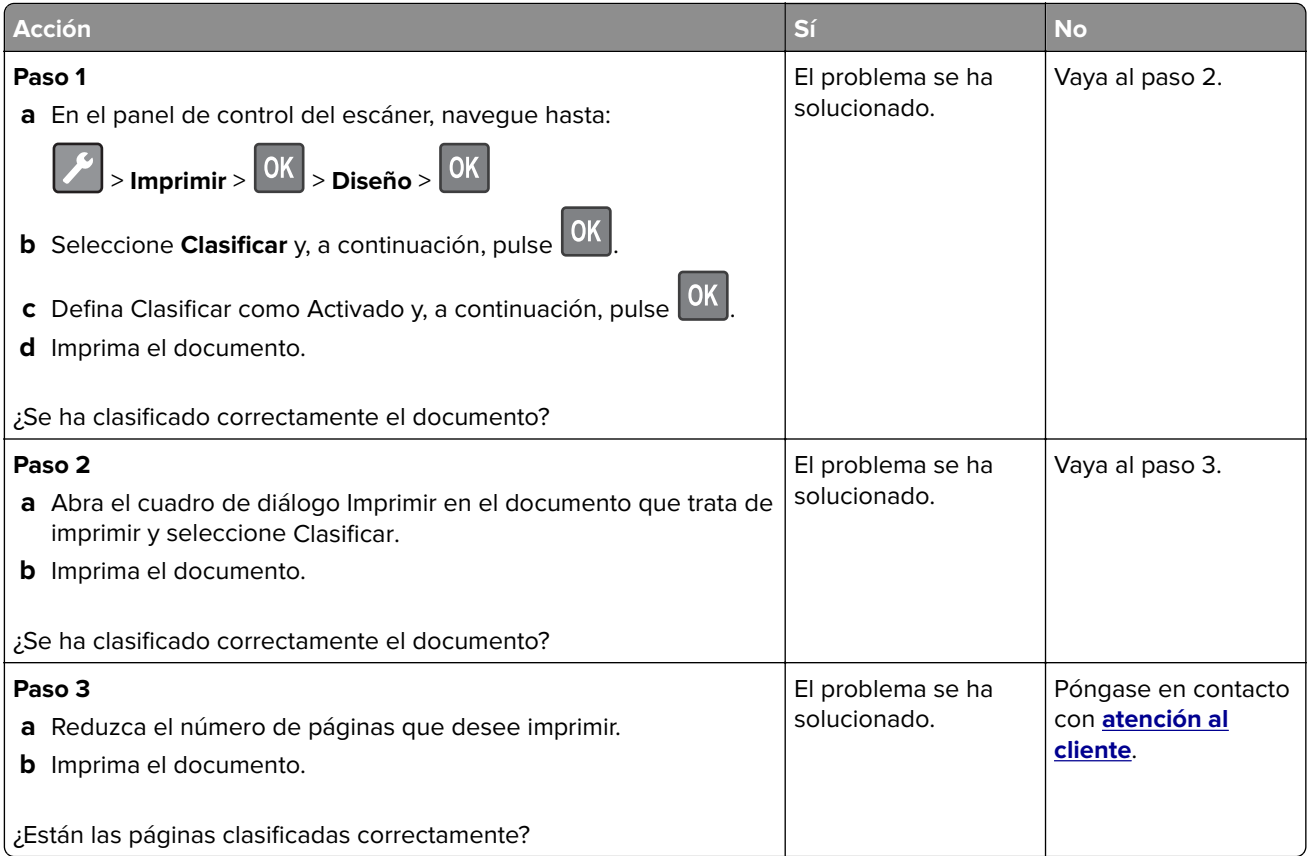

## **No funciona el enlace de bandejas**

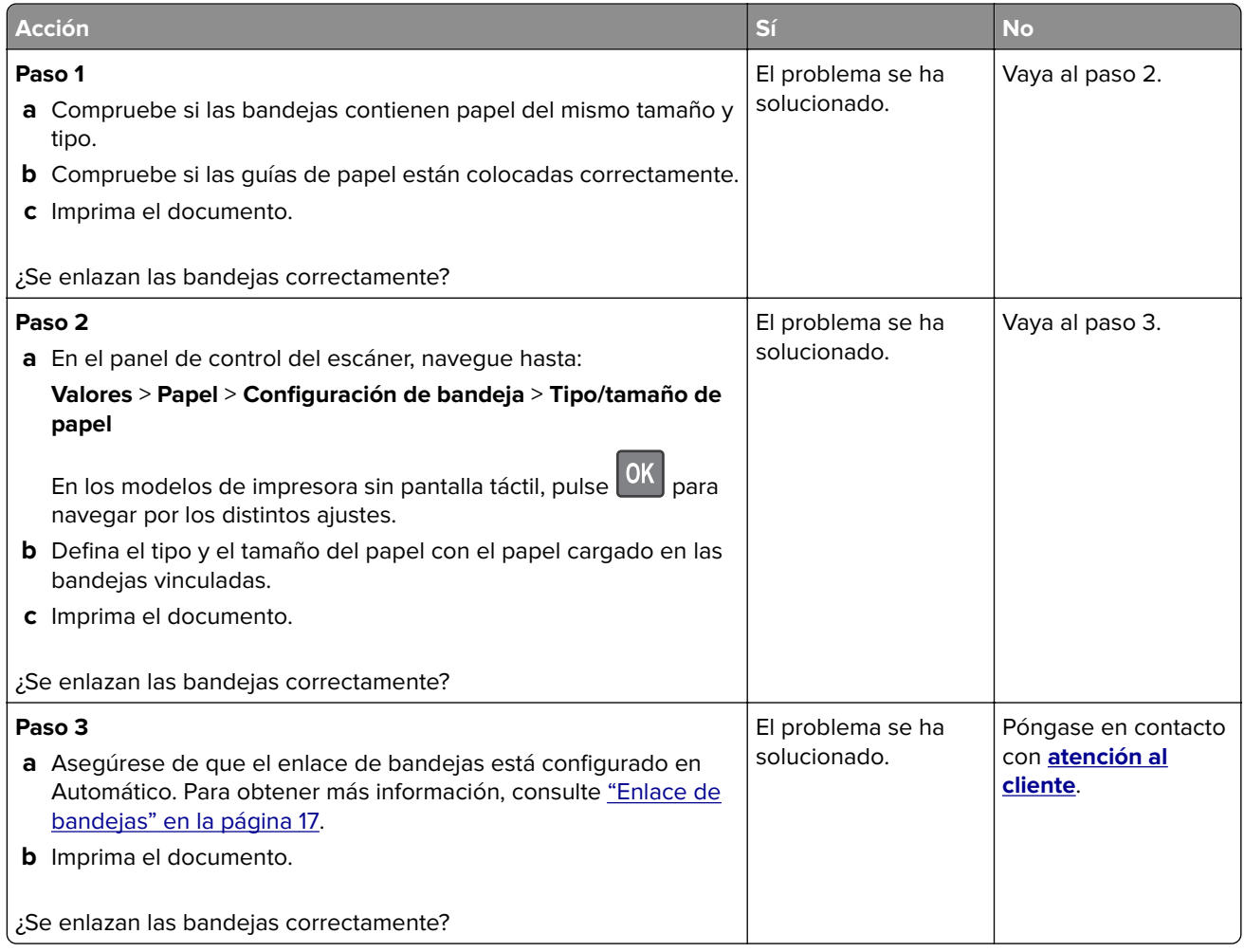

## **Atascos de papel frecuentes**

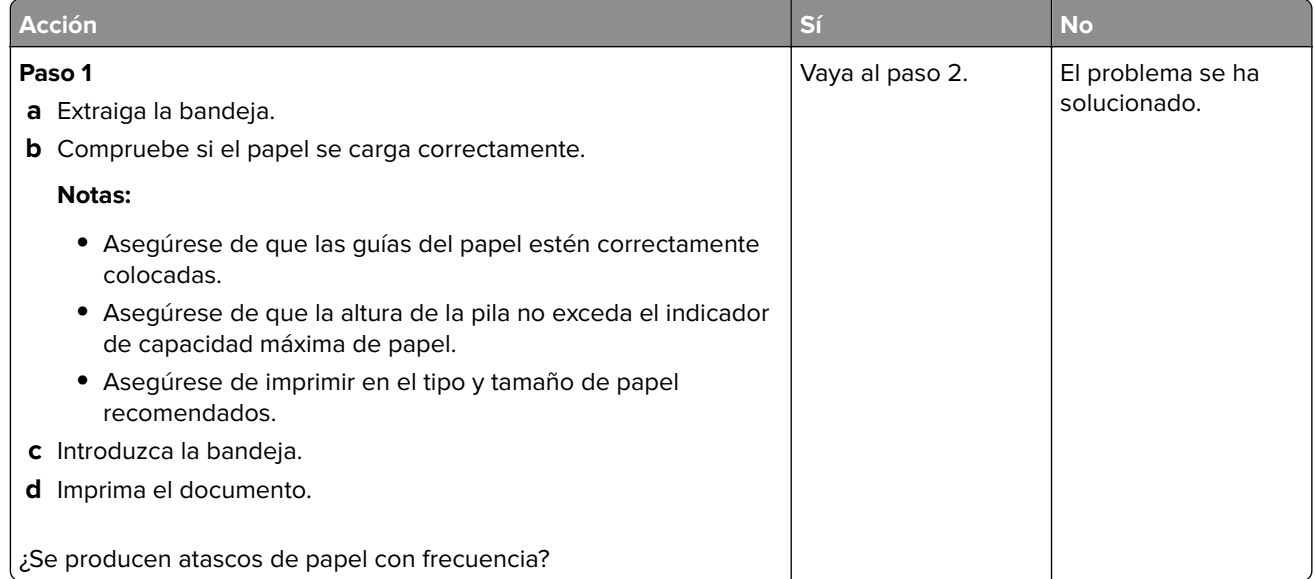

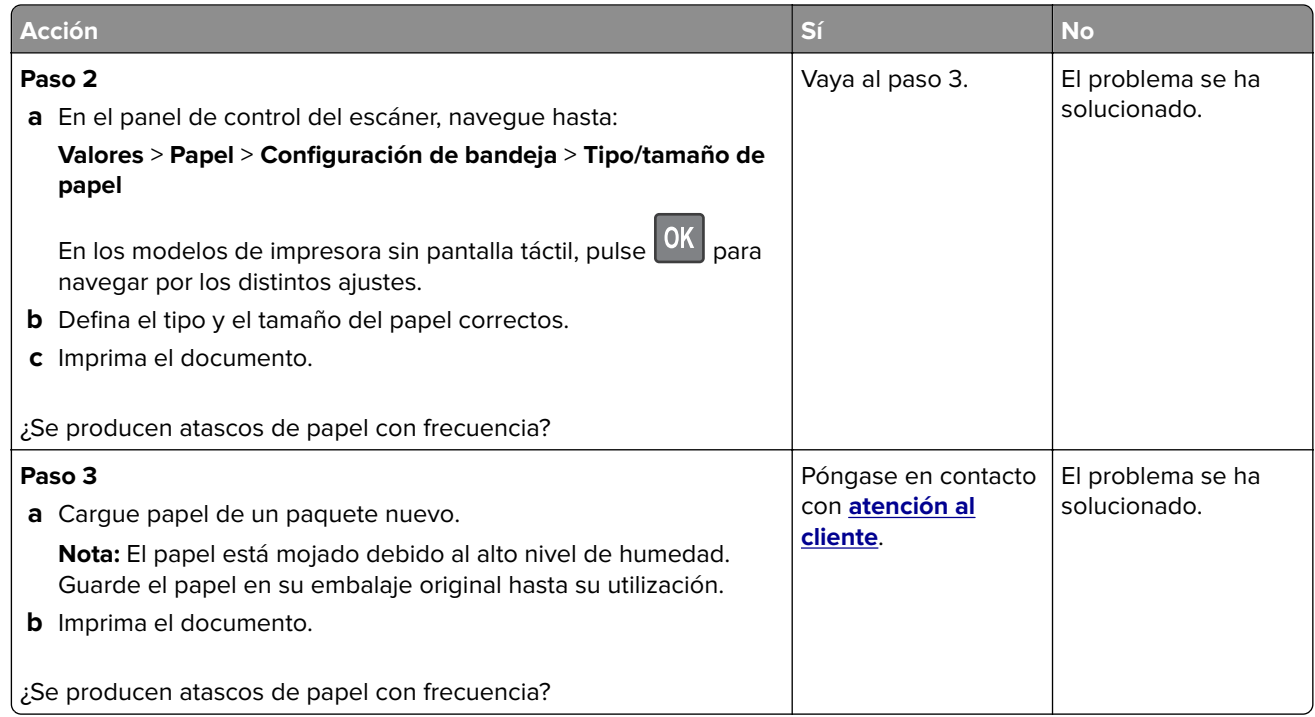

### **Las páginas atascadas no se vuelven a imprimir**

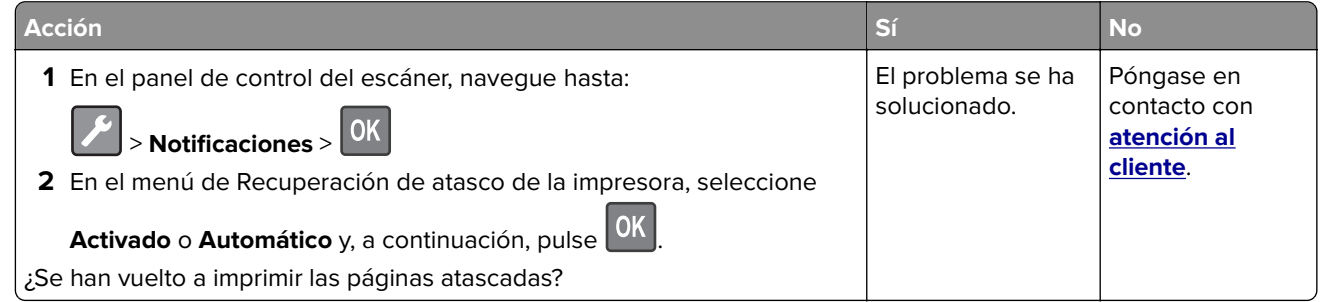

# **Problemas de impresión**

## **Calidad de impresión baja**

### **Páginas en blanco**

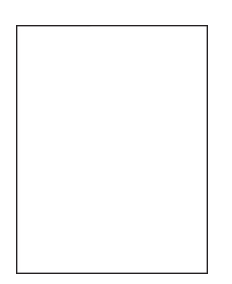

**Nota:** Antes de resolver el problema, imprima las páginas de prueba de la calidad de impresión. En el panel de control, vaya a **Configuración** > **Solución de problemas** > **Páginas de prueba de la calidad de impresión**.  $\sim$ 

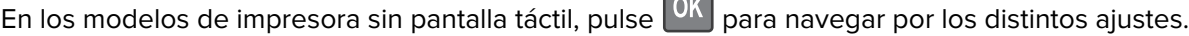

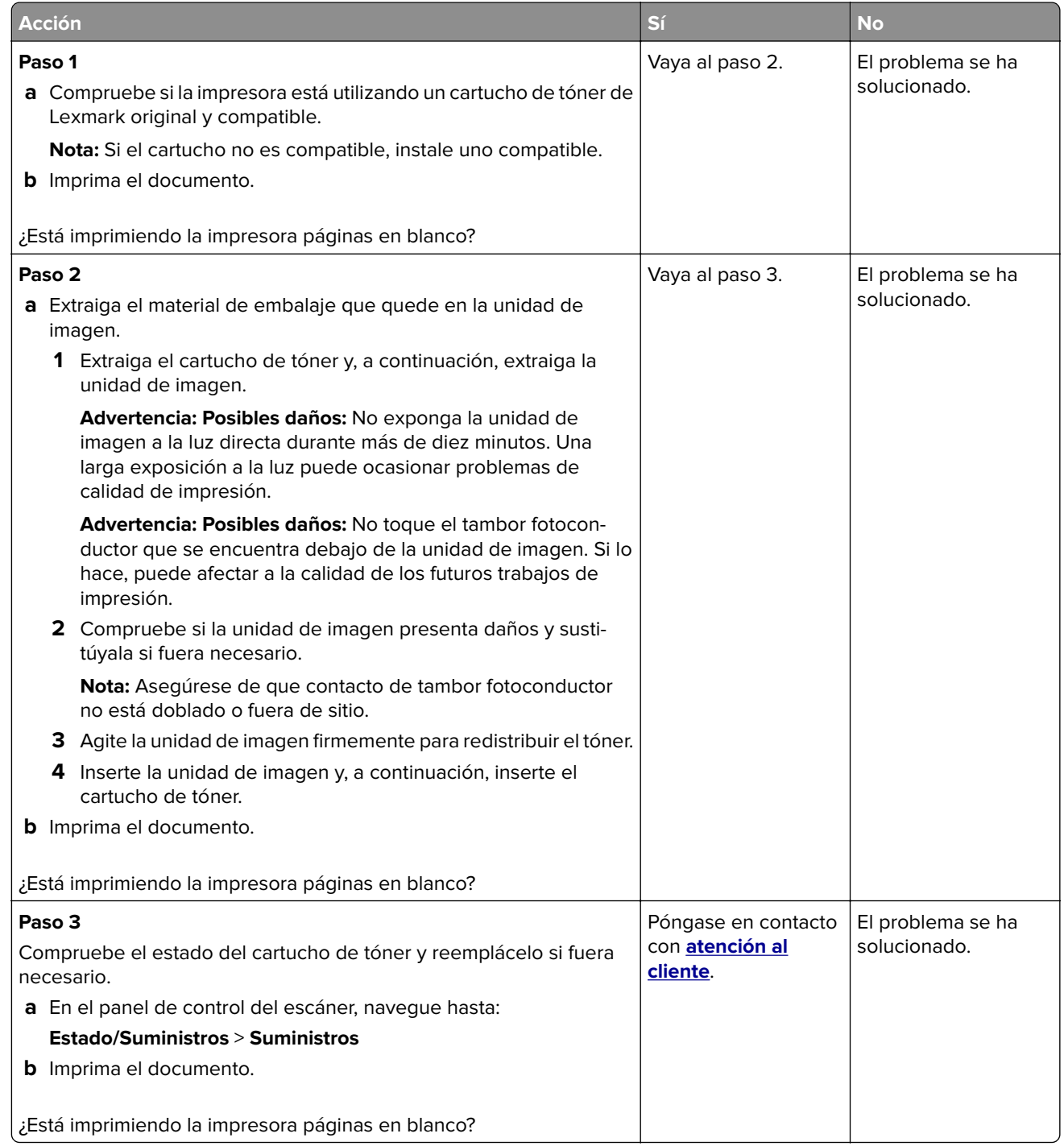

#### **Impresión oscura**

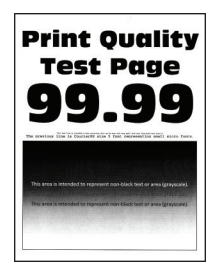

**Nota:** Antes de resolver el problema, imprima las páginas de prueba de la calidad de impresión. En el panel de control, vaya a **Configuración** > **Solución de problemas** > **Páginas de prueba de la calidad de impresión**.

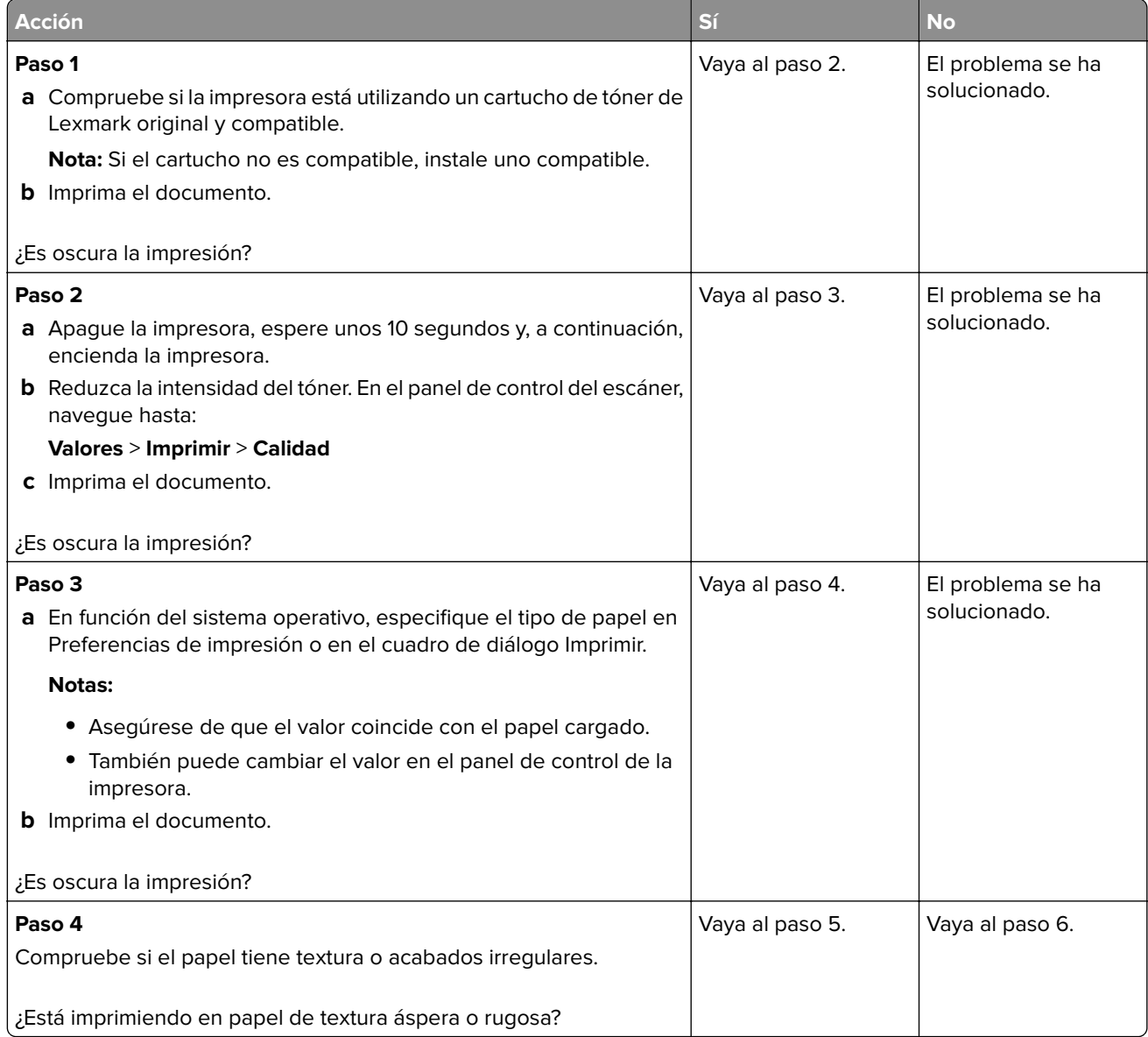

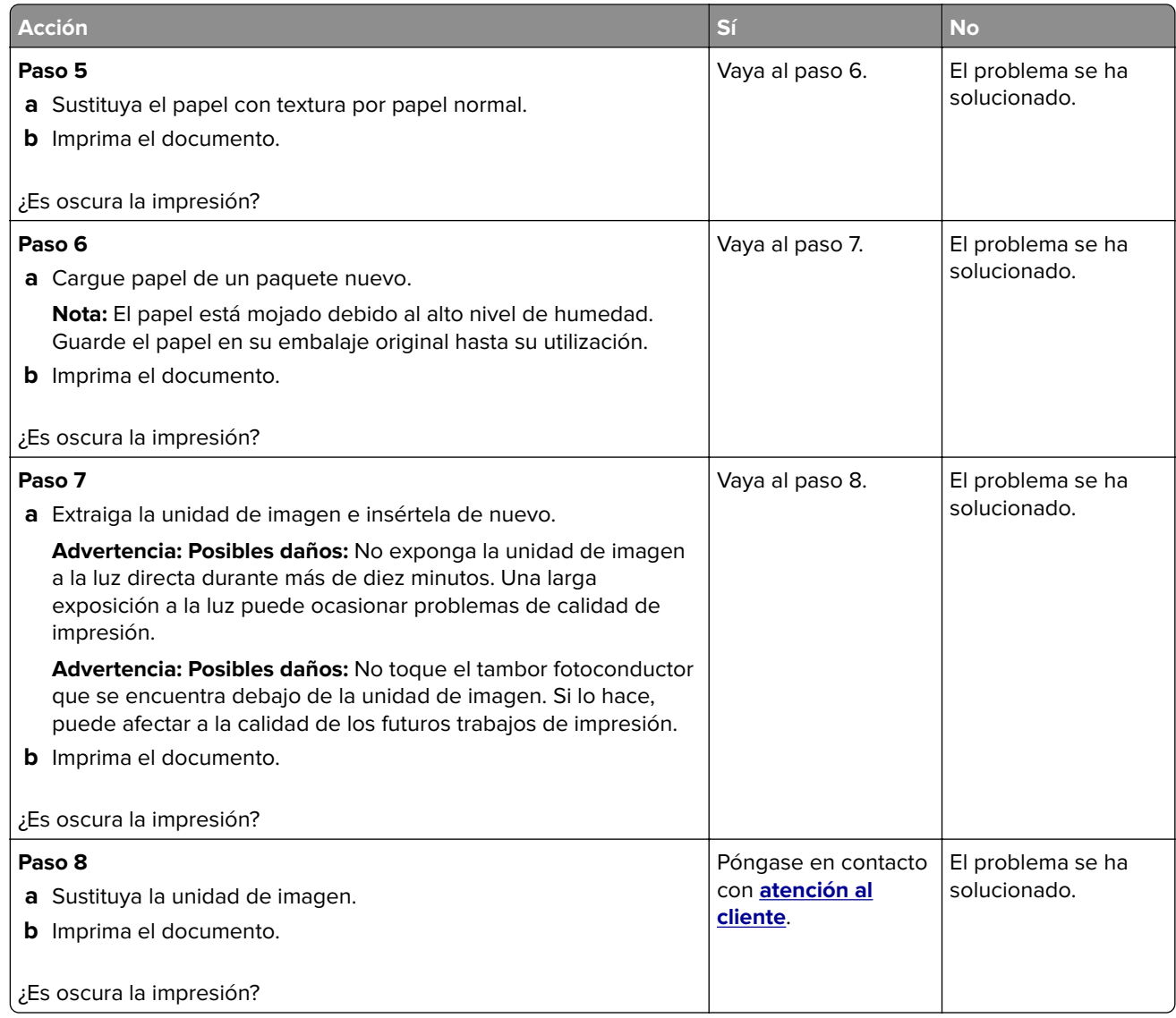

### **Las líneas finas no se imprimen correctamente**

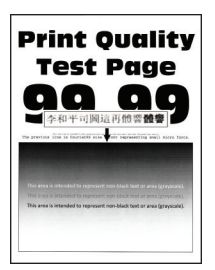

**Nota:** Antes de resolver el problema, imprima las páginas de prueba de la calidad de impresión. En el panel de control, vaya a **Configuración** > **Solución de problemas** > **Páginas de prueba de la calidad de impresión**.

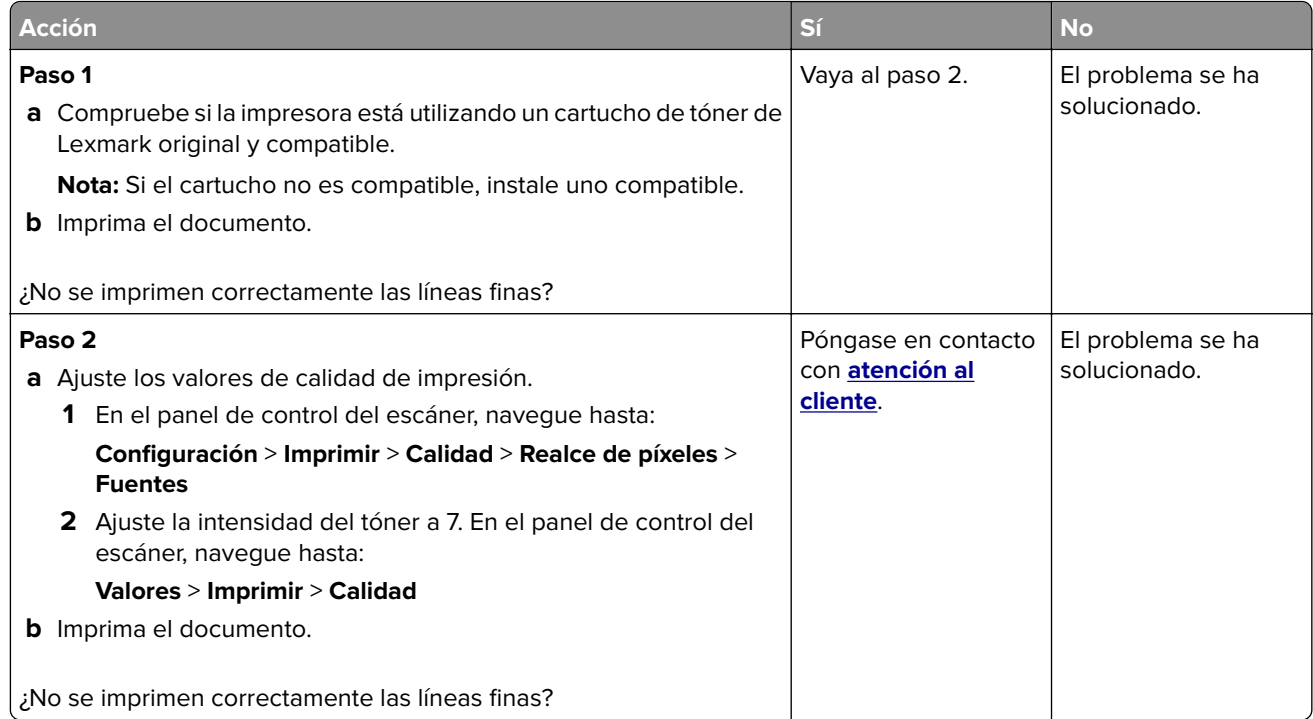

### **Papel doblado o arrugado**

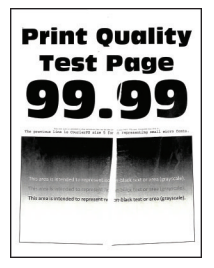

**Nota:** Antes de resolver el problema, imprima las páginas de prueba de la calidad de impresión. En el panel de control, vaya a **Configuración** > **Solución de problemas** > **Páginas de prueba de la calidad de impresión**.

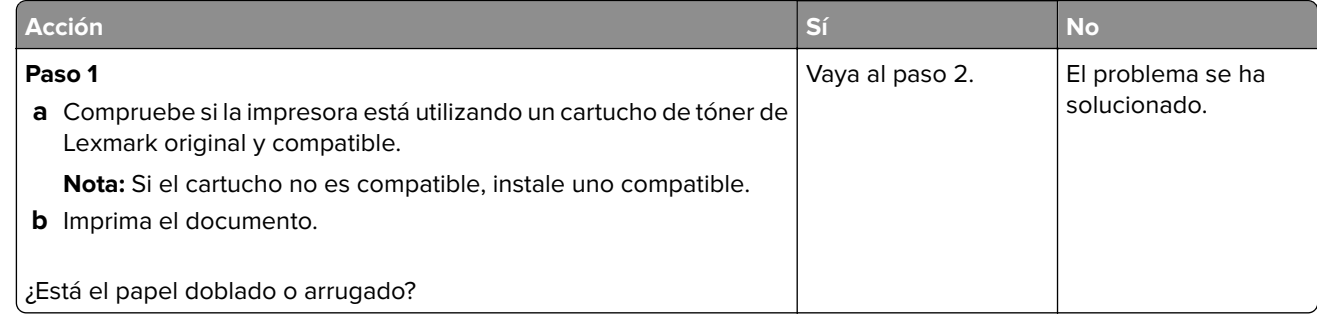

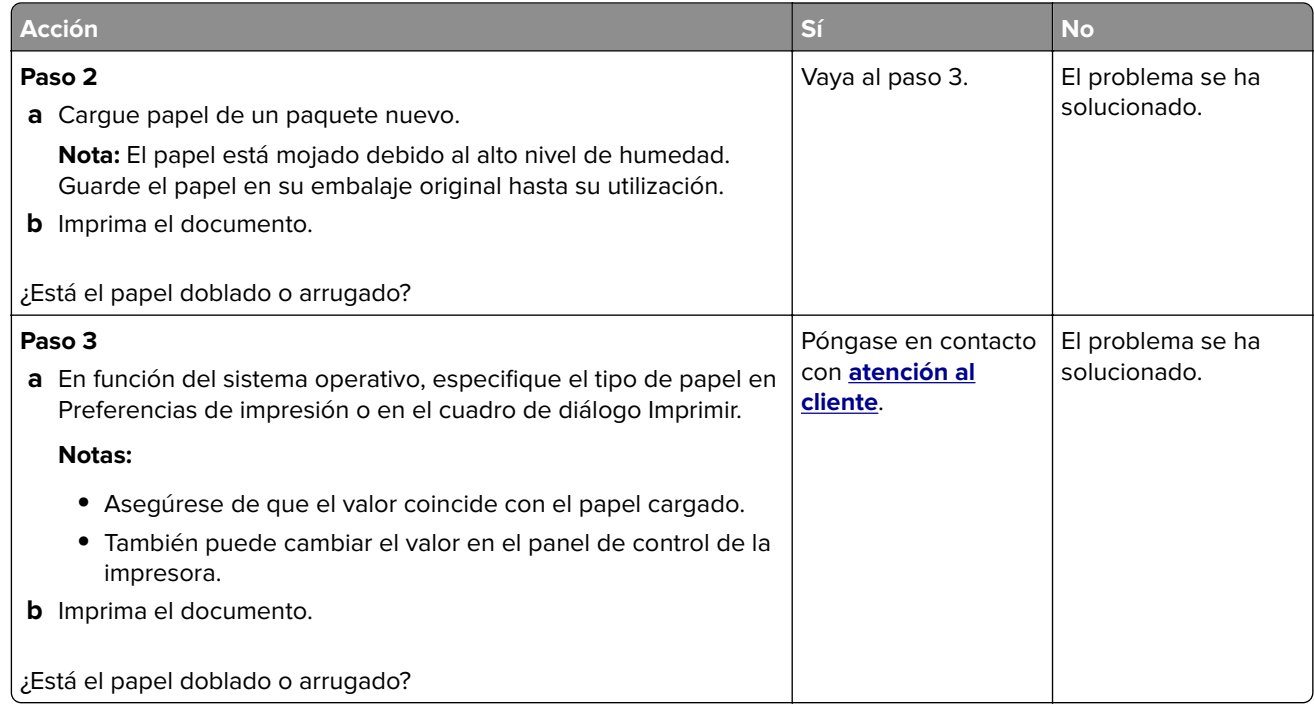

### **Fondo gris**

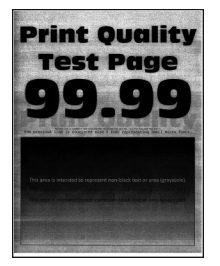

**Nota:** Antes de resolver el problema, imprima las páginas de prueba de la calidad de impresión. En el panel de control, vaya a **Configuración** > **Solución de problemas** > **Páginas de prueba de la calidad de impresión**.

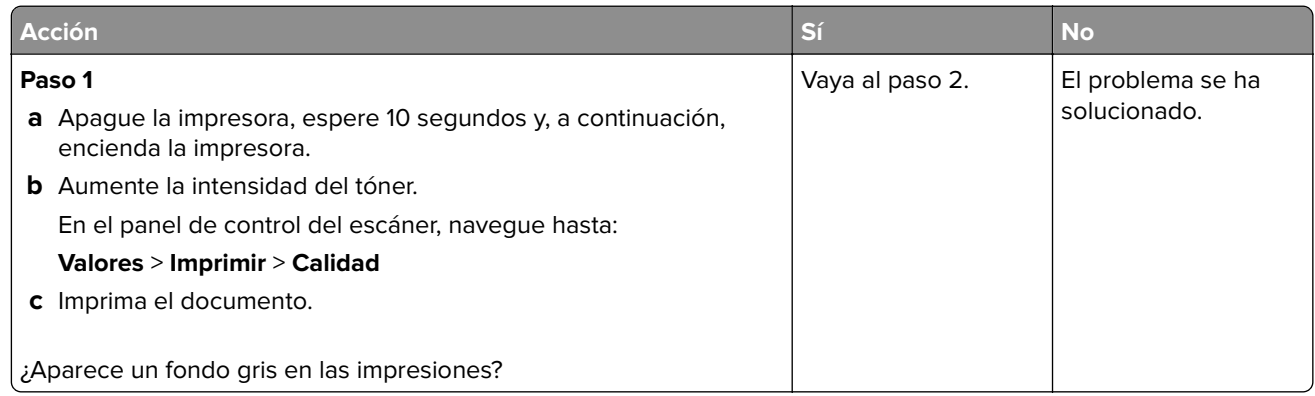

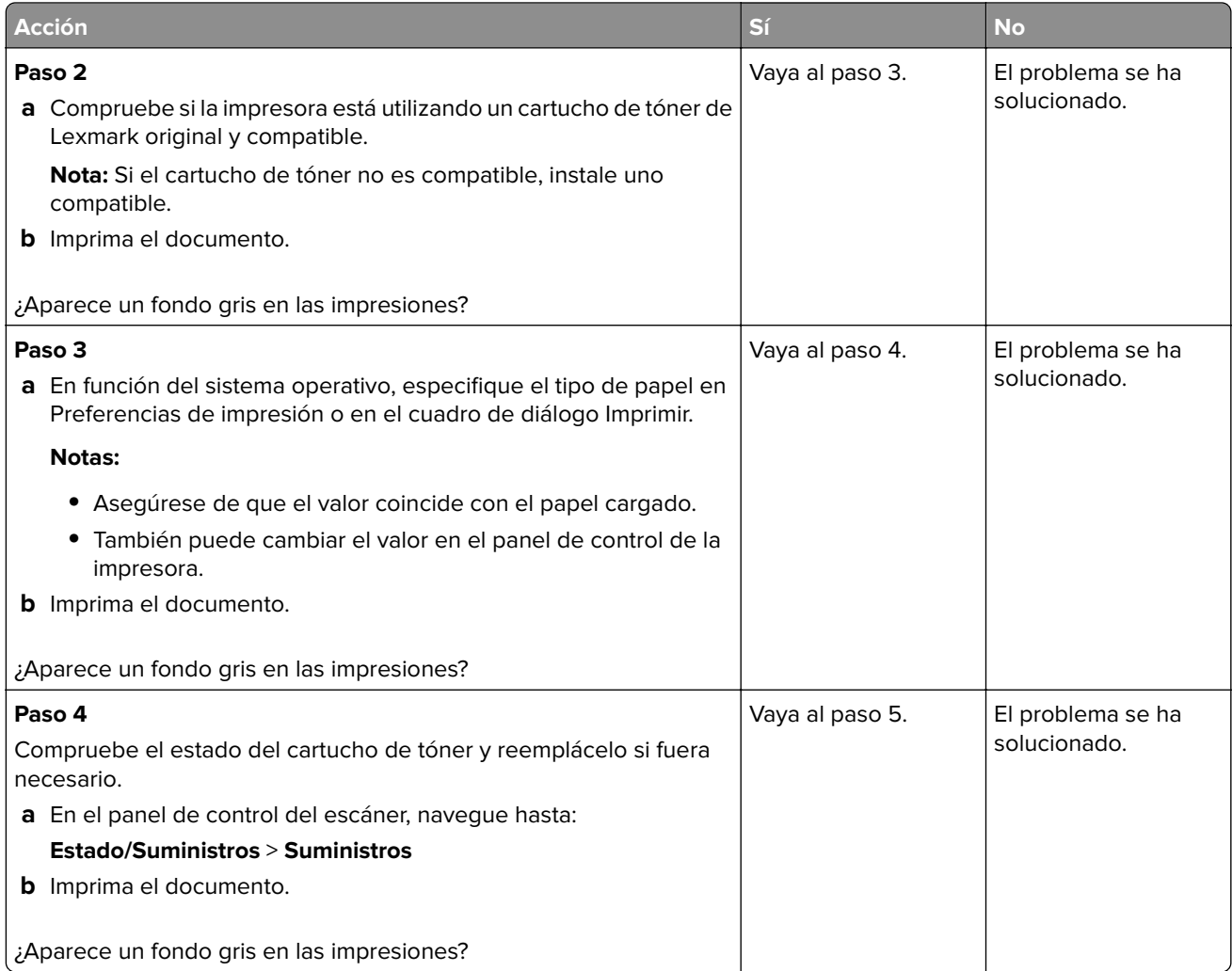

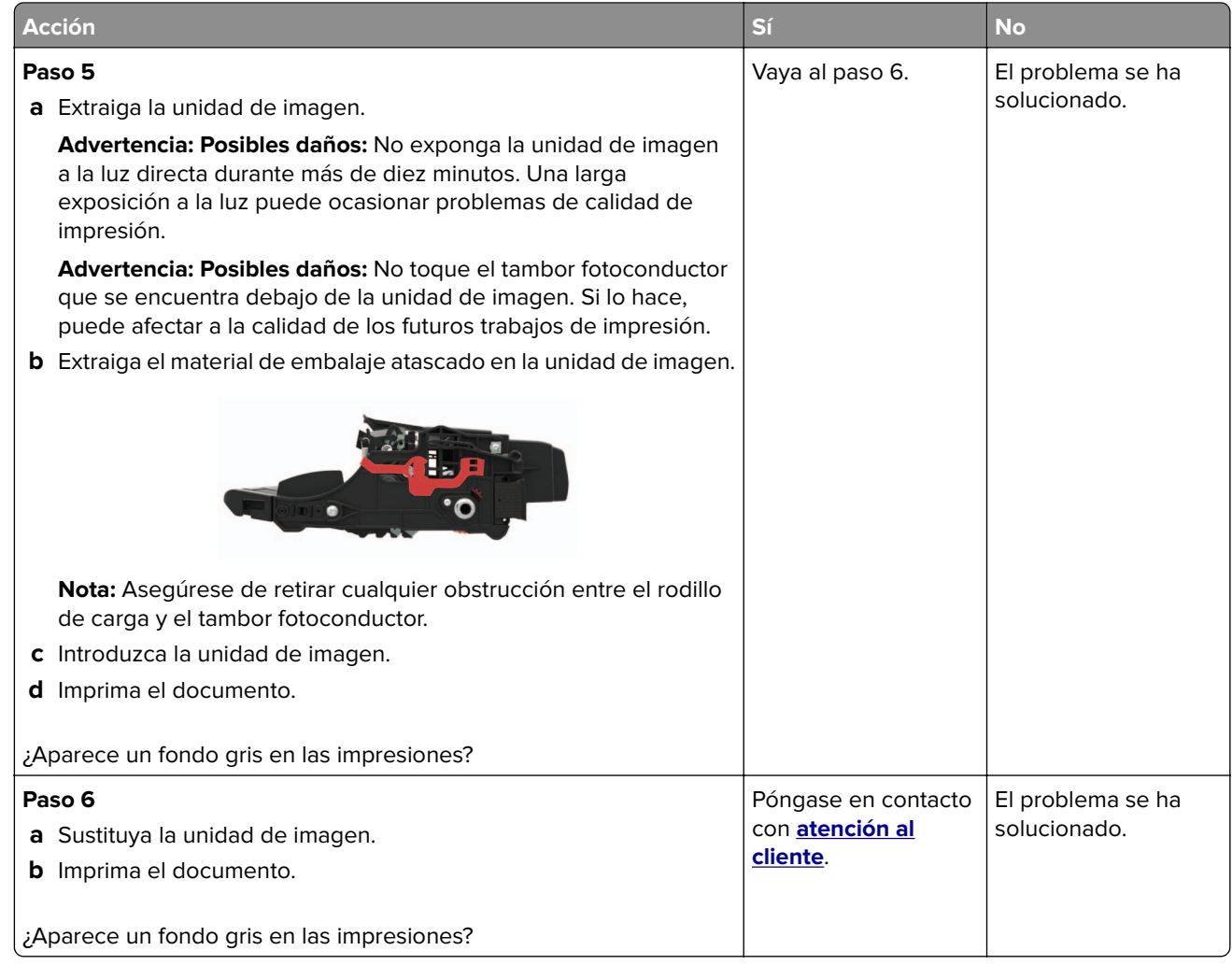

### **bandas claras horizontales**

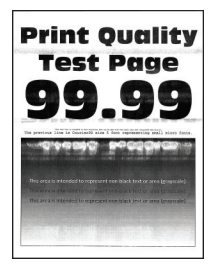

**Nota:** Antes de resolver el problema, imprima las páginas de prueba de la calidad de impresión. En el panel de control, vaya a **Configuración** > **Solución de problemas** > **Páginas de prueba de la calidad de impresión**.

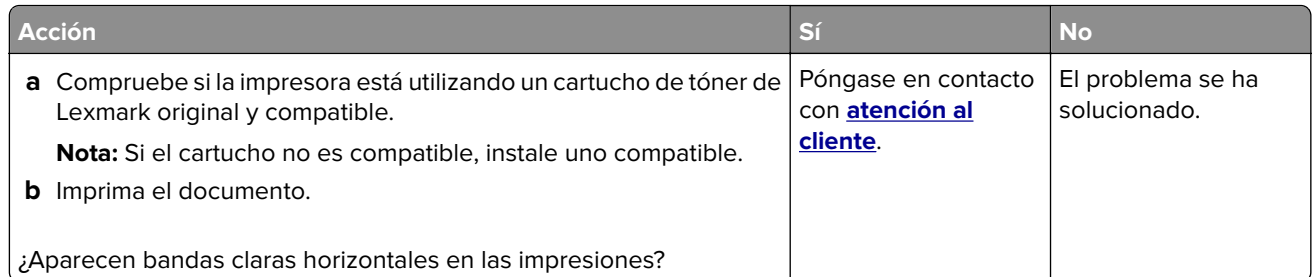

### **Márgenes incorrectos**

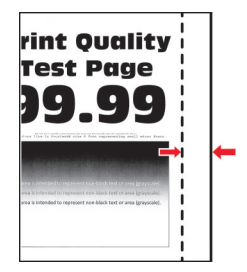

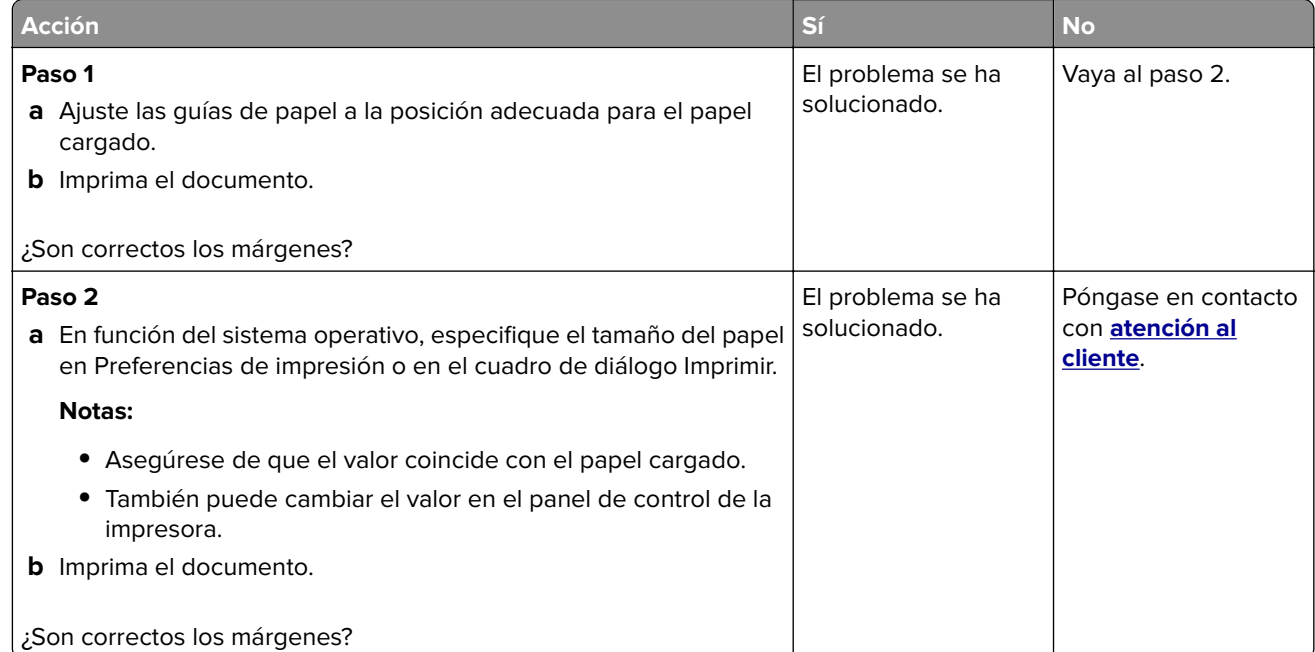

### **Impresión clara**

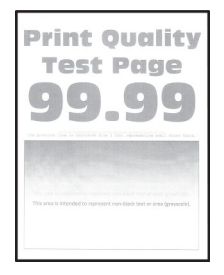

**Nota:** Antes de resolver el problema, imprima las páginas de prueba de la calidad de impresión. En el panel de control, vaya a **Configuración** > **Solución de problemas** > **Páginas de prueba de la calidad de impresión**.  $\sim$ 

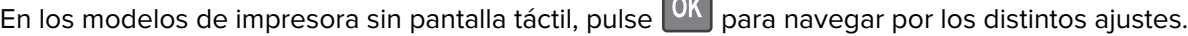

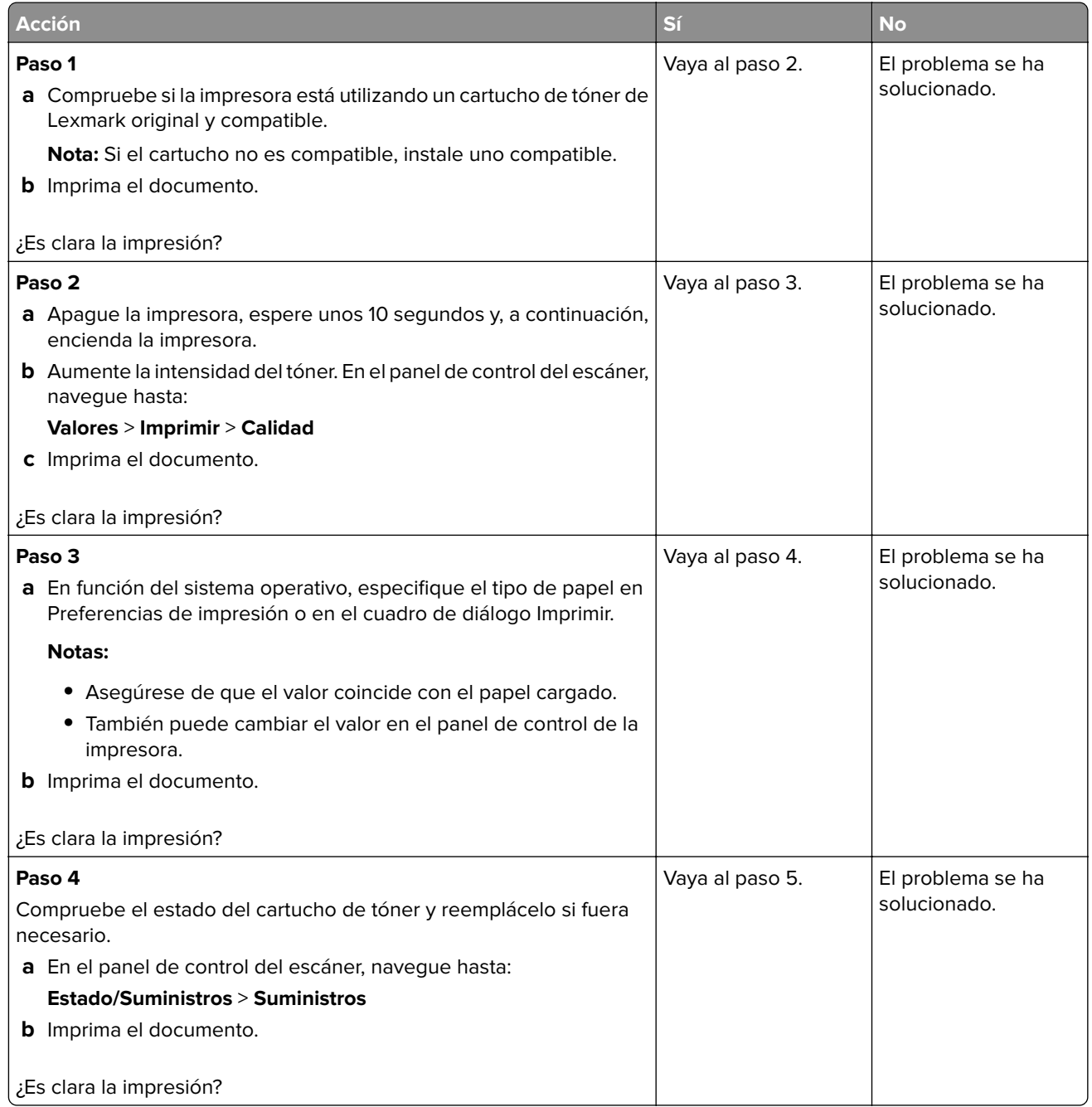

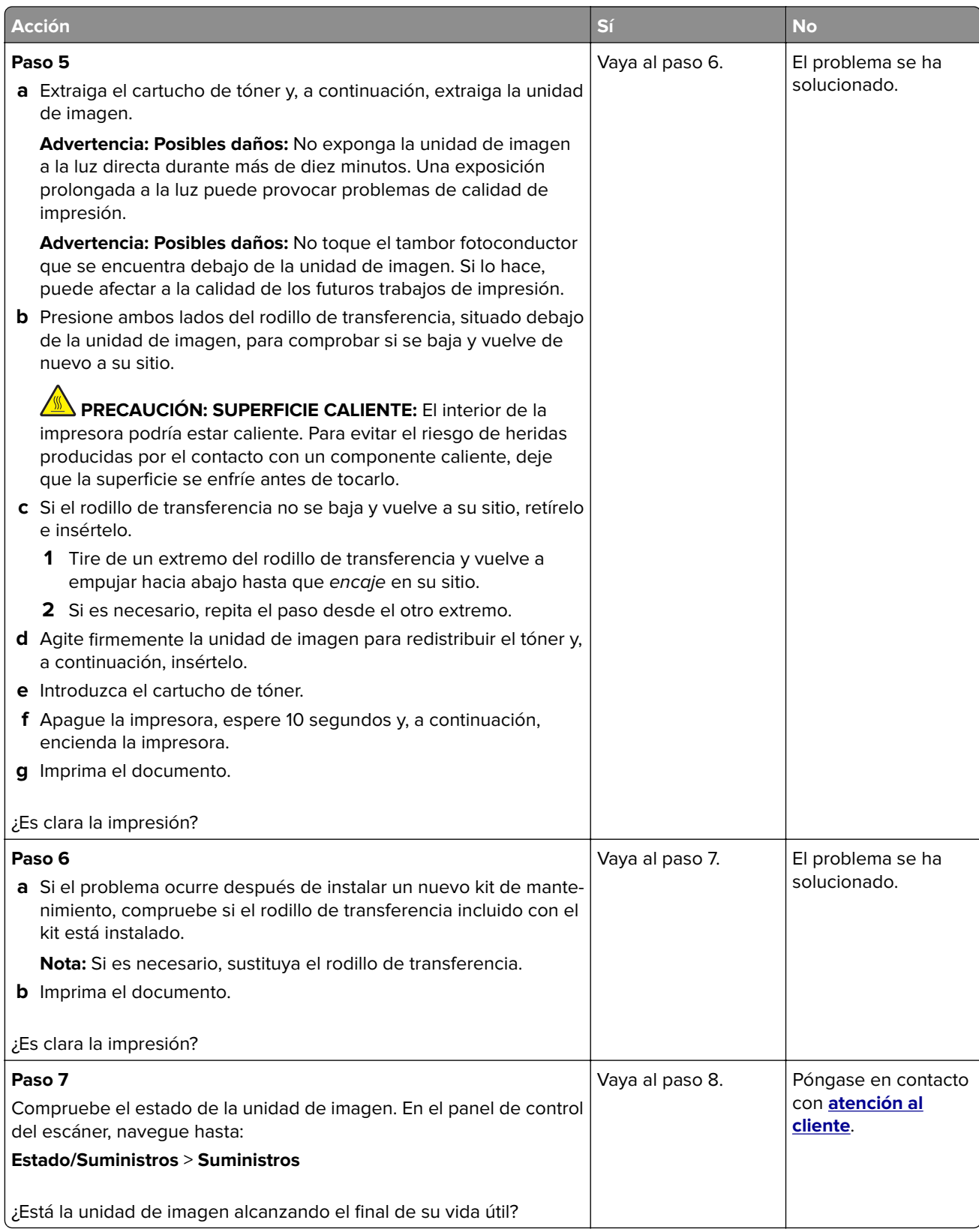

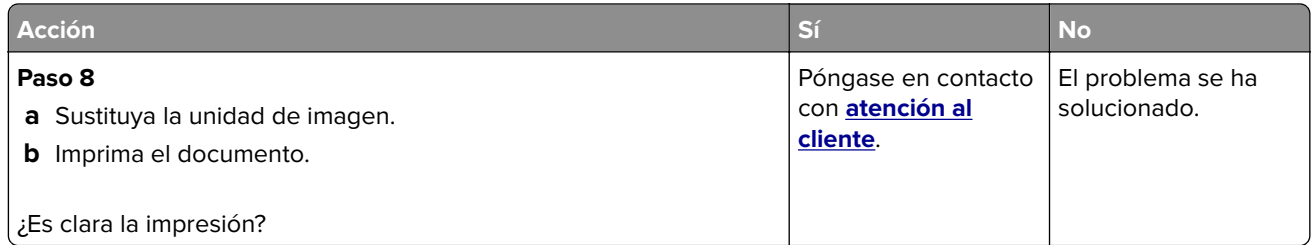

### **Impresión moteada y puntos**

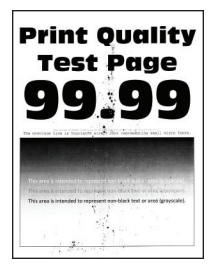

**Nota:** Antes de resolver el problema, imprima las páginas de prueba de la calidad de impresión. En el panel de control, vaya a **Configuración** > **Solución de problemas** > **Páginas de prueba de la calidad de impresión**.

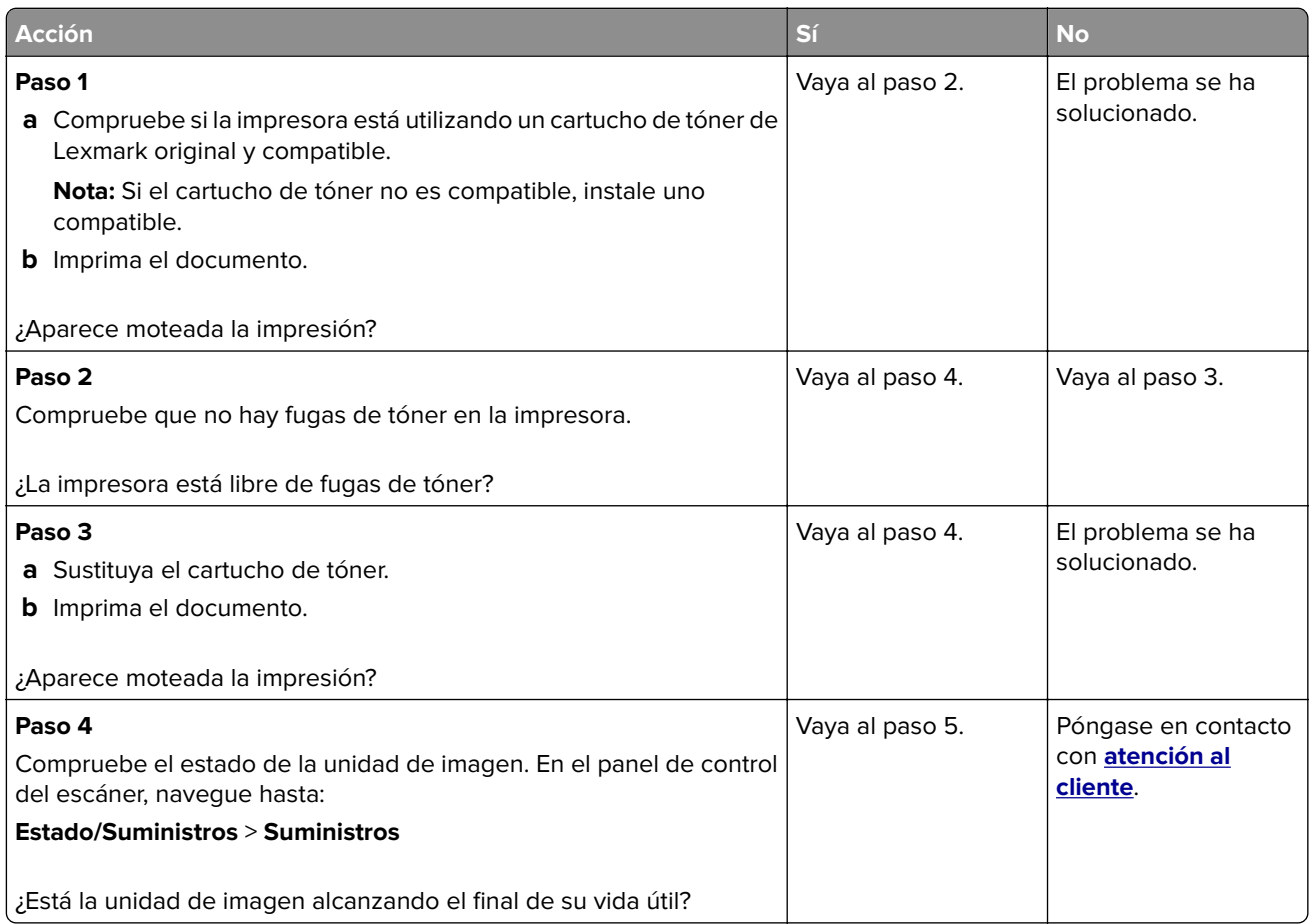

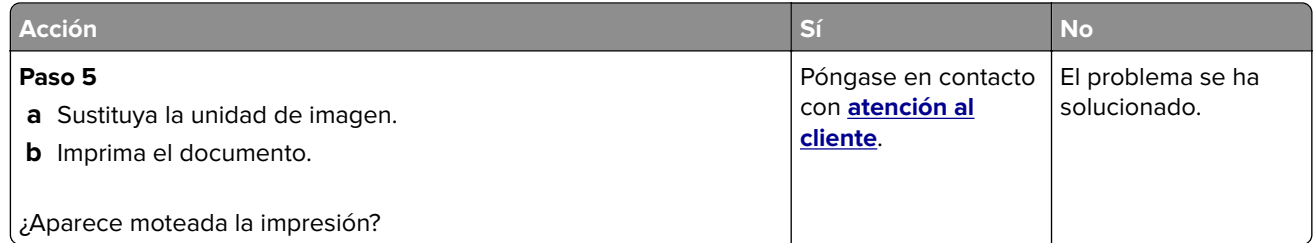

### **Curvatura del papel**

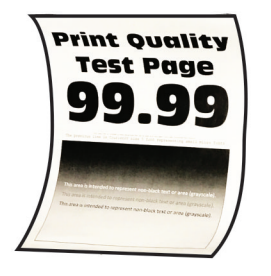

**Nota:** Antes de resolver el problema, imprima las páginas de prueba de la calidad de impresión. En el panel de control, vaya a **Configuración** > **Solución de problemas** > **Páginas de prueba de la calidad de impresión**.

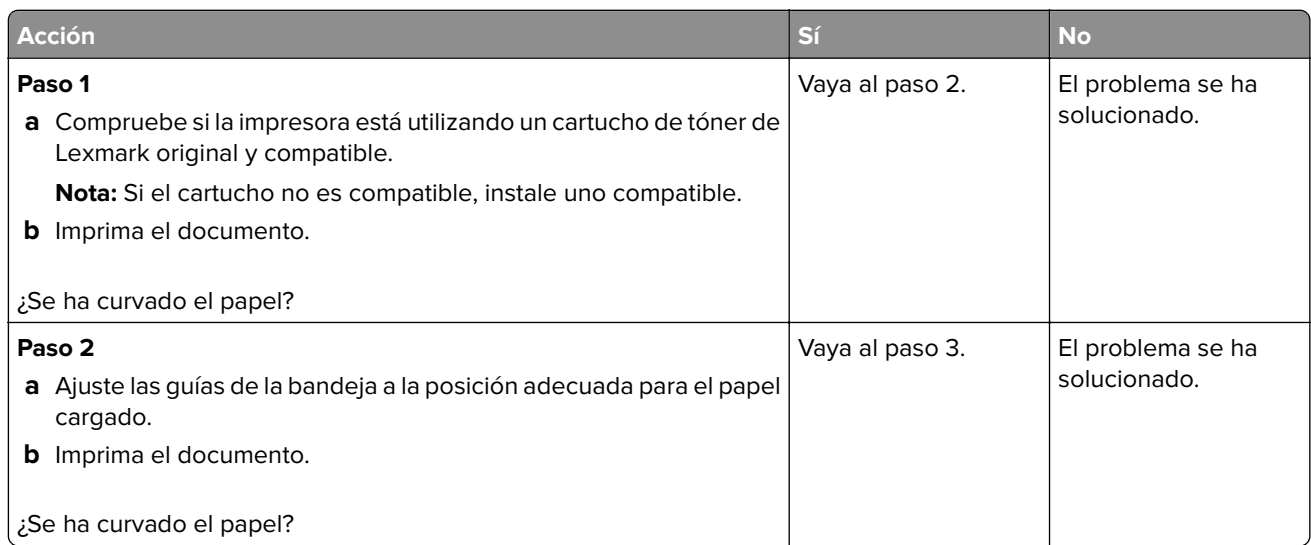

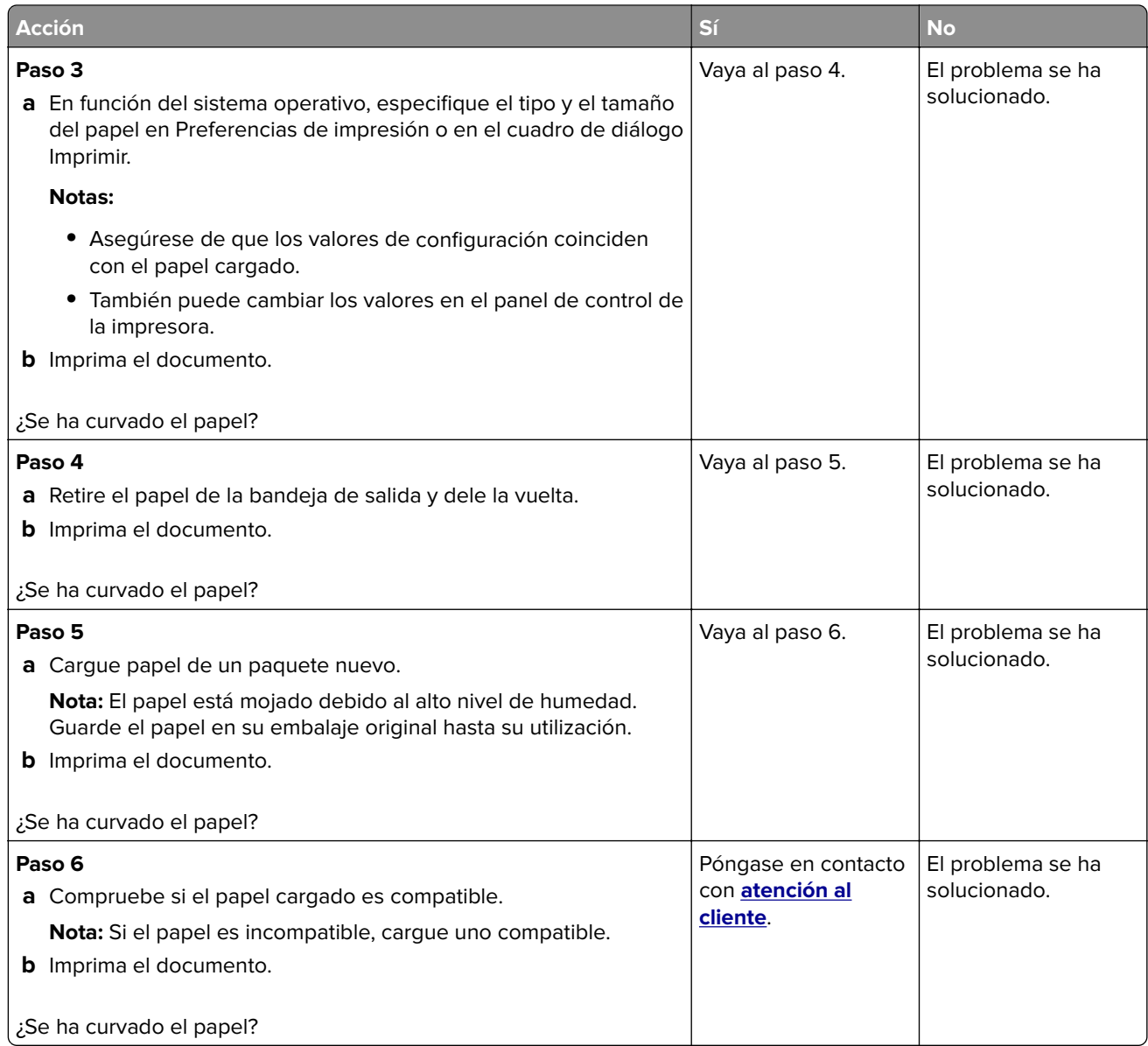

#### **Impresión torcida o inclinada**

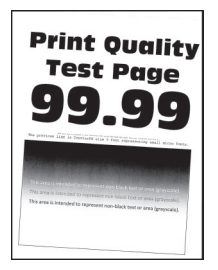

**Nota:** Antes de resolver el problema, imprima las páginas de prueba de la calidad de impresión. En el panel de control, vaya a **Configuración** > **Solución de problemas** > **Páginas de prueba de la calidad de impresión**.

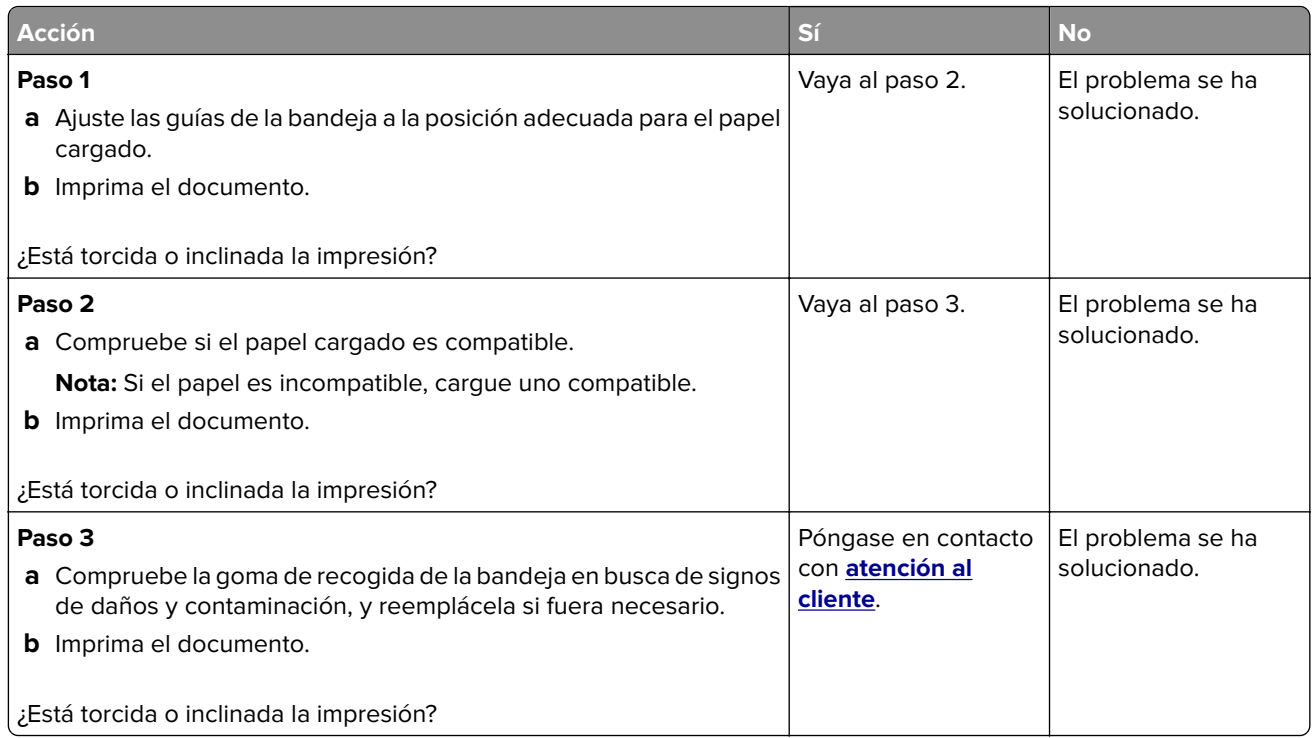

### **Repetición de defectos**

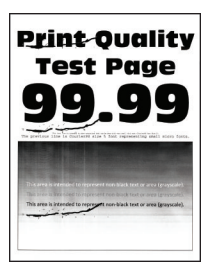

**Nota:** Antes de resolver el problema, imprima las páginas de prueba de la calidad de impresión. En el panel de control, vaya a **Configuración** > **Solución de problemas** > **Páginas de prueba de la calidad de impresión**.

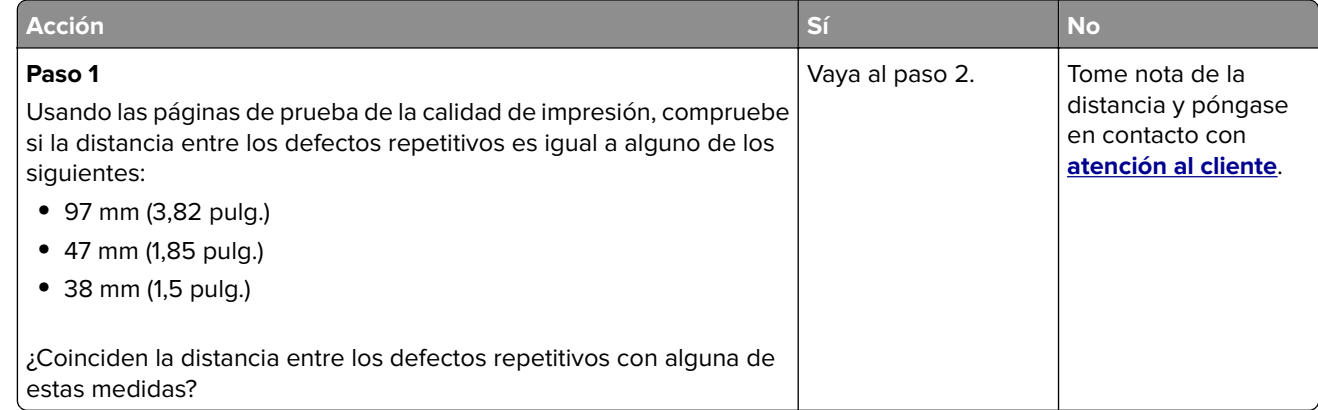

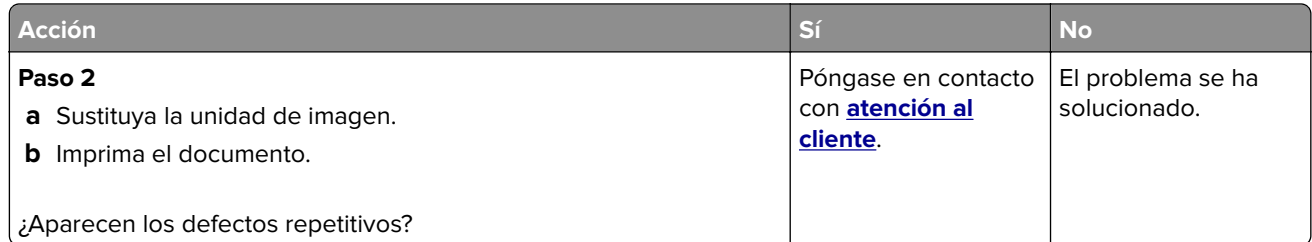

#### **Páginas completamente negras**

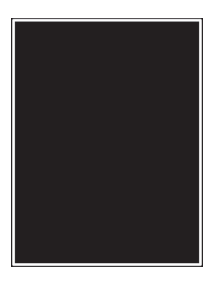

**Nota:** Antes de resolver el problema, imprima las páginas de prueba de la calidad de impresión. En el panel de control, vaya a **Configuración** > **Solución de problemas** > **Páginas de prueba de la calidad de impresión**.

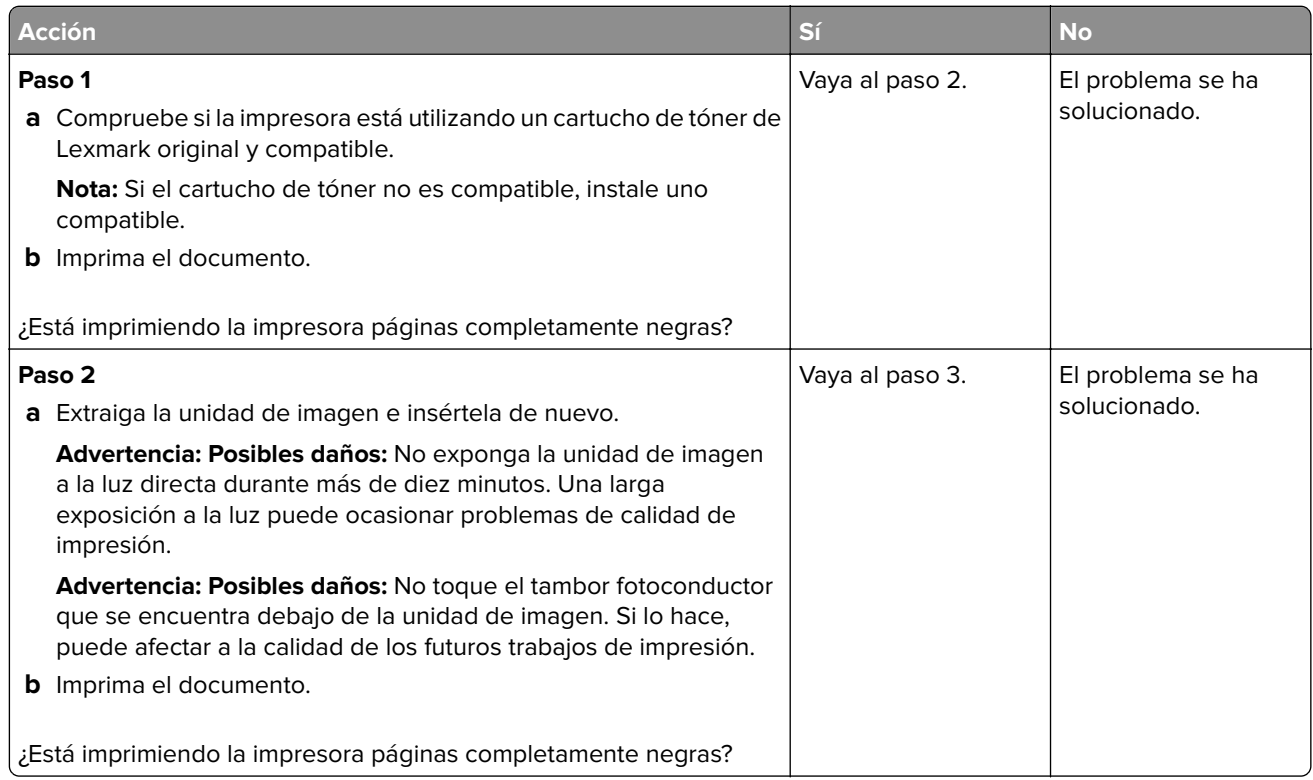

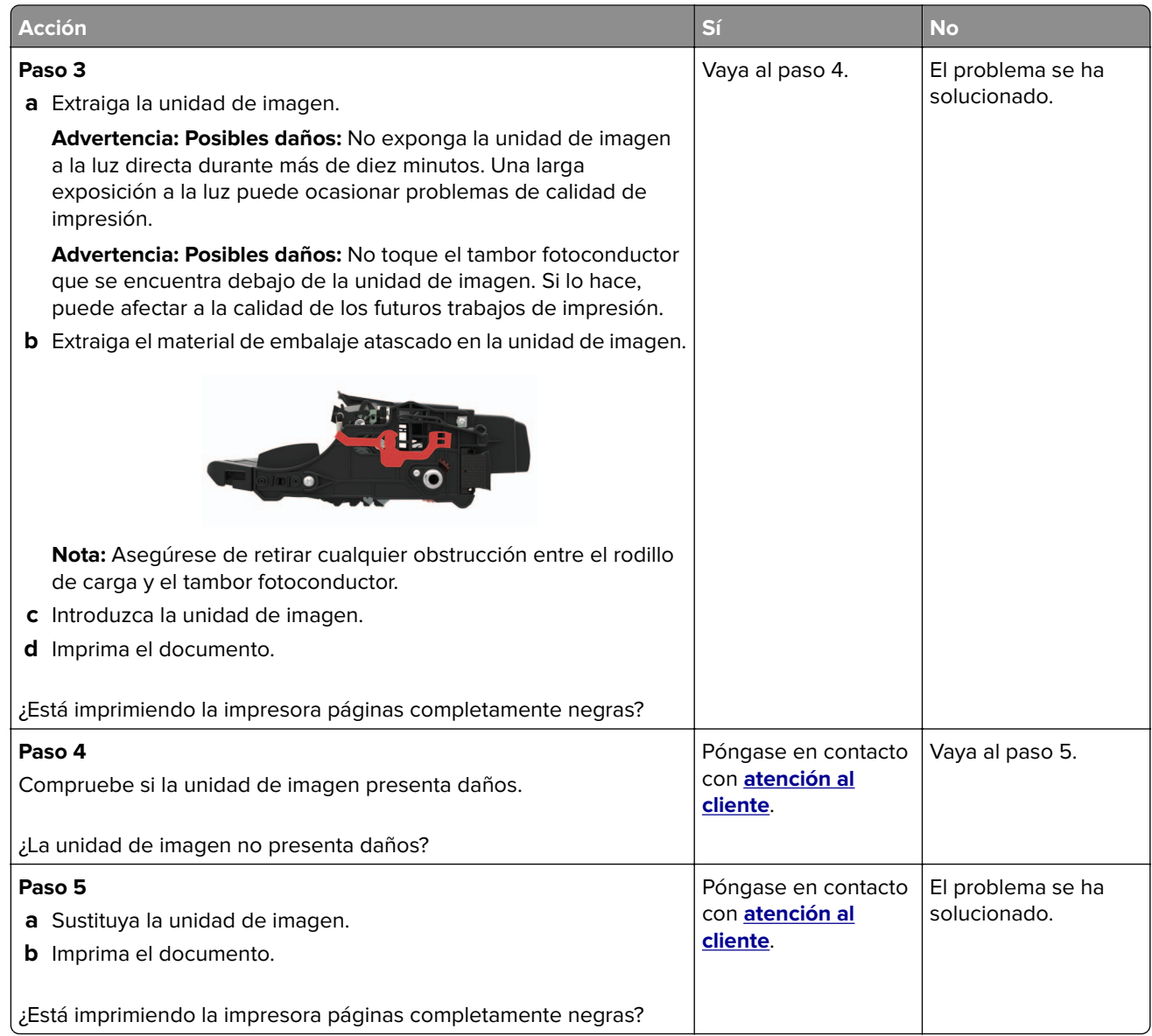

#### **Imágenes o texto cortado**

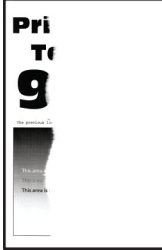

**Nota:** Antes de resolver el problema, imprima las páginas de prueba de la calidad de impresión. En el panel de control, vaya a **Configuración** > **Solución de problemas** > **Páginas de prueba de la calidad de impresión**.

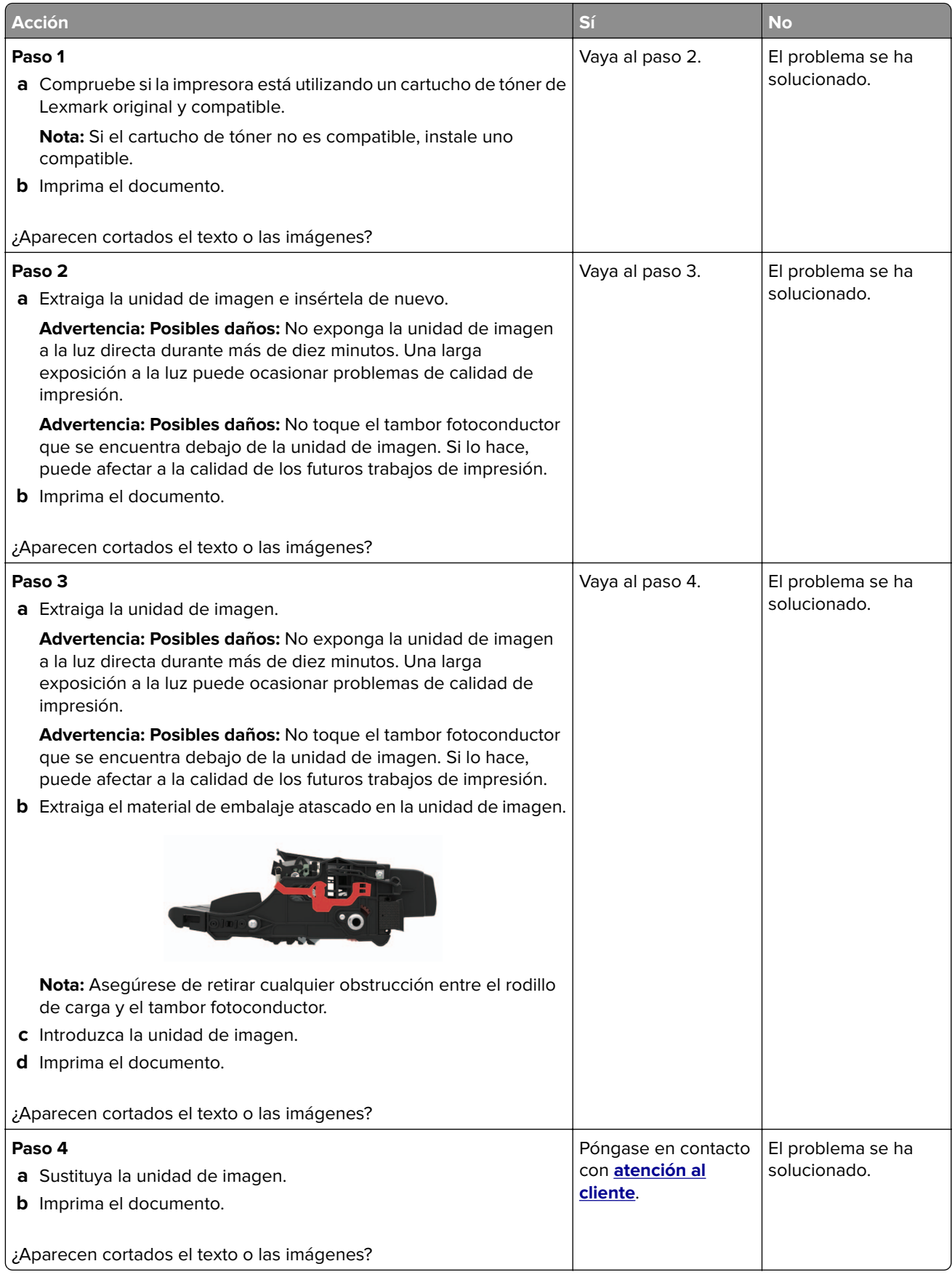

### **El tóner se difumina fácilmente**

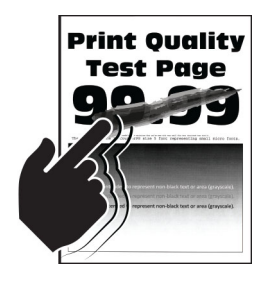

**Nota:** Antes de resolver el problema, imprima las páginas de prueba de la calidad de impresión. En el panel de control, vaya a **Configuración** > **Solución de problemas** > **Páginas de prueba de la calidad de impresión**.

En los modelos de impresora sin pantalla táctil, pulse <sup>OK</sup> para navegar por los distintos ajustes.

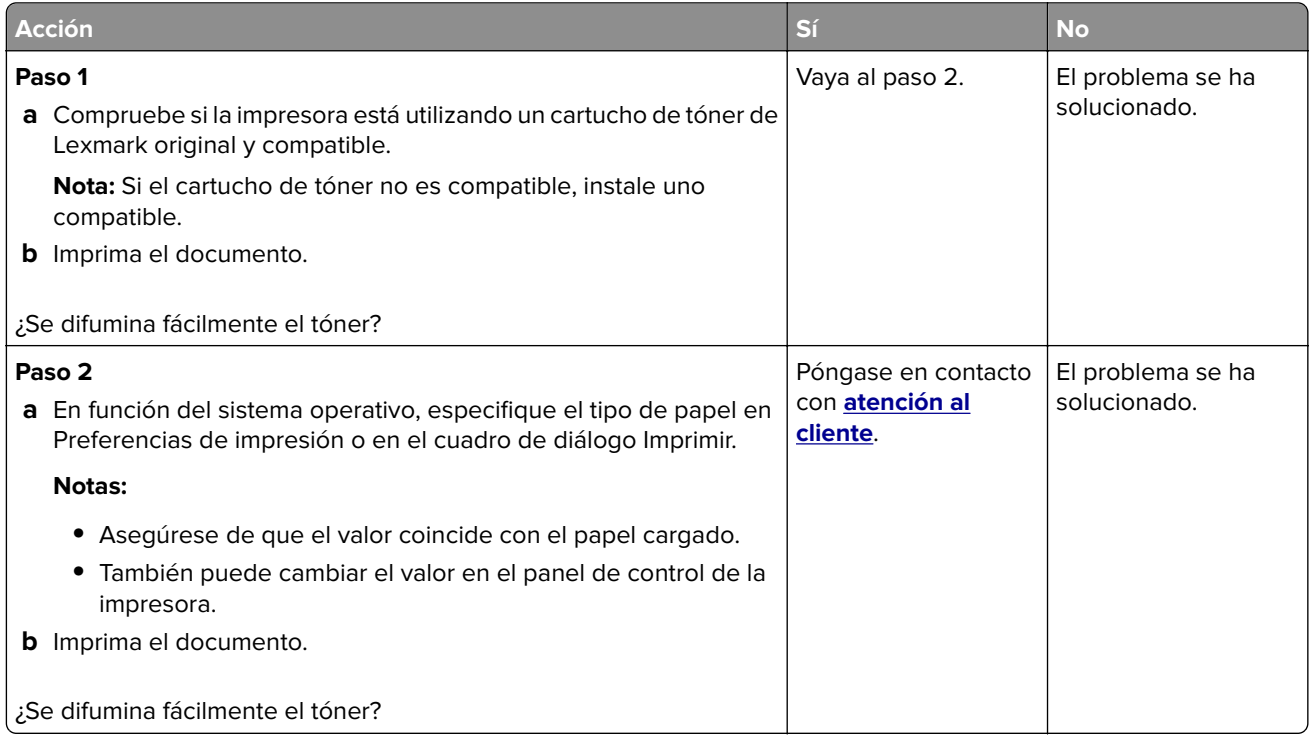

#### **Bandas oscuras verticales**

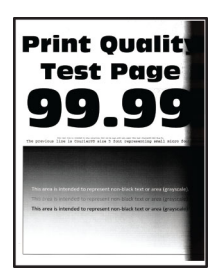

**Nota:** Antes de resolver el problema, imprima las páginas de prueba de la calidad de impresión. En el panel de control, vaya a **Configuración** > **Solución de problemas** > **Páginas de prueba de la calidad de impresión**.

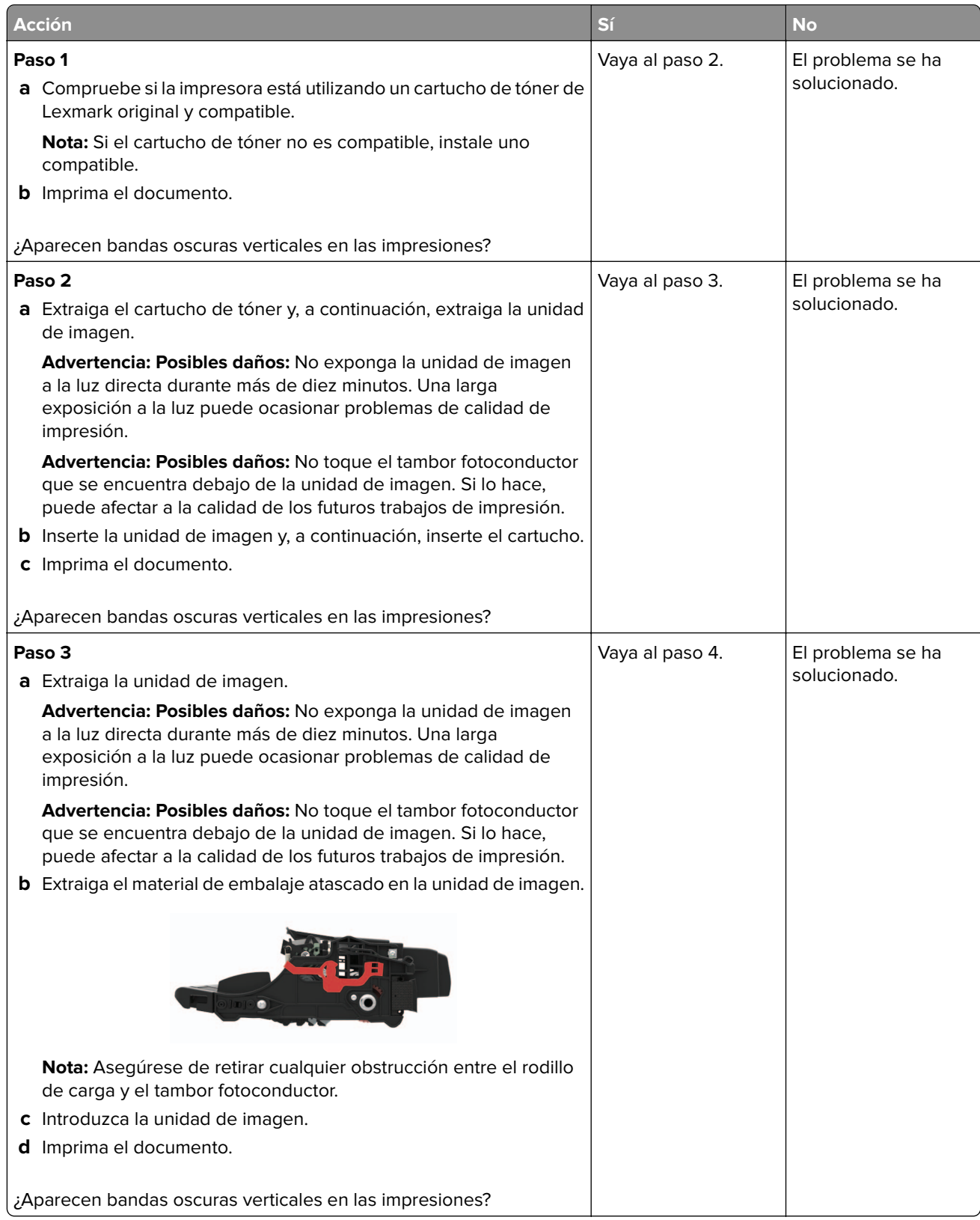
<span id="page-108-0"></span>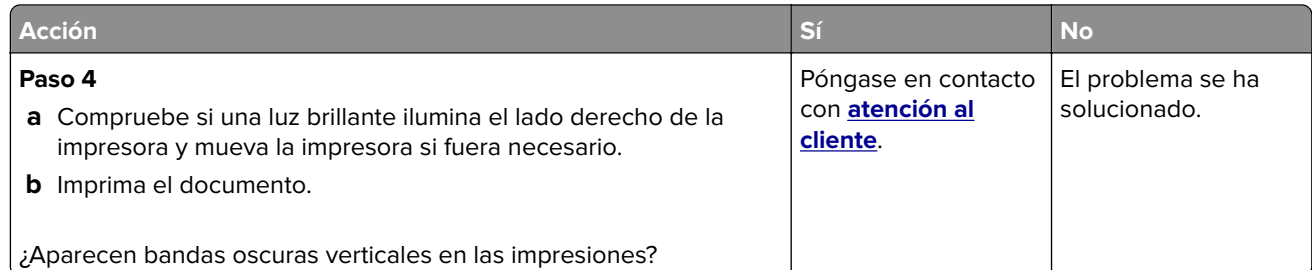

#### **Líneas o rayas oscuras verticales**

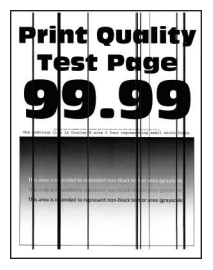

**Nota:** Antes de resolver el problema, imprima las páginas de prueba de la calidad de impresión. En el panel de control, vaya a **Configuración** > **Solución de problemas** > **Páginas de prueba de la calidad de impresión**.

En los modelos de impresora sin pantalla táctil, pulse 0K para navegar por los distintos ajustes.

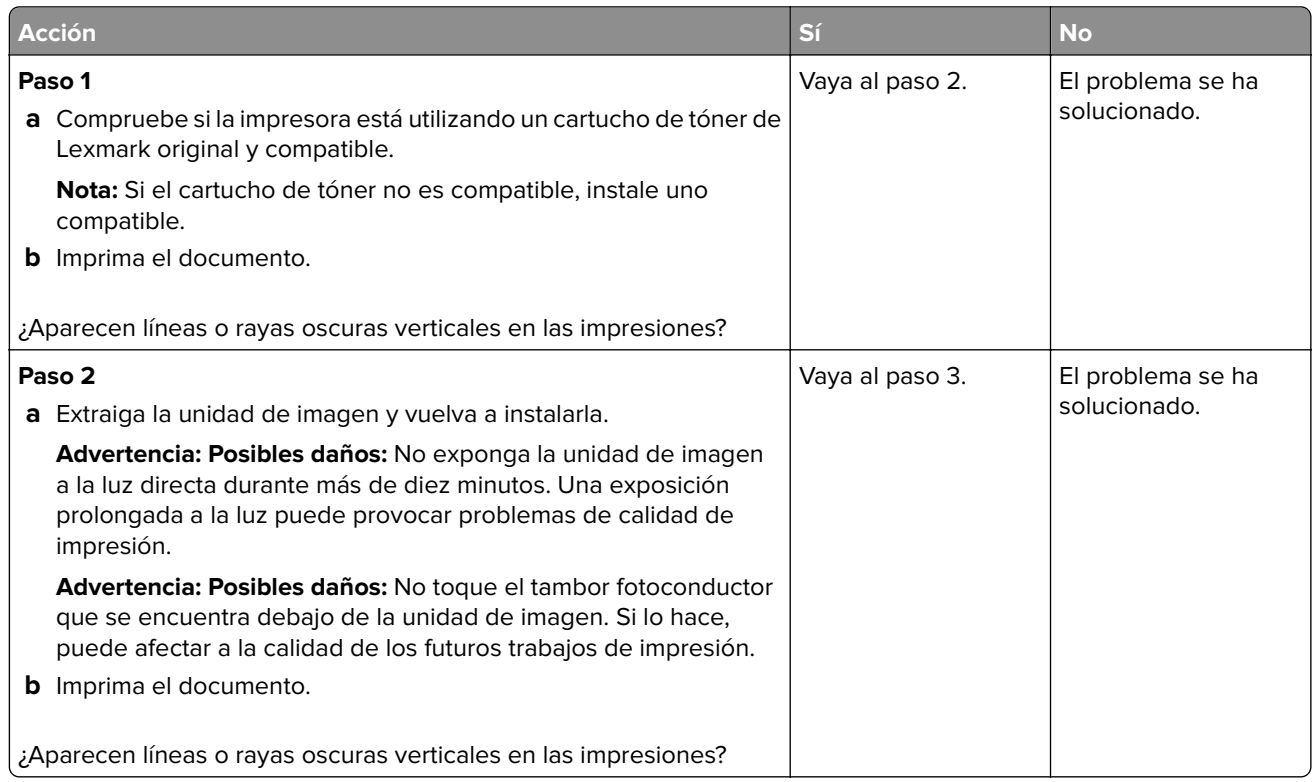

<span id="page-109-0"></span>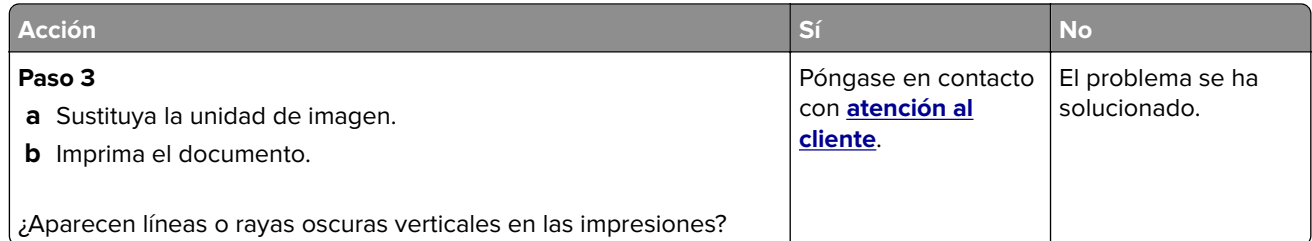

#### **Rayas oscuras verticales con pérdida de impresión**

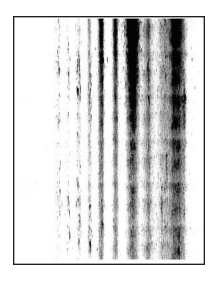

**Nota:** Antes de resolver el problema, imprima las páginas de prueba de la calidad de impresión. En el panel de control, vaya a **Configuración** > **Solución de problemas** > **Páginas de prueba de la calidad de impresión**.

En los modelos de impresora sin pantalla táctil, pulse 0K para navegar por los distintos ajustes.

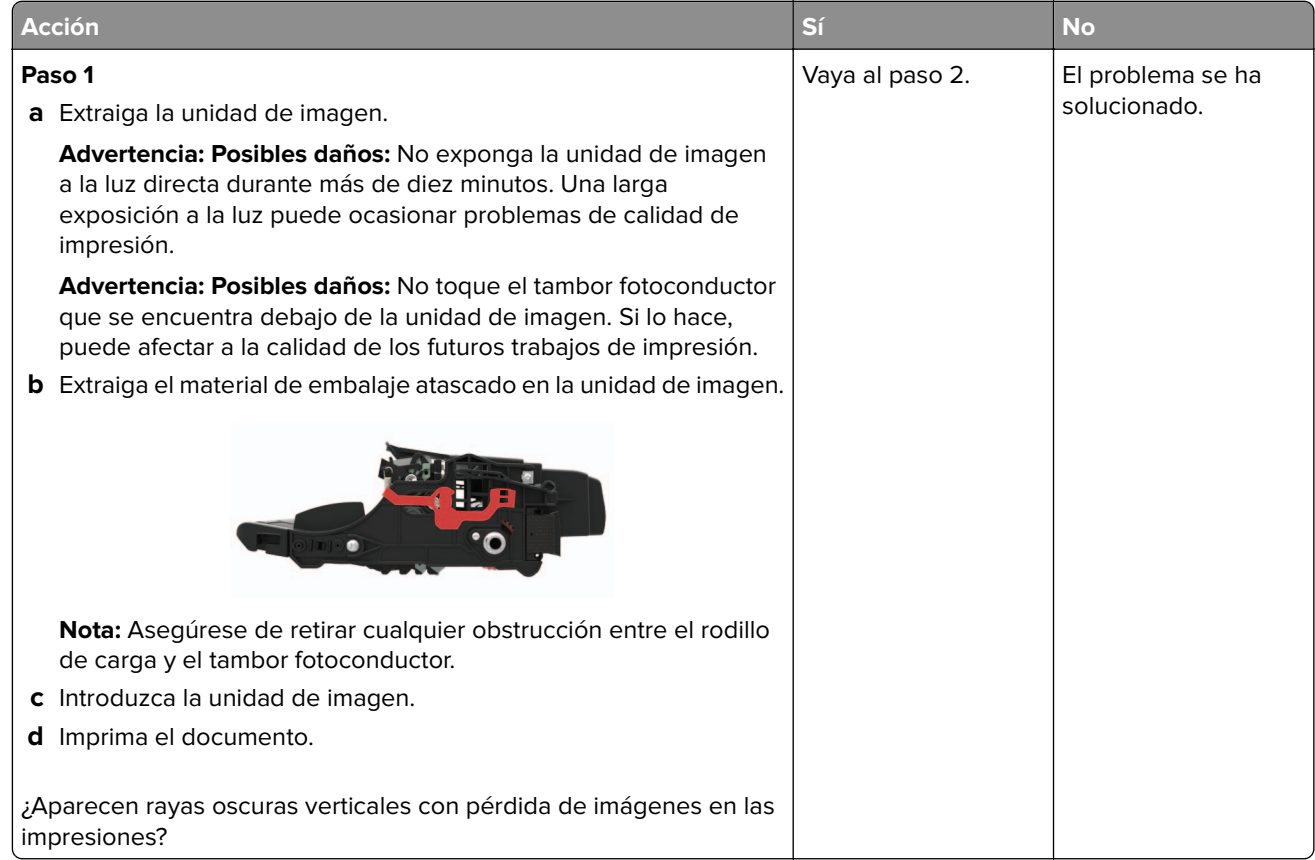

<span id="page-110-0"></span>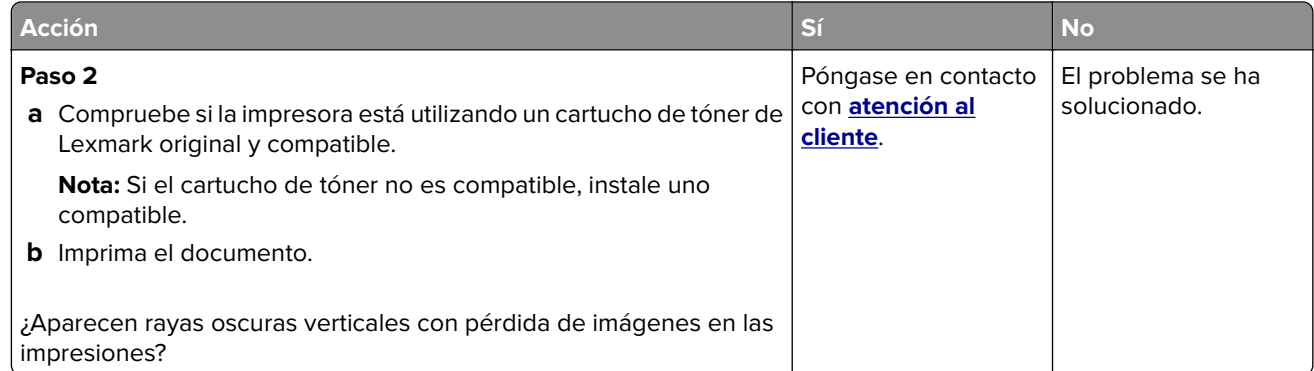

#### **Bandas claras verticales**

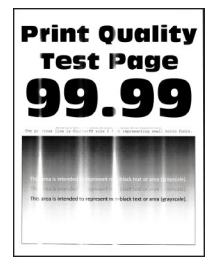

**Nota:** Antes de resolver el problema, imprima las páginas de prueba de la calidad de impresión. En el panel de control, vaya a **Configuración** > **Solución de problemas** > **Páginas de prueba de la calidad de impresión**.

En los modelos de impresora sin pantalla táctil, pulse <sup>OK</sup> para navegar por los distintos ajustes.

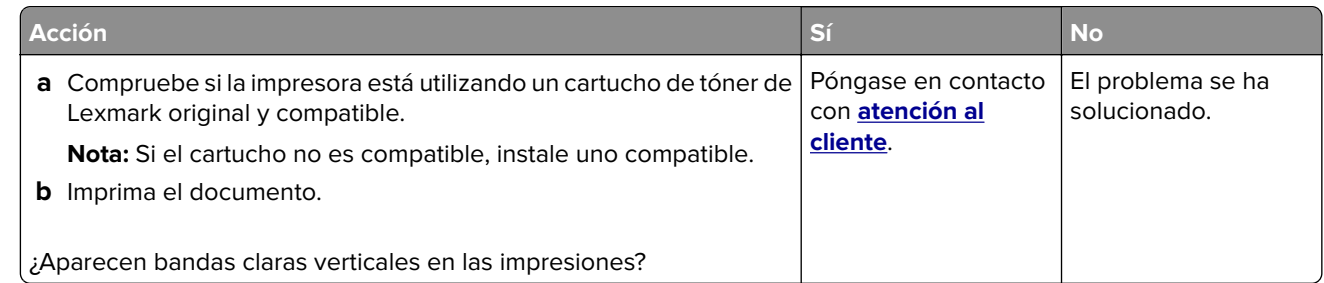

#### **Líneas blancas verticales**

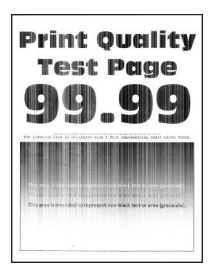

**Nota:** Antes de resolver el problema, imprima las páginas de prueba de la calidad de impresión. En el panel de control, vaya a **Configuración** > **Solución de problemas** > **Páginas de prueba de la calidad de impresión**.

En los modelos de impresora sin pantalla táctil, pulse <sup>0K</sup> para navegar por los distintos ajustes.

<span id="page-111-0"></span>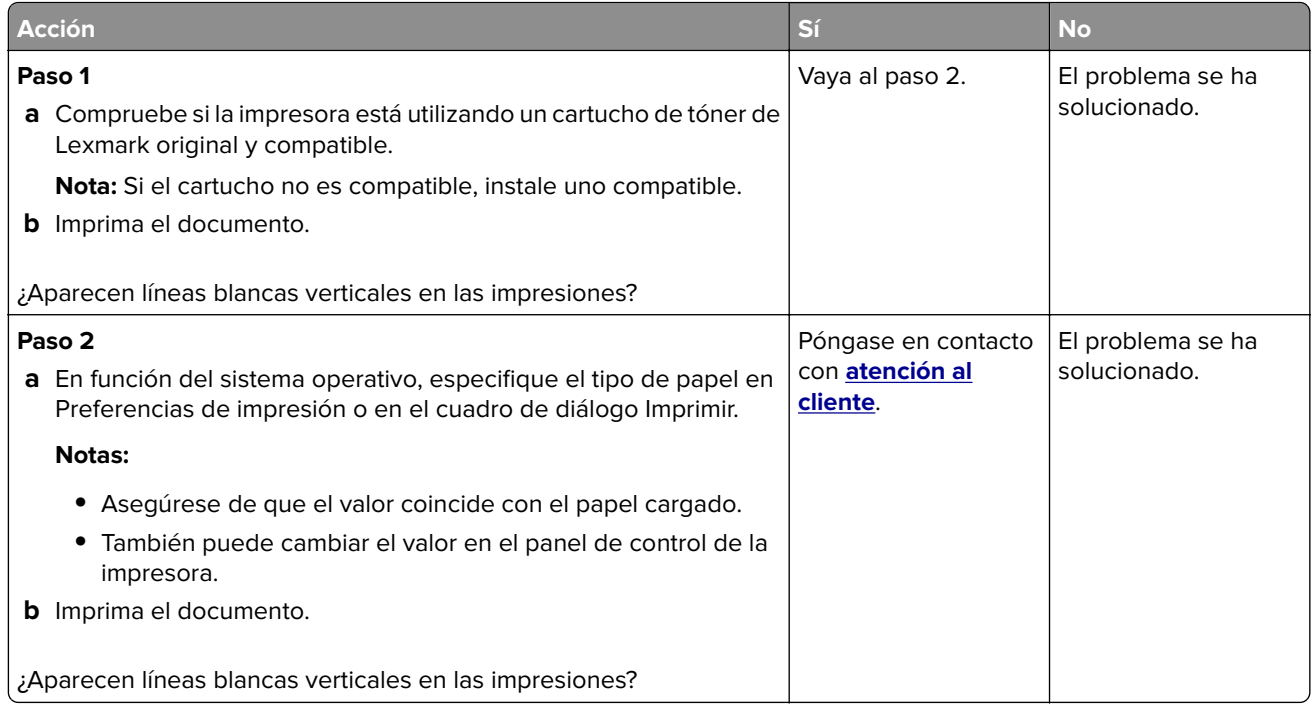

# **Impresión lenta**

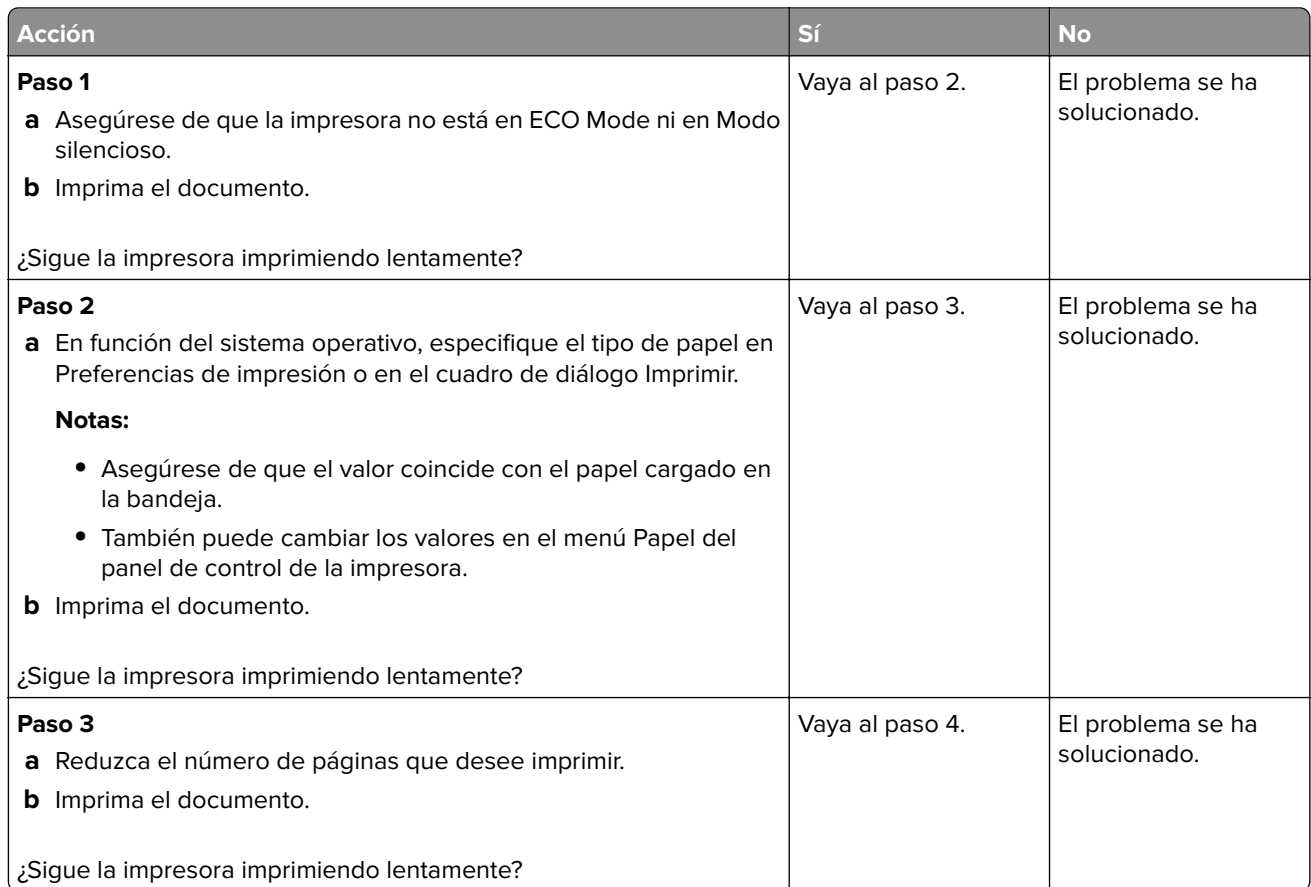

<span id="page-112-0"></span>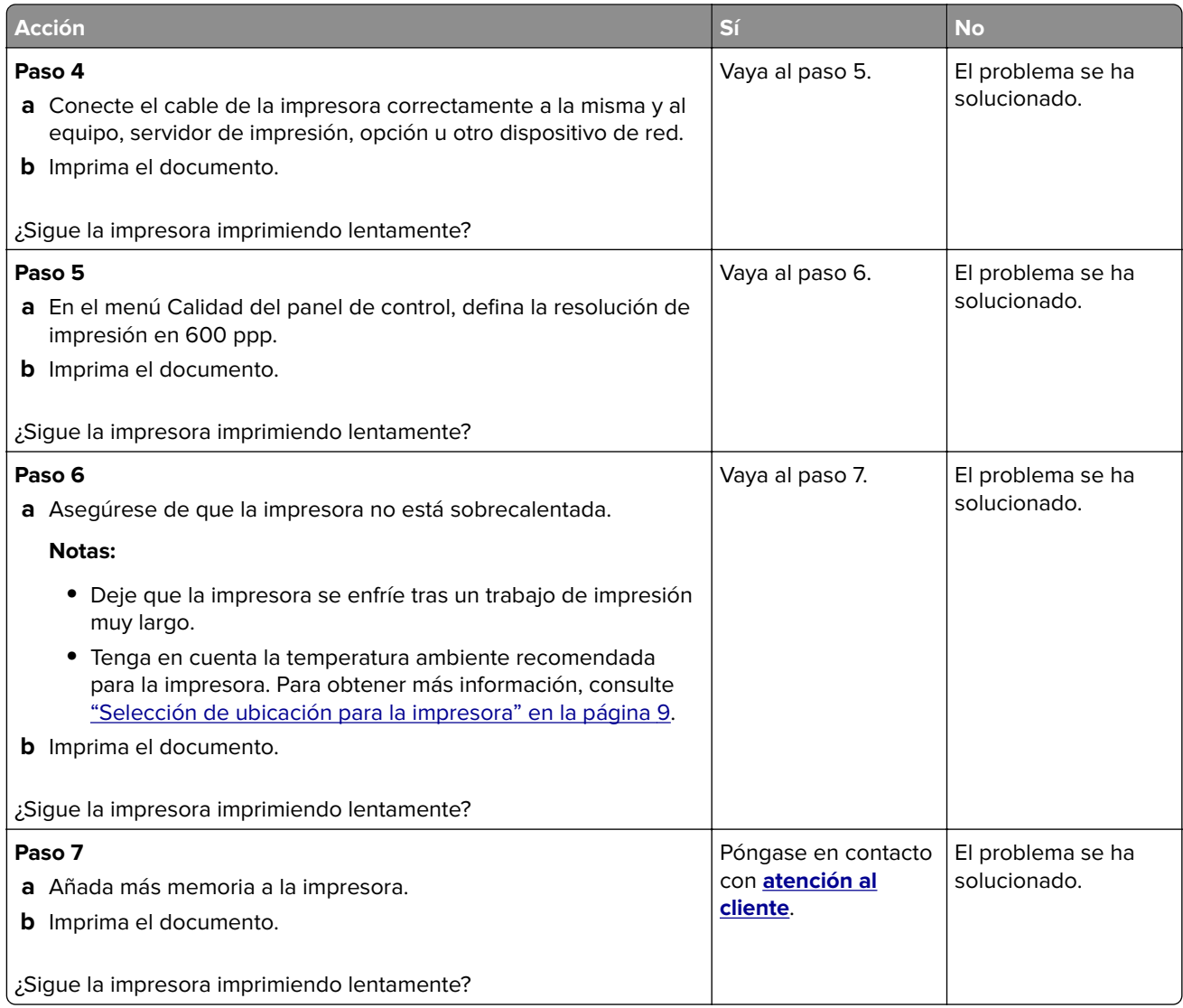

# **No se imprimen los trabajos de impresión**

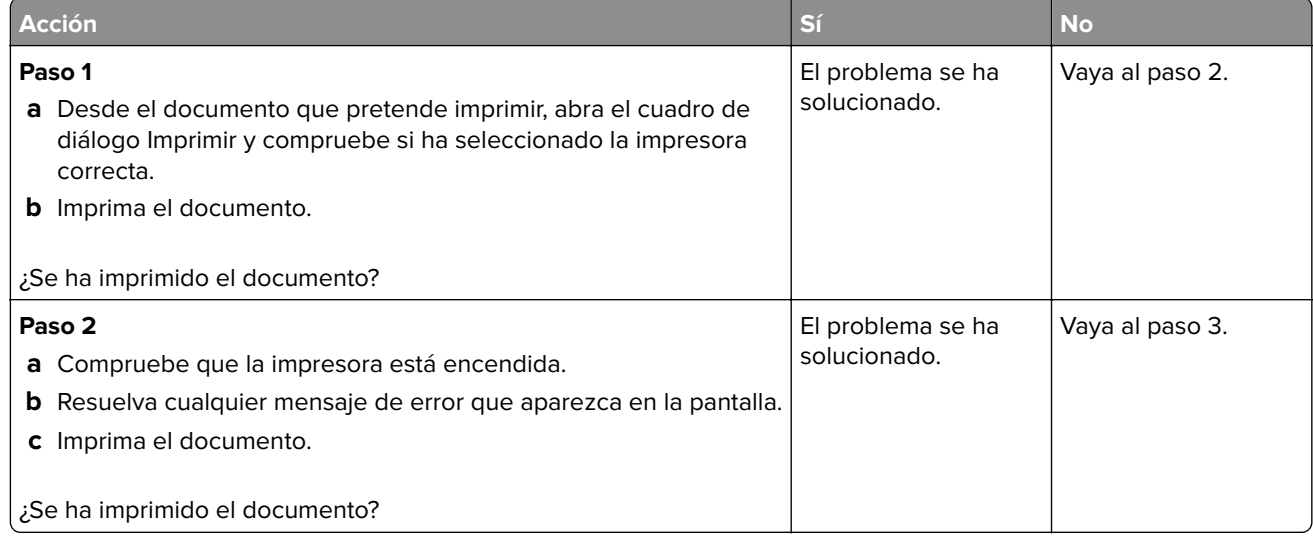

<span id="page-113-0"></span>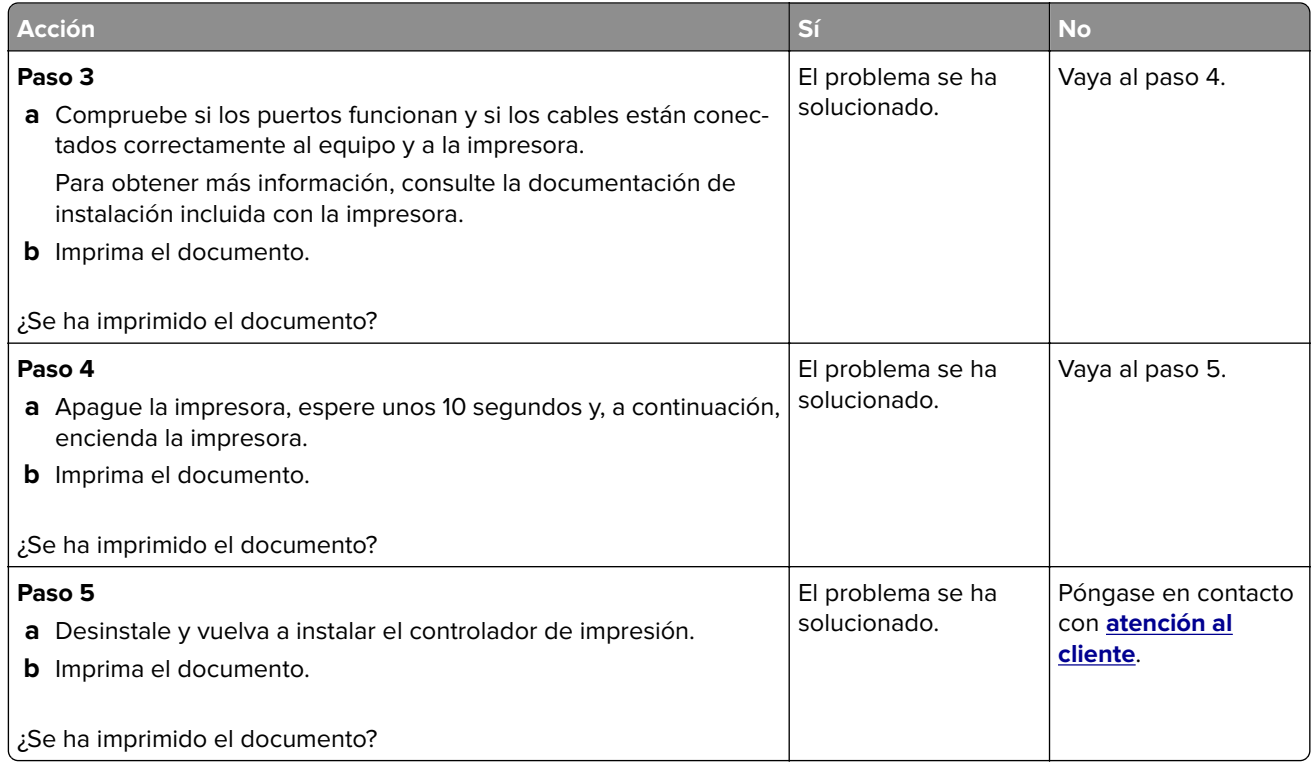

## **La impresora no responde**

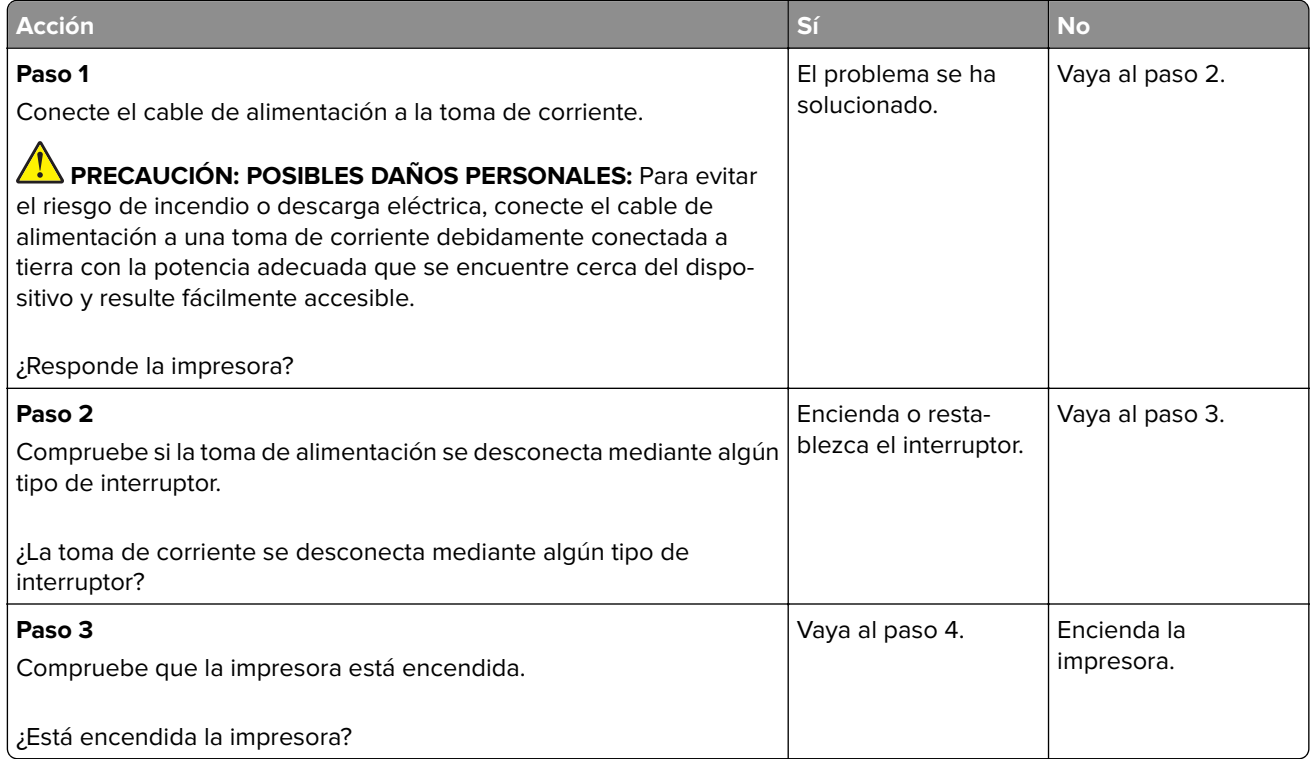

<span id="page-114-0"></span>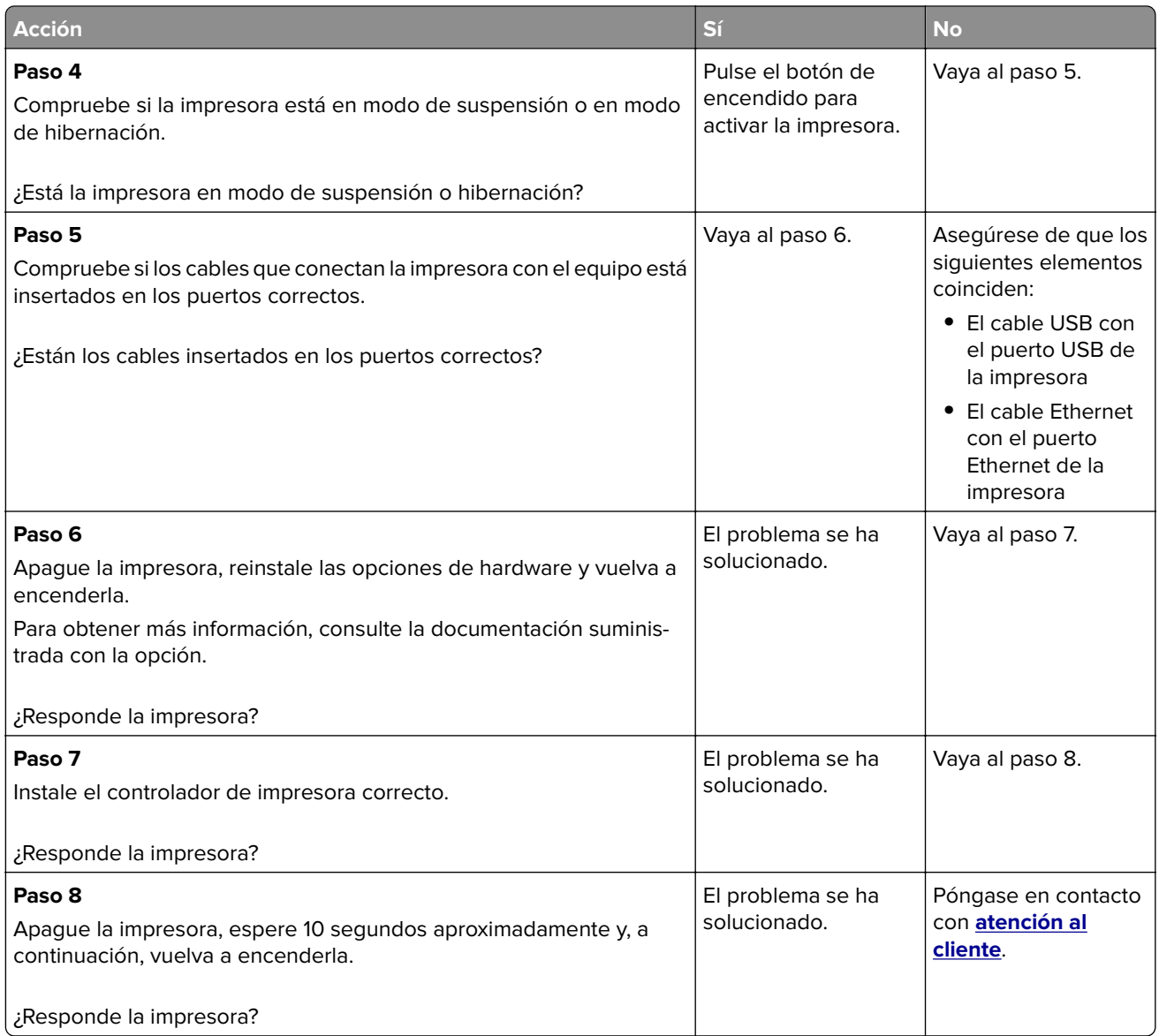

## **Ajuste de intensidad del tóner**

**1** En el panel de control del escáner, navegue hasta:

**Valores** >**Calidad de** > **impresión** > **Intensidad del tóner**

En los modelos de impresora sin pantalla táctil, pulse <sup>0K</sup> para navegar por los distintos ajustes.

- **2** Ajuste el valor.
- **3** Aplique los cambios.

## <span id="page-115-0"></span>**El trabajo se imprime desde la bandeja incorrecta o en el papel incorrecto**

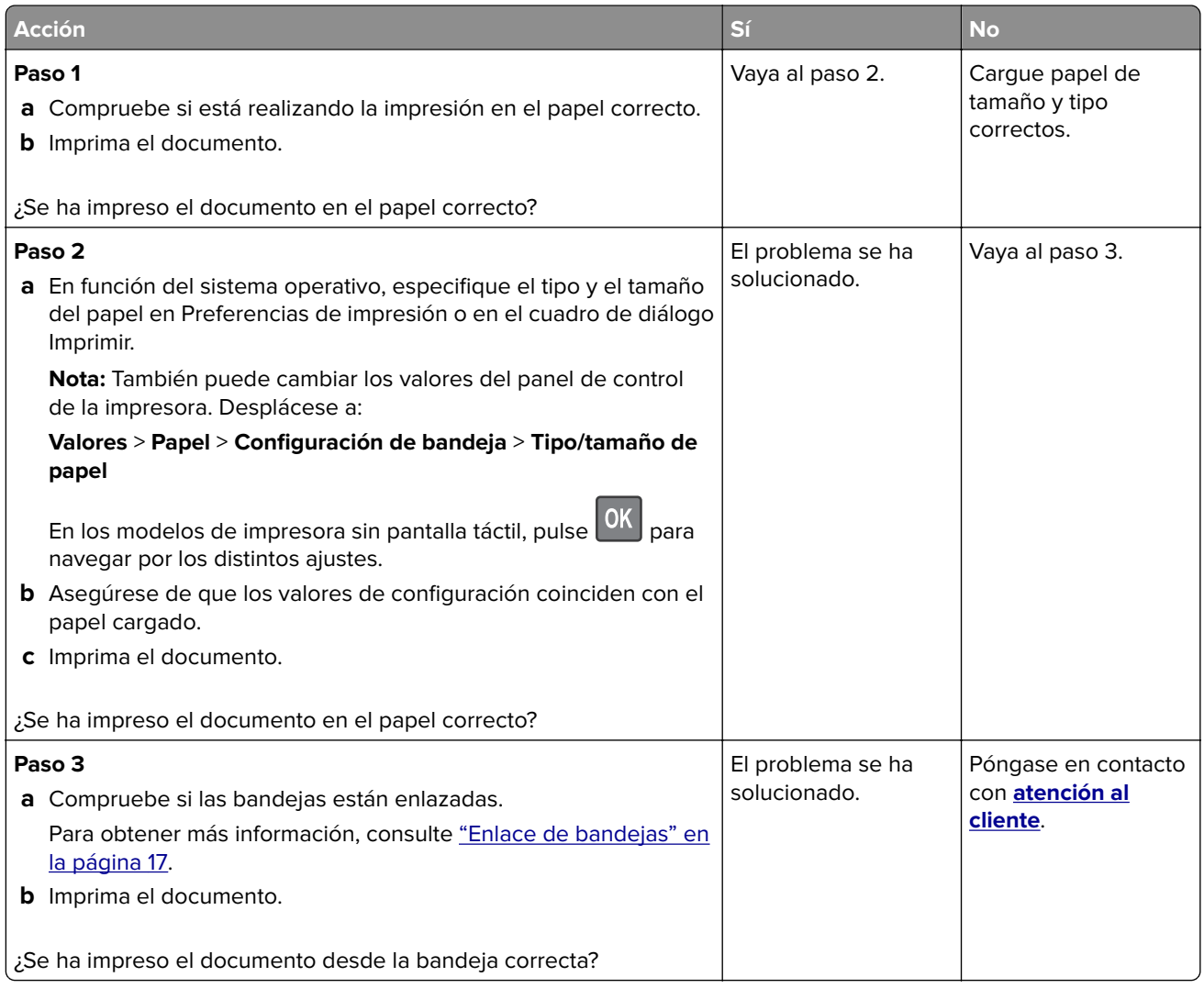

# **Contacto con el servicio de atención al cliente**

Antes de ponerse en contacto con el servicio de atención al cliente, asegúrese de tener la siguiente información:

- **•** Problema de la impresora
- **•** Mensaje de error
- **•** Tipo de modelo y número de serie de la impresora

Vaya a **<http://support.lexmark.com>** para recibir asistencia por correo electrónico o chat, o bien, explorar la biblioteca de manuales, documentación de asistencia, controladores y otras descargas.

El servicio de asistencia técnica está también disponible a través de teléfono. En EE.UU. o Canadá, llame al 1- 800- 539-6275. En los demás países o regiones, visite **<http://support.lexmark.com>**.

# <span id="page-116-0"></span>**Actualización y migración**

# **Hardware**

#### **Opciones internas disponibles**

- **•** Flash de usuario
- **•** Tarjetas de fuentes

#### **Acceso a la placa del controlador**

**PRECAUCIÓN: PELIGRO DE DESCARGAS ELÉCTRICAS:** Para evitar el riesgo de descarga eléctrica cuando vaya a acceder a la placa del controlador o a instalar hardware opcional o dispositivos de memoria tras haber configurado la impresora, primero apague la impresora y desconecte el cable de alimentación de la toma eléctrica. Si tiene otros dispositivos conectados a la impresora, apáguelos también y desenchufe los cables que vayan a la impresora.

- **1** Apague la impresora.
- **2** Desconecte el cable de alimentación de la toma eléctrica y, a continuación, de la impresora.
- **3** Con un destornillador de punta plana, abra la cubierta de acceso de la placa del controlador.

**Advertencia: Posibles daños:** Los componentes electrónicos de la placa del controlador se dañan fácilmente con la electricidad estática. Toque primero una superficie metálica en la impresora antes de tocar ningún conector o componente de la placa del controlador.

<span id="page-117-0"></span>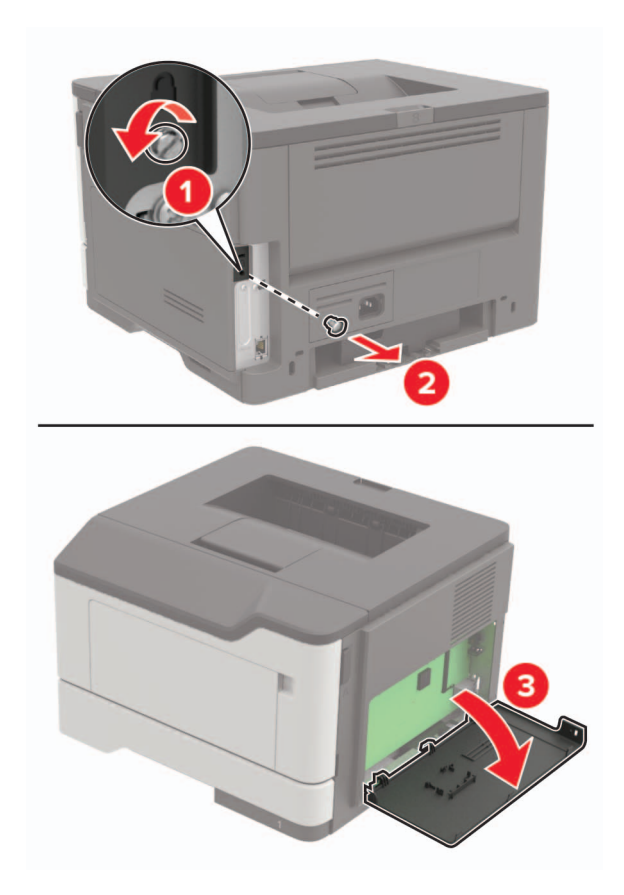

- **4** Cierre la cubierta de acceso.
- **5** Conecte el cable de alimentación a la impresora y, a continuación, a un enchufe.

**PRECAUCIÓN: POSIBLES DAÑOS PERSONALES:** Para evitar el riesgo de incendio o descarga eléctrica, conecte el cable de alimentación a una toma de corriente debidamente conectada a tierra con la potencia adecuada que se encuentre cerca del dispositivo y resulte fácilmente accesible.

**6** Encienda la impresora.

## **Instalación de una tarjeta de memoria**

**PRECAUCIÓN: PELIGRO DE DESCARGAS ELÉCTRICAS:** Para evitar el riesgo de descarga eléctrica cuando vaya a acceder a la placa del controlador o a instalar hardware opcional o dispositivos de memoria tras haber configurado la impresora, primero apague la impresora y desconecte el cable de alimentación de la toma eléctrica. Si tiene otros dispositivos conectados a la impresora, apáguelos también y desenchufe los cables que vayan a la impresora.

- **1** Apague la impresora.
- **2** Desconecte el cable de alimentación de la toma eléctrica y, a continuación, de la impresora.
- **3** Abra la cubierta de acceso a la placa del controlador.

**Advertencia: Posibles daños:** Los componentes electrónicos de la placa del controlador se dañan fácilmente con la electricidad estática. Toque primero una superficie metálica en la impresora antes de tocar ningún conector o componente de la placa del controlador.

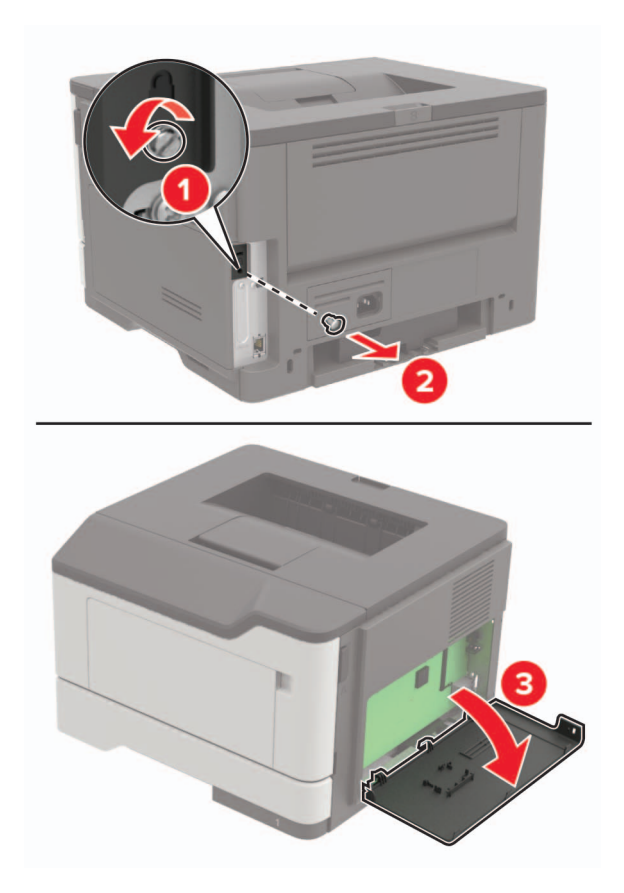

**4** Extraiga la tarjeta de memoria del embalaje.

**Advertencia: Posibles daños:** No toque los puntos de conexión situados en el borde de la tarjeta.

**5** Inserte la tarjeta de memoria hasta que encaje en su lugar.

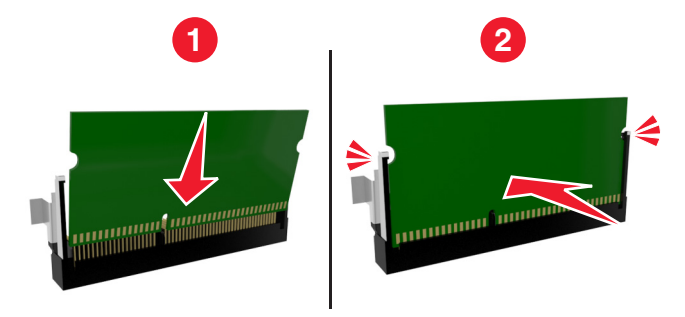

- **6** Cierre la cubierta del acceso a la placa del controlador.
- **7** Conecte el cable de alimentación a la impresora y, a continuación, a un enchufe.

**PRECAUCIÓN: POSIBLES DAÑOS PERSONALES:** Para evitar el riesgo de incendio o descarga eléctrica, conecte el cable de alimentación a una toma de corriente debidamente conectada a tierra con la potencia adecuada que se encuentre cerca del dispositivo y resulte fácilmente accesible.

**8** Encienda la impresora.

## <span id="page-119-0"></span>**Instalación de una tarjeta opcional**

**PRECAUCIÓN: PELIGRO DE DESCARGAS ELÉCTRICAS:** Para evitar el riesgo de descarga eléctrica cuando vaya a acceder a la placa del controlador o a instalar hardware opcional o dispositivos de memoria tras haber configurado la impresora, primero apague la impresora y desconecte el cable de alimentación de la toma eléctrica. Si tiene otros dispositivos conectados a la impresora, apáguelos también y desenchufe los cables que vayan a la impresora.

- **1** Apague la impresora.
- **2** Desconecte el cable de alimentación de la toma eléctrica y, a continuación, de la impresora.
- **3** Abra la cubierta de acceso a la placa del controlador.

**Advertencia: Posibles daños:** Los componentes electrónicos de la placa del controlador se dañan fácilmente con la electricidad estática. Toque una superficie metálica en la impresora antes de tocar ningún conector o componente.

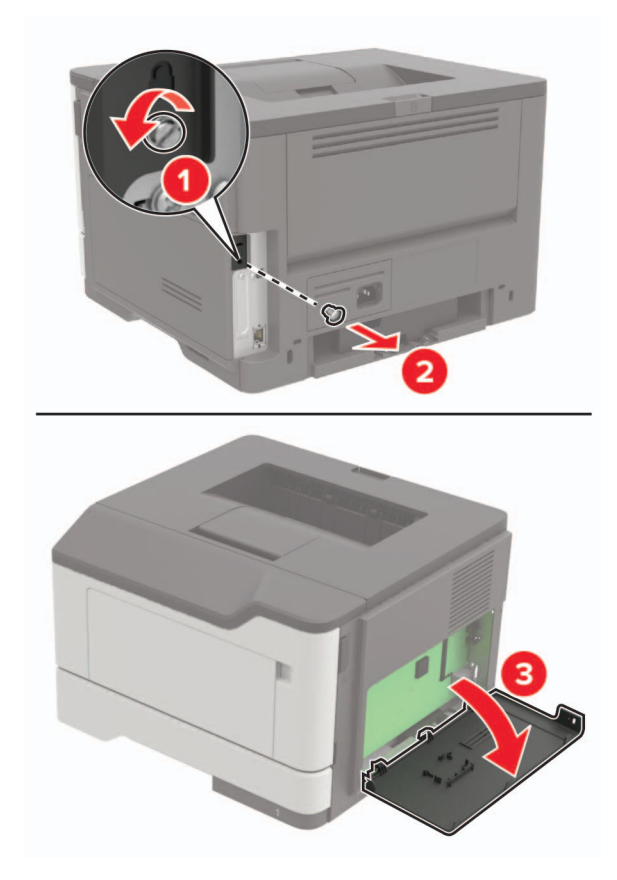

**4** Desembale la tarjeta opcional.

**Advertencia: Posibles daños:** No toque los puntos de conexión situados en el borde de la tarjeta.

<span id="page-120-0"></span>**5** Empuje la tarjeta con firmeza para encajarla.

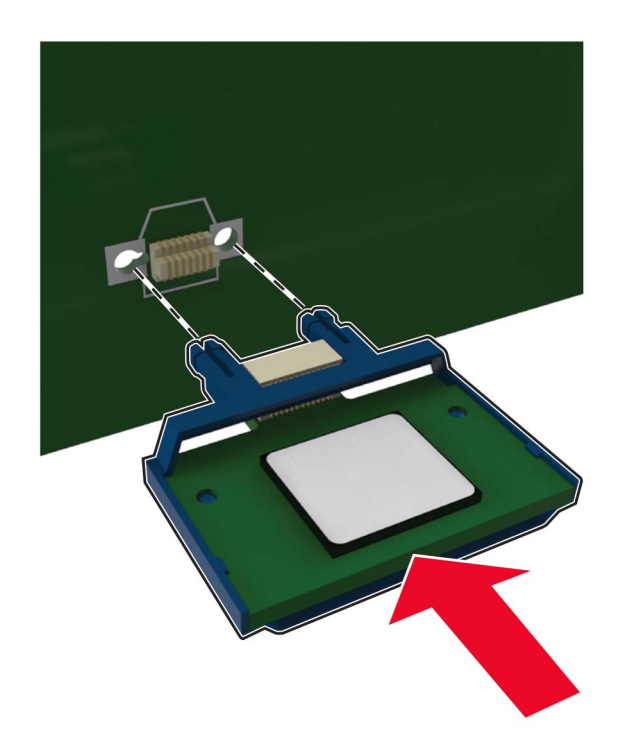

**Nota:** Todo el conector de la tarjeta debe tocar y estar nivelado con la placa del controlador.

**Advertencia: Posibles daños:** La instalación inadecuada de la tarjeta podría provocar daños en la tarjeta y en la placa del controlador.

- **6** Cierre la cubierta de acceso.
- **7** Conecte el cable de alimentación a la impresora y, a continuación, a un enchufe.

**PRECAUCIÓN: POSIBLES DAÑOS PERSONALES:** Para evitar el riesgo de incendio o descarga eléctrica, conecte el cable de alimentación a una toma de corriente debidamente conectada a tierra con la potencia adecuada que se encuentre cerca del dispositivo y resulte fácilmente accesible.

**8** Encienda la impresora.

### **Instalación de bandejas opcionales**

- **PRECAUCIÓN: PELIGRO DE DESCARGAS ELÉCTRICAS:** Para evitar el riesgo de descarga eléctrica cuando vaya a acceder a la placa del controlador o a instalar hardware opcional o dispositivos de memoria tras haber configurado la impresora, primero apague la impresora y desconecte el cable de alimentación de la toma eléctrica. Si tiene otros dispositivos conectados a la impresora, apáguelos también y desenchufe los cables que vayan a la impresora.
- **1** Apague la impresora.
- **2** Desconecte el cable de alimentación de la toma eléctrica y, a continuación, de la impresora.
- **3** Desembale la bandeja opcional y retire todo el material de embalaje.

**Nota:** Si hay instaladas bandejas opcionales, desbloquéelas antes de levantar la impresora. No intente levantar la impresora y las bandejas al mismo tiempo.

<span id="page-121-0"></span>**4** Alinee la impresora con la bandeja opcional y, a continuación, baje la impresora hasta que encaje en su sitio.

**PRECAUCIÓN: POSIBLES DAÑOS PERSONALES:** El peso de la impresora es superior a 18 kg (40 lb), se necesitan dos o más personas con formación para levantarla de forma segura.

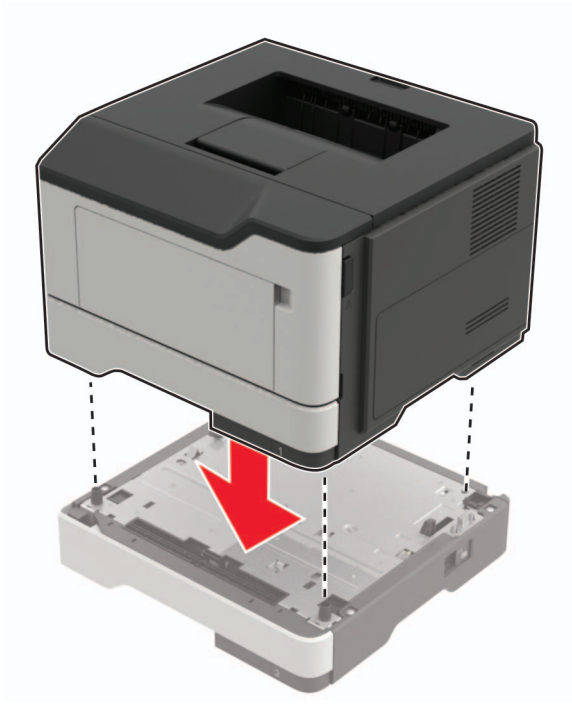

**5** Conecte el cable de alimentación a la impresora y, a continuación, a un enchufe.

**PRECAUCIÓN: POSIBLES DAÑOS PERSONALES:** Para evitar el riesgo de incendio o descarga eléctrica, conecte el cable de alimentación a una toma de corriente debidamente conectada a tierra con la potencia adecuada que se encuentre cerca del dispositivo y resulte fácilmente accesible.

**6** Encienda la impresora.

Añada manualmente la bandeja en el controlador de impresión para que esté disponible para los trabajos de impresión. Para obtener más información, consulte ["Adición de opciones disponibles en el controlador de](#page-122-0) [impresión" en la página 123.](#page-122-0)

# **Software**

#### **Sistemas operativos compatibles**

Con el CD del software y documentación, puede instalar el software de la impresora en los siguientes sistemas operativos:

- **•** Windows 10
- **•** Windows 8.1
- **•** Windows Server 2012 R2
- **•** Windows Server 2012
- **•** Windows 7 SP1
- <span id="page-122-0"></span>**•** Windows Server 2008 R2 SP1
- **•** Windows Server 2008 SP2
- **•** Windows Vista SP2
- **•** Mac OS X versión 10.7 o posterior
- **•** Red Hat Enterprise Linux WS
- **•** openSUSE Linux
- **•** SUSE Linux Enterprise Server
- **•** Debian GNU/Linux
- **•** Ubuntu
- **•** Fedora
- **•** IBM AIX
- **•** Oracle Solaris SPARC
- **•** Oracle Solaris x86

#### **Notas:**

- **•** En los sistemas operativos Windows, los controladores y utilidades de la impresora son compatibles en sus versiones tanto de 32 como de 64 bits.
- **•** Para consultar qué controladores y utilidades son compatibles con Mac OS X versión 10.6 o anterior y cuáles son las versiones compatibles de sistemas operativos Linux o UNIX específicos, visite **<http://support.lexmark.com>**.
- **•** Para obtener más información sobre la compatibilidad del software con otros sistemas operativos, póngase en contacto con el servicio de atención al cliente.

#### **Instalación del software de la impresora**

- **1** Obtenga una copia del paquete de instalación del software.
	- **•** A través del CD de software suministrado con la impresora.
	- **•** Vaya a **<http://support.lexmark.com>** y, a continuación, seleccione la impresora y el sistema operativo.
- **2** Haga doble clic en el paquete de instalación y siga las instrucciones que aparecen en la pantalla del equipo.
- **3** Si es usuario de Macintosh, agregue la impresora.

**Nota:** Obtenga la dirección IP de la impresora en la sección TCP/IP del menú Red/Puertos.

#### **Adición de opciones disponibles en el controlador de impresión**

#### **Para usuarios de Windows**

- **1** Abra la carpeta de impresoras.
- **2** Seleccione el documento que desea imprimir y realice una de las siguientes acciones:
	- **•** Para Windows 7 o versiones posteriores, seleccione **Propiedades de la impresora**.
	- **•** Para versiones anteriores, seleccione **Propiedades**.
- **3** Vaya a la pestaña Configuración y, a continuación, seleccione **Actualizar ahora** ‑ **Preguntar a la impresora**.
- **4** Aplique los cambios.

#### <span id="page-123-0"></span>**Para usuarios de Macintosh**

- **1** En Preferencias del sistema en el menú de Apple, navegue hasta la impresora y, a continuación, seleccione **Opciones y consumibles**.
- **2** Vaya a la lista de opciones de hardware y añada las opciones instaladas.
- **3** Aplique los cambios.

# **Firmware**

## **Exportación o importación de archivos de configuración**

Puede exportar valores de configuración a un archivo de texto que puede importarse para aplicar los valores en otras impresoras.

**1** Abra un explorador web y, a continuación, escriba la dirección IP de la impresora en el campo de la dirección.

#### **Notas:**

- **•** Verá la dirección IP de la impresora en la pantalla de inicio de la impresora. La dirección IP aparece como cuatro grupos de números separados por puntos, como 123.123.123.123.
- **•** Si está utilizando un servidor proxy, desactívelo temporalmente para cargar correctamente la página web.
- **2** Exporte o importe un archivo de configuración para una o varias aplicaciones.

#### **Para una aplicación**

- **a** En Embedded Web Server, haga clic en **Aplicaciones** > y seleccione la aplicación que desee > **Configurar**.
- **b** Haga clic en **Exportar** o **Importar**.

#### **Para varias aplicaciones.**

- **a** En Embedded Web Server, haga clic en **Exportar configuración** o **Importar configuración**.
- **b** Siga las instrucciones que aparecen en la pantalla.

#### **Actualización de firmware**

Algunas aplicaciones requieren un nivel de firmware de dispositivo mínimo para que funcionen correctamente.

Para obtener más información sobre cómo actualizar el firmware del dispositivo, póngase en contacto con su representante de Lexmark.

- **1** En Embedded Web Server, haga clic en **Valores** > **Dispositivo** > **Actualizar firmware**.
- **2** Busque el archivo flash requerido.
- **3** Aplique los cambios.

# **Avisos**

## **Información de producto**

Nombre del producto:

Lexmark B2338dw, B2442dw; Lexmark M1242; Lexmark MS321dn; Lexmark MS421dn, MS421dw

Tipo de máquina: 4600 Modelo(s): 230, 238, 430, 438, 490

### **Nota sobre la edición**

Abril de 2018

**El párrafo siguiente no se aplica a los países en los que tales disposiciones son contrarias a la legislación local:** LEXMARK INTERNATIONAL, INC, PROPORCIONA ESTA PUBLICACIÓN «TAL CUAL» SIN GARANTÍA DE NINGÚN TIPO, NI EXPLÍCITA NI IMPLÍCITA, LO QUE INCLUYE, PERO SIN LIMITARSE A ELLO, LAS GARANTÍAS IMPLÍCITAS DE COMERCIABILIDAD O IDONEIDAD PARA UN PROPÓSITO EN PARTICULAR. Algunos estados no permiten la renuncia a garantías explícitas ni implícitas en algunas transacciones; por lo tanto, es posible que la presente declaración no se aplique en su caso.

Esta publicación puede incluir inexactitudes técnicas o errores tipográficos. Periódicamente se realizan modificaciones en la presente información; dichas modificaciones se incluyen en ediciones posteriores. Las mejoras o modificaciones en los productos o programas descritos pueden efectuarse en cualquier momento.

Las referencias hechas en esta publicación a productos, programas o servicios no implican que el fabricante tenga la intención de ponerlos a la venta en todos los países en los que opere. Cualquier referencia a un producto, programa o servicio no indica o implica que sólo se pueda utilizar dicho producto, programa o servicio. Se puede utilizar cualquier producto, programa o servicio de funcionalidad equivalente que no infrinja los derechos de la propiedad intelectual. La evaluación y comprobación del funcionamiento junto con otros productos, programas o servicios, excepto aquellos designados expresamente por el fabricante, son responsabilidad del usuario.

Para obtener asistencia técnica de Lexmark, visite **<http://support.lexmark.com>**.

Para obtener más información sobre los consumibles y descargas, visite **[www.lexmark.com](http://www.lexmark.com)**.

**© 2018 Lexmark International, Inc.**

**Reservados todos los derechos.**

#### **Marcas comerciales**

Lexmark, el logotipo de Lexmark y MarkNet son marcas comerciales o marcas registradas de Lexmark International, Inc., en EE.UU. y/o en otros países.

Google Cloud Print y Google Chrome son marcas comerciales de Google Inc.

Macintosh, el logotipo de Mac y Safari son marcas comerciales de Apple Inc.

<span id="page-125-0"></span>Microsoft, Windows e Internet Explorer son marcas comerciales registradas o marcas comerciales del grupo de compañías Microsoft en los Estados Unidos y en otros países.

Mopria®, el logotipo de Mopria® y el logotipo de Mopria® Alliance son marcas comerciales y marcas registradas de Mopria Alliance, Inc. en Estados Unidos y en otros países. Se prohíbe estrictamente su uso sin autorización.

PCL® es una marca comercial registrada de Hewlett-Packard Company. PCL es la designación de Hewlett-Packard Company para un conjunto de comandos (lenguaje) de impresora y de funciones incluidos en sus impresoras. Esta impresora ha sido diseñada para ser compatible con el lenguaje PCL. Esto significa que la impresora reconoce los comandos del lenguaje PCL utilizados en diferentes aplicaciones y que la impresora emula las funciones correspondientes a estos comandos.

PostScript es una marca comercial registrada de Adobe Systems Incorporated en Estados Unidos y/o en otros países.

Las otras marcas comerciales pertenecen a sus respectivos propietarios.

AirPrint y el logotipo de AirPrint son marcas comerciales de Apple, Inc.

### **Avisos de licencia**

Todos los avisos de licencia relacionados con este producto se pueden consultar en el CD:Directorio \AVISOS del CD del software de instalación.

#### **Niveles de emisión de ruido**

Las siguientes medidas se realizaron según la norma ISO 7779 y cumplen con la norma ISO 9296.

**Nota:** Es posible que algunos modos no se apliquen a su producto.

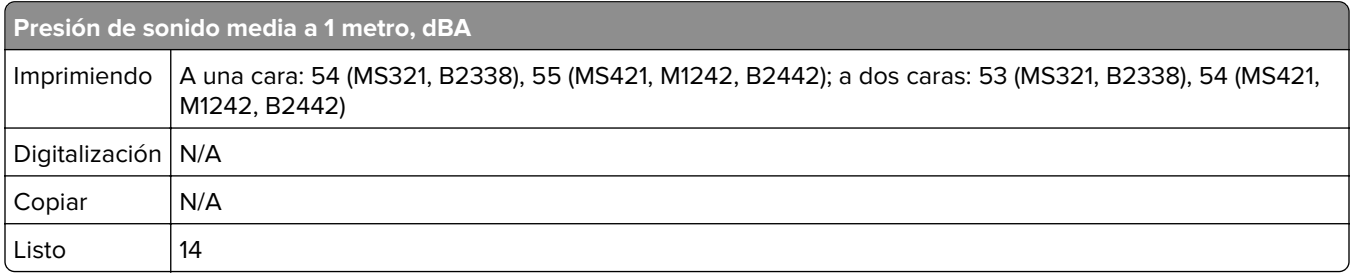

Estos valores pueden sufrir cambios. Consulte **[www.lexmark.com](http://www.lexmark.com)** para ver los valores actuales.

### **Directiva de residuos de aparatos eléctricos y electrónicos (WEEE)**

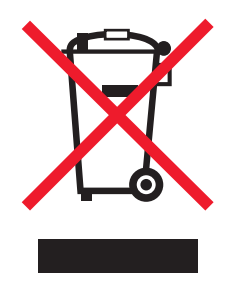

<span id="page-126-0"></span>El logotipo de la WEEE hace referencia a los procedimientos y programas específicos de reciclaje de productos electrónicos en países de la Unión Europea. Recomendamos el reciclaje de nuestros productos.

Para obtener más información sobre las opciones de reciclado, visite el sitio Web de Lexmark en **[www.lexmark.com](http://www.lexmark.com)** para conocer el número de teléfono de la oficina local de ventas.

#### **Información para el desecho de los productos**

No deseche la impresora ni los suministros como si se trataran de residuos normales. Consulte a las autoridades locales sobre las opciones de reciclado y desecho.

## **Aviso sobre sensibilidad estática**

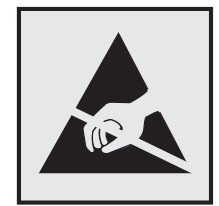

Este símbolo identifica las piezas sensibles a la electricidad estática. No toque las zonas próximas a estos símbolos sin tocar antes una superficie metálica alejada del símbolo.

## **ENERGY STAR**

Cualquier producto de Lexmark en el que aparece el símbolo de ENERGY STAR o una pantalla de inicio dispone del certificado de cumplimiento de los requisitos ENERGY STAR establecidos por la EPA (Environmental Protection Agency) configurados de fábrica por Lexmark.

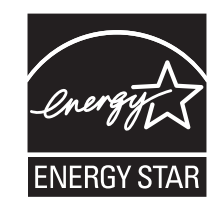

### **Información acerca de la temperatura**

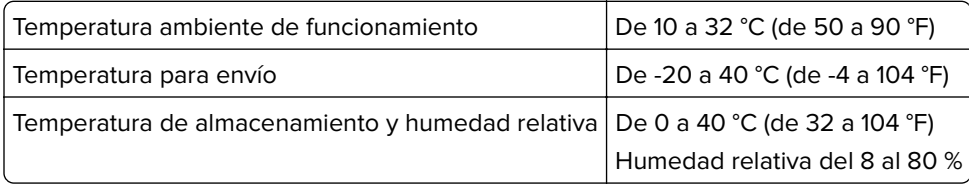

## **Información de la energía de México**

Consumo de energía en operación: 520 Wh (MS321, B2338), 570 Wh (MS421, M1242, B2442) Consumo de energía en modo de espera:

0,1 Wh

Cantidad de producto por unidad de energía consumida:

4,38 páginas/Wh (MS321, B2338), 4,42 páginas/Wh (MS421, M1242, B2442)

## **Aviso de láser**

Esta impresora se ha certificado en EE.UU. cumpliendo con los requisitos de DHHS 21 CFR, capítulo I, subcapítulo J para los productos láser de Clase I (1) y en otros países está certificada como un producto láser de Clase I de acuerdo con los requisitos de IEC 60825-1: 2014.

Los productos láser de Clase I no se consideran peligrosos. Este producto contiene un láser interno de Clase IIIb (3b) AlGaInP que opera nominalmente a 15 milivatios en una longitud de onda de 650–670 nanómetros cerrado en un conjunto de cabezal de impresión que no se puede reparar. El sistema láser y la impresora se han diseñado para que el ser humano no acceda nunca a las radiaciones láser por encima del nivel de Clase I durante su uso normal, ni en tareas de mantenimiento o intervenciones de servicio técnico prescritas.

## **Etiqueta de aviso de láser**

Una etiqueta de avisos de láser puede ir pegada a la impresora tal como se muestra:

DANGER - Invisible laser radiation when cartridges are removed and interlock defeated. Avoid exposure to laser beam. PERIGO - Radiação a laser invisível será liberada se os cartuchos forem removidos e o lacre rompido. Evite a exposição aos feixes de laser. Opasnost - Nevidljivo lasersko zračenje kada su kasete uklonjene i poništena sigurnosna veza. Izbjegavati izlaganje zracima. NEBEZPEČÍ - Když jsou vyjmuty kazety a je odblokována pojistka, ze zařízení je vysíláno neviditelné laserové záření. Nevystavujte se působení laserového paprsku. FARE - Usynlig laserstråling, når patroner fjernes, og spærreanordningen er slået fra. Undgå at blive udsat for laserstrålen. GEVAAR - Onzichtbare laserstraling wanneer cartridges worden verwijderd en een vergrendeling wordt genegeerd. Voorkom blootstelling aan de laser. DANGER - Rayonnements laser invisibles lors du retrait des cartouches et du déverrouillage des loquets. Eviter toute exposition au rayon laser. VAARA - Näkymätöntä lasersäteilyä on varottava, kun värikasetit on poistettu ja lukitus on auki. Vältä lasersäteelle altistumista. GEFAHR - Unsichtbare Laserstrahlung beim Herausnehmen von Druckkassetten und offener Sicherheitssperre. Laserstrahl meiden. ΚΙΝΔΥΝΟΣ - Έκλυση αόρατης ακτινοβολίας laser κατά την αφαίρεση των κασετών και την απασφάλιση της μανδάλωσης. Αποφεύγετε την έκθεση στην ακτινοβολία laser. VESZÉLY – Nem látható lézersugárzás fordulhat elő a patronok eltávolításakor és a zárószerkezet felbontásakor. Kerülje a lézersugárnak való kitettséget. PERICOLO - Emissione di radiazioni laser invisibili durante la rimozione delle cartucce e del blocco. Evitare l'esposizione al raggio laser. FARE – Usynlig laserstråling når kassettene tas ut og sperren er satt ut av spill. Unngå eksponering for laserstrålen. NIEBEZPIECZEŃSTWO - niewidzialne promieniowanie laserowe podczas usuwania kaset i blokady. Należy unikać naświetlenia promieniem lasera. ОПАСНО! Невидимое лазерное излучение при извлеченных картриджах и снятии блокировки. Избегайте

воздействия лазерных лучей.

<span id="page-128-0"></span>Pozor – Nebezpečenstvo neviditeľného laserového žiarenia pri odobratých kazetách a odblokovanej poistke. Nevystavujte sa lúčom.

PELIGRO: Se producen radiaciones láser invisibles al extraer los cartuchos con el interbloqueo desactivado. Evite la exposición al haz de láser.

FARA – Osynlig laserstrålning när patroner tas ur och spärrmekanismen är upphävd. Undvik exponering för laserstrålen. 危险 - 当移除碳粉盒及互锁失效时会产生看不见的激光辐射,请避免暴露在激光光束下。

危險 - 移除碳粉匣與安全連鎖開關失效時會產生看不見的雷射輻射。請避免曝露在雷射光束下。

危険 - カートリッジが取り外され、内部ロックが無効になると、見えないレーザー光が放射されます。 このレーザー 光に当たらないようにしてください。

#### **Consumo de energía**

#### **Consumo de energía del dispositivo**

En la siguiente tabla se enumeran las características de consumo de energía del producto.

**Nota:** Es posible que algunos modos no se apliquen a su producto.

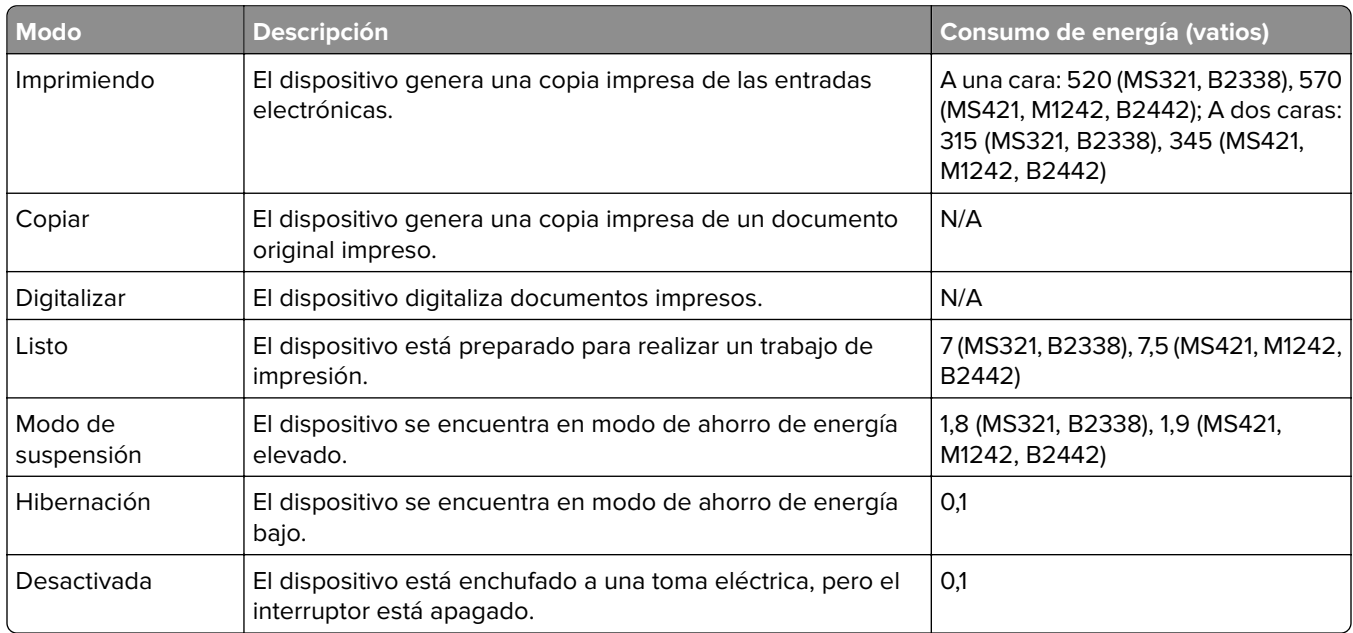

Los niveles de consumo de energía de la tabla anterior representan valores medios. En los momentos en los que el consumo de energía se inicia de forma instantánea, los valores pueden ser significativamente superiores a la media.

Estos valores pueden sufrir cambios. Consulte **[www.lexmark.com](http://www.lexmark.com)** para ver los valores actuales.

#### **Modo de suspensión**

Este producto consta de un modo de ahorro de energía denominado Modo de suspensión. El modo de suspensión permite ahorrar energía reduciendo el consumo durante largos períodos de inactividad. El modo de suspensión se activa de forma automática si el producto no se ha utilizado durante un periodo de tiempo específico denominado Tiempo de espera del modo de suspensión.

<span id="page-129-0"></span>Tiempo de espera del modo de suspensión predeterminado para este producto (en minutos): 15

Si utiliza los menús de configuración, el tiempo de espera del modo de suspensión se puede modificar entre 1 y 120 minutos. Si se configura el tiempo de espera del modo de suspensión con un valor bajo, se reducirá el consumo de energía, pero puede que aumente el tiempo de respuesta del producto. Si se configura el tiempo de espera del modo de suspensión con un valor alto, se obtiene una respuesta rápida, pero se utiliza más energía.

#### **Modo de hibernación**

Este producto está diseñado con un modo de funcionamiento que requiere muy poca energía denominado modo Hibernación. Cuando se opera en el modo de hibernación, todos los demás sistemas y dispositivos se desconectan de forma segura.

Se puede entrar en el modo Hibernación mediante cualquiera de los siguientes métodos:

- **•** Mediante la función Tiempo de hibernación
- **•** Mediante la función Programar modos de energía

Tiempo de hibernación predeterminado de fábrica para este producto en todos los países o regiones | 3 días

El tiempo que tarda la impresora en pasar al modo de hibernación después de haber realizado una impresión se puede modificar con valores de una hora a un mes.

#### **Modo de desconexión**

Si el producto tiene un modo de desconexión que consume una pequeña cantidad de energía, desconecte el cable de alimentación de la toma eléctrica para detener por completo el consumo de energía del producto.

#### **Consumo total de energía**

En determinadas ocasiones, puede ser útil calcular el consumo total de energía. Ya que el consumo de energía se proporciona en vatios, deberá multiplicar el consumo de energía por el tiempo que el dispositivo está activo en cada uno de los modos. El consumo total de energía será la suma del consumo en cada uno de los modos.

#### **Avisos sobre normativa relativos a productos inalámbricos**

Esta sección contiene información sobre normativas que se aplica únicamente a los modelos inalámbricos.

En caso de duda sobre si su modelo es inalámbrico, vaya a **<http://support.lexmark.com>**.

#### **Aviso sobre componentes modulares**

Este producto puede contener los componentes modulares siguientes:

Tipo reglamentario de Lexmark/LEX-M01-005; FCC ID: IYLLEXM01005; Industry Canada IC: 2376A-M01005

## <span id="page-130-0"></span>**Exposición a radiación de radiofrecuencia**

La potencia de salida radiada de este dispositivo se encuentra muy por debajo de los límites de exposición a radiofrecuencia establecidos por la FCC y por otros organismos reguladores. Debe mantenerse un espacio mínimo de 20 cm (8 pulgadas) entre la antena y los usuarios de este dispositivo con el fin de cumplir con los requisitos de exposición a radiofrecuencia de la FCC y otros organismos reguladores.

## **Conformidad con las directivas de la Comunidad Europea (CE)**

Este producto está en conformidad con los requisitos de protección de las directivas 2014/30/UE, 2014/35/UE, 2009/125/CE y 2011/65/UE sobre la aproximación y armonización de las leyes de los estados miembros en relación con la compatibilidad electromagnética y seguridad de equipos eléctricos diseñados para su uso dentro de ciertos límites de voltaje, equipos de radio y de terminales de telecomunicaciones, el diseño ecológico aplicado a los productos que utilizan energía y en las restricciones de uso de ciertas sustancias peligrosas en equipos eléctricos y electrónicos.

Fabricante de este producto: Lexmark International, Inc., 740 West New Circle Road, Lexington, KY, 40550 EE.UU. Representante autorizado: Lexmark International Technology Hungária Kft., 8 Lechner Ödön fasor, Millennium Tower III, 1095 Budapest HUNGRÍA. Si lo solicita, el representante autorizado pondrá a su disposición una declaración de conformidad con los requisitos de las directivas, o también puede consultarla en

**[www.lexmark.com/en\\_us/about/regulatory-compliance/european-union-declaration-of-conformity.html](http://www.lexmark.com/en_us/about/regulatory-compliance/european-union-declaration-of-conformity.html)**.

Este producto cumple con los límites de EN 55022 y EN 55032 para Clase B y los requisitos de seguridad de EN 60950-1 o EN 62368-1.

## **Conformidad con las directivas de la Comunidad Europea (CE)**

Este producto cumple con los requisitos de protección de la directiva 2014/53/UE del Consejo de la CE para la aproximación y armonización de las leyes de los Estados Miembros en lo relativo a equipos de radio.

Fabricante de este producto: Lexmark International, Inc., 740 West New Circle Road, Lexington, KY, 40550 EE.UU. Representante autorizado: Lexmark International Technology Hungária Kft., 8 Lechner Ödön fasor, Millennium Tower III, 1095 Budapest HUNGRÍA. Si lo solicita, el representante autorizado pondrá a su disposición una declaración de conformidad con los requisitos de las directivas, o también puede consultarla en

**[www.lexmark.com/en\\_us/about/regulatory-compliance/european-union-declaration-of-conformity.html](http://www.lexmark.com/en_us/about/regulatory-compliance/european-union-declaration-of-conformity.html)**.

El distintivo CE indica este cumplimento con las directivas:

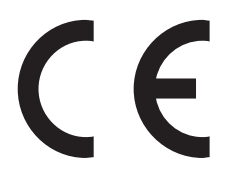

#### **Restricciones**

Este equipo de radio está restringido a uso en interiores exclusivamente. Su uso en el exterior está prohibido. Esta restricción se aplica a todos los países que se muestran en la siguiente tabla:

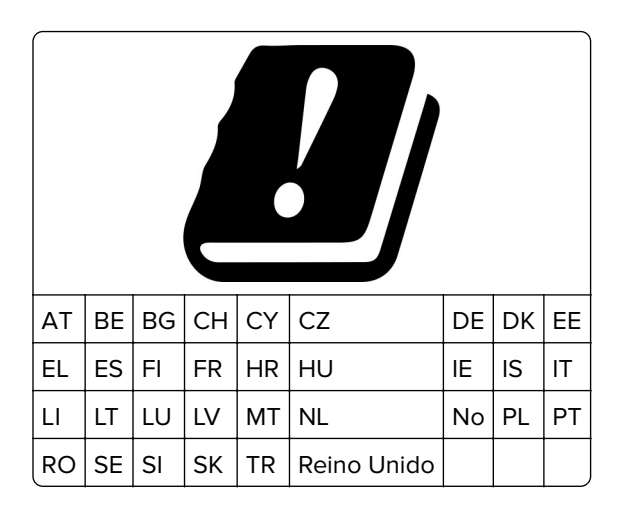

#### **Declaración de la UE sobre bandas de frecuencia operativa de transmisores de radio y sobre radiofrecuencia máxima**

Este producto de radio transmite en la banda de 2,4 Ghz (2,412–2,472 GHz en la UE) o de 5 GHz (5,15–5,35, 5,47–5,725 en la UE). La potencia máxima de salida PIRE del transmisor, incluida la ganancia de la antena, es de ≤ 20 dBm para ambas bandas.

# **Índice**

## **A**

acceso a la placa de la controladora [117](#page-116-0) actualización de firmware archivo flash [124](#page-123-0) agregar opciones de hardware controlador de impresora [123](#page-122-0) agregar opciones internas controlador de impresora [123](#page-122-0) ahorro de suministros [72](#page-71-0) AirPrint uso [22](#page-21-0) ajuste de intensidad del tóner [115](#page-114-0) ajuste del brillo de la pantalla de la impresora [72](#page-71-0) alimentador multiuso carga [16](#page-15-0) anulación de enlace de bandejas [17](#page-16-0) atasco de papel en el alimentador multiuso [82](#page-81-0) atasco de papel en la puerta A [76](#page-75-0) atasco de papel en la puerta posterior del clasificador [79](#page-78-0) atasco de papel en la unidad de impresión a doble cara [81](#page-80-0) atasco de papel en las bandejas [82](#page-81-0) atasco de papel, eliminar bandejas [82](#page-81-0) en el alimentador multiuso [82](#page-81-0) en la puerta posterior [79](#page-78-0) en la unidad de impresión a doble cara [81](#page-80-0) atascos cómo evitar [74](#page-73-0) atascos de papel cómo evitar [74](#page-73-0) atascos de papel, borrado en la bandeja estándar [80](#page-79-0) atascos, borrado bandejas [82](#page-81-0) en el alimentador multiuso [82](#page-81-0) en la bandeja estándar [80](#page-79-0) en la unidad de impresión a doble cara [81](#page-80-0)

atención al cliente contacto [116](#page-115-0) avisos [126,](#page-125-0) [127](#page-126-0), [129](#page-128-0), [130,](#page-129-0) [131](#page-130-0) avisos FCC [131](#page-130-0) avisos sobre emisiones [126,](#page-125-0) [131](#page-130-0)

#### **B**

bandejas carga [14](#page-13-0) instalación [121](#page-120-0) borrado de la memoria del disco duro de la impresora [54](#page-53-0) borrado de memoria de la impresora [53](#page-52-0), [54](#page-53-0) Borrar fuera de servicio, menú [29](#page-28-0) brillo de pantalla de la impresora ajustando [72](#page-71-0) búsqueda de más información sobre la impresora [8](#page-7-0)

# **C**

carga alimentador multiuso [16](#page-15-0) carga de bandejas [14](#page-13-0) carga de sobres en el alimentador multiuso [16](#page-15-0) cartucho de tóner solicitud [57](#page-56-0) sustitución [60](#page-59-0) cartuchos de tóner reciclaje [73](#page-72-0) cartulina tamaño [14](#page-13-0) comprobación de la conectividad de la impresora [85](#page-84-0) comprobando el estado partes [57](#page-56-0) suministros [57](#page-56-0) conectando a una red inalámbrica uso del método de botones de comando [55](#page-54-0) uso del método de PIN [55](#page-54-0) conexión de cables [11](#page-10-0) conexión de la impresora a una red inalámbrica [55](#page-54-0)

configuración de notificaciones de suministros [59](#page-58-0) configuración del valor de papel Universal [14](#page-13-0) Configuración, menú [31](#page-30-0) conjunto del rodillo de carga de papel sustitución [66](#page-65-0) contacto con el servicio de atención al cliente [116](#page-115-0) contadores del uso de suministros restablecer [86](#page-85-0) controlador de impresora opciones de hardware, agregar [123](#page-122-0)

## **D**

declaración de volatilidad [54](#page-53-0) desactivación de la red Wi-Fi [56](#page-55-0) documentos, impresión desde un dispositivo móvil [21](#page-20-0) desde un equipo [21](#page-20-0)

### **E**

eliminación de atasco en puerta A [76](#page-75-0) eliminación de atasco de papel en puerta A [76](#page-75-0) enlace de bandejas [17](#page-16-0) envío de la impresora [71](#page-70-0) estado de consumibles y piezas [57](#page-56-0) estado de la impresora [13](#page-12-0) Ethernet, menú [43](#page-42-0) etiquetas tamaño [14](#page-13-0) exportación de un archivo de configuración mediante Embedded Web Server [124](#page-123-0)

#### **F**

firmware actualizar [124](#page-123-0)

## **G**

gomas de los rodillos sustitución [64](#page-63-0) Google Cloud Print uso [21](#page-20-0)

#### **I**

identificación de la ubicación del atasco [75](#page-74-0) importación de un archivo de configuración mediante Embedded Web Server [124](#page-123-0) impresión desde un dispositivo móvil [22](#page-21-0) desde un equipo [21](#page-20-0) lista de muestra de fuentes [22](#page-21-0) Página de valores de menú [52](#page-51-0) impresión de una lista de muestras de fuentes [22](#page-21-0) impresión de una página de configuración de red [85](#page-84-0) impresión desde un ordenador [21](#page-20-0) impresión moteada [100](#page-99-0) impresión sesgada [102](#page-101-0) impresión torcida [102](#page-101-0) impresora envío [71](#page-70-0) espacios mínimos [9](#page-8-0) selección de una ubicación [9](#page-8-0) impresora, configuraciones [10](#page-9-0) impresora, información búsqueda [8](#page-7-0) inalámbrica, red [55](#page-54-0) Inalámbrico, menú [40](#page-39-0) indicador descripción del estado [13](#page-12-0) información de seguridad [6](#page-5-0), [7](#page-6-0) instalación de una tarjeta de memoria [118](#page-117-0) instalación de una tarjeta opcional [120](#page-119-0) instalación del software de la impresora [123](#page-122-0) Intensidad del tóner ajustando [115](#page-114-0)

### **L**

la impresora no responde [114](#page-113-0)

Lexmark Mobile Print uso [21](#page-20-0) limpieza exterior de la impresora [56](#page-55-0) interior de la impresora [56](#page-55-0) limpieza de la impresora [56](#page-55-0) líneas blancas [111](#page-110-0) líneas oscuras verticales en las impresiones [109](#page-108-0) lista de muestra de fuentes impresión [22](#page-21-0) localización de atascos de papel [75](#page-74-0) localización de la ranura de seguridad [53](#page-52-0) luz del botón de encendido descripción del estado [13](#page-12-0)

#### **M**

mapa de menús [23](#page-22-0) material especial configuración del tamaño de papel [14](#page-13-0) configuración del tipo de papel [14](#page-13-0) mensajes de la impresora Suministros que no son de Lexmark [86](#page-85-0) Sustituya el cartucho, la región de la impresora no coincide [85](#page-84-0) menú 802.1x [47](#page-46-0) Acerca de esta impresora [30](#page-29-0) Borrar fuera de servicio [29](#page-28-0) Calidad [32](#page-31-0) Configuración [31](#page-30-0) Configuración de bandeja [37](#page-36-0) Configuración HTTP/FTP [48](#page-47-0) Configuración LPD [47](#page-46-0) Configuración universal [38](#page-37-0) Descripción general de la red [39](#page-38-0) Dispositivo [51](#page-50-0) Ethernet [43](#page-42-0) Gestión de la alimentación [26](#page-25-0) Google Cloud Print [49](#page-48-0) HTML [36](#page-35-0) Imagen [37](#page-36-0) Impresión [51](#page-50-0) Información enviada a Lexmark [27](#page-26-0)

IPSec [46](#page-45-0) Menú Config. [27](#page-26-0) Notificaciones [24](#page-23-0) Página de valores de menú [51](#page-50-0) Panel del operador remoto [24](#page-23-0) PCL [35](#page-34-0) PDF [34](#page-33-0) PostScript [34](#page-33-0) Preferencias [23](#page-22-0) Presentación [30](#page-29-0) Red [51](#page-50-0) Restaurar los valores predeterminados de fábrica [27](#page-26-0) Seguimiento trab. [32](#page-31-0) SNMP [45](#page-44-0) Solución de problemas [51](#page-50-0) TCP/IP [44](#page-43-0) ThinPrint [49](#page-48-0) Tipos de papel [39](#page-38-0) USB [49](#page-48-0) Wi‑Fi Direct [50](#page-49-0) XPS [34](#page-33-0) menús Inalámbrico [40](#page-39-0) menús impresora [23](#page-22-0) método de botones de comando [55](#page-54-0) modo de evitar atascos de papel [74](#page-73-0) Modo de hibernación configuración [71](#page-70-0) Modo de suspensión configuración [71](#page-70-0) Modo Eco configuración [71](#page-70-0) modos de ahorro energía configuración [71](#page-70-0) móvil, dispositivo impresión desde [21](#page-20-0)[, 22](#page-21-0)

#### **N**

niveles de emisión de ruidos [126](#page-125-0) no se puede abrir Embedded Web Server [84](#page-83-0) no volátil, memoria [54](#page-53-0) borrar [53](#page-52-0) notificaciones de suministros configuración [59](#page-58-0) número de identificación personal, método [55](#page-54-0)

## **O**

opciones de hardware bandejas [121](#page-120-0) opciones de hardware, agregar controlador de impresora [123](#page-122-0) opciones internas flash de usuario [117](#page-116-0) instalación [120](#page-119-0) tarjeta de memoria [118](#page-117-0) tarjetas de fuentes [117](#page-116-0) opciones internas, agregar controlador de impresora [123](#page-122-0)

### **P**

Página de valores de menú impresión [52](#page-51-0) páginas blancas [89](#page-88-0) Páginas de prueba de calidad de impresión [51](#page-50-0) Páginas en blanco [89](#page-88-0) panel de control botones [12](#page-11-0) indicador [12](#page-11-0) uso [12](#page-11-0) pantalla de la impresora ajuste del brillo [72](#page-71-0) papel arrugado [93](#page-92-0) papel doblado [93](#page-92-0) pesos de papel admitidos [20](#page-19-0) placa del controlador acceso [117](#page-116-0) protección de la memoria de la impresora [54](#page-53-0) Puerto Ethernet [11](#page-10-0) Puerto USB de la impresora [11](#page-10-0) puertos de la impresora [11](#page-10-0) puntos impresos [100](#page-99-0)

### **R**

ranura de seguridad localización [53](#page-52-0) rayas verticales en las impresiones [109](#page-108-0) reciclaje cartuchos de tóner [73](#page-72-0) embalaje de Lexmark [73](#page-72-0) productos de Lexmark [72](#page-71-0) red inalámbrica conexión de la impresora al [55](#page-54-0) Wi-Fi, configuración protegida [55](#page-54-0)

Red Wi‑Fi desactivación [56](#page-55-0) restablecer contadores del uso de suministros [86](#page-85-0) restablecer contadores del uso de suministros [86](#page-85-0) restauración de los valores predeterminados de fábrica [54](#page-53-0) Restaurar los valores predeterminados de fábrica, menú [27](#page-26-0)

## **S**

selección de una ubicación para la impresora [9](#page-8-0) Servicio de impresión Mopria uso [21](#page-20-0) sistemas operativos compatibles [122](#page-121-0) sistemas operativos admitidos [122](#page-121-0) sobres tamaño [14](#page-13-0) software de la impresora, instalación [123](#page-122-0) solicitud cartucho de tóner [57](#page-56-0) unidad de imagen [59](#page-58-0) solución de problemas la impresora no responde [114](#page-113-0) no se puede abrir Embedded Web Server [84](#page-83-0) solución de problemas de calidad de impresión bandas claras horizontales [96](#page-95-0) bandas claras verticales [111](#page-110-0) bandas oscuras verticales [107](#page-106-0) curvatura del papel [101](#page-100-0) el tóner se difumina fácilmente [107](#page-106-0) imágenes o texto cortado [105](#page-104-0) impresión clara [97](#page-96-0) impresión moteada y puntos [100](#page-99-0) impresión oscura [91](#page-90-0) impresión torcida o sesgada [102](#page-101-0) las líneas finas no se imprimen correctamente [92](#page-91-0) líneas blancas verticales [111](#page-110-0)

líneas o rayas oscuras verticales [109](#page-108-0) páginas completamente negras [104](#page-103-0) páginas en blanco [89](#page-88-0) papel doblado o arrugado [93](#page-92-0) rayas oscuras verticales con pérdida de impresión [110](#page-109-0) repetición de defectos [103](#page-102-0) se imprime un fondo gris [94](#page-93-0) solución de problemas de impresión atascos de papel frecuentes [88](#page-87-0) el sobre se cierra al imprimir [87](#page-86-0) enlace de bandejas, no funciona [88](#page-87-0) Impresión lenta [112](#page-111-0) la impresión clasificada no funciona [87](#page-86-0) las páginas atascadas no se vuelven a imprimir [89](#page-88-0) márgenes incorrectos [97](#page-96-0) no se imprimen los trabajos de impresión [113](#page-112-0) trabajo impreso desde la bandeja incorrecta [116](#page-115-0) trabajo imprimido con el papel incorrecto [116](#page-115-0) solución de problemas, calidad de impresión bandas claras horizontales [96](#page-95-0) bandas claras verticales [111](#page-110-0) bandas oscuras verticales [107](#page-106-0) curvatura del papel [101](#page-100-0) el tóner se difumina fácilmente [107](#page-106-0) imágenes o texto cortado [105](#page-104-0) impresión clara [97](#page-96-0) impresión moteada y puntos [100](#page-99-0) impresión oscura [91](#page-90-0) impresión torcida o sesgada [102](#page-101-0) las líneas finas no se imprimen correctamente [92](#page-91-0) líneas blancas verticales [111](#page-110-0) líneas o rayas oscuras verticales [109](#page-108-0) páginas completamente negras [104](#page-103-0)

#### páginas en blanco [89](#page-88-0) papel doblado o arrugado [93](#page-92-0) rayas oscuras verticales con pérdida de impresión [110](#page-109-0) repetición de defectos [103](#page-102-0) se imprime un fondo gris [94](#page-93-0) suministros ahorro [72](#page-71-0) Suministros que no son de Lexmark [86](#page-85-0) suministros, solicitud cartucho de tóner [57](#page-56-0) sustitución de las gomas de los rodillos [64](#page-63-0) sustitución de suministros cartucho de tóner [60](#page-59-0) unidad de imagen [62](#page-61-0) sustitución del conjunto de rodillo de carga de papel [66](#page-65-0) Sustituya el cartucho, la región de la impresora no coincide [85](#page-84-0)

# **T**

tamaños de papel soportados [18](#page-17-0) tarjeta de memoria instalación [118](#page-117-0) tarjeta opcional instalación [120](#page-119-0) Tipos de papel, menú [39](#page-38-0) tipos permitidos de papel [19](#page-18-0) trabajos de impresión no impresos [113](#page-112-0) traslado de la impresora [9](#page-8-0)[, 70](#page-69-0)

#### **U**

unidad de imagen solicitud [59](#page-58-0) sustitución [62](#page-61-0) uso piezas originales Lexmark [57](#page-56-0) suministros originales Lexmark [57](#page-56-0)

#### **V**

Valor de papel Universal configuración [14](#page-13-0) valores de la impresora restauración de los valores predeterminados de fábrica [54](#page-53-0) valores medioambientales [71](#page-70-0) volátil, memoria [54](#page-53-0) borrar [53](#page-52-0)

#### **W**

Wi-Fi, configuración protegida red inalámbrica [55](#page-54-0)

### **Z**

zócalo del cable de alimentación [11](#page-10-0)